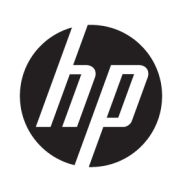

Imprimantes HP DesignJet séries T1600

Guide d'utilisation

Édition 3

© Copyright 2020, 2021 HP Development Company, L.P.

#### Informations légales

Les renseignements contenus dans ce document peuvent être modifiés sans préavis.

Les seules garanties relatives aux produits et services HP sont énoncées dans les déclarations de garantie expresse accompagnant lesdits produits et services. Rien dans le présent document ne peut être considéré comme constituant une garantie supplémentaire. HP n'est pas responsable en cas d'erreurs ou d'omissions techniques ou éditoriales dans le présent document.

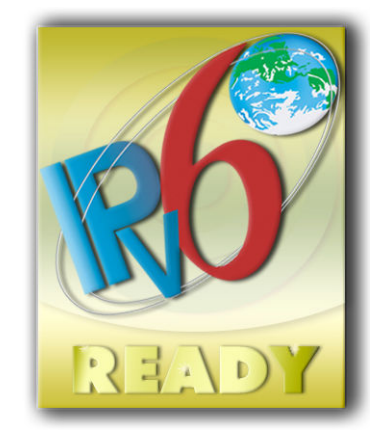

Prêt pour IPv6

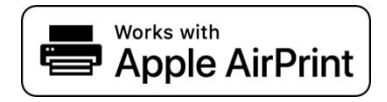

#### Marques commerciales

Adobe®, Acrobat®, Adobe Photoshop® et Adobe® PostScript® 3™ sont des marques commerciales appartenant à Adobe Systems Incorporated.

ENERGY STAR et la marque ENERGY STAR sont des marques commerciales déposées aux Etats-Unis.

Microsoft® et Windows® sont des marques déposées de Microsoft Corporation.

PANTONE® est la marque de l'étalon de contrôle utilisé par Pantone, Inc pour les couleurs d'imprimerie.

Apple et AirPrint sont des marques de Apple Inc. déposées aux États-Unis et dans d'autres pays.

L'utilisation du badge Fonctionne avec Apple signifie qu'un accessoire a été conçu pour fonctionner spécialement avec la technologie identifiée dans le badge et qu'il a été certifié par le développeur pour répondre aux normes de performance Apple.

# Sommaire

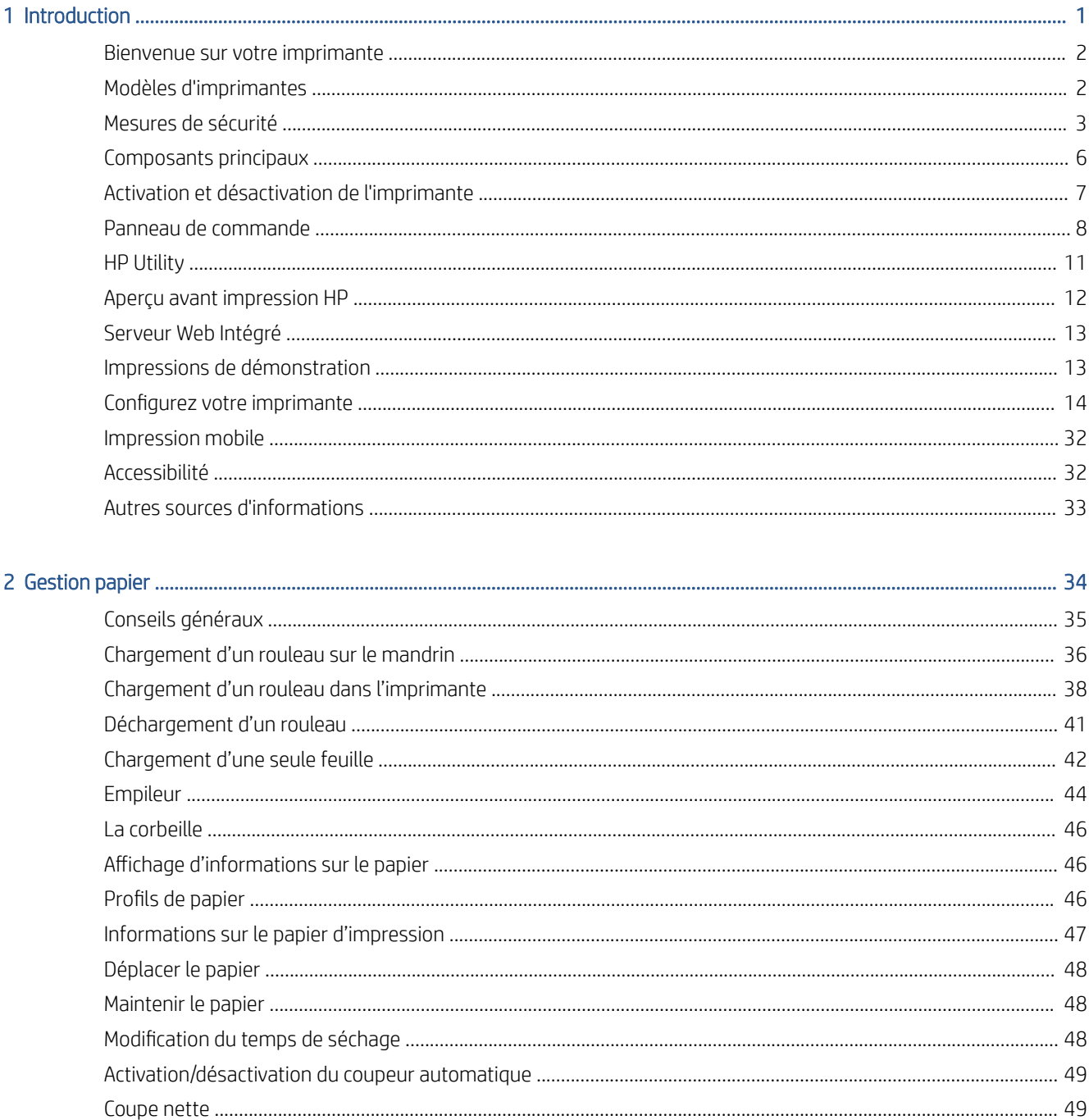

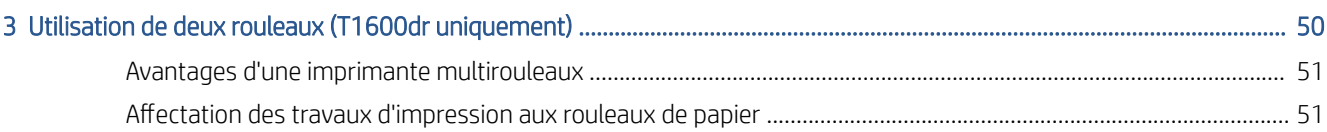

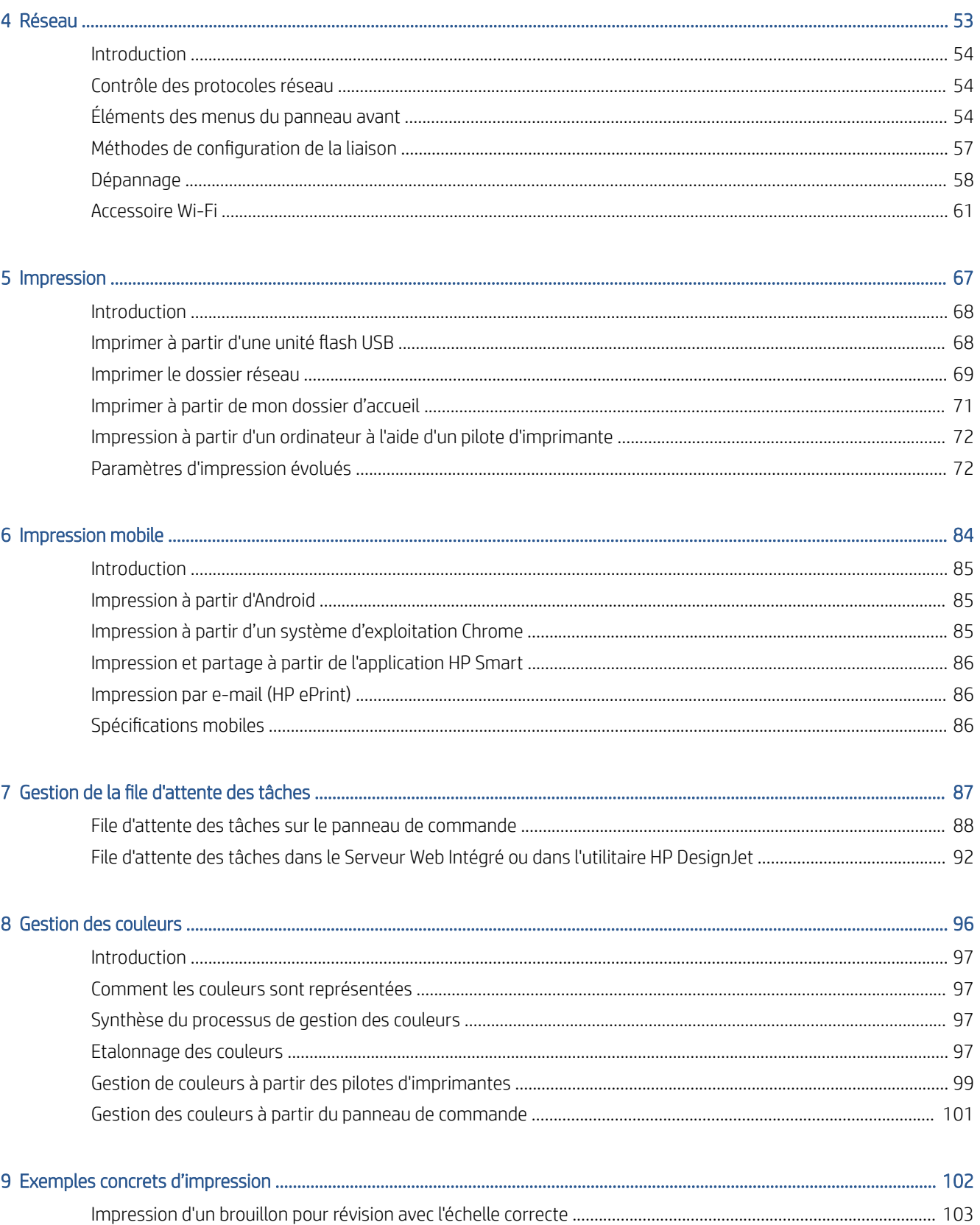

Imprimer une tâche multipage PDF à partir d'Adobe Acrobat Reader ou Adobe Acrobat Pro ................................ 103

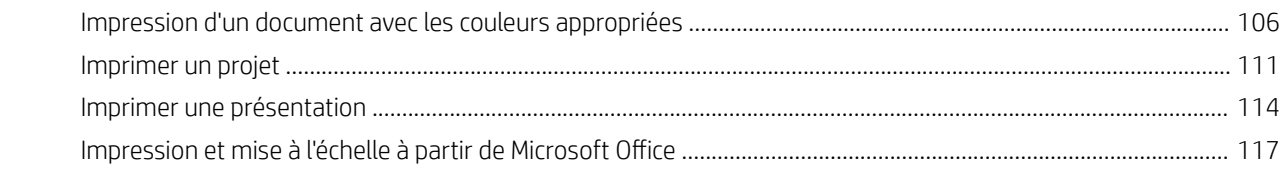

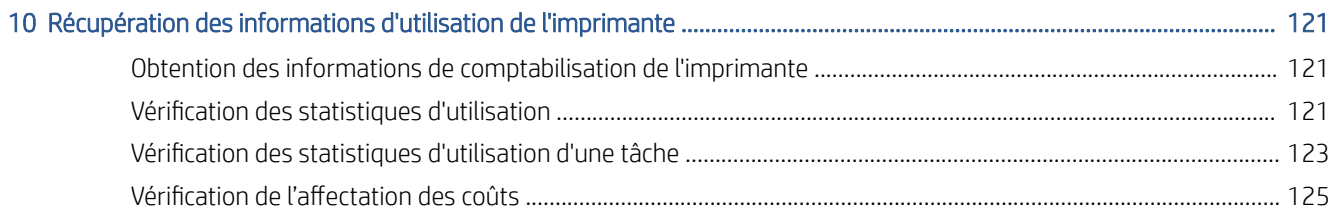

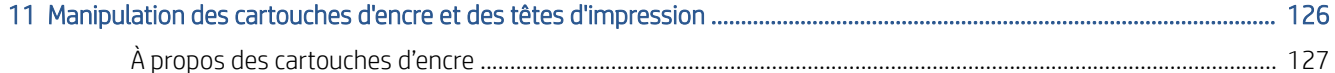

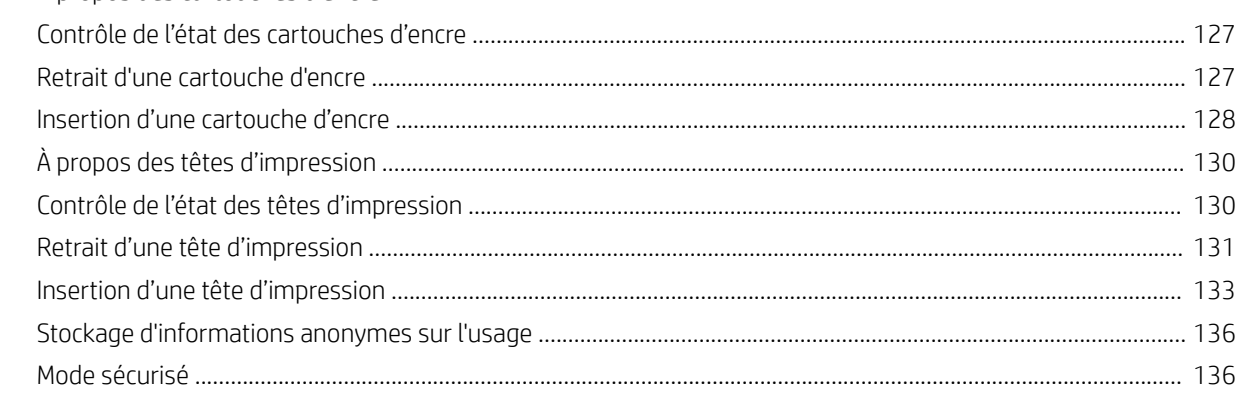

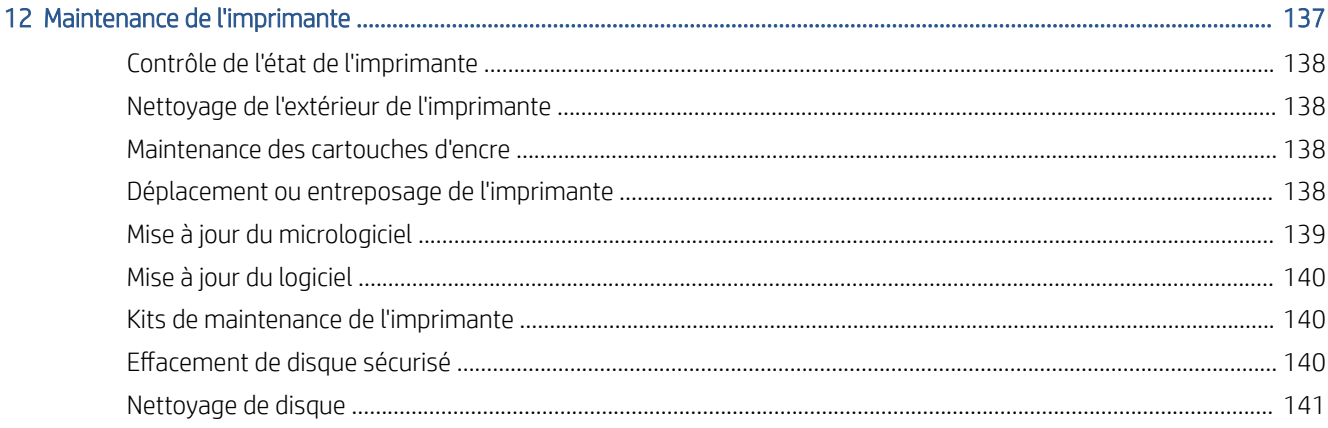

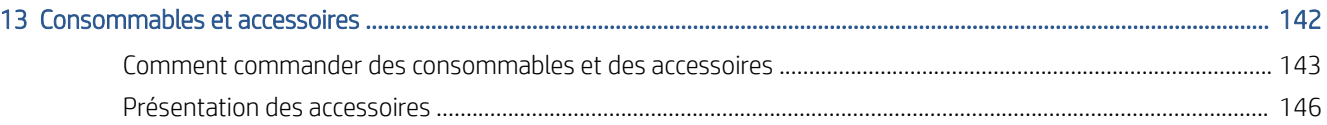

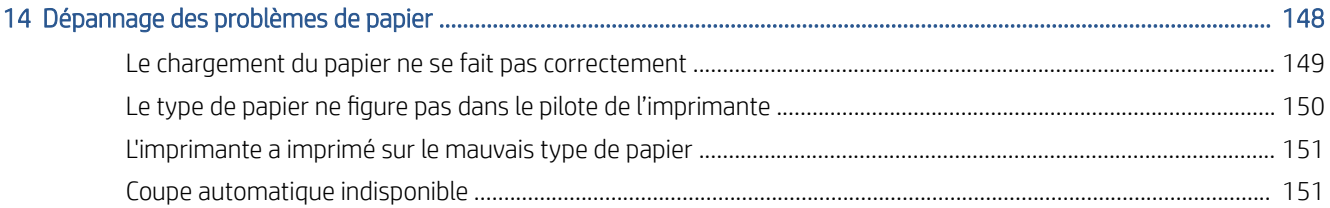

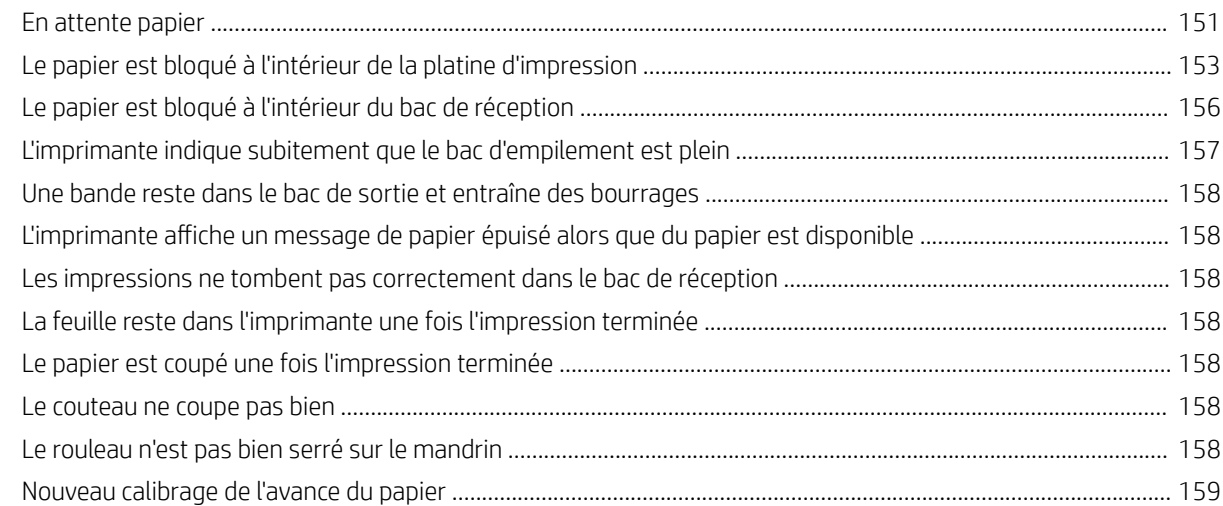

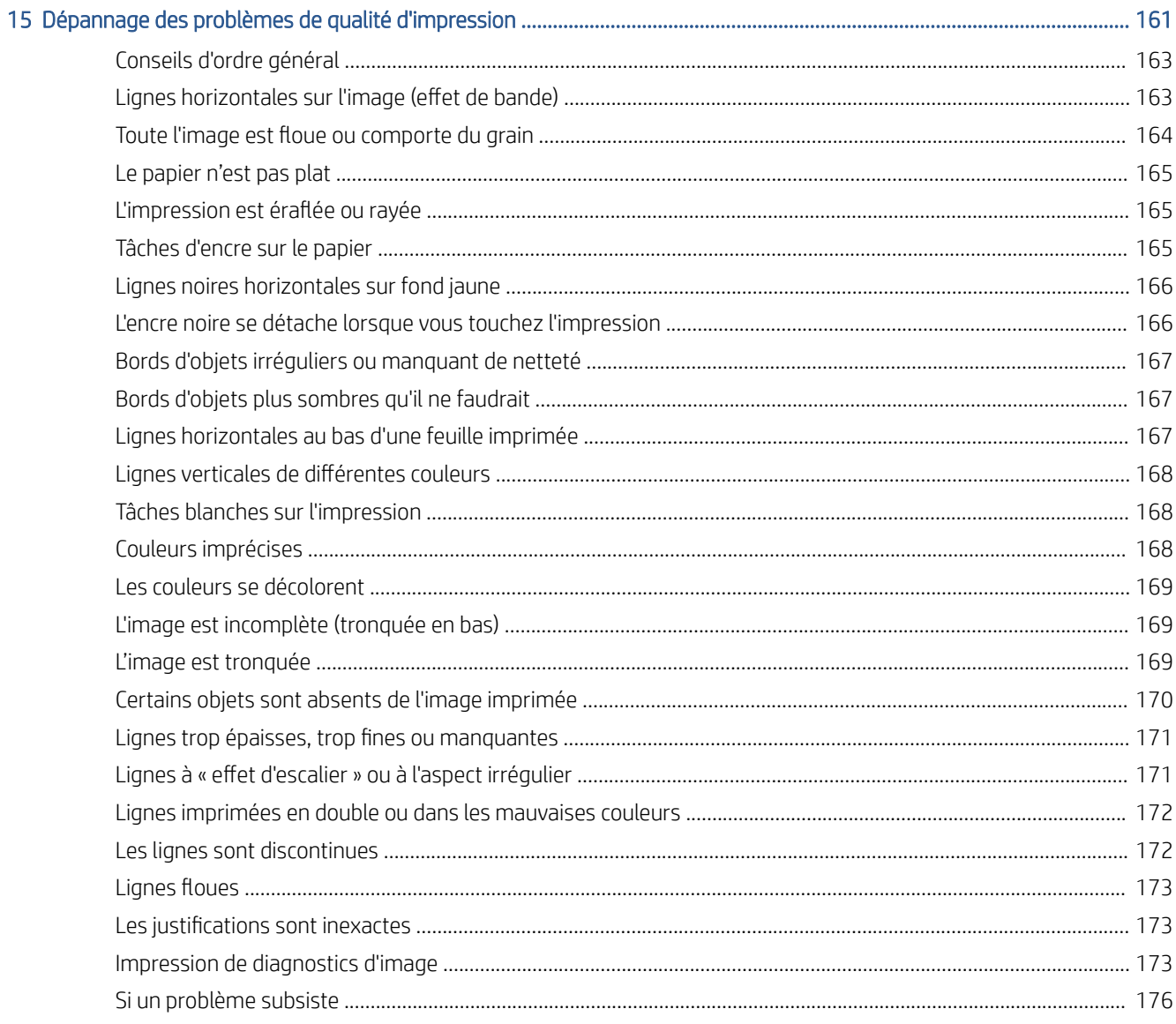

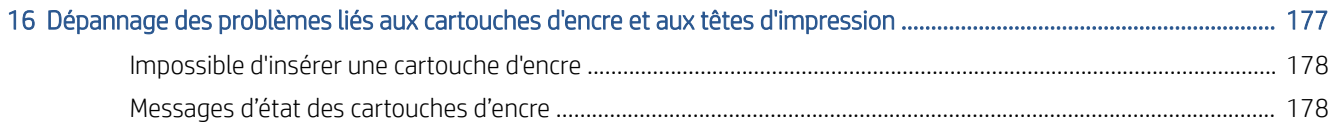

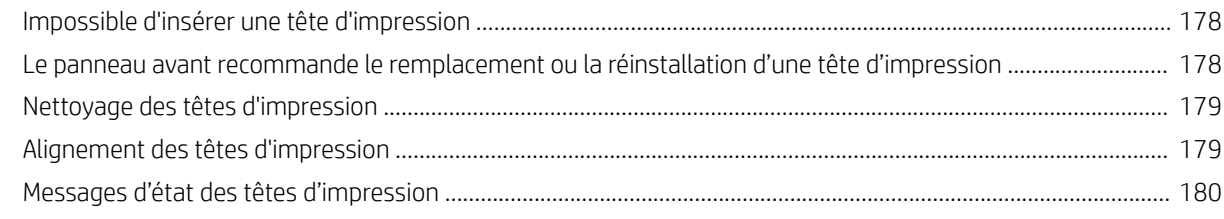

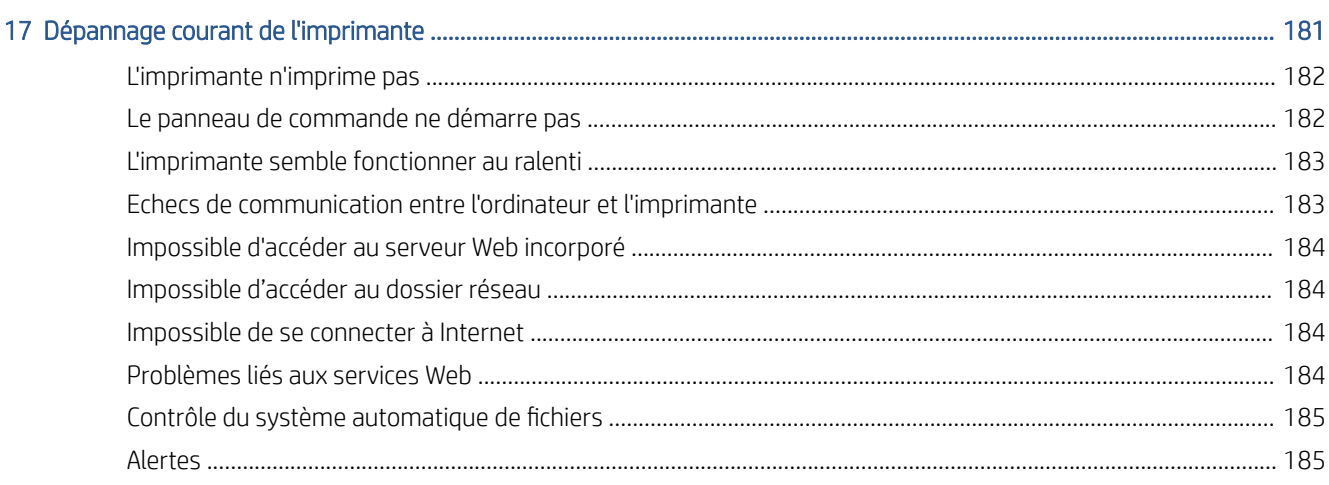

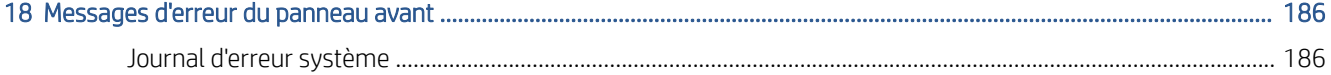

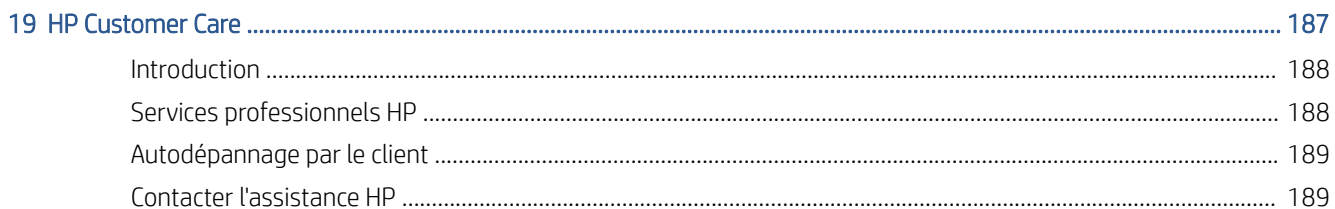

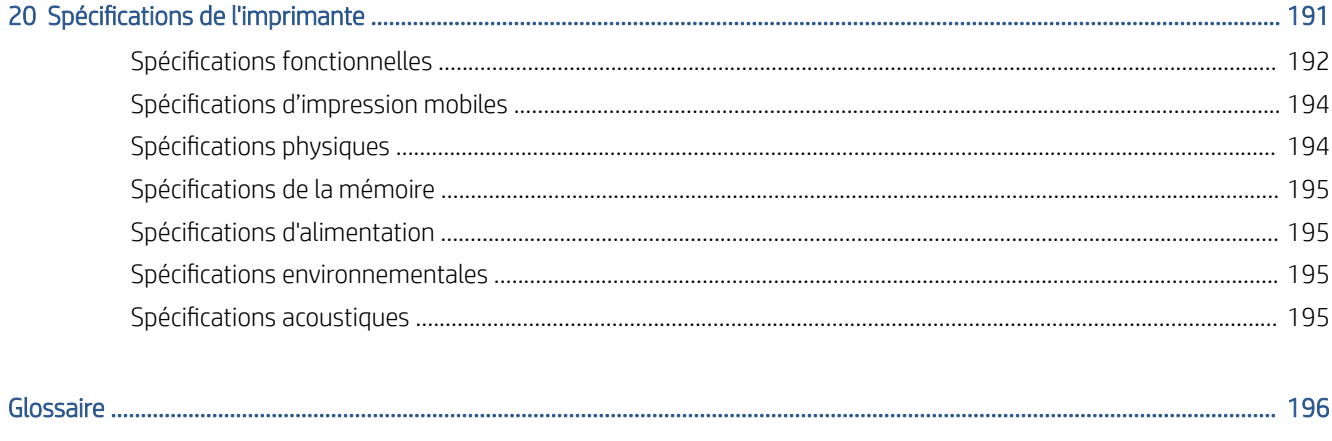

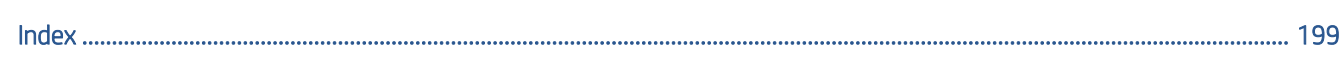

# <span id="page-8-0"></span>1 Introduction

- [Bienvenue sur votre imprimante](#page-9-0)
- [Modèles d'imprimantes](#page-9-0)
- [Mesures de sécurité](#page-10-0)
- **•** [Composants principaux](#page-13-0)
- [Activation et désactivation de l'imprimante](#page-14-0)
- [Panneau de commande](#page-15-0)
- [HP Utility](#page-18-0)
- [Aperçu avant impression HP](#page-19-0)
- [Serveur Web Intégré](#page-20-0)
- [Impressions de démonstration](#page-20-0)
- Configurez votre imprimante
- [Impression mobile](#page-39-0)
- **[Accessibilité](#page-39-0)**
- [Autres sources d'informations](#page-40-0)

## <span id="page-9-0"></span>Bienvenue sur votre imprimante

Votre imprimante est une imprimante couleur à jet d'encre conçue pour une impression d'images de haute qualité sur du papier d'une largeur pouvant atteindre 914 mm. Certaines des principales fonctions de l'imprimante sont indiquées ci-dessous :

- Résolution d'impression jusqu'à 2400 × 1200 dpi optimisés, à partir d'une entrée 1200 × 1200 dpi, en utilisant l'option de qualité d'impression **Optimale**, l'option **Détail maximal** et du papier photo.
- L'imprimante peut être contrôlée à partir du panneau de commande ou d'un ordinateur distant à l'aide du Serveur Web Intégré, de l'utilitaire HP DesignJet ou du logiciel d'impression HP Click (voir [http://www.hp.com/go/designjetclick\)](http://www.hp.com/go/designjetclick).
- Panneau de commande tactile en couleurs avec une interface utilisateur graphique intuitive
- Aperçu des tâches sur le panneau de commande
- Apercus des tâches sur les ordinateurs distants
- Inclut les fonctionnalités connectées au Web, telles que les mises à jour automatiques du micrologiciel, de HP ePrint et d'impression mobile
- Impression sans pilote : Les fichiers aux formats graphiques courants peuvent être imprimés directement sans pilote d'impression. Insérez une clef USB ou utilisez le logiciel d'impression HP Click.
- Flexibilité du papier et chargement automatique en toute simplicité, voir [Gestion papier à la page 34,](#page-41-0) avec informations et présélections à partir du panneau avant et de l'utilitaire HP DesignJet.
- Gestion des feuilles et rouleaux de papier
- Système à six encres
- Reproduction des couleurs précise et constante grâce à l'étalonnage automatique des couleurs
- Economode pour réaliser des économies d'impression
- Le chargement simultané de deux rouleaux (T1600dr uniquement) offre une commutation rapide et facile entre les deux rouleaux ou permet de longs passages d'impression automatique
- Fonctionnalités de haute productivité, comme la prévisualisation de la tâche et l'imbrication en utilisant le logiciel d'impression HP Click
- Informations sur l'utilisation de l'encre et du papier disponibles à partir du [Serveur](#page-20-0) Web Intégré, voir Serveur [Web Intégré à la page 13](#page-20-0)
- Accès au Centre d'assistance en ligne HP (voir [Centre d'assistance HP à la page 188](#page-195-0))

## Modèles d'imprimantes

Ce guide couvre les modèles d'imprimante suivants ; il y fait normalement référence en mentionnant leurs noms abrégés pour la concision.

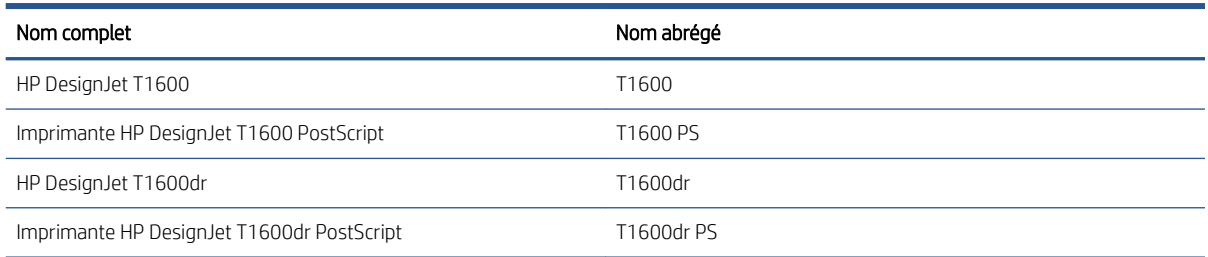

## <span id="page-10-0"></span>Mesures de sécurité

Lisez ces consignes de sécurité avant d'utiliser votre imprimante. Veuillez également lire la réglementation locale en matière d'environnement, de santé et de sécurité.

Cet équipement n'est pas adapté pour une utilisation dans des environnements où des enfants sont susceptibles d'être présents.

Pour toute maintenance ou tout remplacement de pièces, veuillez suivre les instructions fournies dans votre documentation HP afin de minimiser les risques de sécurité et d'éviter d'endommager l'imprimante.

## Instructions générales de sécurité

Aucune pièce à l'intérieur de l'imprimante ne peut être réparée par l'utilisateur, exception faite de celles couvertes par le programme de réparation par le client de HP (Customer Self Repair) (rendez-vous sur <http://www.hp.com/go/selfrepair>). Confiez l'entretien au personnel qualifié.

Mettez l'imprimante hors tension et appelez votre représentant du service de maintenance dans l'un des cas suivants :

- La prise ou le cordon d'alimentation est endommagé(e).
- L'imprimante a été endommagée par un impact.
- Le mécanisme ou le boîtier sont endommagés.
- Un liquide s'est introduit dans l'imprimante.
- L'imprimante émet de la fumée ou une odeur inhabituelle.
- L'imprimante est tombée.
- Le fonctionnement de l'imprimante n'est pas normal.

Mettez l'imprimante hors tension dans l'un des cas suivants :

- Pendant un orage
- Au cours d'une coupure de courant

Prenez des précautions particulières avec les zones marquées d'étiquettes d'avertissement.

Les systèmes de ventilation de votre bureau ou l'espace réservé à l'imprimerie/photocopie doivent être conformes aux directives et réglementations locales en matière d'environnement, de santé et de sécurité (ESS).

## Risque d'électrocution

 $\triangle$  AVERTISSEMENT ! Les circuits internes d'alimentation électrique et d'entrée d'alimentation intégrées fonctionnent à des tensions dangereuses susceptibles de provoquer la mort ou des blessures graves.

Débranchez le cordon d'alimentation de l'imprimante avant de procéder à l'entretien de l'imprimante.

Le disjoncteur installé dans le bâtiment doit répondre aux exigences de puissance requises par l'imprimante et être conforme au Code de l'électricité de la juridiction locale du pays dans lequel est installé l'équipement.

Pour éviter tout risque d'électrocution :

- L'imprimante doit être branchée uniquement sur des prises électriques raccordées à la terre.
- Évitez de surcharger la prise électrique de l'imprimante par le branchement de plusieurs périphériques.
- N'ouvrez aucun capot du système et ne retirez aucune prise.
- N'insérez aucun objet par les fentes de l'imprimante.
- Veillez à ne pas marcher sur les câbles lorsque vous passez derrière l'imprimante.
- Reliez correctement l'imprimante à la prise murale en insérant complètement le cordon d'alimentation.
- Ne manipulez jamais le cordon d'alimentation avec les mains humides.

## **Incendies**

Pour éviter tout risque d'incendie, respectez les précautions suivantes :

- Le client est tenu de respecter les exigences de l'imprimante et du Code électrique en fonction de la juridiction locale du pays où l'imprimante est installée. Utilisez la tension d'alimentation électrique spécifiée sur la plaque signalétique.
- Utilisez uniquement le cordon d'alimentation fourni par HP avec l'imprimante. N'utilisez pas de cordon d'alimentation endommagé. N'utilisez pas le cordon d'alimentation avec d'autres produits.
- N'insérez aucun objet par les fentes de l'imprimante.
- Veillez à ne pas répandre de liquide sur l'imprimante. Après le nettoyage, assurez-vous que tous les composants sont secs avant d'utiliser l'imprimante de nouveau.
- N'utilisez pas de produit aérosol contenant des gaz inflammables à l'intérieur ou autour de l'imprimante. Ne faites pas fonctionner l'imprimante dans une atmosphère explosive.
- Ne bloquez ni ne couvrez les ouvertures de l'imprimante.

## Risques mécaniques

L'imprimante comporte des pièces mobiles pouvant provoquer des blessures. Afin d'éviter toute blessure corporelle, observez les précautions suivantes lorsque vous travaillez à proximité de l'imprimante.

- Tenez vos vêtements et toute partie de votre corps à l'écart des pièces mobiles.
- Évitez le port de colliers, de bracelets et de tout autre objet pendant.
- Si vos cheveux sont longs, essayez de les attacher afin qu'ils ne tombent pas dans l'imprimante.
- Veillez à ce que vos manches ou vos gants ne soient pas entrainés dans les pièces mobiles.
- Ne faites pas fonctionner l'imprimante sans les capots.
- Si vous avez besoin de remplacer l'assemblage du couteau, faites attention de ne pas vous couper sur son bord tranchant.
- Les lames du ventilateur interne sont des pièces mobiles dangereuses. Débranchez l'imprimante avant d'effectuer la maintenance.
- Ne mettez jamais vos mains dans l'imprimante durant l'impression, en raison des pièces en mouvement à l'intérieur.

## Risque lié au papier épais

Lors du transport de papier lourd, soyez vigilant afin d'éviter toute blessure corporelle.

- La manipulation de rouleaux de papier lourds peut nécessiter plusieurs personnes. Agissez prudemment afin d'éviter toute blessure, notamment celles au dos.
- Lorsque vous manipulez des rouleaux de papier lourds, portez des équipements de protection personnelle, y compris des bottes et des gants.
- Suivez la réglementation locale en matière d'environnement, de santé et de sécurité pour la manipulation de rouleaux de papier épais.

## Manipulation de l'encre

HP recommande le port de gants lors de la manipulation de cartouches d'encre.

## Avertissements et mises en garde

Ce manuel utilise les symboles suivants pour garantir le bon fonctionnement de votre imprimante et empêcher qu'elle soit endommagée. Suivez les instructions signalées par ces symboles.

 $\triangle$  AVERTISSEMENT ! Ne pas suivre les instructions signalées par ce symbole peut entraîner des blessures sévères voire la mort.

A ATTENTION : Ne pas suivre les instructions signalées par ce symbole peut entraîner des blessures légères ou endommager l'imprimante.

## Étiquettes d'avertissement

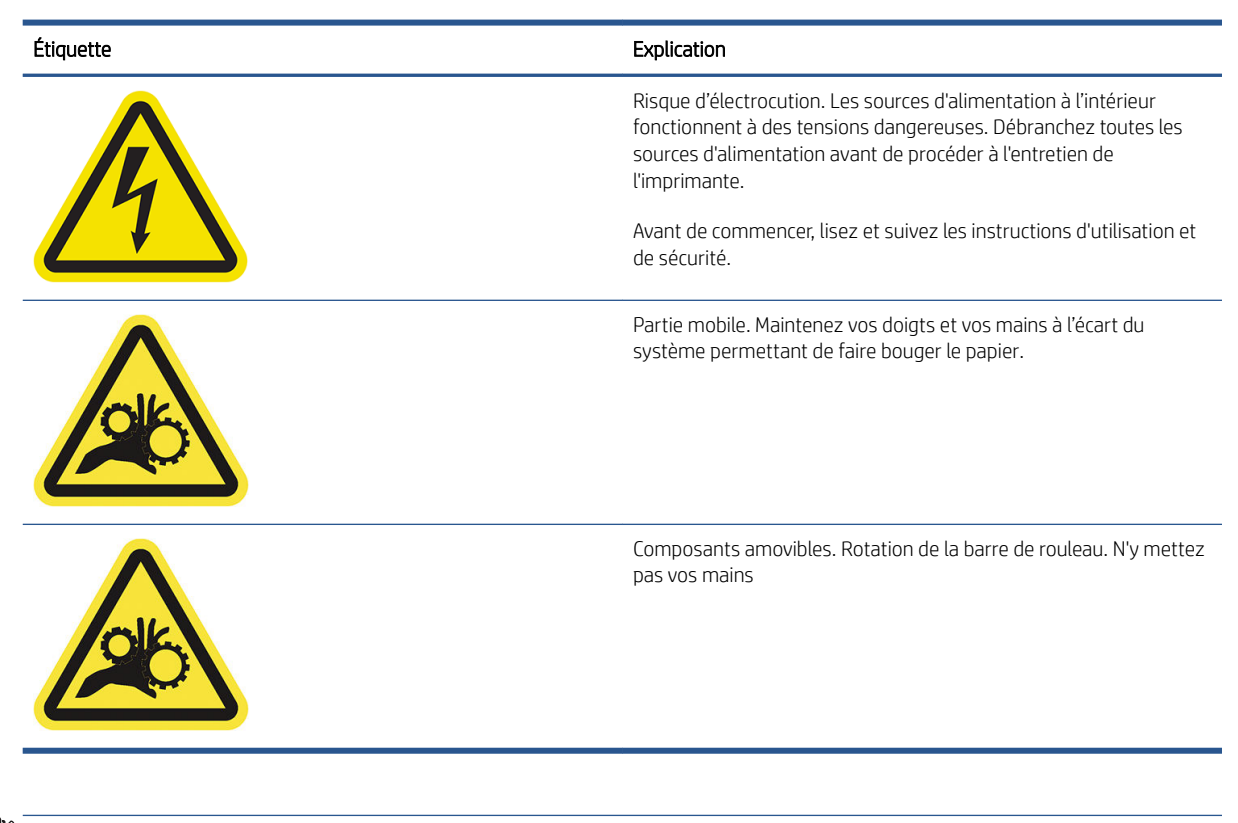

 $\mathbb{R}^n$  REMARQUE : La position finale de l'étiquette et sa taille sur l'imprimante peuvent varier légèrement, mais elle doit toujours être visible et près de la zone de risques potentiels.

## <span id="page-13-0"></span>Composants principaux

Les vues avant et arrière suivantes de l'imprimante illustrent les principaux composants.

## Vue avant

**REMARQUE :** Cette illustration montre la T1600dr.

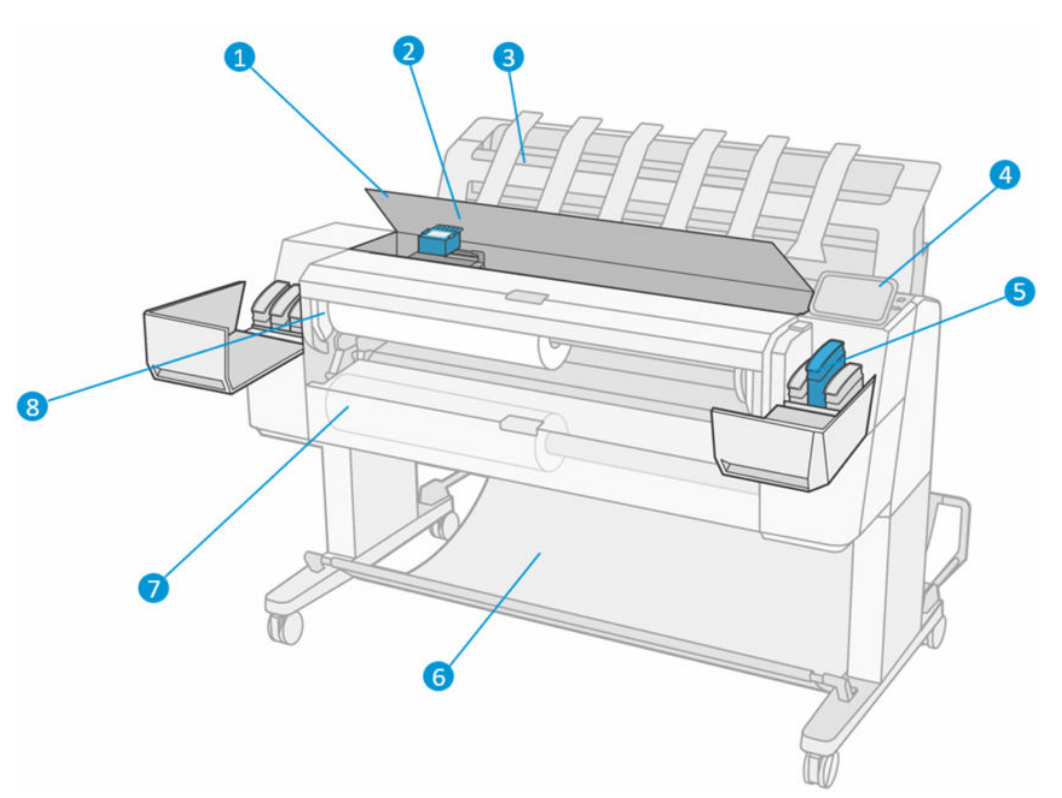

- 1. Capot d'entretien
- 2. Tête d'impression
- 3. Empileur
- 4. Panneau de commande
- 5. Emplacement des cartouches d'encre
- 6. Corbeille
- 7. Capot inférieur du rouleau (T1600dr uniquement)
- 8. Capot supérieur du rouleau

## <span id="page-14-0"></span>Vue arrière

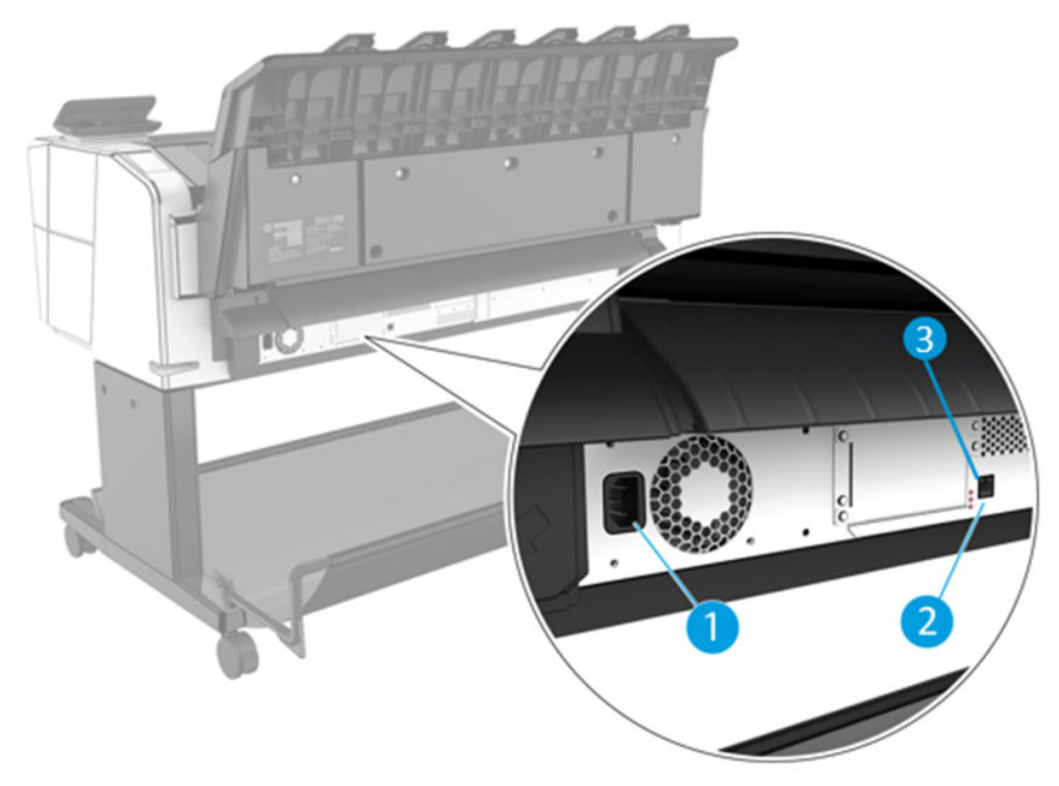

- 1. Prise de l'alimentation
- 2. Port Gigabit Ethernet, pour connexion à un réseau
- 3. Voyants de diagnostic, utilisé par les ingénieurs de service

Le port hôte USB haut débit se trouve de l'autre côté de l'imprimante, à côté du panneau avant.

## Activation et désactivation de l'imprimante

CONSEIL : L'imprimante peut être laissée allumée sans gaspillage d'énergie. La laisser sous tension améliore sa réactivité et la fiabilité générale du système. Lorsque l'imprimante n'a pas été utilisée pendant une certaine durée (la durée par défaut est déterminée par Energy Star), elle économise l'énergie en passant en mode veille. Cependant, toute interaction avec l'écran du panneau avant ou l'envoi d'une nouvelle tâche d'impression la réactive, et l'imprimante peut reprendre l'impression immédiatement. Pour modifier le délai du mode veille, reportez-vous à la section [Modifier les options du système à la page 11.](#page-18-0)

**EX REMARQUE :** En mode veille, l'imprimante effectue un service de maintenance sur les têtes d'impression de temps en temps. Cela évite un long travail de préparation après de longues périodes d'inactivité. HP recommande donc de laisser l'imprimante sous tension ou en mode veille afin d'éviter toute perte d'encre ou de temps.

Si vous souhaitez allumer, éteindre ou réinitialiser l'imprimante, la méthode normale et recommandée est d'utiliser la touche d'alimentation à côté du panneau de commande.

<span id="page-15-0"></span>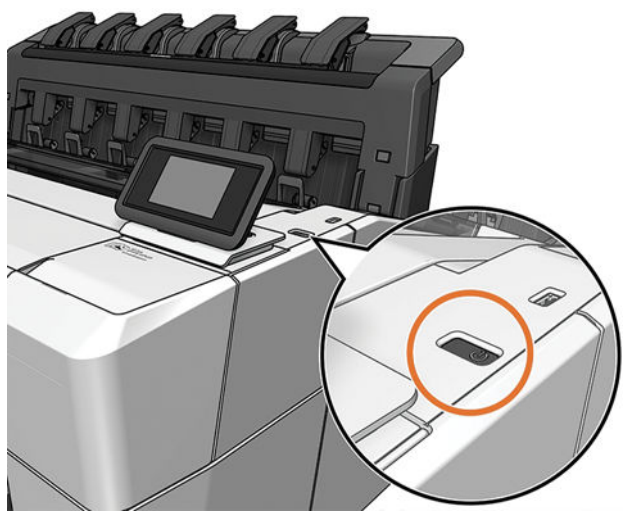

Cependant, si vous pensez ne pas utiliser l'imprimante pendant une longue période ou si la touche d'alimentation semble ne pas fonctionner, il vous est conseillé de débrancher le cordon d'alimentation à l'arrière.

Pour la rallumer, rebranchez le cordon d'alimentation.

Lorsque l'imprimante est remise sous tension, il lui faut environ trois minutes pour s'initialiser, contrôler et préparer les têtes d'impression. La préparation des têtes d'impression nécessite environ 75 secondes. Cependant, si l'imprimante est restée éteinte pendant six semaines ou plus la préparation des têtes d'impression peut prendre jusqu'à 45 minutes.

## Panneau de commande

Le panneau de commande est un écran tactile doté d'une interface graphique utilisateur, situé à l'avant à droite de l'imprimante.

Il fournit un contrôle complet de l'imprimante : sur le panneau de commande, vous pouvez visualiser des informations sur l'imprimante, modifier les paramètres de l'imprimante, surveiller l'état de l'imprimante et exécuter des tâches telles que le remplacement des consommables et les étalonnages. Le cas échéant, le panneau de commande affiche aussi des alertes (messages d'avertissement et d'erreur).

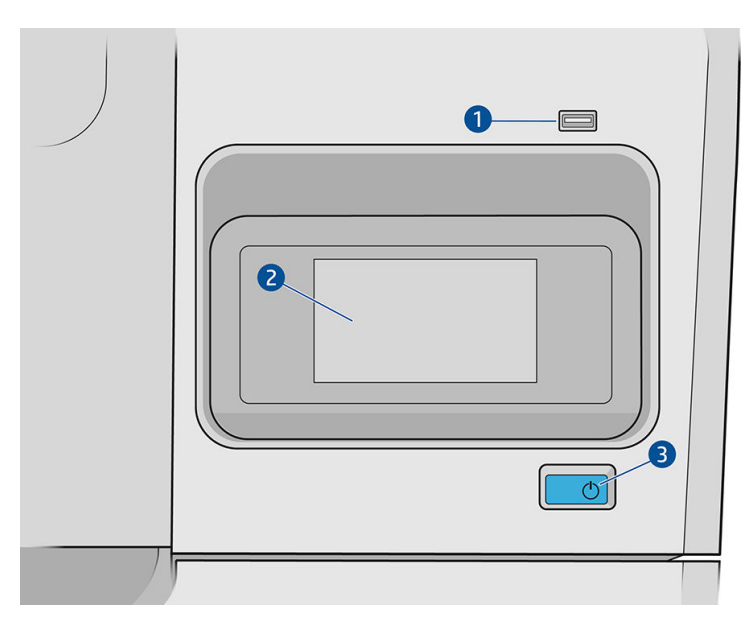

Il est équipé des composants suivants :

- 1. Port hôte USB haut débit, utilisé pour la connexion d'un lecteur flash USB pouvant fournir des fichiers à imprimer. Lorsqu'une clef USB est insérée, une icône USB s'affiche sur la page Toutes les applications du panneau avant.
- 2. Panneau de commande proprement dit : un écran tactile couleur de 4,3 pouces doté d'une interface graphique utilisateur.
- 3. La touche d'alimentation, grâce à laquelle vous pouvez mettre l'imprimante sous tension ou hors tension, ou quitter le mode veille.

Le panneau de commande est doté d'une large zone centrale pour afficher des informations dynamiques et des icônes.

#### Pages d'accueil

Il existe deux pages au niveau supérieur parmi lesquelles vous pouvez naviguer en déplaçant votre doigt sur l'écran :

● La page Toutes les applications affiche une liste de toutes les applications disponibles sur votre imprimante et l'état de chacune d'elles.

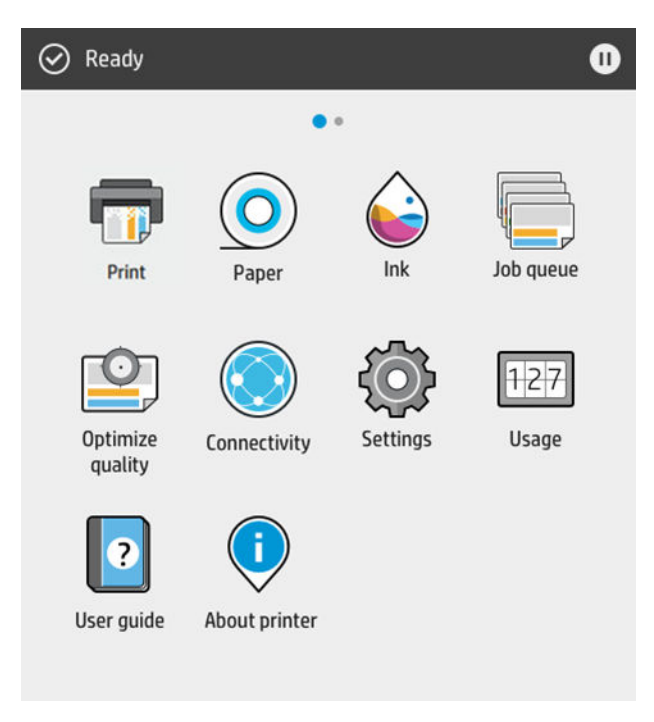

<span id="page-17-0"></span>Faites glisser votre doigt vers la gauche pour accéder à la page des widgets et consulter rapidement les niveaux d'encre et de papier.

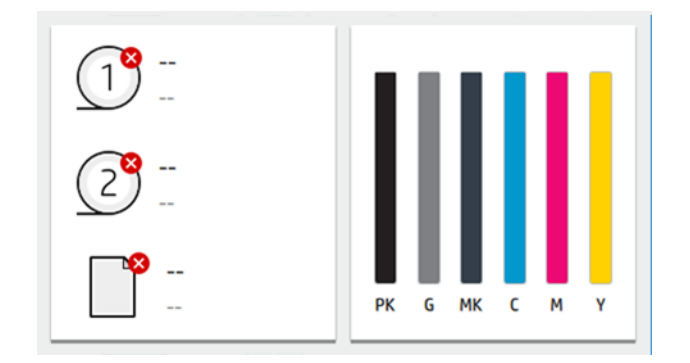

● En haut de la page Toutes les applications se situe un tableau de bord qui affiche les alertes relatives aux fonctions principales de l'imprimante. Sur le tableau de bord, faites glisser votre doigt vers le bas pour accéder au Centre d'état.

### Mode veilleuse

Après un certain temps d'inactivité (5 minutes par défaut), l'imprimante passe en mode veilleuse, ce qui réduit la luminosité du panneau de commande de 25 %. Toute activité, comme l'utilisation du panneau de commande ou l'arrivée d'une tâche d'impression, met fin au mode veilleuse et restaure la luminosité normale. Après un certain temps en mode veilleuse (15 minutes par défaut), l'imprimante passe en mode veille. Il est possible de modifier les périodes par le biais du panneau de commande.

### Mode veille

Le mode veille met l'imprimante dans un état d'alimentation réduite après une période d'inactivité et met certains éléments hors tension afin d'économiser de l'énergie, . Il est possible d'activer les fonctionnalités de l'imprimante depuis ce mode, et cette dernière conserve la connectivité réseau, quittant le mode veille uniquement en cas de besoin.

Il est possible de sortir l'imprimante du mode veille selon l'une des façons suivantes :

- En appuyant sur l'interrupteur d'alimentation
- En ouvrant une porte
- En envoyant une tâche d'impression

L'imprimante quitte le mode veille en plusieurs secondes, plus rapidement que si elle est totalement hors tension. En mode veille, le bouton Marche/Arrêt clignote.

Pour modifier le délai précédant le mode veille, reportez-vous à la section Modifier les options du système [à la page 11.](#page-18-0)

La surveillance de l'imprimante (avec le spouleur d'impression) et la gestion de l'imprimante à distance à partir de l'utilitaire HP Utility et de HP Web JetAdmin restent disponibles en mode veille. Le cas échéant, certaines tâches de gestion à distance offrent la possibilité de faire sortir l'imprimante du mode veille à distance.

## Changement de la langue du panneau de commande

Si vous comprenez la langue actuelle de l'écran du panneau avant, touchez (O), puis Système > Langue.

Le menu de sélection de la langue devrait maintenant s'afficher sur le panneau avant. Touchez votre langue préférée.

Les langues disponibles sont anglais, portugais, espagnol, catalan, français, néerlandais, italien, allemand, polonais, russe, chinois simplifié, chinois traditionnel, coréen et japonais.

## <span id="page-18-0"></span>Modifier les options du système

Vous pouvez modifier les différentes options du système de l'imprimante à partir du panneau avant. Touchez  $\bullet$ , puis Système.

- Langue
- Luminosité de l'affichage pour modifier la luminosité de l'écran du panneau avant.
- Options de date et heure pour afficher ou régler la date et l'heure de l'imprimante.
- Sélection de l'unité pour modifier les unités de mesure de l'écran du panneau de commande. Sélectionnez Anglaise ou Métrique. Par défaut, les unités sont réglées sur Métrique.
- Volume des haut-parleurs pour modifier le volume des haut-parleurs de l'imprimante. Sélectionnez Désactivé, Faible ou Élevé.
- Options d'alimentation > Veille de l'imprimante pour modifier le délai d'attente de l'imprimante avant de passer en mode veille (reportez-vous à la section [Mode veille à la page 10\)](#page-17-0). Vous pouvez définir le temps entre 5 et 60 minutes. La durée par défaut est <15 minutes (au total, y compris les 5 minutes en mode veilleuse).
- Options d'alimentation > Désactivation automatique en raison d'inactivité pour mettre hors tension l'imprimante automatiquement après 120 minutes d'inactivité.
- Restaurer les paramètres d'usine pour restaurer les paramètres de l'imprimante à leurs valeurs d'origine définies en usine. Cette option restaure tous les paramètres de l'imprimante sauf le mot de passe administrateur et les profils de papier.
- Mise à jour du micrologiciel pour configurer la mise à jour automatique du micrologiciel..

## **HP Utility**

L'utilitaire HP Utility est un outil Windows uniquement qui vous permet de gérer votre imprimante à partir d'un ordinateur doté d'une connexion TCP/IP.

Vous pouvez installer l'utilitaire HP Utility depuis [http://www.hp.com/go/DesignJetT1600/drivers.](http://www.hp.com/go/DesignJetT1600/drivers)

#### <span id="page-19-0"></span>Comment lancer l'utilitaire HP Utility

Démarrez l'utilitaire HP DesignJet Utility à partir de l'icône sur la barre des tâches ou à partir du menu Démarrer > HP > HP DesignJet Utility. HP DesignJet Utility démarre et affiche les imprimantes HP DesignJet installées sur votre ordinateur. Lorsque vous ouvrez HP DesignJet Utility pour la première fois, il peut vous proposer une mise à jour automatique avec fonctionnalités améliorées que nous vous conseillons d'accepter.

Lorsque vous sélectionnez votre imprimante dans le volet gauche, tout ce qui apparaît dans le volet droit est spécifique de cette imprimante.

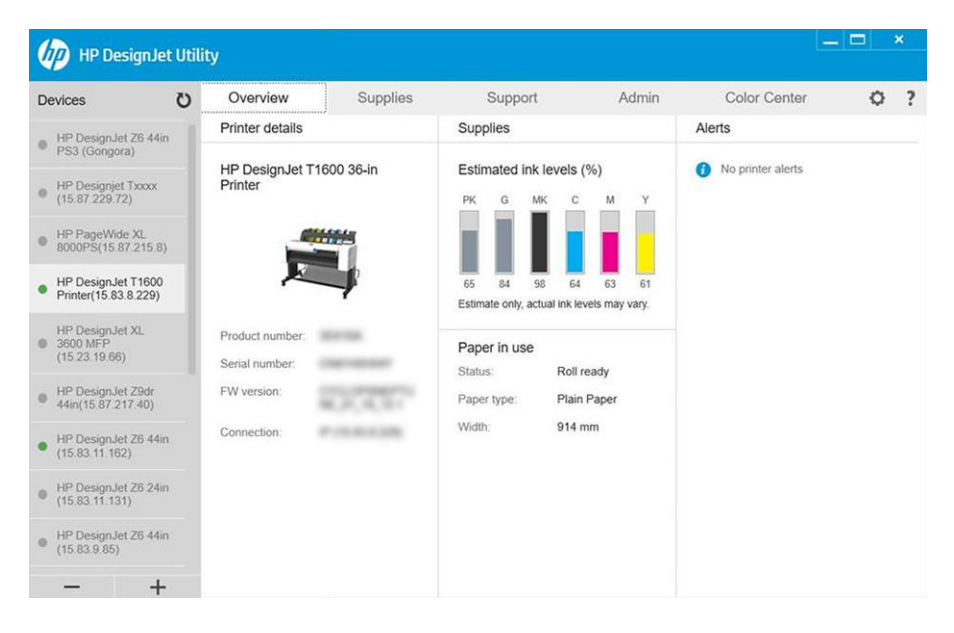

## Aperçu avant impression HP

L'application Apercu avant impression HP vous permet d'afficher un apercu préliminaire de base de votre tâche d'impression. L'application est disponible uniquement sous Windows. Vous pouvez installer l'application Aperçu avant impression HP en téléchargeant le programme d'installation intégré à partir de [http://www.hp.com/go/](http://www.hp.com/go/DesignJetT1600/drivers) [DesignJetT1600/drivers](http://www.hp.com/go/DesignJetT1600/drivers).

Si vous utilisez un pilote PDF V4, vous pouvez modifier les paramètres de rotation, de mise à l'échelle, de mode couleur et de source de papier dans l'application avant de l'imprimer.

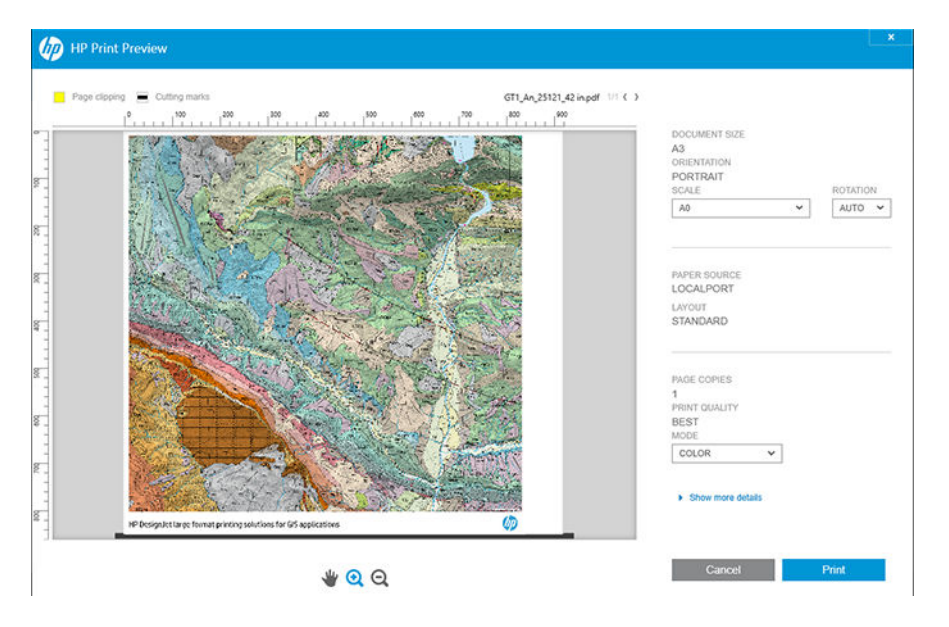

## <span id="page-20-0"></span>Serveur Web Intégré

Les navigateurs suivants sont généralement compatibles avec le Serveur Web Intégré :

- Microsoft Internet Explorer 11 et versions ultérieures pour Windows 7 et versions ultérieures.
- Apple Safari 8 et versions ultérieures pour OS X 10.10 et versions ultérieures
- Mozilla Firefox (dernière version)
- Google Chrome (dernière version)

Pour utiliser le Serveur Web incorporé sur n'importe quel ordinateur, ouvrez votre navigateur Web et indiquez l'adresse IP de l'imprimante dans la barre d'adresse du navigateur. Vous pouvez voir l'adresse IP de votre imprimante sur le panneau avant : touchez (e), puis Réseau. Reportez-vous à la section Configurez votre [imprimante à la page 14](#page-21-0).

REMARQUE : Lorsque vous entrez l'adresse IP, votre navigateur peut afficher un avertissement de sécurité. Si vous avez saisi l'adresse correcte, vous pouvez ignorer l'avertissement et continuer à accéder au Serveur Web Intégré.

La fenêtre du Serveur Web Intégré affiche un menu qui permet d'accéder à toutes les fonctionnalités prises en charge. Les langues suivantes sont prises en charge : anglais, portugais, espagnol, catalan, français, néerlandais, italien, allemand, polonais, russe, chinois simplifié, chinois traditionnel, coréen et japonais. Il utilise la langue spécifiée dans les options de votre navigateur Web. Si vous configurez une langue qui n'est pas prise en charge, elle s'affichera dans la langue sélectionnée dans l'imprimante ou en anglais.

Pour modifier la langue, changez le paramètre de langue de votre navigateur Web. Pour achever la modification, fermez et ouvrez de nouveau le navigateur Web.

## Impressions de démonstration

Les impressions de démonstration fournissent différentes informations sur votre imprimante. Elles peuvent être demandées à partir du panneau de commande.

Avant de lancer une requête d'impression de démonstration, assurez-vous que l'imprimante et le papier sont prêts pour l'impression.

- Le papier chargé doit être au minimum de format A3 Paysage (largeur 419 mm, soit 16,53 pouces), sinon l'impression peut être tronquée.
- L'anneau avant doit afficher le message Prêt.

Pour imprimer une impression de démonstration, touchez (O), puis faites défiler vers le bas et appuyez sur Impressions internes, puis Impressions de démonstration, et sélectionnez une impression. Les impressions suivantes sont disponibles :

- Couleur Cad
- GIS
- **Rendu**
- Panneau de présentation architecturale

## <span id="page-21-0"></span>Configurez votre imprimante

## Connexion de l'imprimante à votre réseau câblé

L'imprimante peut se configurer automatiquement dans la plupart des réseaux, de manière similaire à n'importe quel ordinateur du même réseau. La première fois que vous connectez le produit à un réseau, ce processus peut prendre quelques minutes.

Une fois que l'imprimante dispose d'une configuration réseau opérationnelle, vous pouvez vérifier son adresse réseau sur le panneau avant : touchez l'icône .

☆ CONSEIL : Pensez à noter l'adresse IP de l'imprimante, car vous pourriez en avoir besoin pendant le processus de configuration de la connexion de vos clients informatiques Windows ou Mac OS.

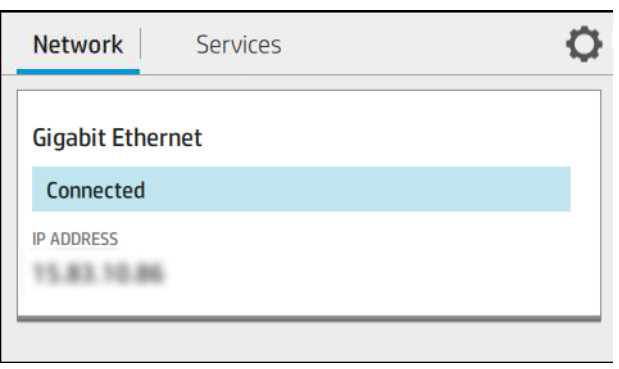

### Modifier la configuration du réseau

Pour modifier la configuration actuelle du réseau, accédez au panneau avant et touchez  $\bigcirc$ , puis  $\bigcirc$ , puis Réseau > Gigabit Ethernet. À ce stade, il est possible, bien que normalement pas nécessaire, de modifier les paramètres manuellement ; cette opération peut également être effectuée à distance en utilisant le Serveur Web incorporé.

Pour plus de détails sur les paramètres de connectivité disponibles, reportez-vous à la section [Réseau](#page-60-0) [à la page 53.](#page-60-0)

Si vous configurez incorrectement les paramètres réseau de l'imprimante accidentellement, vous pouvez restaurer les valeurs d'usine des paramètres réseau à partir du panneau avant : touchez , , , , , puis Réseau >

Restaurer les paramètres d'usine. Vous devez ensuite redémarrer l'imprimante. Cela fournit une configuration réseau opérationnelle pour la plupart des réseaux. Les autres paramètres de l'imprimante restent inchangés.

### Installation de votre imprimante sous Windows

Les instructions suivantes s'appliquent aux jobs d'impression effectués à partir d'applications logicielles à l'aide d'un pilote d'imprimante. Voir *Impression à la page 67* pour connaître les autres méthodes d'impression.

Avant de commencer, vérifiez votre équipement :

- L'imprimante doit être configurée et sous tension.
- Le commutateur ou le routeur Ethernet doit être activé et fonctionner correctement.
- L'imprimante et l'ordinateur doivent être connectés au réseau (reportez-vous à la section Connexion de l'imprimante à votre réseau câblé à la page 14).

Vous pouvez maintenant commencer à installer le logiciel de l'imprimante et connecter votre imprimante :

#### Installation du logiciel de l'imprimante

- 1. Notez le nom d'hôte et l'adresse IP de l'imprimante indiqués sur le panneau de commande (reportez-vous à la section [Connexion de l'imprimante à votre réseau câblé à la page 14](#page-21-0)).
- 2. Installez le logiciel de l'imprimante à partir de <http://www.hp.com/go/DesignJetT1600/drivers>, en suivant les instructions d'installation du logiciel. Par défaut, l'un des pilotes suivants est installé :
	- Imprimantes Non-PostScript : le pilote raster
	- Imprimantes PostScript, avec Windows 7 ou Windows Server 2008R2 : le pilote PostScript
	- Imprimantes PostScript, avec Windows 8, Windows Server 2012 ou ultérieur : Le pilote PDF
- 3. Une fois le téléchargement terminé, ouvrez-le et suivez les étapes à l'écran.

Si votre ordinateur ne trouve pas d'imprimantes sur le réseau, la fenêtre Imprimante introuvable s'affiche pour vous aider à trouver votre imprimante. Si votre pare-feu est actif, il se peut que vous deviez le désactiver temporairement pour trouver l'imprimante. Vous pouvez également chercher l'imprimante par le biais de son nom d'hôte, de son adresse IP ou de son adresse MAC.

## Désinstallation du logiciel de l'imprimante sous Windows

Utilisez le Panneau de configuration pour désinstaller le logiciel, de la même manière que vous pouvez désinstaller tout autre logiciel.

## Installer AirPrint sur Mac OS X

Avant de commencer, vérifiez votre équipement :

- L'imprimante doit être configurée et sous tension.
- Le commutateur ou le routeur Ethernet doit être activé et fonctionner correctement.
- L'imprimante et l'ordinateur doivent être connectés au réseau (reportez-vous à la section [Connexion de](#page-21-0)  [l'imprimante à votre réseau câblé à la page 14](#page-21-0)).

Vous pouvez maintenant commencer à installer le logiciel de l'imprimante et connecter votre imprimante :

1. Accédez au panneau avant et sélectionnez Réseau > Connectivité > Nom Bonjour pour localiser le nom Bonjour de votre imprimante.

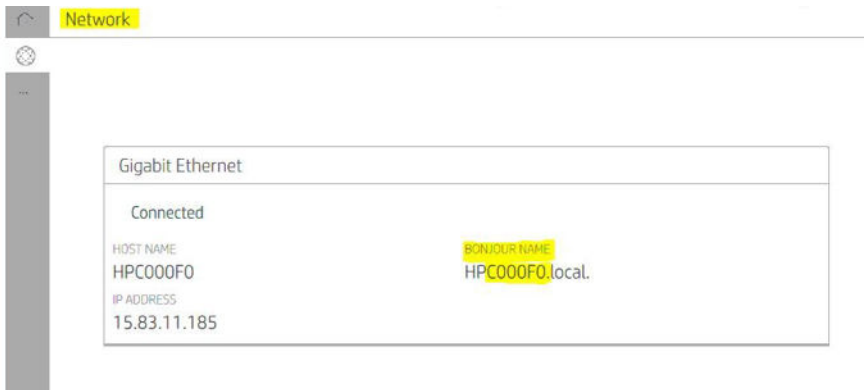

2. Assurez-vous que votre Mac et votre imprimante sont tous deux connectés au même réseau, puis accédez à Préférences système > Imprimantes et scanneurs, puis touchez  $\frac{1}{\sqrt{1}}$  pour ajouter une nouvelle imprimante.

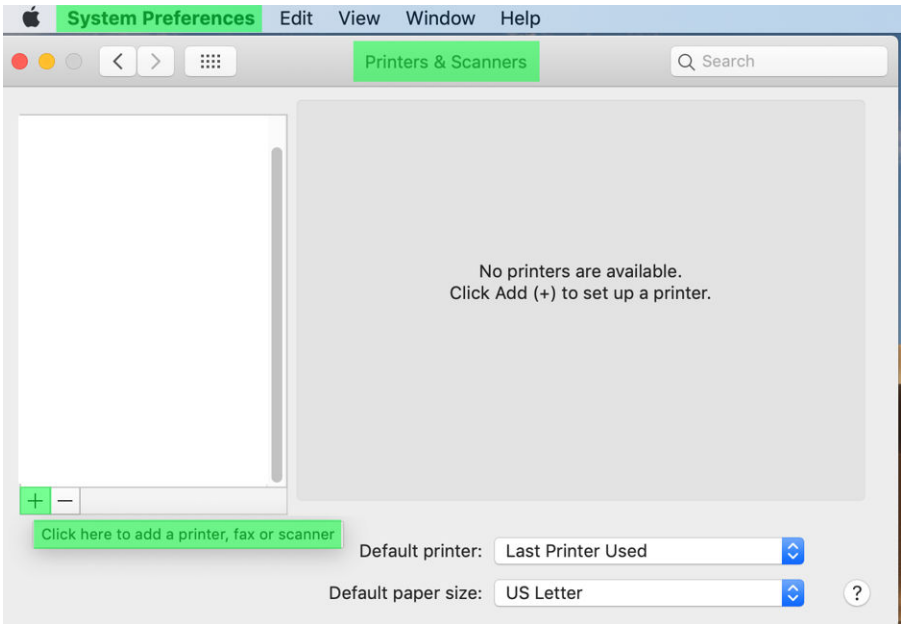

3. Touchez  $\bigotimes$  et ajoutez le nom Bonjour (C000F0) dans la boîte de dialogue de recherche (vous pouvez également sélectionner l'icône  $\bigotimes$  et insérer l'adresse IP).

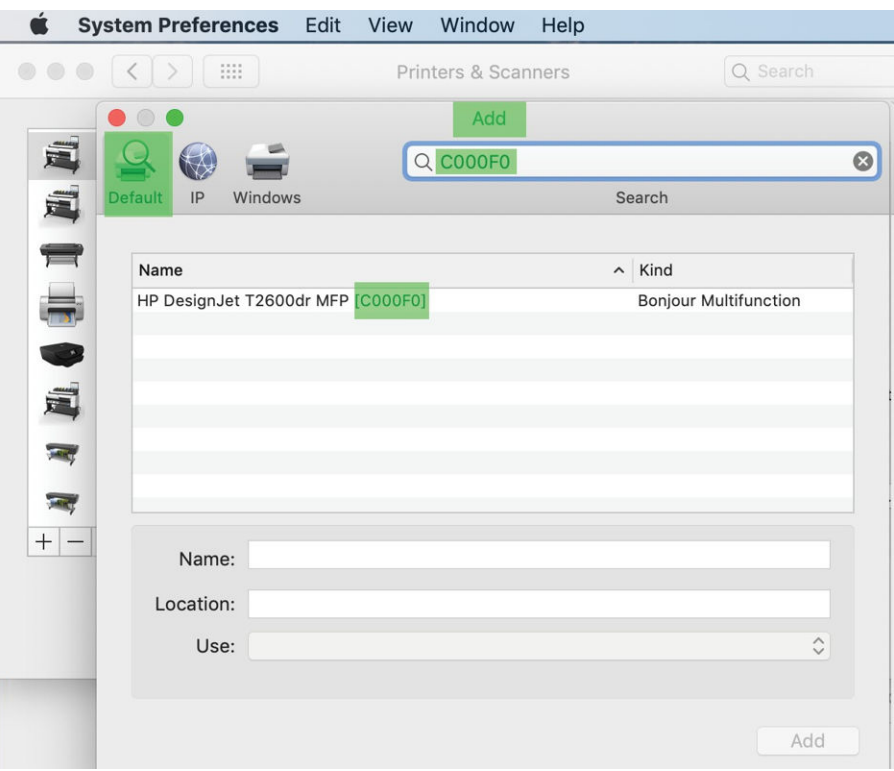

4. L'imprimante s'affiche sous Nom (vous pouvez le modifier si souhaité).

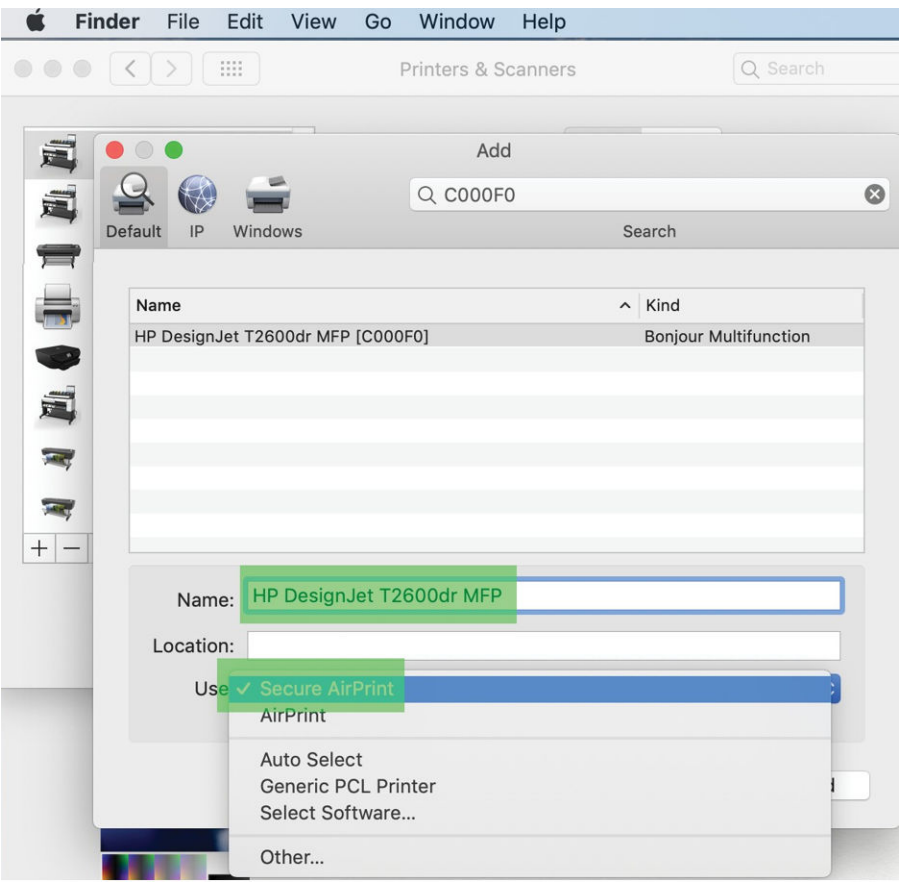

5. Dans le menu Utiliser, sélectionnez Secure AirPrint ou AirPrint, puis touchez Ajouter.

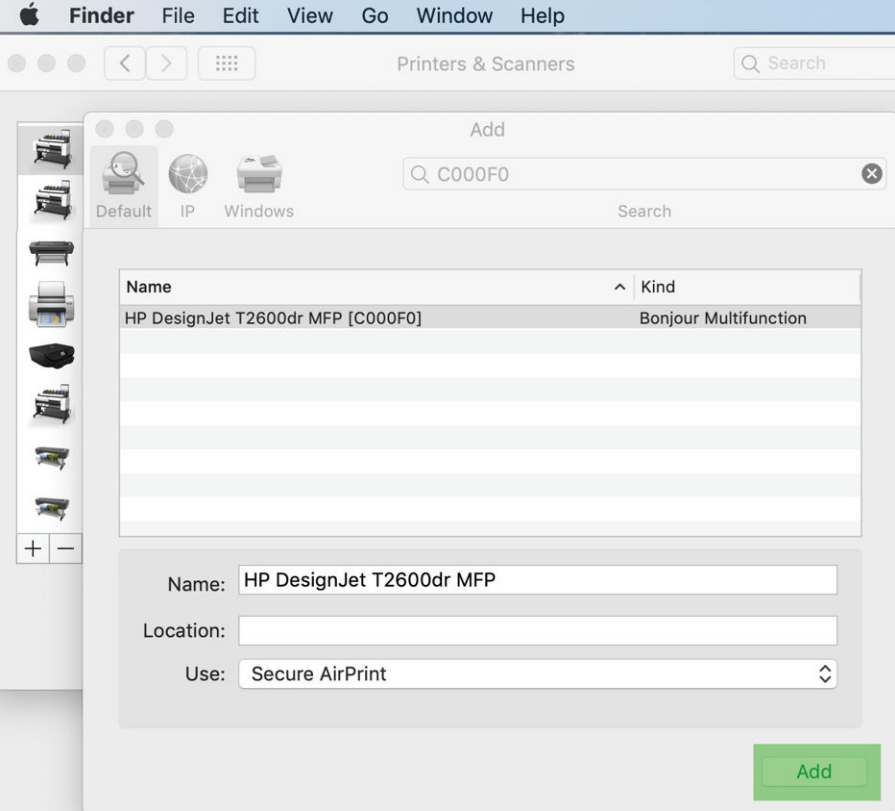

6. L'imprimante apparaît désormais dans la liste des imprimantes.

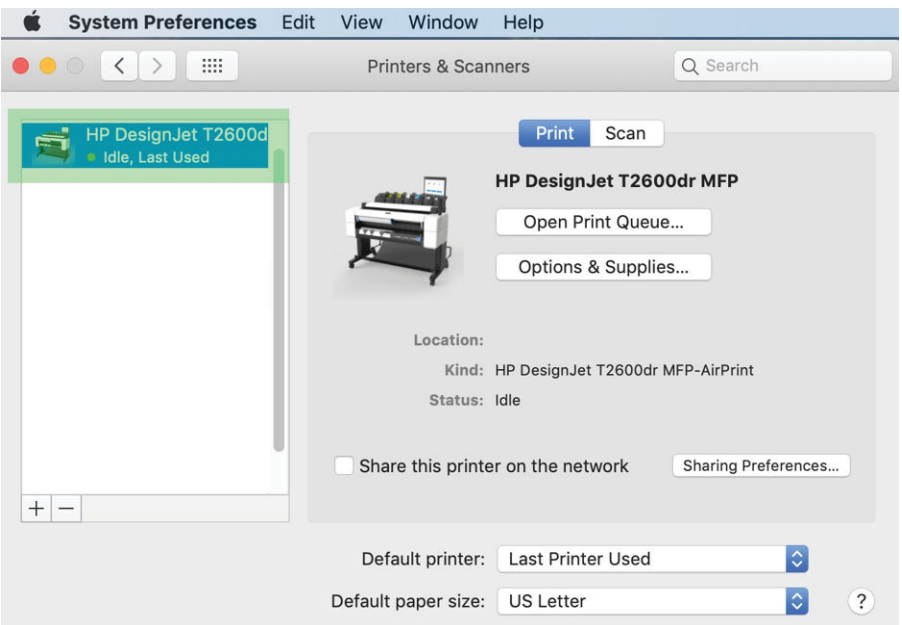

## Connexion d'un ordinateur à l'imprimante par le réseau (Mac OS X)

HP Click est la méthode recommandée pour connecter l'imprimante à un réseau. Consultez la section <http://www.hp.com/go/clickDesignJet> pour obtenir des instructions.

## Configuration des services d'impression

Vous pouvez configurer les services suivants :

- Recevoir des mises à jour automatiques des micrologiciels
- Activer l'impression d'e-mails
- Activer les services supplémentaires de l'imprimante

Une connexion réseau est requise pour que l'imprimante teste sa propre connectivité. Pensez à connecter votre câble réseau à l'imprimante.

Chaque service d'impression peut être activé ou désactivé individuellement, comme expliqué ci-dessous.

Lors de la configuration initiale de l'imprimante, vous êtes invité à indiquer si vous souhaitez activer ces services. Cette décision peut être modifiée ultérieurement en touchant , puis , en haut de la page, puis Services >

#### Collecte de données et Déclaration de confidentialité HP.

Si vous participez au programme HP Partner Link Pay-per-use, touchez  $\odot$ , puis Services >  $\cdots$  > Enregistrer un nouveau service pour enregistrer le service de l'imprimante.

#### Vérifiez la connexion de l'imprimante à HP

Vous pouvez vérifier que l'imprimante est en mesure de se connecter aux services HP en touchant  $\odot$ , et en affichant l'état à cet emplacement. Vous pouvez voir des informations détaillées en cliquant sur la carte réseau ou de services.

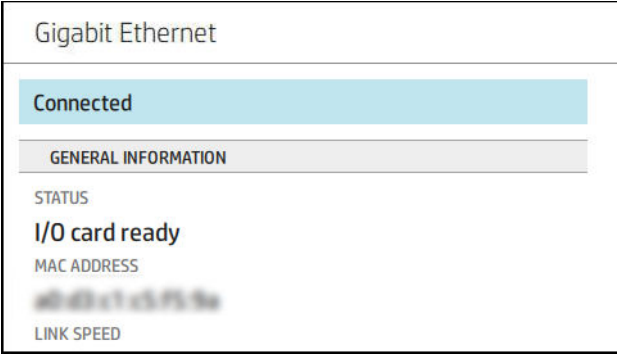

En cas de problème de connexion à HP, une description du problème et les solutions possibles vous seront fournies.

### Activer l'impression par courrier électronique avec HP ePrint

Le service HP Connected facilite l'envoi des tâches à votre imprimante en les joignant à un courrier électronique.

Vous devez accepter l'Avis de collecte de données et la Déclaration de confidentialité HP pour pouvoir utiliser HP Connected.

Pour activer l'impression par courrier électronique, dans le panneau avant, touchez , puis de dans le coin supérieur droit de la page, puis Services. > HP Connected > Services Web de configuration. Une adresse électronique de l'imprimante et un code de l'imprimante sont affectés à l'imprimante.

Pour afficher l'adresse électronique de votre imprimante, touchez  $\odot$  >  $\bullet$  dans le coin supérieur droit de la page, puis Services. > HP Connected > Adresse électronique de l'imprimante.

Vous pouvez également la configurer à partir du serveur Web incorporé. Accédez au menu Services Web HP et cliquez sur Activer les services Web HP pour s'inscrire et activer HP ePrint.

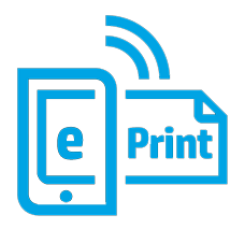

Si vous êtes l'administrateur de l'imprimante, connectez-vous à HP Connected (<http://www.hpconnected.com>) pour personnaliser l'adresse électronique de votre imprimante ou gérer sa sécurité pour l'impression à distance. Actualisez l'adresse électronique de l'imprimante à partir du panneau avant, puis touchez  $\odot$  >  $\bigcirc$  dans le coin supérieur droit de la page, puis Services. > HP Connected > Adresse électronique de l'imprimante.

Vous devez également consulter le site<http://www.hpconnected.com> pour vous inscrire, ainsi que votre imprimante (à l'aide du code de l'imprimante).

### Politiques de tâche HP ePrint

Par défaut, les tâches envoyées par adresse e-mail sont directement imprimées. Pour modifier les paramètres, touchez , puis dans l'angle supérieur droit de la page, puis Services > HP Connected > Tâches de HP ePrint.

Vous pouvez sélectionner le rouleau à utiliser pour les tâches HP ePrint ou laisser l'imprimante décider (économie de papier).

### Configurer le service de connectivité ePrint

Vous pouvez supprimer la connexion à HP ePrint si nécessaire pour des raisons de sécurité. Sur le panneau avant, touchez , puis de dans l'angle supérieur droit de la page, puis Services > HP Connected > Supprimer les services Web.

Pour réutiliser l'impression à distance, vous aurez besoin de la reconfigurer totalement.

#### Configurer les mises à jour des micrologiciels

Vous pouvez choisir de le faire à partir du Serveur Web Intégré ou du panneau de commande, et choisir comment pour télécharger les mises à jour des micrologiciels.

REMARQUE : Si un mot de passe administrateur a été défini, il est obligatoire pour modifier ces paramètres.

- Dans le Serveur Web Intégré : Cliquez sur À propos de l'imprimante > Mise à jour du micrologiciel.
- Via le panneau avant : Touchez (o), puis Système > Mise à jour du micrologiciel.

Les paramètres suivants sont disponibles :

- Recherchez des mises à jour automatiquement : L'imprimante vous informe de la disponibilité d'un nouveau micrologiciel.
- Télécharger automatiquement les nouveaux micrologiciels : L'imprimante télécharge automatiquement de nouveaux micrologiciels chaque fois qu'ils sont disponibles. Désactivez cette option pour télécharger un nouveau micrologiciel manuellement.

EZ REMARQUE : Le téléchargement du micrologiciel ne signifie pas que vous l'avez installé sur votre imprimante. Pour installer le nouveau micrologiciel, vous devez confirmer l'installation manuellement.

Historique de mise à jour du micrologiciel.

#### Configuration LDAP du carnet d'adresses électroniques

L'imprimante utilise le protocole LDAP qui permet d'accéder à un carnet d'adresses réseau à des fins de numérisation pour un envoi par e-mail et d'authentification.

Les instructions suivantes expliquent comment utiliser le protocole LDAP pour connecter l'imprimante à un carnet d'adresses électroniques réseau et authentifier les utilisateurs de l'imprimante en utilisant leurs identifiants LDAP.

#### Recherche d'adresses électroniques

Lorsque l'imprimante utilise le protocole LDAP, elle effectue une recherche dans une base de données des adresses électroniques. Lorsque vous entrez l'adresse électronique et cliquez sur le bouton Rechercher, le protocole LDAP recherche une liste d'adresses électroniques avec les caractères correspondants. Vous pouvez affiner les résultats de la recherche en tapant des caractères supplémentaires et en exécutant une nouvelle recherche.

Les imprimantes prenant en charge le protocole LDAP prennent également en charge l'utilisation d'un profil de messagerie sortant standard, elles ne nécessitent donc pas de connexion à un serveur LDAP afin d'envoyer des e-mails.

#### Informations nécessaires avant de commencer

Assurez-vous de disposer des informations suivantes avant de commencer la configuration :

- Adresse du serveur (nom d'hôte ou IP).
- Conditions requises pour l'authentification du serveur
- Chemin d'accès pour lancer la recherche (BaseDN, racine de recherche) (par exemple, o=monentreprise.com).
- Attributs pour faire correspondre le nom saisi (ex.: cn ou samNomCompte), pour récupérer l'adresse électronique (par exemple, messagerie), et pour décrire la manière dont le nom s'affiche sur le panneau avant (par exemple, afficherNom)

#### Configuration du carnet d'adresses

Dans le Serveur Web incorporé, cliquez sur Paramètres > Carnet d'adresses. À partir de là, vous pouvez configurer l'imprimante pour obtenir des adresses électroniques à partir d'un serveur LDAP, afin qu'elles soient disponibles lorsque les utilisateurs effectuent une recherche.

- 1. Ouvrez le Serveur Web incorporé.
- 2. Cliquez sur Paramètres > Carnet d'adresses.
- 3. Activez le serveur LDAP (obligatoire pour continuer la configuration LDAP).

#### Section Serveur du répertoire réseau :

4. Dans la section Serveur du répertoire réseau, entrez le nom de l'adresse du serveur LDAP (par exemple, ldap.monentreprise.com) et du port.

#### Section Exigences d'authentification du serveur :

5. Dans la section Conditions requises pour l'authentification du serveur, vous pouvez sélectionner le type d'authentification approprié dans le serveur (informations d'authentification Windows, informations d'authentification simples, utiliser les informations d'authentification de l'utilisateur de l'imprimante). Il est obligatoire de remplir le nom de domaine, le nom d'utilisateur et le mot de passe.

#### Section Paramètres de recherche de la base de données LDAP :

- 6. Remplissez ces champs :
	- Dans la case Chemin d'accès pour lancer la recherche (BaseDN, racine de recherche), saisissez le chemin d'accès pour lancer la recherche dans la base de données (par exemple, o=monentreprise.com).
	- Dans la zone Nom d'affichage des destinataires, saisissez le nom de l'attribut qui contient le nom de la personne (par exemple, afficherNom).
	- Dans la case Adresse électronique du destinataire, saisissez le nom de l'attribut qui contient l'adresse électronique de la personne (par exemple, messagerie ou rfc822Boîteauxlettres).
	- Utilisez la case Condition de filtre LDAP pour configurer un filtre optionnel afin de filtrer les adresses électroniques.
- 7. Cliquez sur le bouton Appliquer afin de sauvegarder les paramètres. Installation terminée.
- 8. Pour vérifier que la récupération LDAP est correctement configurée, saisissez au moins trois caractères d'un nom de contact réseau dans la case Test, puis cliquez sur le bouton Tester. Si le test réussit, un message s'affiche.

### Configuration d'un dossier réseau

Dans le Serveur Web incorporé de l'imprimante, cliquez sur l'onglet Paramètres, puis sur le dossier Réseau. Reportez-vous à la section [Serveur Web Intégré à la page 32](#page-39-0).

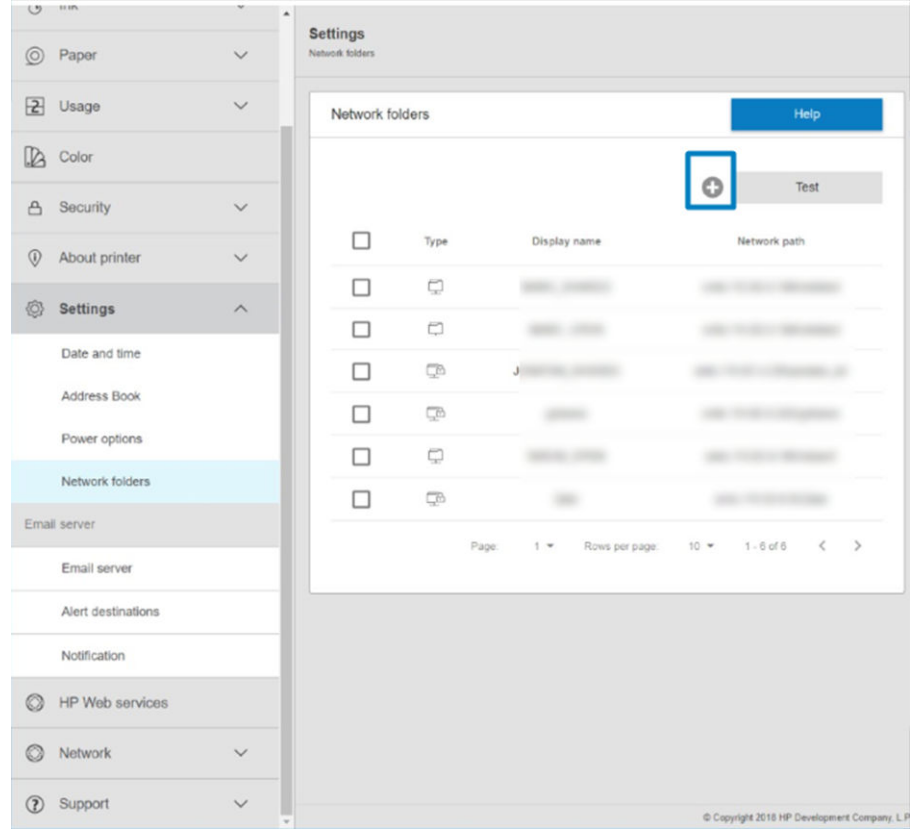

Dans la page Dossiers réseau, cliquez sur  $\Box$  en haut de la page et complétez les divers champs :

- Afficher le nom : Nom affiché sur le panneau avant lorsque vous choisissez l'origine de l'impression du fichier.
- Chemin réseau : Doit contenir le nom de réseau de l'ordinateur distant et doit commencer par // suivi du chemin.
- Protocole : PME
- Utilisation de la fonctionnalité : Choisissez entre Imprimer uniquement ou Aucun.
- Destination réseau par défaut : Activez cette option pour configurer ce dossier comme destination par défaut pour les fichiers.
- Parcourez la structure des dossiers réseau : Activez pour naviguer dans la structure des dossiers.
- Exigences d'authentification : Entrez le nom d'utilisateur et le mot de passe de connexion pour que l'imprimante accède aux documents et images dans le dossier réseau. Le nom d'utilisateur et le mot de passe sont stockés et chiffrés dans la mémoire de l'imprimante. Il existe 3 options :
	- Aucun : Utilisez ce paramètre pour un dossier non protégé sur le réseau (sans information d'authentification nécessaire).
	- Gonnexion automatique en utilisant les informations d'authentification suivantes : Entrez le nom d'utilisateur et le mot de passe une seule fois pendant la configuration et utilisez ultérieurement le dossier du panneau avant sans entrer d'informations d'authentification.
	- Invitation à entrer des informations d'authentification, le cas échéant : Tapez le nom d'utilisateur et le mot de passe dans le panneau avant chaque fois que vous l'utilisez.
- **PEMARQUE :** Le champ Mot de passe utilisateur doit contenir le mot de passe de l'utilisateur. Le champ Domaine doit contenir le nom du domaine dans lequel le nom d'utilisateur existe. Si l'utilisateur n'appartient à aucun domaine, laissez ce champ vide.
- Option de code de sécurité : Créez un code de sécurité à quatre chiffres pour empêcher les personnes non autorisées d'accéder aux documents et images de ce dossier réseau.

Dans le cas du dossier réseau, saisissez le nom ou l'adresse IP de l'ordinateur distant, le nom du dossier partagé, ainsi que le nom d'utilisateur et le mot de passe de l'utilisateur que vous avez déjà créé sur l'ordinateur distant. Laissez le champ du domaine utilisateur vide à moins que l'utilisateur ne soit membre d'un domaine Windows. Si l'utilisateur est uniquement un utilisateur local de l'ordinateur distant, laissez le champ vide. Vous pouvez utiliser le nom (plutôt que l'adresse IP) dans le champ Nom du serveur uniquement si le dossier partagé se trouve sur un ordinateur Windows appartenant au même réseau local.

- Cliquez sur **Appliquer** pour enregistrer la configuration.
- L'imprimante vérifie automatiquement qu'elle peut accéder au dossier réseau. Dans le cas contraire, reportez-vous à la section [Impossible d'accéder au dossier réseau à la page 184](#page-191-0).

 $\mathbb{R}^n$  REMARQUE : Si le produit a déjà été configuré pour imprimer à partir du réseau et que vous souhaitez utiliser un autre dossier partagé, cliquez sur .

Vous pouvez vérifier à tout moment que le dossier partagé reste accessible en cliquant sur Vérifier dans le Serveur Web incorporé. Un dossier partagé correctement configuré peut devenir inaccessible si le mot de passe de l'utilisateur est modifié ou si le dossier partagé est déplacé ou supprimé.

#### Exemple : Création d'un dossier réseau sous Windows

- 1. Créez un compte utilisateur sur l'ordinateur distant. Vous pouvez pour cela utiliser un compte utilisateur existant, mais ce n'est pas recommandé.
- 2. Créez un nouveau dossier sur l'ordinateur distant, à moins que vous ne souhaitiez utiliser un dossier existant.
- 3. Faites un clic droit sur le dossier et cliquez sur **Propriétés**.

4. Dans l'onglet Partage, cliquez sur le bouton Partage avancé.

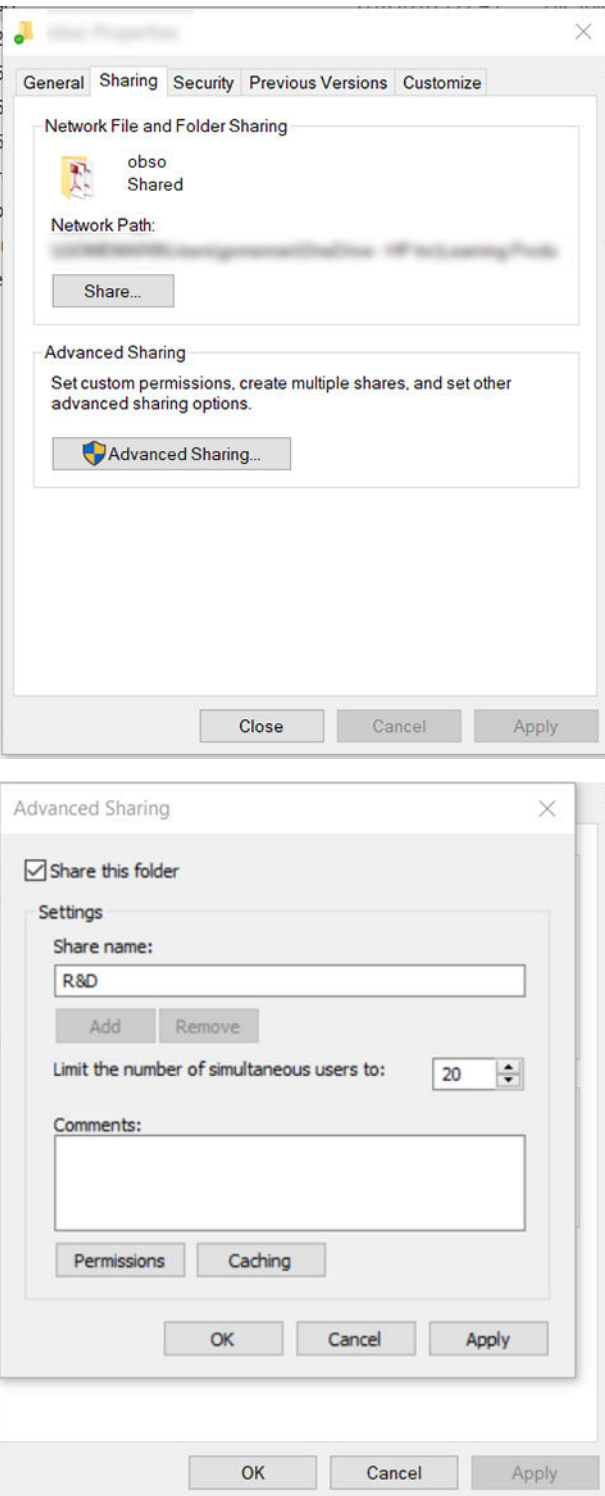

5. Assurez-vous que l'utilisateur dispose des droits d'accès appropriés en fonction de l'utilisation du dossier réseau.

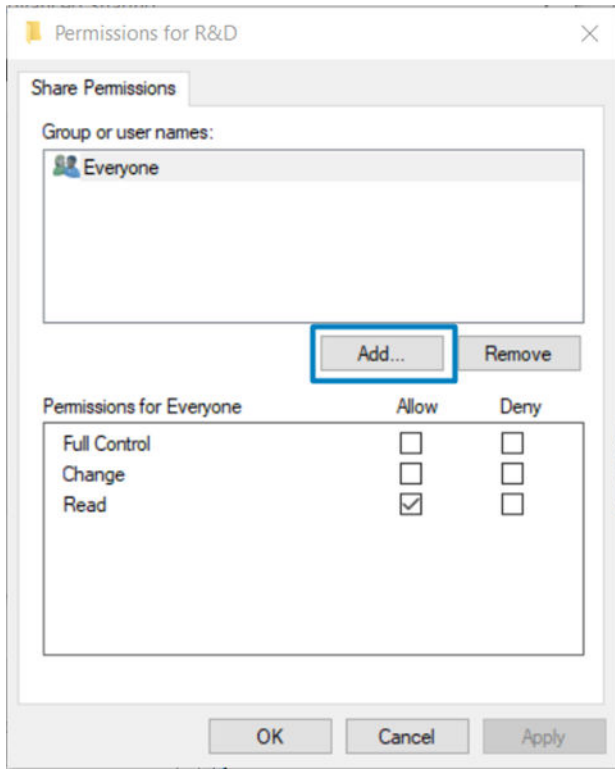

#### Exemple : Création d'un dossier réseau sous Mac OS

- 1. Créez un nouveau compte utilisateur pour l'utilisateur du scanner sur l'ordinateur distant. Vous pouvez pour cela utiliser un compte utilisateur existant, mais ce n'est pas recommandé.
- 2. Créez ou choisissez un dossier sur l'ordinateur distant. Par défaut, les utilisateurs de Mac OS disposent d'un dossier Public qu'ils peuvent facilement utiliser à cet effet.

3. Ouvrez l'application Préférences Système et cliquez sur l'icône Partage.

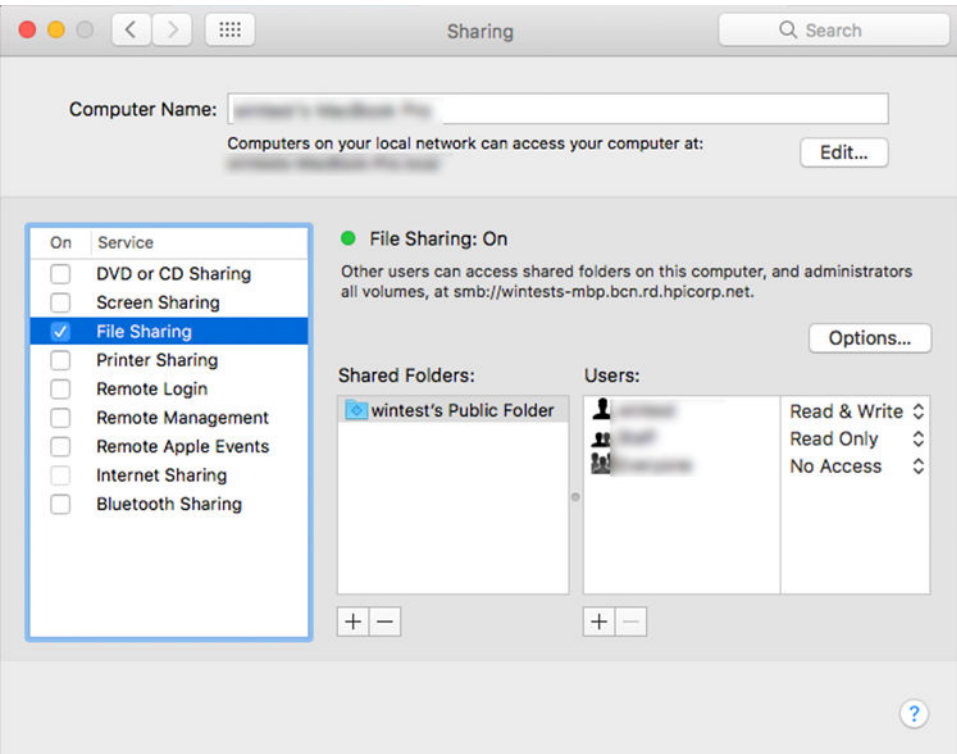

- 4. Selon la fonction du dossier, assurez-vous que l'utilisateur dispose des autorisations appropriées.
- 5. Cliquez sur Options.
- 6. Cochez la case Partager les fichiers et les dossiers via SMB et assurez-vous que Utilisateur est bien coché dans la colonne Activé.

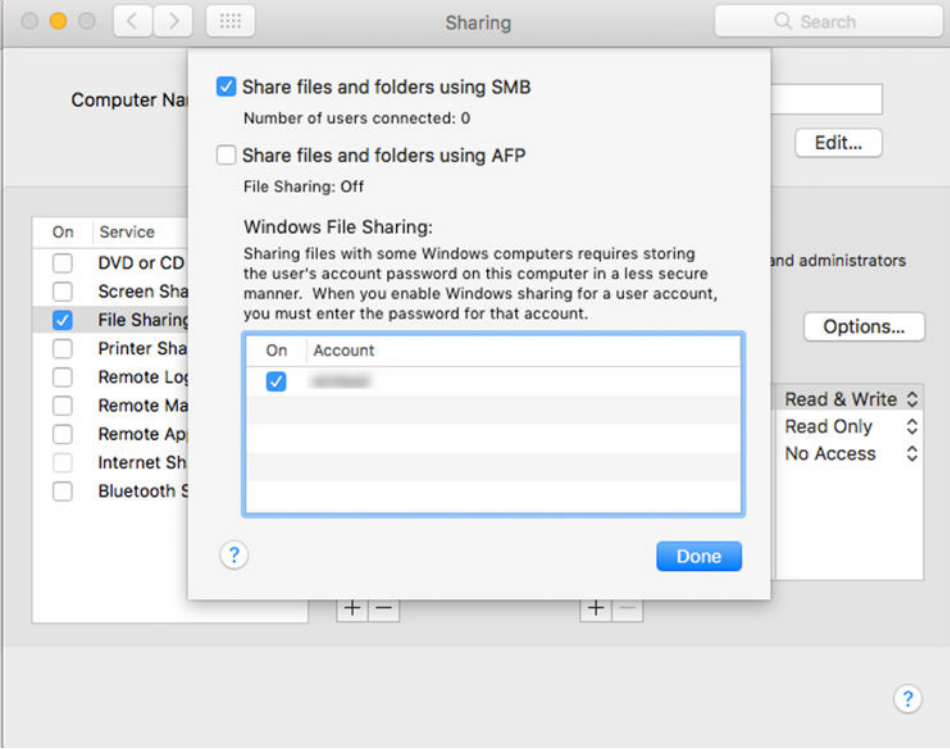

7. Cliquez sur Terminé. Vous pouvez voir à présent que le partage de fichiers et le partage Windows sont activés.

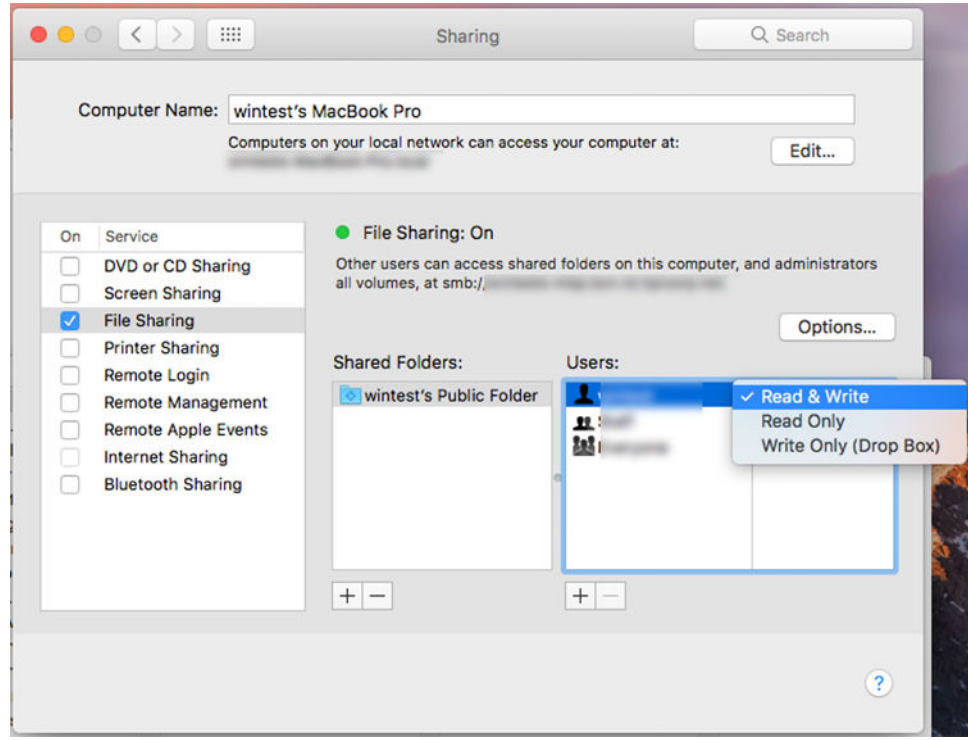

## Contrôlez l'accès à l'imprimante

### Gérez la sécurité de l'imprimante avec HP Connected

Lorsque vous avez configuré les services Web, l'imprimante est en mode déverrouillé. En mode déverrouillé, quiconque connaissant l'adresse électronique de votre imprimante peut imprimer sur celle-ci en lui envoyant simplement un fichier. Bien que HP fournisse un service de filtrage des courriers indésirables, soyez prudent lorsque vous communiquez l'adresse électronique de votre imprimante, car tout ce qui est envoyé à cette adresse peut être imprimé sur votre imprimante.

Si vous êtes l'administrateur de l'imprimante, vous pouvez gérer la sécurité de l'imprimante ou changer l'état de votre imprimante pour le mode verrouillé, en visitant le service HP Connected à l'adresse [http://www.hpconnected.com.](http://www.hpconnected.com) Vous pouvez également personnaliser l'adresse électronique de votre imprimante et gérer les tâches d'impression à partir de celle-ci. Lors de votre première visite, vous devrez créer un compte dans HP Connected en utilisant le code de l'imprimante.

#### Paramètres de sécurité du Serveur Web Intégré

Dans le menu du Serveur Web Intégré, vous pouvez cliquer sur Sécurité, puis Mot de passe administrateur pour contrôler l'accès à l'imprimante en indiquant un compte administrateur pour contrôler l'accès au Serveur Web Intégré et au panneau de commande de l'imprimante.

L'administrateur peut également définir d'autres types de droits dans le panneau de commande via l'option de menu de Contrôle d'accès. Dans cette section, l'administrateur peut créer de nouveaux comptes utilisateurs pour l'imprimante et leur assigner des permissions spécifiques en fonction de leur rôle.

D'autres paramètres de sécurité sont disponibles sous l'option de menu Paramètres de sécurité, qui s'applique à tous les utilisateurs.

### LDAP : serveur de connexion

#### Informations nécessaires avant de commencer

Assurez-vous de disposer des informations suivantes avant de commencer la configuration :

- Adresse du serveur (nom d'hôte ou IP).
- Conditions requises pour l'authentification du serveur
- Chemin d'accès pour lancer la recherche (BaseDN, racine de recherche) (par exemple, o=monentreprise.com).
- Attributs pour faire correspondre le nom saisi (ex.: cn ou samNomCompte), pour récupérer l'adresse électronique (par exemple, messagerie), et pour décrire la manière dont le nom s'affiche sur le panneau avant (par exemple, afficherNom)

#### **Configuration**

Dans le Serveur Web incorporé, cliquez sur Paramètres >Serveur de connexion LDAP.

1. Activez le serveur LDAP (obligatoire pour continuer la configuration LDAP).

#### Section Serveur du répertoire réseau :

- 2. Dans la section Serveur du répertoire réseau, entrez le nom de l'adresse du serveur LDAP (par exemple, ldap.monentreprise.com) et du port.
	- Si vous ne connaissez pas votre serveur LDAP, contactez votre administrateur de serveurs.
	- Si vous souhaitez activer une connexion sécurisée (SSL), faites basculer Utiliser une connexion sécurisée (SSL).

#### Section Exigences d'authentification du serveur :

3. Dans la section Configuration requise pour l'authentification du serveur, vous pouvez sélectionner le type d'authentification approprié dans le serveur (utilisez les informations d'authentification de l'utilisateur de l'imprimante, utilisez les informations d'authentification de l'administrateur LDAP). Il est obligatoire de remplir le nom de domaine, le nom d'utilisateur et le mot de passe.

#### Section Paramètres de recherche de la base de données LDAP :

- 4. Remplissez ces champs :
	- Dans Lien et racine de recherche, saisissez le chemin d'accès pour lancer la recherche dans la base de données (par exemple, o=monentreprise.com).
	- Dans le champ Récupérer le nom de l'utilisateur de l'imprimante à l'aide de cet attribut, entrez le nom de l'attribut qui contient le nom de la personne (par exemple, afficherNom).
	- Dans le champ Faire correspondre le nom saisi avec cet attribut, entrez le nom de l'attribut pour lequel son contenu doit correspondre au type de nom d'utilisateur lors de la connexion.
	- Dans le champ Récupérer l'adresse électronique de l'utilisateur à l'aide de cet attribut, saisissez le nom de l'attribut qui contient l'adresse électronique de la personne (par exemple, messagerie ou rfc822Boîteauxlettres).
	- Dans le champ Récupérer le groupe de l'utilisateur de l'imprimante à l'aide de cet attribut, entrez le nom de l'attribut qui contient les groupes auxquels la personne appartient.
- 5. Cliquez sur le bouton Appliquer afin de sauvegarder les paramètres. Installation terminée.
- 6. Pour vérifier que la récupération LDAP est correctement configurée, saisissez au moins trois caractères d'un nom de contact réseau dans la case Test, puis cliquez sur le bouton Tester. Si le test réussit, un message s'affiche

#### Configuration de connexion Windows

#### Informations nécessaires avant de commencer

Assurez-vous de disposer des informations suivantes avant de commencer la configuration :

- domaine Windows.
- Attributs pour faire correspondre le nom saisi (ex.: cnou samNomCompte), pour récupérer l'adresse électronique (par exemple, messagerie), et pour décrire la manière dont le nom s'affiche sur le panneau avant (par exemple, afficherNom)

#### **Configuration**

Dans le Serveur Web incorporé, cliquez sur Paramètres > Configuration de connexion Windows.

1. Activez l'état de connexion Windows (obligatoire pour continuer la configuration de connexion Windows).

#### Section Configuration de la connexion Windows :

- 2. Entrez le nom du domaine Windows par défaut (par exemple, monentreprise.com).
	- Si vous ne connaissez pas le domaine Windows, contactez l'administrateur du serveur.
	- Si vous souhaitez activer une connexion sécurisée (SSL), faites basculer Utiliser une connexion sécurisée (SSL).
- 3. Dans le champ Faire correspondre le nom saisi avec cet attribut, entrez le nom de l'attribut ; son contenu doit correspondre au type du nom d'utilisateur pendant la connexion.
- 4. Dans le champ Récupérer l'adresse électronique de l'utilisateur à l'aide de cet attribut, saisissez le nom de l'attribut qui contient l'adresse électronique de la personne (par exemple, messagerie ou rfc822Boîteauxlettres).
- 5. Dans le champ Récupérer le nom de l'utilisateur de l'imprimante à l'aide de cet attribut, entrez le nom de l'attribut qui contient le nom de la personne (par exemple, afficherNom).
- 6. Cliquez sur le bouton Appliquer afin de sauvegarder les paramètres. Installation terminée.
- 7. Pour vérifier que la récupération LDAP est correctement configurée, saisissez au moins trois caractères d'un nom de contact réseau dans la case Test, puis cliquez sur le bouton Tester. Si le test réussit, un message s'affiche.

#### Paramètres de sécurité du panneau de commande

Sur le panneau avant, vous pouvez toucher (O), puis Sécurité, pour contrôler certaines fonctionnalités de l'imprimante.

- Sessions utilisateur : Activer ou désactiver la déconnexion automatique après 1, 3 ou 5 minutes.
- Serveur Web Intégré : Activez ou désactivez le Serveur Web Intégré.
- Services Web d'impression et de gestion : Activez ou désactivez les services Web qui sont utilisés par les outils d'impression et de gestion tels que l'utilitaire HP Utility, HP Click et le SDK pour les RIP.

Si un mot de passe administrateur a été défini, il doit être indiqué pour pouvoir effectuer les opérations suivantes :

- Modifier les paramètres de sécurité (y compris le mot de passe administrateur)
- Modifier la configuration de la connexion Internet
- Modifier la configuration de la mise à jour automatique du micrologiciel
- Activer ou désactiver le téléchargement automatique et/ou l'installation des mises à jour du micrologiciel automatiques
- Restaurer une version antérieure du micrologiciel
- Restaurer paramètres usine

#### ID de compte obligatoire

Si vous souhaitez conserver des enregistrements de l'utilisation de l'imprimante par différents utilisateurs, vous pouvez configurer votre imprimante pour qu'elle demande un ID de compte pour chaque tâche. Sur le panneau avant, touchez (O), puis Gestion des tâches > ID de compte requis.

Si ce paramètre est activé, le champ ID de compte est obligatoire et les jobs qui n'ont pas d'ID de compte conservent l'état « en attente de comptabilisation ».

L'ID de compte peut être défini dans le pilote de l'imprimante lors de l'envoi du job. Si la tâche est « en attente de comptabilisation », vous pouvez introduire l'ID du compte dans le pilote ou le panneau de commande, en allant dans la file d'attente et en cliquant sur la tâche en attente. Une fenêtre comprenant une zone de texte s'affiche et vous pouvez y saisir l'ID de compte.

#### Pilotes

Il existe plusieurs pilotes différents pour votre imprimante ; Celui qui vous convient le mieux est fonction de votre cas :

- Votre système d'exploitation
- Le type d'applications à partir desquelles vous imprimez
- Le nombre d'imprimantes que vous avez
- Les accessoires de sortie que vous avez

Vous souhaitez peut-être installer un ou plusieurs pilotes en fonction de vos besoins.

Vous pouvez trouver le pilote le plus récent à l'adresse [http://www.hp.com/go/DesignJetT1600/drivers/.](http://www.hp.com/go/DesignJetT1600/drivers/)

#### Pilotes spécifiques pour Windows

Le pilote suivant est recommandé :

- Imprimantes Non-PostScript : le pilote raster
- Imprimantes PostScript, avec Windows 7 ou Windows Server 2008R2 : Le pilote PostScript
- Imprimantes PostScript, avec Windows 8, Windows Server 2012 ou ultérieur : Le pilote PDF

**PEMARQUE :** Le mot de passe de l'administrateur ne doit contenir que les caractères qui figurent sur le clavier à l'écran du panneau de commande. Si vous définissez un nouveau mot de passe avec le Serveur Web Intégré, les caractères qui ne figurent pas dans ce jeu de caractères limité ne seront pas acceptés.

#### Outil de configuration du pilote d'impression universel HP

Pour installer le pilote d'impression HP DesignJet Universal, accédez www.hp.com/go/DesignJetT1600/support à et cliquez sur Logiciel et pilotes > Pilote - Pilote d'impression universel > Télécharger. Nous vous recommandons de sélectionner le pilote HP DesignJet UPD PostScript si vous utilisez une imprimante PostScript.

À la fin de l'installation, accédez à **Imprimante > Paramètres du périphérique > Propriétés**, puis confirmez que Générique est affiché dans Modèle actuel.

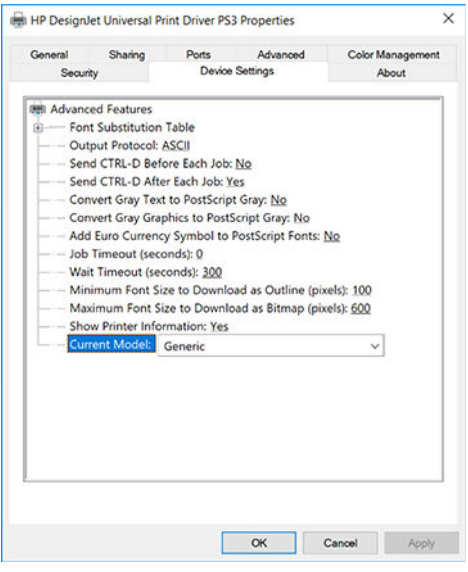

Pour installer l'outil, rendez-vous sur www.hp.com/qo/DesignJetT1600/support et cliquez sur Logiciel et pilotes > Logiciel - Utilitaire > Outil de configuration d'UPD > Télécharger.

Pour plus d'informations sur l'installation et l'utilisation de l'outil, rendez-vous sur [https://support.hp.com/us-en/](https://support.hp.com/us-en/document/c05658213) [document/c05658213](https://support.hp.com/us-en/document/c05658213).

#### Définition des préférences de pilote Windows

Vous pouvez modifier certains paramètres par défaut de votre imprimante en fonction de vos préférences personnelles ; par exemple, pour définir les options des couleurs ou d'économie de papier. Pour ce faire, cliquez sur le bouton Démarrer ou Rechercher sur l'écran de votre ordinateur, puis cliquez sur **Périphériques et** paramètres ou Périphériques et imprimantes. Dans la fenêtre suivante, faites un clic droit sur l'icône de votre imprimante, puis cliquez sur Options d'impression. Tout paramètre modifié dans la fenêtre Préférences d'impression est enregistré comme valeur par défaut pour l'utilisateur en cours.

Pour définir les valeurs par défaut pour tous les utilisateurs de votre système, faites un clic droit sur l'icône de l'imprimante, cliquez sur Propriétés de l'imprimante, accédez à l'onglet Avancé et cliquez sur Impression par défaut. Tous les paramètres que vous modifiez dans les paramètres d'impression sont enregistrés pour tous les utilisateurs.

### Modification du paramètre de langage graphique

Vous pouvez modifier le paramètre de langage graphique à partir du panneau avant. Touchez  $\diamondsuit$ , puis Configuration par défaut de l'impression > Langage graphique.

Puis sélectionnez l'une des options suivantes :

- Sélectionnez Automatique pour laisser l'imprimante déterminer le type de fichier qu'elle reçoit. Il s'agit du paramètre par défaut ; il fonctionne pour la plupart des applications. Normalement, vous n'aurez pas besoin de changer les paramètres par défaut.
- Sélectionnez PS (PostScript) uniquement si vous envoyez un fichier de ce type directement à l'imprimante sans utiliser de pilote d'imprimante.
- Sélectionnez PDF uniquement si vous envoyez un fichier de ce type directement à l'imprimante sans utiliser de pilote d'imprimante.
- Sélectionnez HP-GL/2 uniquement si vous envoyez un fichier de ce type directement à l'imprimante sans utiliser de pilote d'imprimante.
- Sélectionnez CALS/G4 uniquement si vous envoyez un fichier de ce type directement à l'imprimante sans utiliser de pilote d'imprimante.
- Sélectionnez TIFF uniquement si vous envoyez un fichier de ce type directement à l'imprimante sans utiliser de pilote d'imprimante.
- Sélectionnez JPEG uniquement si vous envoyez un fichier de ce type directement à l'imprimante sans utiliser de pilote d'imprimante.

### Impression mobile

Les solutions d'impression mobiles HP vous permettent d'imprimer directement à partir de votre smartphone ou de votre tablette en quelques étapes simples, où que vous soyez, à l'aide du système d'exploitation de votre périphérique portable ou en envoyant un courrier électronique à votre imprimante avec une pièce jointe au format PDF, TIFF ou JPEG.

- Pour effectuer une impression avec Android, installez l'application HP Print Service à partir de Google Play. Si vous l'avez déjà installée, vérifiez qu'elle est à jour. Vous pouvez obtenir la dernière version à partir de<https://play.google.com/store/apps/details?id=com.hp.android.printservice>.
- Vous pouvez également télécharger l'application HP Smart pour améliorer vos capacités d'impression à partir d'un smartphone ou d'une tablette.
	- Dernière version iOS à partir de <https://itunes.apple.com/app/id469284907>
	- Dernière version Android à partir de [https://play.google.com/store/apps/details?](https://play.google.com/store/apps/details?id=com.hp.printercontrol) [id=com.hp.printercontrol](https://play.google.com/store/apps/details?id=com.hp.printercontrol)
- Pour activer l'impression par courrier électronique, vérifiez que le service est activé et récupérez l'adresse électronique de l'imprimante depuis le panneau de commande.

Pour obtenir des informations plus détaillées, consultez la page [http://www.hp.com/go/designjetmobility.](http://www.hp.com/go/designjetmobility)

# Accessibilité

### Panneau de commande

Si nécessaire, il est possible de modifier la luminosité de l'écran du panneau de commande et le volume des haut-parleurs (reportez-vous à la section [Modifier les options du système à la page 11\)](#page-18-0)

#### Serveur Web Intégré

À partir du Serveur Web Intégré, vous pouvez consulter l'état de l'imprimante et effectuer d'autres actions sans utiliser le panneau de commande.

Pour plus d'informations à propos des fonctions d'accessibilité du Serveur Web Intégré, cliquez sur Assistance > Accessibilité.

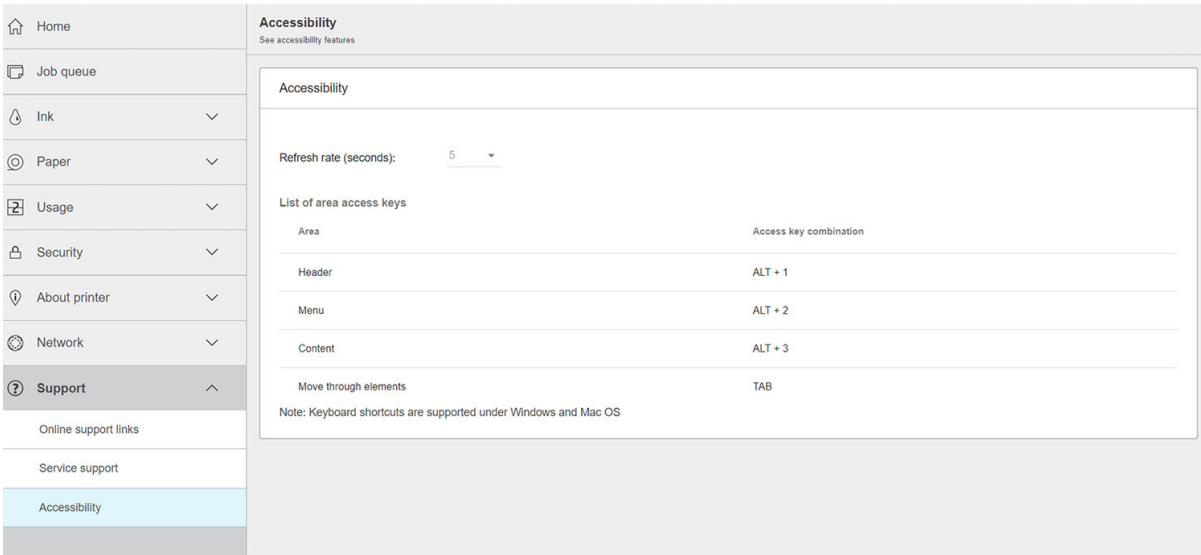

Consultez<http://www.hp.com/hpinfo/abouthp/accessibility/>pour obtenir des informations sur le programme d'accessibilité de HP, et son implication envers l'accessibilité de ses produits et services aux personnes handicapées.

# Autres sources d'informations

Il est possible de télécharger les documents suivants sur le site www.hp.com/go/DesignJetT1600/manuals :

- Informations d'introduction
- Manuel de l'utilisateur
- Informations légales
- Garantie limitée

# 2 Gestion papier

- [Conseils généraux](#page-42-0)
- [Chargement d'un rouleau sur le mandrin](#page-43-0)
- [Chargement d'un rouleau dans l'imprimante](#page-45-0)
- [Déchargement d'un rouleau](#page-48-0)
- [Chargement d'une seule feuille](#page-49-0)
- [Empileur](#page-51-0)
- [La corbeille](#page-53-0)
- [\\$ffichage d'informations sur le papier](#page-53-0)
- [Profils de papier](#page-53-0)
- [Informations sur le papier d'impression](#page-54-0)
- [Déplacer le papier](#page-55-0)
- [Maintenir le papier](#page-55-0)
- [Modification du temps de séchage](#page-55-0)
- [Activation/désactivation du coupeur automatique](#page-56-0)
- [Coupe nette](#page-56-0)

# <span id="page-42-0"></span>Conseils généraux

 $\triangle$  ATTENTION : Avant de démarrer une procédure de chargement de papier, vérifiez que vous disposez de suffisamment d'espace autour de l'imprimante. Vous devez avoir suffisamment d'espace derrière l'imprimante pour ouvrir la corbeille entièrement.

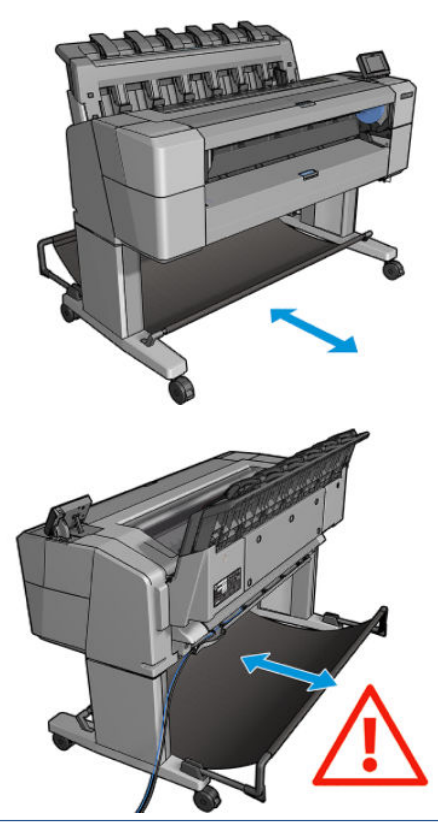

 $\triangle$  ATTENTION : Assurez-vous que les roulettes de l'imprimante sont verrouillées (levier de frein vers le bas) pour l'empêcher de bouger.

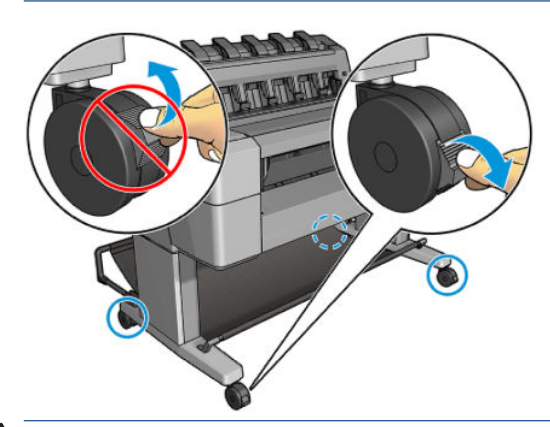

- $\triangle$  ATTENTION : Le papier doit avoir une taille supérieure ou égale à 279 mm . Vous ne pouvez pas charger du papier au format lettre ou A4 en orientation paysage.
- ☆ CONSEIL : Pour manipuler du papier photo, portez des gants de coton afin d'éviter de transférer de l'huile sur le papier.

<span id="page-43-0"></span>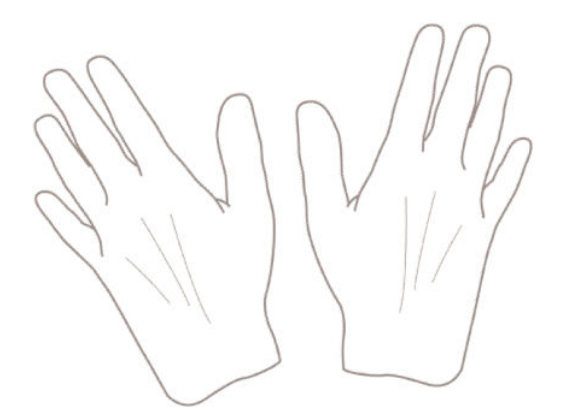

# Chargement d'un rouleau sur le mandrin

1. Ouvrez le capot du rouleau.

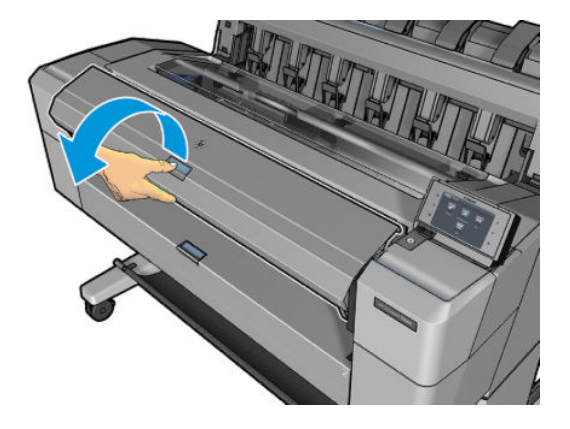

- 2. Retirez l'extrémité noire du mandrin de l'imprimante, puis l'extrémité bleue.
	- ATTENTION : Veillez à bien retirer l'extrémité noire en premier. Le retrait de l'extrémité bleue en premier pourrait endommager l'extrémité noire.
	- AVERTISSEMENT ! N'introduisez pas vos doigts dans les supports de mandrin durant la procédure d'extraction.

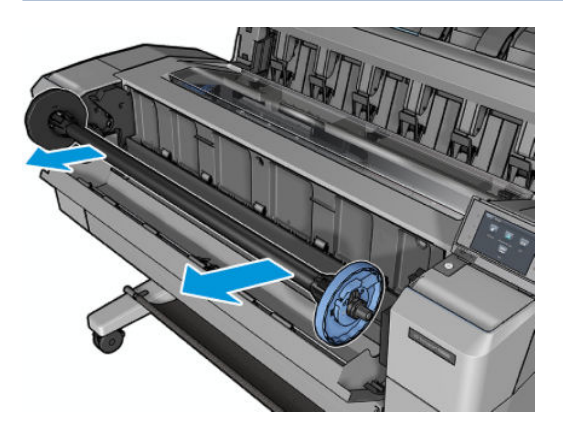

3. L'axe de rotation comporte une butée à chaque extrémité. La butée bleue peut se déplacer sur l'axe de rotation et possède un loquet pour verrouiller sa position. Ouvrez le loquet et retirez la butée bleue de l'extrémité de l'axe de rotation.

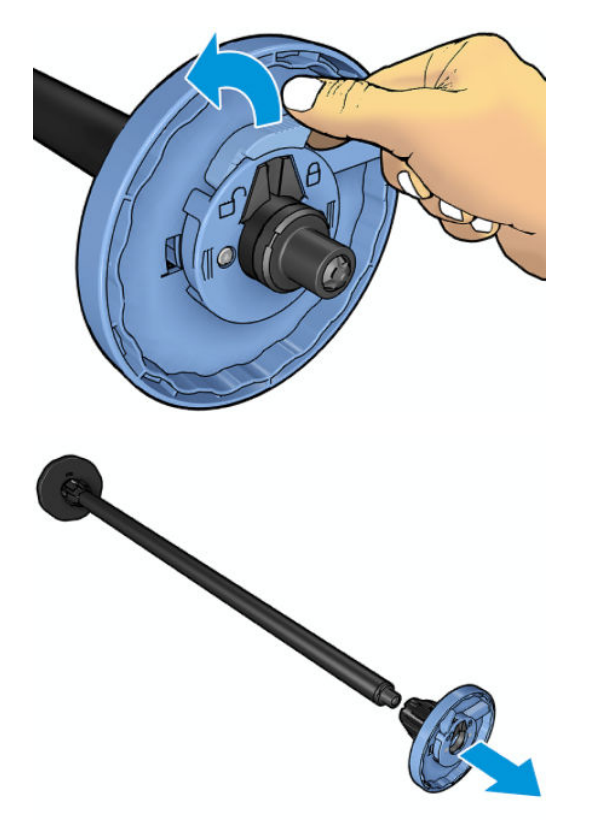

- 4. S'il existe déjà un rouleau ou un mandrin sur l'axe, retirez-le.
- 5. S'il s'agit d'un rouleau de grande taille, déposez-le horizontalement sur une table et insérez l'axe de rotation.
- ※ CONSEIL : La présence de deux personnes peut s'avérer nécessaire pour charger un rouleau de grande taille.
- 6. Faites glisser le nouveau rouleau sur le mandrin. Assurez-vous que le type de papier est orienté comme indiqué. Dans le cas contraire, retirez le rouleau, faites-le tourner de 180 degrés et replacez-le sur le mandrin. Des étiquettes sont apposées sur le mandrin pour indiquer l'orientation correcte.
- **EX** REMARQUE : Depuis l'avant de l'imprimante, la butée bleue devrait être insérée dans le support de droite.

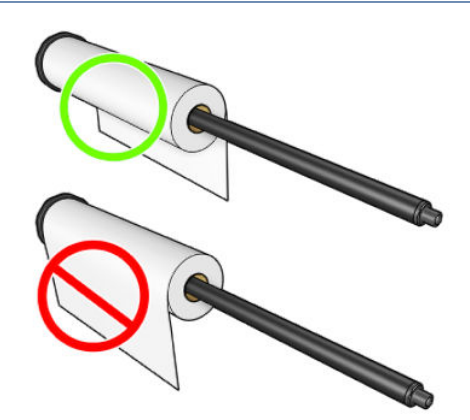

<span id="page-45-0"></span>7. Placez la butée bleue sur l'extrémité ouverte de l'axe de rotation et poussez-la en direction de l'extrémité du rouleau.

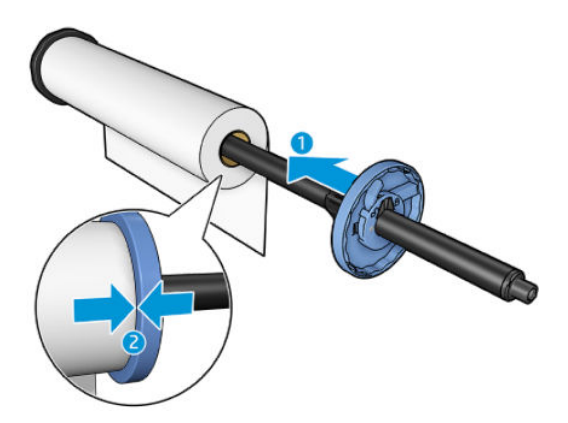

8. Vérifiez que la butée bleue est poussée aussi loin que possible ; assurez-vous que les deux extrémités sont contre les butées, puis fermez le loquet.

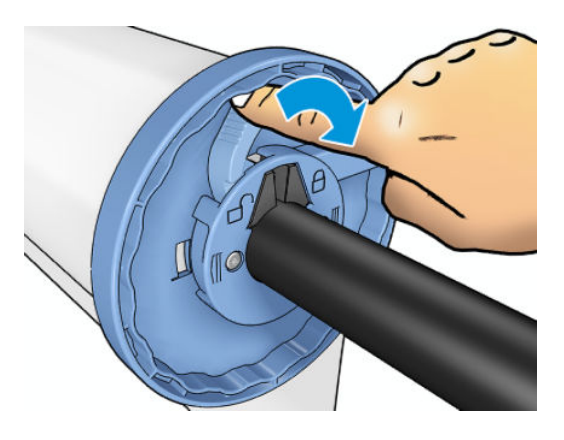

Si vous utilisez régulièrement différents types de papier, vous pouvez accélérer la procédure de changement des rouleaux en préchargeant des rouleaux de différents types sur différents mandrins. Vous pouvez acheter des mandrins supplémentaires. Pour plus d'informations, reportez-vous à la section [Consommables et accessoires](#page-149-0) [à la page 142](#page-149-0).

# Chargement d'un rouleau dans l'imprimante

Pour lancer cette procédure, il faut qu'un rouleau soit chargé sur le mandrin. Reportez-vous à la section [Chargement d'un rouleau sur le mandrin à la page 36](#page-43-0).

CONSEIL : N'essayez pas d'ouvrir les capots des deux rouleaux en même temps ; ceci pourrait causer des problèmes. Fermez toujours un capot avant d'ouvrir l'autre.

REMARQUE : Les deux premières étapes ci-dessous sont facultatives : vous pouvez démarrer par l'étape 3. Toutefois, l'imprimante ne conserve pas un suivi de la longueur du rouleau et n'imprime aucun code-barres sur le rouleau lorsqu'il est déchargé. Nous vous recommandons donc de suivre toutes les étapes, en démarrant avec l'étape 1, à moins que vous ayez désactivé l'option Infos papier. Reportez-vous à la section Informations sur le [papier d'impression à la page 47](#page-54-0).

1. Depuis le panneau avant, appuyez sur  $\odot$ , puis sur l'icône du rouleau et sur Charger.

Si le rouleau que vous avez sélectionné est déjà chargé, vous devez attendre qu'il soit automatiquement déchargé.

- 2. Si vous commencez à charger le rouleau 1 alors que le rouleau 2 est déjà chargé, le rouleau 2 passe en mode veille, afin qu'il puisse être utilisé pour des impressions sans avoir à être rechargé à chaque fois (et inversement).
	- **EX** REMARQUE : A tout moment, lorsque vous ouvrez un capot de rouleau chargé mais pas en cours d'impression, le rouleau est automatiquement déchargé, et vous devez le recharger dès que vous souhaitez imprimer sur ce rouleau.
- 3. Ouvrez le capot du rouleau.

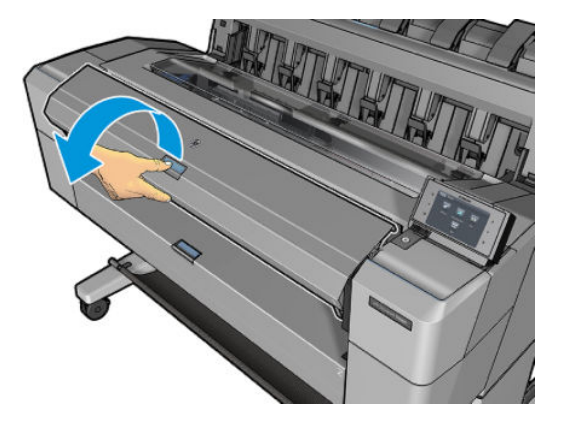

4. Chargez l'axe de rotation dans l'imprimante, la butée bleue située sur la droite. Maintenez l'axe de rotation par ses extrémités et non pas par le milieu. Vous évitez ainsi de toucher le papier et d'y laisser des marques.

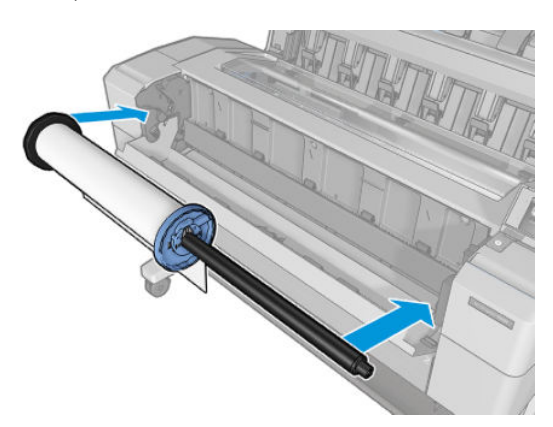

5. Si le bord du rouleau n'est pas droit ou s'il est déchiré (cela peut être dû à l'utilisation d'une bande adhésive pour fixer la fin du rouleau), tirez le papier doucement et coupez un bord bien droit.

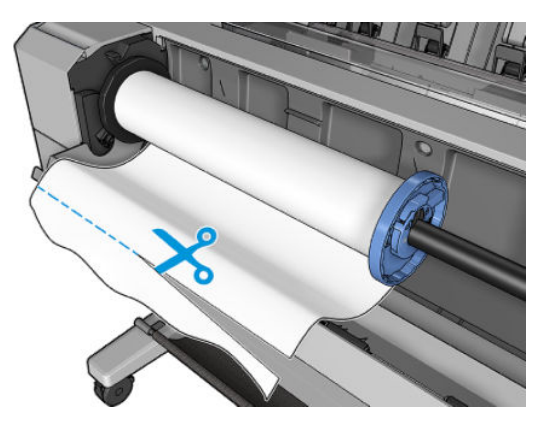

6. Introduisez le bord du papier dans l'imprimante.

 $\triangle$  AVERTISSEMENT ! N'introduisez pas vos doigts dans la fente d'insertion du papier.

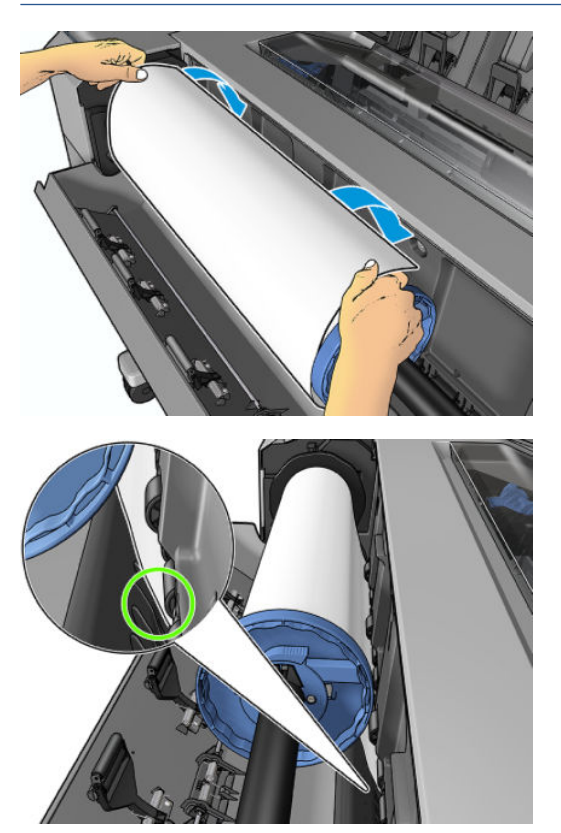

<span id="page-48-0"></span>7. Roulez le papier dans l'imprimante jusqu'à ce que vous sentiez une résistance et que le papier fléchit légèrement. Lorsque l'imprimante détecte le papier, elle le charge automatiquement.

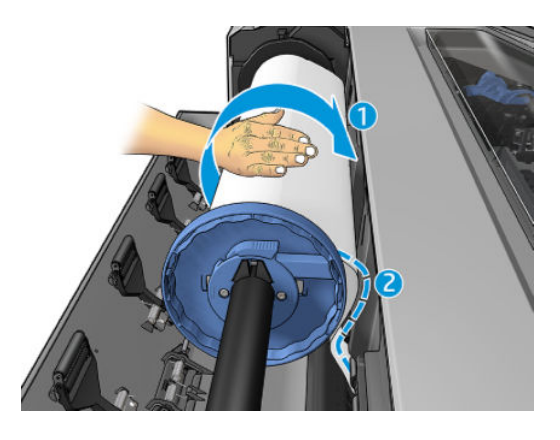

- 8. Si le bord avant du papier dispose d'un code-barres, l'imprimante lit puis coupe le code-barres, qui tombe dans la corbeille.
- 9. Si le bord avant du papier n'a aucun code-barres, le panneau avant affiche un message vous invitant à sélectionner la catégorie et le type de papier.
	- CONSEIL : Si vous avez chargé un type de papier dont le nom n'apparaît pas dans la liste des papiers, reportez-vous à la section [Le type de papier ne figure pas dans le pilote de l'imprimante à la page 150.](#page-157-0)
- 10. Si l'option *Infos papier* est activée, le panneau avant peut vous demander de spécifier la longueur du rouleau. Reportez-vous à la section [Informations sur le papier d'impression à la page 47](#page-54-0).
- 11. Lorsque le panneau avant vous y invite, fermez le capot du rouleau.
- REMARQUE : Si un problème survient à n'importe quel stade de la procédure de chargement, reportez-vous à la section [Le chargement du papier ne se fait pas correctement à la page 149.](#page-156-0)

# Déchargement d'un rouleau

Avant de décharger un rouleau, vérifiez s'il contient encore du papier ou si le papier est épuisé, puis suivez la procédure appropriée ainsi qu'il est décrit ci-dessous.

### Procédure rapide lorsqu'il reste du papier sur le rouleau

S'il y a de papier sur le rouleau, ouvrez simplement le capot de rouleau et le rouleau est automatiquement déchargé. anneau avant vous invite à charger un nouveau rouleau ou une nouvelle feuille.

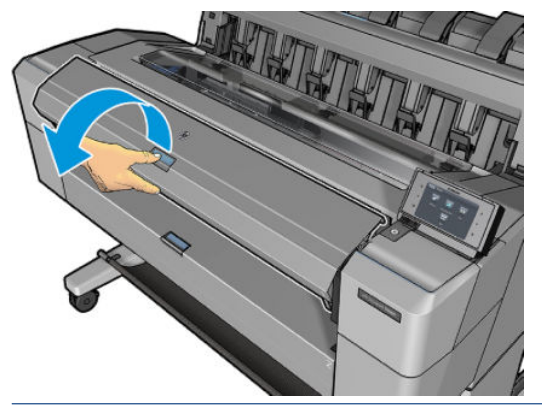

REMARQUE : Lorsque le rouleau est déchargé de cette manière, aucun code-barres n'est imprimé, donc l'imprimante ne détecte pas la longueur du rouleau lorsqu'il est chargé. Reportez-vous à la section [Informations](#page-54-0) [sur le papier d'impression à la page 47](#page-54-0).

<span id="page-49-0"></span>**EX REMARQUE :** Si vous ouvrez le capot d'un rouleau alors qu'une feuille est chargée, la feuille est également déchargée.

#### Procédure liée au panneau avant lorsqu'il reste du papier sur le rouleau

S'il reste du papier sur le rouleau, vous pouvez le décharger à partir du panneau avant.

- 1. Appuyez sur  $\odot$ , puis sur l'icône du rouleau, et sur **Décharger**.
- 2. Vous pouvez avoir à ouvrir le capot du rouleau.

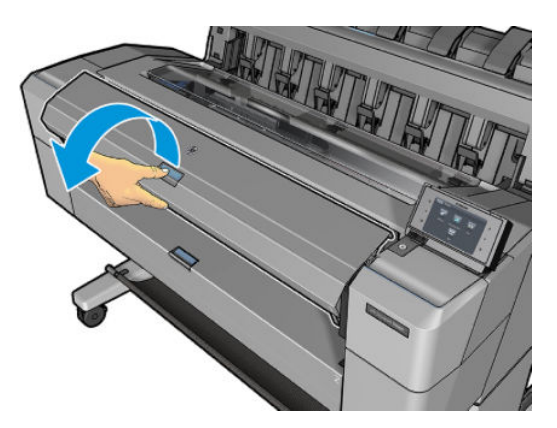

## Chargement d'une seule feuille

1. Mesurez la longueur de la feuille avant le chargement (s'il ne s'agit pas d'un format standard).

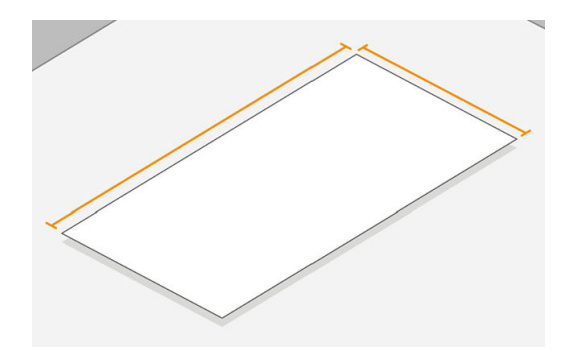

2. Assurez-vous que les deux capots du rouleau sont fermés. Si l'un d'eux est ouvert alors qu'une feuille est chargée, celle-ci est immédiatement déchargée.

AVERTISSEMENT ! Ne chargez pas la feuille avant d'avoir lancé le chargement à partir du panneau avant.

- 3. Depuis le panneau avant, appuyez sur  $\odot$ , puis sur l'icône du rouleau et sur Charger > Charger une feuille.
- 4. Si un rouleau est déjà chargé, vous devez attendre pendant qu'il est automatiquement mis en position de veille, afin qu'il puisse de nouveau être utilisé pour l'impression sans avoir à le recharger dès que la feuille est déchargée.
	- REMARQUE : A tout moment, lorsque vous ouvrez un capot de rouleau chargé mais pas en cours d'impression, le rouleau est automatiquement déchargé, et vous devez le recharger dès que vous souhaitez imprimer sur ce rouleau.
- 5. Sélectionnez la catégorie et le type de papier.
	- $\mathcal{L}$  CONSEIL : Si vous avez chargé un type de papier dont le nom n'apparaît pas dans la liste des papiers, reportez-vous à la section [Le type de papier ne figure pas dans le pilote de l'imprimante à la page 150.](#page-157-0)

6. A l'invite du panneau avant, insérez la feuille à l'avant de l'imprimante.

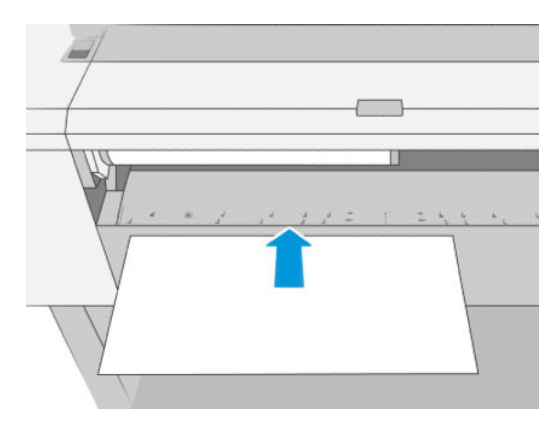

7. Alignez le bord gauche de la feuille avec la ligne bleue située sur la partie gauche de l'imprimante.

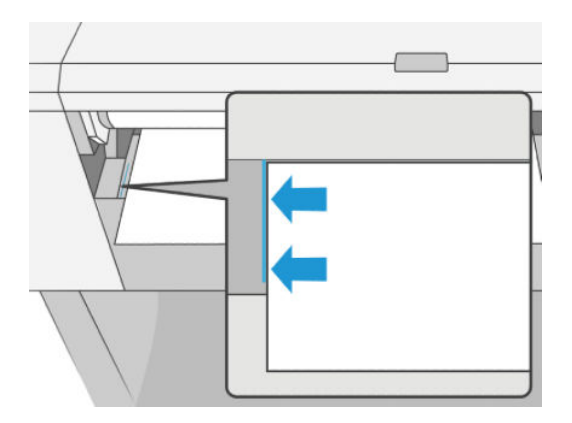

8. Insérez la feuille dans l'imprimante jusqu'à ce qu'elle ne puisse plus aller plus loin.

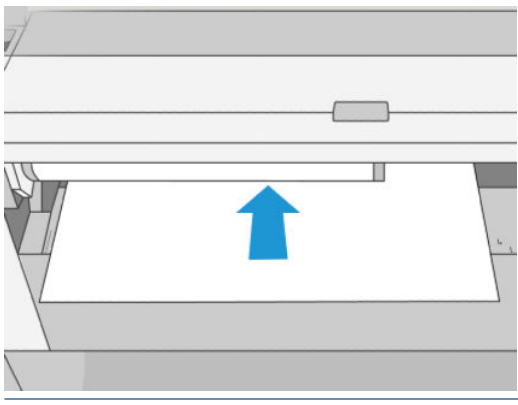

AVERTISSEMENT ! N'introduisez pas vos doigts dans la fente d'insertion du papier.

- 9. Guidez la feuille dans l'imprimante jusqu'à ce que cette dernière émette un bip et commence à tirer sur le papier.
- 10. L'imprimante vérifie alors l'alignement.
- 11. Si la feuille n'est pas correctement alignée, elle est éjectée, et vous devez essayer à nouveau.

<sup>2</sup> REMARQUE : Si un problème survient à n'importe quel stade de la procédure de chargement, reportez-vous à la section [Le chargement du papier ne se fait pas correctement à la page 149.](#page-156-0)

# <span id="page-51-0"></span>Empileur

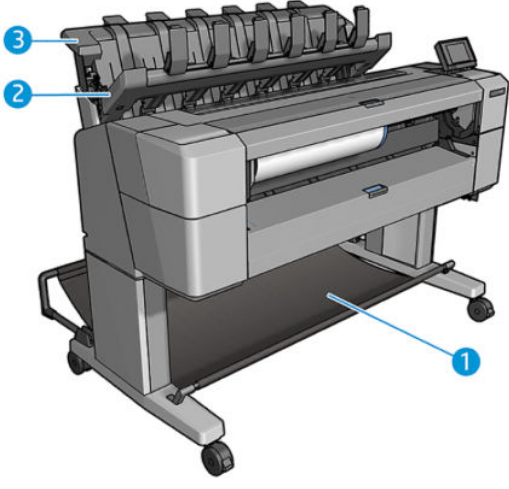

- 1. Corbeille
- 2. Capot pivotant du chargeur
- 3. Empileur

Par défaut, l'imprimante coupe le papier après chaque tâche d'impression. La feuille imprimée est correctement empilée sur les autres feuilles imprimées dans le bac de réception.

Pour vider le bac de réception, placez-vous devant l'imprimante et retirez la pile de feuilles imprimées du bac de réception. Le capot du bac de réception peut s'ouvrir au cours de ce processus ; assurez-vous qu'il est fermé une fois que vous avez retiré les feuilles. Normalement, le ressort de retour se ferme automatiquement.

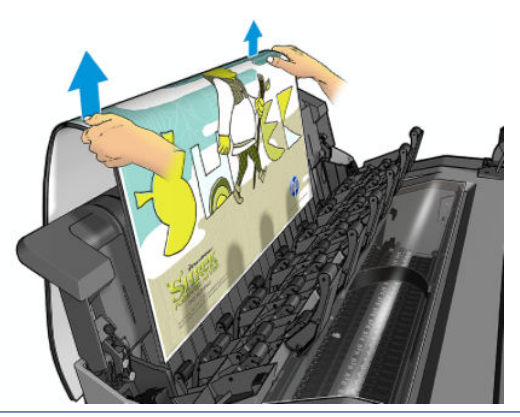

 $\hat{X}$  CONSEIL : Même s'il est possible de retirer les feuilles du bac de réception pendant que l'imprimante est en cours d'impression, il est conseillé d'attendre la fin de l'impression.

CONSEIL : Vous pouvez verrouiller le capot du bac de réception en position ouverte pour récupérer les travaux spéciaux. Veillez à le refermer ensuite.

CONSEIL : Si vous souhaitez utiliser un papier photo pour l'impression en mode normal dans le bac de réception, il est recommandé d'utiliser un papier photo HP à séchage instantané.

#### Impression manuelle avec le bac de réception ouvert

Le mode d'impression manuel du bac de réception est conçu pour obtenir la qualité d'impression la plus élevée possible sur du papier photo. Pour ce faire, placez-vous devant l'imprimante.

Vous pouvez choisir le mode assisté soit pour une tâche particulière (par exemple, à partir du pilote de l'imprimante), soit en mettant l'imprimante en mode assisté à partir du panneau avant.

- Si vous envoyez une tâche lorsque le mode assisté est sélectionné, celle-ci est mise en attente et les autres tâches sont imprimées. Cela demeure jusqu'à ce que vous la sélectionniez à partir du panneau avant (ce dernier vous guide dans le processus) et que vous ouvriez le capot de l'empileur.
- Si vous mettez l'imprimante en mode assisté à partir du panneau avant, toutes les tâches de la file d'attente sont mis en attente du mode manuel, et vous pouvez les imprimer à partir de la file d'attente. Lorsque vous quittez le mode manuel, toutes les tâches encore dans la file d'attente reviennent à leur état précédent.
- <sup>2</sup> REMARQUE : Lors de l'ouverture du bac d'empilement pour entrer en mode manuel, verrouillez son capot en position ouverte.

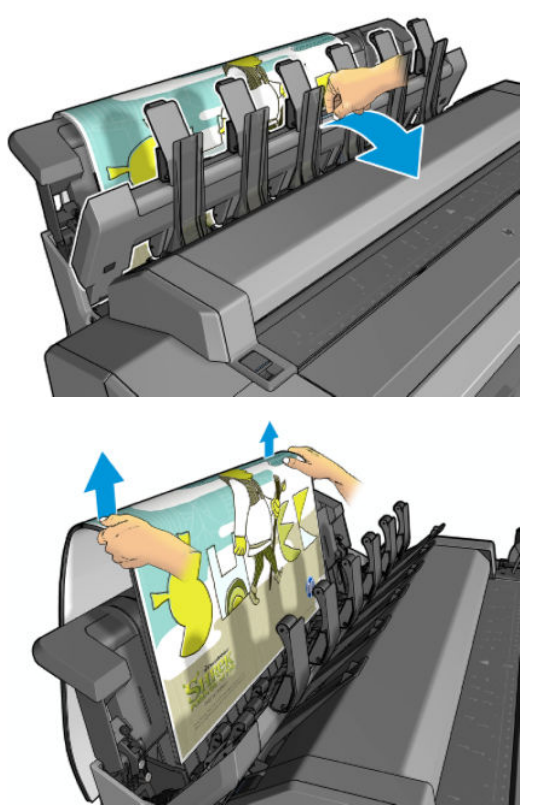

En mode manuel :

- Vous ne pouvez imprimer qu'une page à la fois. Vous devez démarrer manuellement chaque page à partir du panneau avant.
- Vous imprimez avec le capot du bac de réception ouvert, et vous vous placez devant l'imprimante pour vérifier l'impression à mesure qu'elle sort.
- Lorsque le capot du bac de réception est ouvert, il est plus facile de regarder l'impression à mesure qu'elle sort, mais le bac de réception ne peut pas s'assurer que l'impression suit le bon chemin de papier. Il est donc nécessaire de bien la surveiller pour éviter tout dégât potentiel.
- Si l'imprimante est inactive en mode manuel pendant plus de 15 minutes, le mode manuel est annulé et il est conseillé de fermer le bac de réception.
- Vous pouvez quitter le mode manuel à partir du panneau avant ou en fermant le bac de réception.

Le mode manuel est indiqué dans divers écrans du panneau avant par l'icône  $\Box$ .

<span id="page-53-0"></span>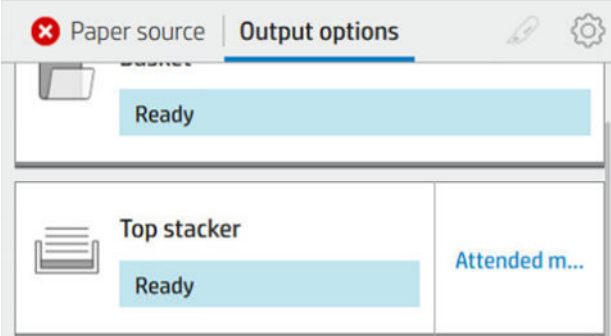

Pour passer en mode manuel, sur le panneau avant touchez  $\odot$ , puis Options de sortie > Empileur supérieur > Mode assisté.

### La corbeille

Le bac de réception est habituellement utilisé pour la collecter les impressions. Si vous décidez de ne pas utiliser le bac de réception, vous pouvez envoyer vos impressions dans la corbeille. Vous pouvez décider d'utiliser la corbeille si vous ne souhaitez pas couper le papier entre les travaux d'impression ou si le bac de réception est plein.

La corbeille peut accepter jusqu'à 10 feuilles de format A1 ou D de papier normal. Il est conseillé de retirer les impressions grand format immédiatement après l'impression.

诊 CONSEIL : Assurez-vous que vous avez correctement acheminé tous les câbles, afin qu'ils n'interfèrent pas avec le papier en tombant dans la corbeille. Sinon, vous risquez des problèmes de bourrage papier.

## Affichage d'informations sur le papier

Pour afficher des informations sur le papier chargé, appuyez sur  $\odot$ , puis sur l'icône du rouleau.

Les informations suivantes s'affichent sur le panneau avant :

- Le type de papier sélectionné
- État du rouleau ou de la feuille
- Largeur du papier en millimètres (estimation)
- Longueur du papier en millimètres (estimation)
- État de l'étalonnage

Les mêmes informations s'affichent dans HP DesignJet Utility pour Windows (onglet Présentation > onglet Consommables) et dans HP Utility pour Mac OS X (groupe Informations > État des consommables).

### Profils de papier

Chaque type de papier pris en charge présente ses propres caractéristiques. Pour offrir une qualité optimale, l'imprimante modifie le mode d'impression en fonction du type de papier. Il se peut, par exemple, que certains types nécessitent davantage d'encre et d'autres, un temps de séchage plus long. Il convient donc de donner à l'imprimante une description des exigences de chaque type de papier. C'est ce que l'on qualifie de *profil papier*. Le profil papier contient le profil ICC qui décrit les caractéristiques chromatiques du papier. Il contient également des informations sur d'autres caractéristiques et exigences du papier qui n'ont pas de lien direct avec la couleur. Des profils de papier sont préinstallés dans le logiciel de votre imprimante.

<span id="page-54-0"></span>Parcourir la liste de tous les types de papier disponibles se révèle peu commode. Aussi, votre imprimante ne contient-elle que les profils correspondant aux types de papier les plus utilisés. Si l'imprimante est dépourvue d'un profil pour un type de papier particulier, il s'avère impossible de sélectionner ce dernier.

Il existe façons différentes d'affecter un profil à un nouveau type de papier.

- Utilisez l'un des profils papier HP d'usine en sélectionnant la catégorie et le type les plus proches sur la panneau avant ou dans le pilote de l'imprimante. Reportez-vous à la section [Le type de papier ne figure pas](#page-157-0)  [dans le pilote de l'imprimante à la page 150.](#page-157-0)
- F<sup>3</sup> REMARQUE : Il se peut que la restitution des couleurs ne soit pas fidèle. Cette méthode est déconseillée pour les impressions de haute qualité.
- Téléchargez le profil de papier approprié à l'adresse suivante : [http://hp.globalbmg.com/paperpresets.](http://hp.globalbmg.com/paperpresets)
- $\mathbb{R}^n$  REMARQUE : HP fournit uniquement des profils pour les types de papier HP. Si vous ne trouvez pas sur le Web le profil de papier de votre choix, peut-être a-t-il été ajouté à la dernière version du micrologiciel de votre imprimante. Pour plus d'informations, consultez les notes de version du micrologiciel. Reportez-vous à la section [Mise à jour du micrologiciel à la page 139](#page-146-0).

#### Pour installer un profil papier téléchargé

- 1. Après avoir retrouvé le profil papier voulu sur le site<http://www.globalbmg.com/hp/en/paperpresets> ou sur le site Web du fabricant, cliquez sur le bouton Télécharger maintenant et enregistrez le profil papier (fichier .oms) sur votre ordinateur.
- **PP** REMARQUE : Si vous ne trouvez pas sur le Web le profil de papier de votre choix, peut-être a-t-il été ajouté à la dernière version du micrologiciel de votre imprimante. Pour plus d'informations, consultez les notes de version du micrologiciel. Reportez-vous à la section [Mise à jour du micrologiciel à la page 139](#page-146-0).
- 2. Avant l'installation du nouveau profil, vérifiez que l'imprimante est inactive et que la file d'attente d'impression est à l'arrêt. L'installation d'un nouveau profil papier interrompt toute impression en cours.
- 3. Démarrez HP DesignJet Utility ou le serveur Web incorporé.
	- Dans HP DesignJet Utility, sélectionnez Color Center, puis Importer un profil de papier.
	- Dans le Serveur Web incorporé, cliquez sur l'onglet Papier. Dans la section Gestion du papier, cliquez sur l'onglet Importer un profil papier.
- 4. Dans la page Importer, sélectionnez le fichier du profil de papier que vous avez téléchargé lors de l'étape 1.
- 5. Cliquez sur le bouton Importer et attendez la fin du processus de mise à jour. Ce processus peut prendre du temps.
- 6. Vérifiez que le nouveau type de papier apparaît dans la catégorie Papier supplémentaire ou Papier personnalisé sur le panneau avant de votre imprimante.

Maintenant que vous avez importé le profil de papier, vous pouvez sélectionner le type de papier depuis le panneau avant et le pilote. Le profil ICC du nouveau papier prêt à être utilisé par votre application.

### Informations sur le papier d'impression

Activez l'option **Infos papier d'impression** pour enregistrer l'estimation de l'imprimante sur la longueur de rouleau restant, la largeur et le type du papier. Ces informations sont une combinaison du code-barres et du texte imprimés sur le bord avant du rouleau lorsque le papier est déchargé de l'imprimante.

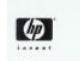

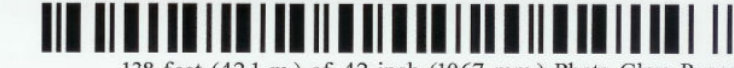

138 feet (42.1 m.) of 42 inch (1067 mm.) Photo Gloss Paper

- <span id="page-55-0"></span>**PREMARQUE :** L'estimation de longueur du papier est uniquement disponible si l'imprimante a enregistré la quantité de papier contenue dans le rouleau au moment de son chargement. Pour fournir ces informations à l'imprimante, spécifiez la longueur de rouleau sur le panneau avant lors du chargement du papier, ou chargez un rouleau sur lequel un code-barres est imprimé.
- **EX REMARQUE :** Le code-barres et le texte sont imprimés uniquement sur le rouleau lorsque les processus de chargement et de déchargement sont lancés à partir du menu Papier du panneau avant.
- **EX REMARQUE :** On peut prévoir que cette option ne fonctionnera qu'avec des papiers complètement opaques. Elle risque d'échouer avec des papiers transparents ou translucides.

Pour activer l'option Infos papier d'impression, allez dans le panneau avant et touchez (O), puis Source du papier > Informations sur le papier d'impression > Activer.

REMARQUE : L'activation de cette option modifie légèrement les procédures de chargement et de déchargement du papier.

### Déplacer le papier

Si l'imprimante est inactive (prête à imprimer), vous pouvez déplacer le papier vers l'avant ou vers l'arrière à partir du panneau avant. Cette opération peut servir à augmenter ou à réduire l'espace blanc entre la dernière page imprimée et la suivante lorsque le couteau est désactivé ; ou pour augmenter la marge supérieure de la prochaine impression.

Pour déplacer le papier, appuyez sur  $\{ \odot \}$ , puis sur Source du papier > Déplacer le papier.. Une autre solution consiste à déplacer le papier en touchant en haut du panneau avant.

### Maintenir le papier

Pour maintenir la qualité du papier, observez les recommandations suivantes.

- Couvrez les rouleaux à l'aide d'un autre morceau de papier ou de tissu pour les entreposer.
- Couvrez les feuilles coupées lorsque vous les entreposez et nettoyez-les ou brossez-les avant de les charger dans l'imprimante.
- Nettoyez les platines d'entrée et de sortie.
- Le capot de l'imprimante doit toujours être fermé.

### Modification du temps de séchage

Il se peut que vous souhaitiez modifier le temps de séchage pour répondre à des conditions d'impression particulières, telles que la réalisation d'impressions multiples (dans ce cas, ce paramètre revêt une plus grande importance) ou pour vous assurer que l'encre est sèche avant de manipuler le papier.

Touchez (O), puis Configuration d'impression par défaut > Récupération d'impressions > Temps de séchage. Vous pouvez sélectionner :

- Étendu, pour définir un temps de séchage plus long que le paramètre conseillé afin d'être sûr que l'encre est parfaitement sèche.
- Optimal, pour définir la durée par défaut et conseillée pour le papier que vous avez sélectionné (paramètre par défaut).

 $\mathbb{B}^n$  REMARQUE : Le papier photo et le papier couché doivent être manipulés avec soin. Pour plus d'informations, reportez-vous à la section L'impression est éraflée ou rayée à la page 165.

- <span id="page-56-0"></span>Réduit, pour définir un temps de séchage plus court que le paramètre conseillé, si la qualité ne revêt pas une importance capitale.
- Aucun, pour désactiver le temps de séchage et pouvoir retirer l'impression dès que celle-ci est terminée.
- ATTENTION : Si l'encre n'est pas sèche lors du retrait de l'impression, il se peut qu'il reste de l'encre dans le bac de sortie, ce qui risque de laisser des marques sur l'impression.
- **EX** REMARQUE : Si vous annulez le temps de séchage lors d'une impression, il est possible que l'alimentation ne s'effectue pas et que l'imprimante coupe immédiatement le papier en raison de la maintenance de la tête d'impression qui s'exécute en parallèle. Si le temps de séchage est défini sur 0, l'imprimante coupe le papier, puis procède à la maintenance de la tête d'impression. Cependant, si le temps de séchage est supérieur à 0, l'imprimante ne coupera pas le papier avant la fin de l'opération de maintenance.

### Activation/désactivation du coupeur automatique

Pour activer ou désactiver le couteau de l'imprimante :

Sur le panneau avant, appuyez sur  $\{o\}$ , puis sur Configuration par défaut de l'impression > Couteau > Couteau horizontal.

Le paramètre par défaut est **Activé**.

Si le couteau est désactivé, il ne coupe pas le papier entre les tâches mais continue à le faire pendant le chargement, le déchargement, la commutation entre rouleaux et le passage entre le chargeur et la corbeille.

☆ CONSEIL : Pour couper le papier en rouleau lorsque le couteau automatique est désactivé, reportez-vous à la section Coupe nette à la page 49.

### Coupe nette

Depuis le panneau avant, si vous touchez l'icône de couteau en haut de la page, l'imprimante avance le papier et effectue une coupe droite sur le bord avant. Il existe plusieurs raisons à cela.

- Pour découper la bordure de coupe avant du papier s'il est endommagé ou s'il n'est pas droit. La bande coupée tombe dans la corbeille.
- Pour acheminer et couper le papier lorsque le couteau automatique a été désactivé.
- Pour annuler le délai d'attente et imprimer les pages disponibles immédiatement, si l'imprimante attend d'autres pages à imbriquer.
- **PUMARQUE :** Une opération de maintenance étant effectuée sur les têtes d'impression après chaque impression et le papier ne pouvant pas être coupé avant la fin de cette procédure, il peut y avoir un délai.
- REMARQUE : Le papier photo et le papier couché doivent être manipulés avec soin. Pour plus d'informations, reportez-vous à la section *L'impression est éraflée ou rayée à la page 165*.
- 资 CONSEIL : Pour déplacer le papier sans le couper, consultez [Déplacer le papier à la page 48](#page-55-0).

# 3 Utilisation de deux rouleaux (T1600dr uniquement)

- [Avantages d'une imprimante multirouleaux](#page-58-0)
- Affectation des travaux d'impression aux rouleaux de papier

# <span id="page-58-0"></span>Avantages d'une imprimante multirouleaux

Une imprimante avec rouleaux multiples peut servir de différentes manières :

- L'imprimante peut changer automatiquement de types de papier en fonction de vos besoins.
- L'imprimante peut changer automatiquement la largeur du papier en fonction de vos besoins. Cela permet d'économiser du papier en imprimant des images plus petites sur du papier plus étroit.
- Si vous chargez deux rouleaux identiques dans l'imprimante, vous pouvez la laisser imprimer automatiquement pendant longtemps, car elle peut passer d'un rouleau à l'autre lorsque le premier est épuisé. Reportez-vous à la section [Impression automatique/impression pendant la nuit à la page 82.](#page-89-0)

Le statut actuel des deux rouleaux est indiqué sur le panneau avant si vous touchez  $\odot$ .

REMARQUE : Gardez à l'esprit qu'un type de papier est protégé contre toute utilisation à moins que ce type de papier soit spécifiquement demandé. Reportez-vous à la section [Protéger un type de papier \(T1600dr](#page-89-0)  [uniquement\) à la page 82](#page-89-0).

REMARQUE : Si vous utilisez un papier non pris en charge par votre imprimante, il se peut que le changement automatique soit désactivé. Dans ce cas, les tâches envoyées au rouleau en attente sont mises en attente jusqu'à ce que le rouleau soit déchargé manuellement.

REMARQUE : Lorsque vous imprimez à partir d'un lecteur flash USB, l'impression multirouleaux est considérablement simplifiée : soit vous spécifiez manuellement le rouleau à utiliser ou vous sélectionnez Économiser du papier, auquel cas l'imprimante choisit le rouleau le moins large sur lequel l'impression sera possible. Vous ne pouvez pas spécifier le type de papier.

## Affectation des travaux d'impression aux rouleaux de papier

Lorsque vous envoyez une tâche d'impression à partir du pilote de l'imprimante, vous pouvez spécifier (en utilisant l'option Type de papier ou Type) que vous souhaitez voir imprimé sur un type de papier particulier ; vous pouvez même spécifier (en utilisant l'option Source de papier, Source ou Alimentation papier) que vous souhaitez voir imprimé sur un rouleau en particulier (1 ou 2). L'imprimante essaiera de répondre à ces exigences et recherchera un rouleau de papier dont la taille est suffisante pour imprimer l'image sans la tronquer.

- Si les deux rouleaux chargés sont adaptés à la tâche, le rouleau est sélectionné en fonction des règles de sélection des rouleaux. Reportez-vous à la section [Politiques de rouleau à la page 90](#page-97-0).
- Si un seul rouleau est adapté à la tâche, cette dernière sera imprimée sur ce rouleau.
- Si aucun rouleau n'est convenable pour la tâche, celle-ci sera mise en attente de papier ou imprimée sur un mauvais rouleau inapproprié, en fonction de l'incompatibilité du papier. Reportez-vous à la section [Résoudre le problème de papier incorrect à la page 91.](#page-98-0)

Le pilote d'imprimante Windows indique les types de papier et la largeur de papiers actuellement chargés dans l'imprimante et sur quels rouleaux.

Vous trouverez ci-dessous des paramètres que vous pouvez utiliser dans des situations spécifiques.

 $\mathbb{B}^n$  REMARQUE : Les paramètres Papier sont dans le pilote d'imprimante ; la politique de commutation de rouleau est définie sur le panneau de commande.

Avec différents types de papier chargés :

- Types de papiers : sélectionnez le type de papier requis
- Source du papier : Utiliser paramètres imprimante
- Règle de remplacement du rouleau : pas d'importance
- Avec différentes largeurs de papier chargées :
	- Type de papier : Utiliser paramètres imprimante
	- Source du papier : Utiliser paramètres imprimante
	- Règle de remplacement du rouleau : Minimize paper waste (Minimiser le gaspillage papier)
	- CONSEIL : Vous pouvez également économiser du papier dans certains cas en faisant pivoter ou en imbriquant les images. Reportez-vous à la section [Utilisation économique du papier à la page 79](#page-86-0).
- Avec des rouleaux identiques chargés :
	- Type de papier : Utiliser paramètres imprimante
	- Source du papier : Utiliser paramètres imprimante
	- Règle de remplacement du rouleau : Réduire changem. rouleau

# 4 Réseau

- [Introduction](#page-61-0)
- [Contrôle des protocoles réseau](#page-61-0)
- [Éléments des menus du panneau avant](#page-61-0)
- [Méthodes de configuration de la liaison](#page-64-0)
- [Dépannage](#page-65-0)
- [Accessoire Wi-Fi](#page-68-0)

## <span id="page-61-0"></span>Introduction

L'imprimante dispose d'un seul connecteur RJ-45 pour établir une connexion réseau. Afin de répondre aux limites de classe B, l'utilisation de câbles E/S blindés est indispensable.

Le serveur d'impression Jetdirect intégré prend en charge la connexion aux réseaux compatibles IEEE 802.3 Ethernet 10Base-T, IEEE 802.3u 100Base-TX Fast Ethernet et 802.3ab 1000Base-T Gigabit Ethernet. Lorsqu'elle est connectée et sous tension, l'imprimante négocie automatiquement avec votre réseau pour fonctionner avec une vitesse de liaison 10, 100 ou 1 000 Mo/s et pour communiquer en mode duplex intégral ou semi-duplex. Vous pouvez toutefois configurer manuellement la liaison à l'aide du panneau avant de l'imprimante ou d'autres outils de configuration une fois la communication réseau établie.

L'imprimante peut prendre en charge plusieurs protocoles réseau simultanément, notamment TCP/IPv4 et TCP/ IPv6. Pour des raisons de sécurité, elle intègre des fonctions permettant de contrôler le trafic IP vers et à partir de l'imprimante, et prend en charge la configuration des protocoles de sécurité IP (IPsec).

## Contrôle des protocoles réseau

L'imprimante peut prendre en charge simultanément plusieurs protocoles de communication réseau. Ceci permet à des ordinateurs utilisant potentiellement différents protocoles de communiquer avec la même imprimante.

Chaque protocole peut nécessiter certaines tâches de configuration pour que l'imprimante puisse communiquer sur le réseau. Pour certains protocoles, les paramètres requis sont automatiquement détectés et l'utilisateur n'a pas besoin de spécifier de paramètres. Cependant, pour d'autres protocoles, il peut y avoir plusieurs paramètres à configurer.

#### Activation ou désactivation des protocoles réseau

Si un protocole réseau est activé, l'imprimante est susceptible de transmettre activement sur le réseau même lorsqu'aucun ordinateur du réseau n'utilise ce protocole. Cela peut augmenter le trafic réseau. Pour éviter tout trafic inutile, vous pouvez désactiver les protocoles qui ne sont pas utilisés. La désactivation des protocoles vous permet de :

- Réduire le trafic réseau en éliminant des messages de diffusion à partir de protocoles non utilisés
- Mieux contrôler qui imprime sur l'imprimante en éliminant les utilisateurs d'autres réseaux qui pourraient envoyer leurs jobs d'impression vers cette imprimante
- \$fficher les erreurs spécifiques aux protocoles activés uniquement

Pour désactiver les protocoles inutilisés via le menu du panneau avant du périphérique, reportez-vous à la section Éléments des menus du panneau avant à la page 54. Vous pouvez contrôler plus en détail les protocoles réseau à partir du serveur Web incorporé de l'imprimante, dans la section Réseau des pages Web. Pour plus d'informations sur les autres outils, tels que l'accès des commandes système au serveur incorporé Telnet, reportez-vous au *Guide d'administration des serveurs d'impression HP Jetdirect* du modèle de votre serveur d'impression.

# Éléments des menus du panneau avant

Pour modifier les paramètres de configuration du réseau de l'imprimante, accédez au panneau avant et touchez  $\left( \bullet \right)$ , puis  $\bullet$ , puis Réseau > Gigabit Ethernet > Modifier la configuration.

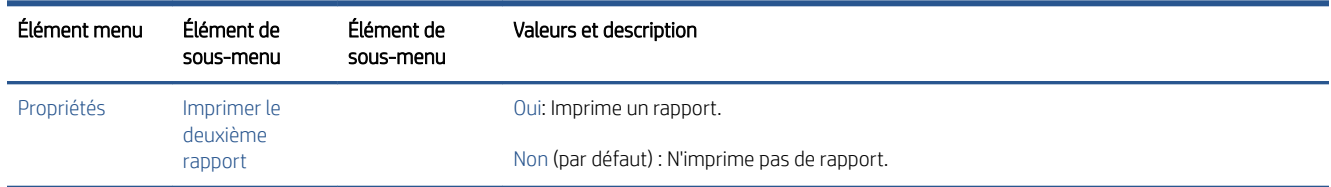

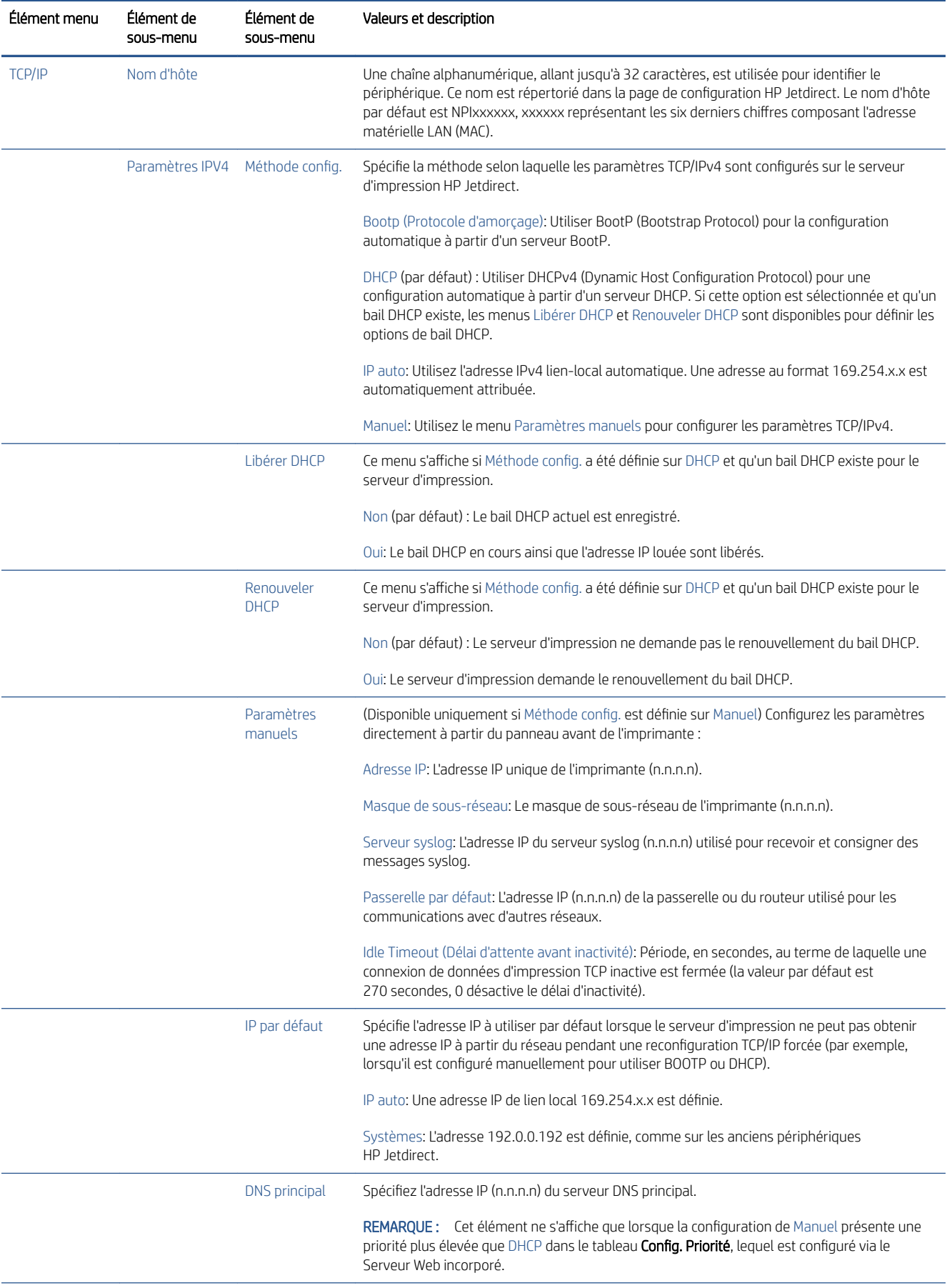

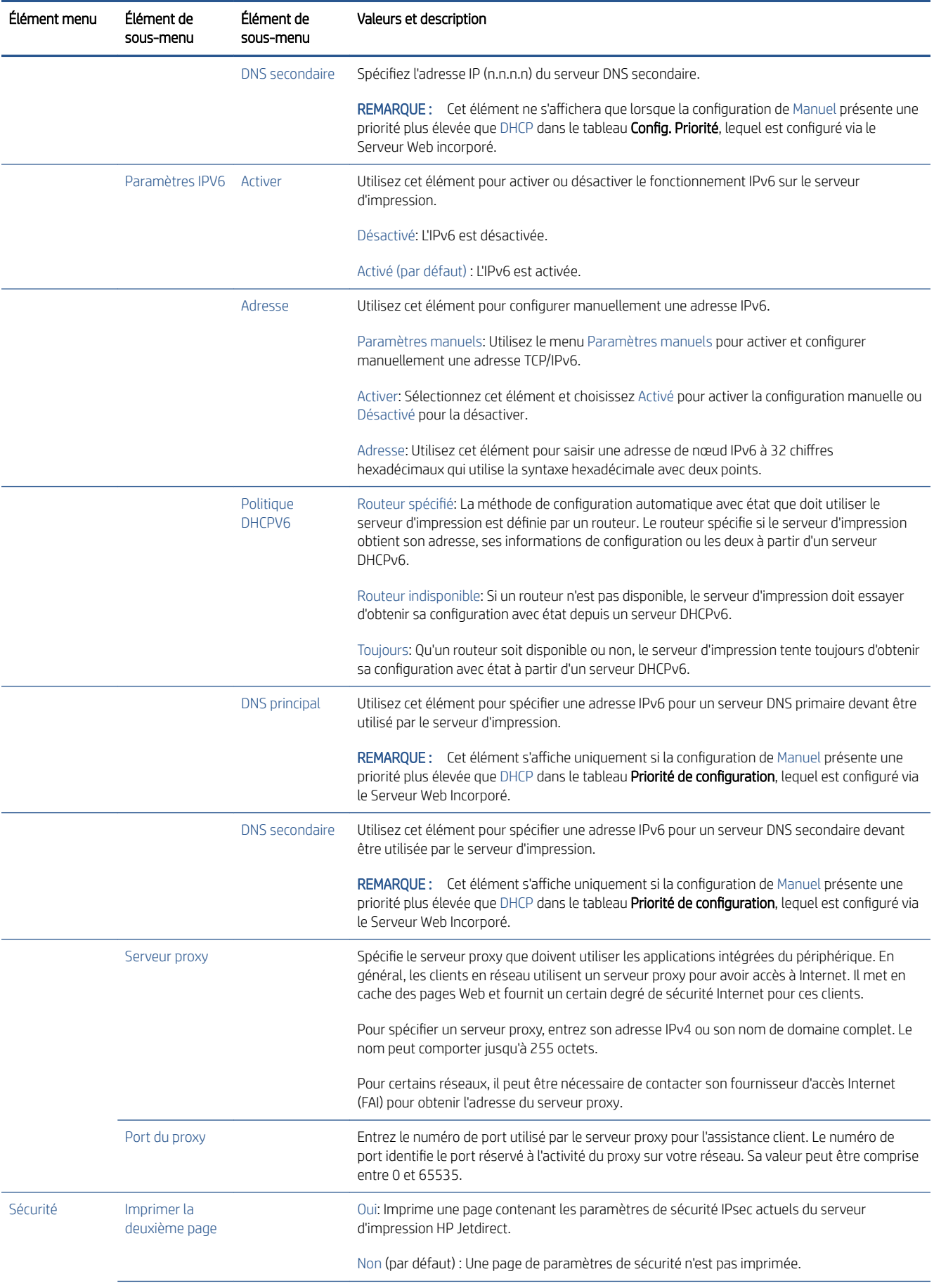

<span id="page-64-0"></span>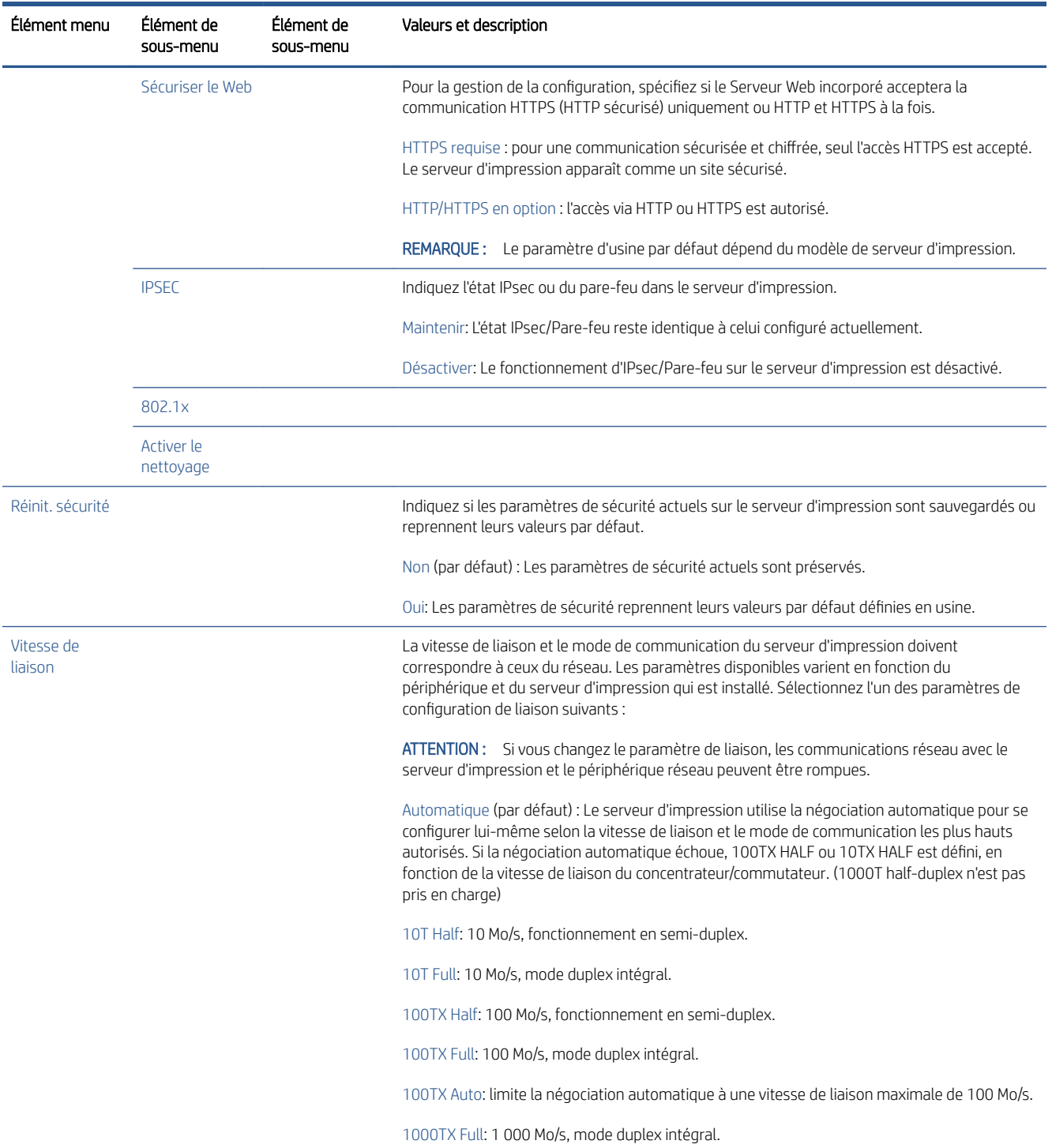

# Méthodes de configuration de la liaison

L'imprimante prend en charge des vitesses de liaison réseau de 10, 100 ou 1 000 Mo/s en utilisant des modes de communication duplex intégral ou semi-duplex (la sélection du mode 1000T half-duplex n'est pas prise en charge). Par défaut, elle tente de négocier automatiquement le fonctionnement de sa liaison avec le réseau.

Lors de la connexion vers des concentrateurs et des commutateurs réseau ne prenant pas en charge la négociation automatique, l'imprimante se configure elle-même pour un fonctionnement en semi-duplex à 10 Mo/s ou 100 Mo/s. Par exemple, lorsqu'elle est connectée à un concentrateur à 10 Mo/s ne prenant pas en charge la négociation, le serveur d'impression se configure automatiquement pour fonctionner à 10 Mo/s en semi-duplex.

<span id="page-65-0"></span>Si l'imprimante n'est pas en mesure de se connecter au réseau via la négociation automatique, vous pouvez définir le paramètre de liaison par l'une des méthodes indiquées ci-dessous :

- Le panneau avant
- Le Serveur Web incorporé
- L'interface Telnet, par l'intermédiaire d'une invite avant du système
- Outils de gestion réseau tels que HP Web Jetadmin

### Dépannage

### Carte de configuration E/S

La carte de configuration E/S fournit des informations complètes sur l'état du serveur d'impression. Les informations fournies représentent un important outil de diagnostics, tout particulièrement si la communication de réseau n'est pas disponible. Pour obtenir une description des messages qui peuvent s'afficher sur la carte, reportez-vous au *Guide d'administration des serveurs d'impression HP Jetdirect* du modèle de votre serveur d'impression.

Pour obtenir des informations de connectivité détaillées, rendez-vous dans le menu Connectivité et cliquez sur Carte réseau ou Carte de services pour voir toutes les informations disponibles.

La carte réseau fournit des détails concernant la configuration et l'état du réseau. La carte de services fournit des informations sur l'état de la connexion aux services HP, comme HP ePrint.

Pour vérifier le fonctionnement correct :

- 1. Sur la carte réseau, recherchez le message d'état Carte E/S prête.
- 2. Si le message Carte E/S prête s'affiche, le serveur d'impression fonctionne correctement. Passez à la section suivante.

Si un message autre que Carte E/S prête s'affiche, essayez les procédures suivantes :

- a. Mettez l'imprimante hors tension, puis à nouveau sous tension pour la mise à zéro du serveur d'impression.
- b. Vérifiez que les voyants d'état indiquent l'état approprié.

Reportez-vous au *Guide d'administration des serveurs d'impression HP Jetdirect* du modèle de votre serveur d'impression pour interpréter et dépanner les autres messages.

#### Définition des paramètres réseau

Si vous avez accidentellement mal configuré les paramètres réseau de l'imprimante, ils peuvent être réinitialisés aux valeurs par défaut d'usine en touchant (C), puis,  $\bullet$ , puis Réseau > Restaurer les paramètres d'usine par

#### défaut pour la connectivité.

 $\Lambda$  ATTENTION : Un certificat HP Jetdirect X.509 installé en usine sera enregistré au cours de la réinitialisation aux valeurs par défaut définies en usine. Néanmoins, un certificat émanant d'un organisme de certification, qui aurait été installé par l'utilisateur pour valider un serveur d'authentification réseau, ne sera pas enregistré.

### <span id="page-66-0"></span>Dépannage de la liaison

L'imprimante dispose de voyants d'état (LED) à côté du connecteur réseau qui indiquent l'état de la liaison et l'activité du réseau.

- Lorsque le voyant vert est allumé, l'imprimante est correctement raccordée au réseau.
- Lorsque le voyant jaune clignote, il y a activité de transmission réseau.

Si l'imprimante ne parvient pas à se connecter au réseau :

- Les deux voyants sont éteints.
- · L'alerte Aucun câble réseau connecté s'affiche sur le panneau avant.

Si un échec de liaison est indiqué, procédez de la manière suivante :

- 1. Vérifiez la connexion des câbles à chaque extrémité.
- 2. Pensez à remplacer les câbles par des modèles corrects connus.
- 3. Pensez à passer sur un autre connecteur réseau dans le commutateur réseau, le concentrateur ou le périphérique auquel l'imprimante est connectée.
- 4. Configurez manuellement le paramètre de liaison afin qu'il corresponde à la configuration du port du concentrateur ou du commutateur réseau. Pour consulter les méthodes de configuration manuelle, reportez-vous à la section [Méthodes de configuration de la liaison à la page 57](#page-64-0). Mettez l'imprimante hors tension, puis à nouveau sous tension, pour la mise à zéro du paramètre.
- 5. Imprimez une page de configuration de connectivité E/S et vérifiez les paramètres de liaison.

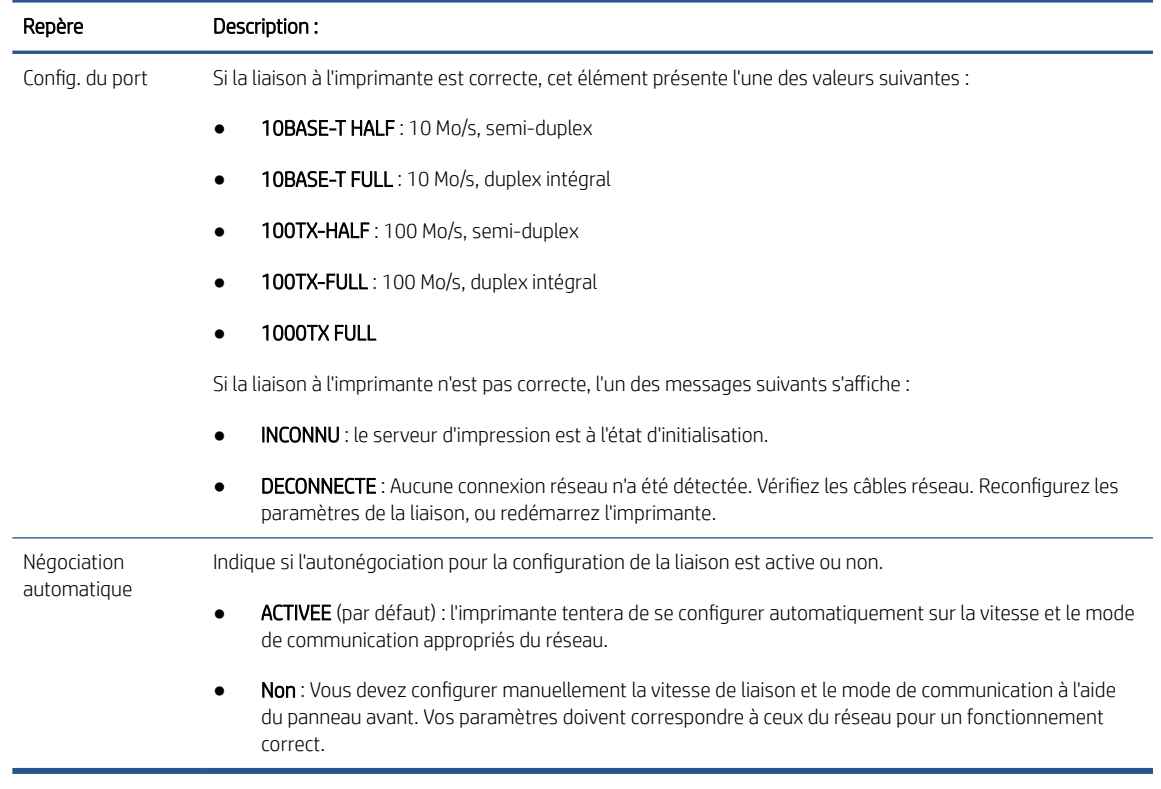

6. En cas de doute ou d'erreur de configuration des paramètres de liaison, réinitialisez les paramètres réseau à leurs valeurs d'usine. Reportez-vous à la section [Définition des paramètres réseau à la page 58.](#page-65-0)

### Échec de la communication entre l'ordinateur et l'imprimante

Les signes sont notamment :

- L'écran du panneau avant n'affiche pas le message Tâches reçues alors que vous avez envoyé des tâches à l'imprimante.
- Votre ordinateur affiche un message d'erreur lorsque vous essayez d'imprimer.
- Votre ordinateur ou votre imprimante se bloque (reste inactif) alors que la communication est en cours.
- Tâches d'impression coincées dans le spooler d'impression de votre ordinateur.
- La sortie de votre imprimante contient des erreurs aléatoires ou inexplicables (lignes mal placées, graphiques tronqués etc.).

Pour résoudre un problème de communication :

- Assurez-vous d'avoir sélectionné l'imprimante appropriée lors de l'envoi de votre tâche.
- Assurez-vous que l'imprimante fonctionne correctement à partir d'autres applications.
- Si votre imprimante est connectée à votre ordinateur par le biais d'autres dispositifs intermédiaires, tels que des commutateurs, des tampons, des adaptateurs de câbles, des convertisseurs de câbles, etc., essayez de l'utiliser en la connectant directement à votre ordinateur.
- Essayez un autre câble réseau.
- N'oubliez pas que les impressions très volumineuses peuvent prendre du temps au niveau de la réception, du traitement et de l'impression.
- Si votre imprimante affiche des messages d'avertissement ou d'erreur qui nécessitent une mesure, prenez la mesure requise avant d'essayer d'imprimer.

### Impossible d'accéder au Serveur Web incorporé

- 1. Si vous ne l'avez pas déjà fait, lisez [Serveur Web Intégré à la page 13.](#page-20-0)
- 2. Assurez-vous que la fonctionnalité de Serveur Web incorporé est activée dans l'imprimante : à partir du panneau avant, touchez (O), puis Sécurité > Connectivité > Serveur Web incorporé (EWS) > Activé.
- 3. Vérifiez la configuration du proxy dans votre navigateur Web au cas où il empêcherait toute communication avec l'imprimante.
- 4. Assurez-vous que l'imprimante fonctionne correctement lorsque vous imprimez ou accédez à l'imprimante à partir d'autres applications.
- 5. Si votre imprimante affiche des messages d'avertissement ou d'erreur qui nécessitent une autre mesure, prenez la mesure de façon à résoudre les problèmes.
- 6. Si cela ne fonctionne pas, mettez l'imprimante hors tension puis de nouveau sous tension à l'aide du bouton d'alimentation situé sur le panneau avant.

#### Impossible d'accéder à l'imprimante à partir de HP Utility

- 1. Si vous ne l'avez pas déjà fait, lisez [HP Utility à la page 11](#page-18-0).
- 2. Vérifiez que votre imprimante n'est pas en mode veille.
- <span id="page-68-0"></span>3. Assurez-vous que le pilote de votre imprimante est disponible et qu'il fonctionne correctement pour HP Utility sous Windows.
- 4. Depuis le panneau avant, touchez (O), puis Sécurité > Services Web > Impression et gestion et assurezvous qu'il est activé. S'il est désactivé, certaines parties de HP Utility sont susceptibles de ne pas fonctionner correctement.

### La réception par l'imprimante des tâches d'impression est trop longue

Si vous envoyez une très grosse tâche à l'imprimante, il y aura normalement un certain délai avant que l'impression ne commence. Cependant, si vous estimez que ce délai est anormalement long, voici plusieurs choses que vous pouvez vérifier :

- Vérifiez que le câble réseau est bien connecté à l'imprimante est au moins de classe Cat5e.
- Vérifiez que l'équipement réseau à vitesse gigabit et le câblage interconnectent votre client informatique à l'imprimante.
- Vérifiez qu'il n'y aucun problème de liaison réseau Reportez-vous à la section Dépannage de la liaison [à la page 59.](#page-66-0)
- Tenez compte du fait que, dans les déploiements réseau avec les protocoles de sécurité IPSec activés et configurés dans l'imprimante, les performances réseau peuvent être réduites en raison de l'utilisation d'algorithmes cryptographiques pour protéger les communications réseau.
- Essayez de réinitialiser la configuration du réseau à ses paramètres d'usine pour obtenir les paramètres par défaut qui sont adaptés à la plupart des environnements réseau standards. Reportez-vous à la section [Définition des paramètres réseau à la page 58](#page-65-0).
- Il peut également être utile d'effectuer un test en connectant directement l'ordinateur à l'imprimante, à l'aide d'un câble point à point Ethernet (Cat5e ou Cat6) normal, sans passer par un commutateur Ethernet ou un routeur. Dans cette configuration, l'imprimante et l'ordinateur doivent passer automatiquement leurs adresses IPv4 au format 169.254.x.x. Dans cette configuration point à point, vous pouvez éliminer tous les problèmes dus à autre équipement réseau.

### Accessoire Wi-Fi

Cette imprimante prend en charge l'utilisation du réseau sans fil (Wi-Fi) avec l'accessoire en option HP Jetdirect 3100w BLE/NFC/sans fil.

### Fonctionnalité sans fil

L'accessoire Wi-Fi permet à l'imprimante de se connecter directement à un réseau sans fil 2,4 GHz ou 5 GHz 802.11b/g. Quasiment tous les mêmes protocoles réseau sont disponibles sur un câble LAN Gigabit Ethernet et une connexion sans fil : l'imprimante peut être détectée, configurée et gérée, une file d'attente d'impression installée et l'impression ou la numérisation peut être effectuée sans qu'il soit nécessaire de recourir à un câble LAN pour l'imprimante.

REMARQUE : L'imprimante peut être connectée simultanément à un réseau à câble Gigabit Ethernet et à un réseau sans fil. En cas d'utilisation simultanée d'une connexion Ethernet et une sans fil, l'imprimante obtient une configuration d'adresse IP différente pour chacune d'elle.

L'imprimante prend également en charge le Wi-Fi Direct, ce qui permet aux périphériques d'imprimer sans avoir à être connectés au même réseau Wi-Fi que celui de l'imprimante. Le Wi-Fi Direct peut être utilisé que l'imprimante soit ou non connectée à un réseau Wi-Fi.

**REMARQUE :** Actuellement, cette imprimante ne prend pas en charge les fonctions NFC (Near Field communications) ou BLE (Bluetooth Low Energy) mentionnées dans cet accessoire.

### Vitesse de données sans fil

La vitesse maximale de communication sans fil est inférieure à la connexion d'un câble LAN Gigabit. La capacité de données disponible sur les canaux sans fil varie dans le temps, car elle est partagée avec d'autres périphériques. La vitesse et la qualité de connexion Wi-Fi varient en fonction de la distance entre l'imprimante et son point d'accès Wi-Fi, ainsi que des interférences radio présentes dans la zone.

#### Installez l'accessoire

#### Étape 1 - Mettre à jour le micrologiciel d'impression

Mettez à jour le micrologiciel de l'imprimante afin de garantir la compatibilité de l'imprimante et de respecter les réglementations.

Assurez-vous que l'accessoire Jetdirect est déconnecté de l'imprimante. Reportez-vous au *Guide d'administration du serveur d'impression HP Jetdirect*.

#### Étape 2 - Mise hors tension et branchement de l'accessoire

IMPORTANT : Mettez l'imprimante hors tension avant de connecter l'accessoire Wi-Fi.

L'accessoire Jetdirect est connecté au module d'intégration de matériel (HIP2), qui se trouve sous un capot amovible près du panneau avant.

- 1. Mettez l'imprimante hors tension, puis débranchez le cordon d'alimentation.
- 2. Faites passer le câble USB court avec le connecteur blanc à 5 broches fourni avec l'accessoire.
- 3. Localisez le module d'intégration de matériel (HIP2) de l'imprimante.
- 4. À l'aide d'un tournevis plat mince, ouvrez doucement le capot sur le bord court pour voir le module d'intégration du matériel (HIP2).

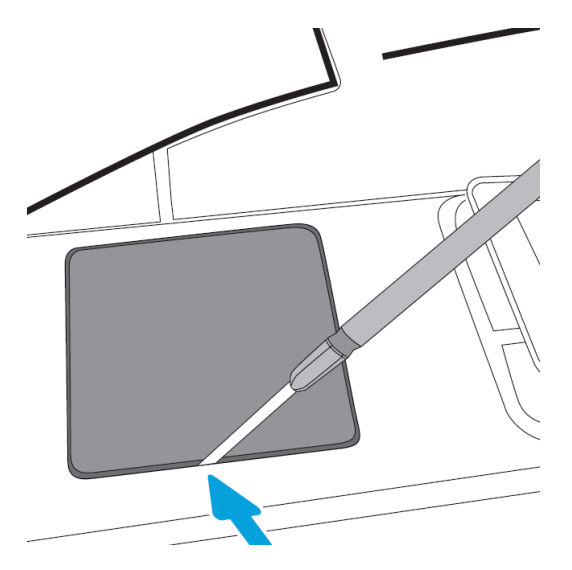

5. Connectez le connecteur blanc à 5 broches du câble USB court au logement HP Jetdirect.

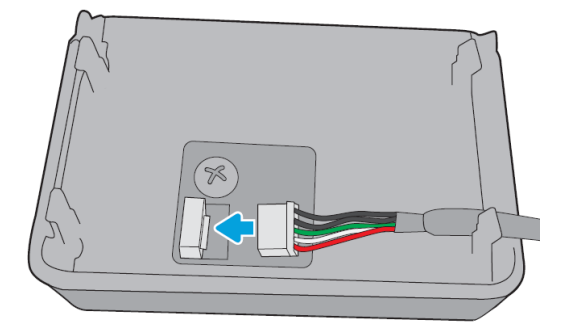

6. Branchez l'extrémité de type A USB (plat) du câble au port à l'intérieur du module HIP2.

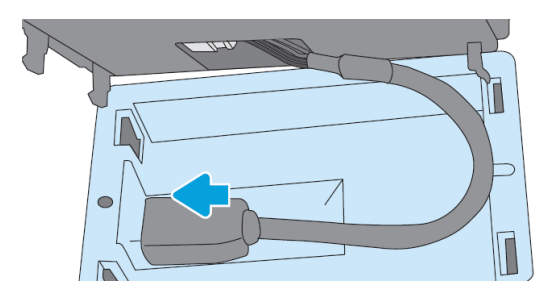

7. Alignez et insérez les clips en forme de crochet de l'accessoire HP Jetdirect dans le module HIP2, puis appuyez doucement sur l'accessoire HP Jetdirect sur les clips arrondis jusqu'à ce qu'il soit maintenu solidement en place.

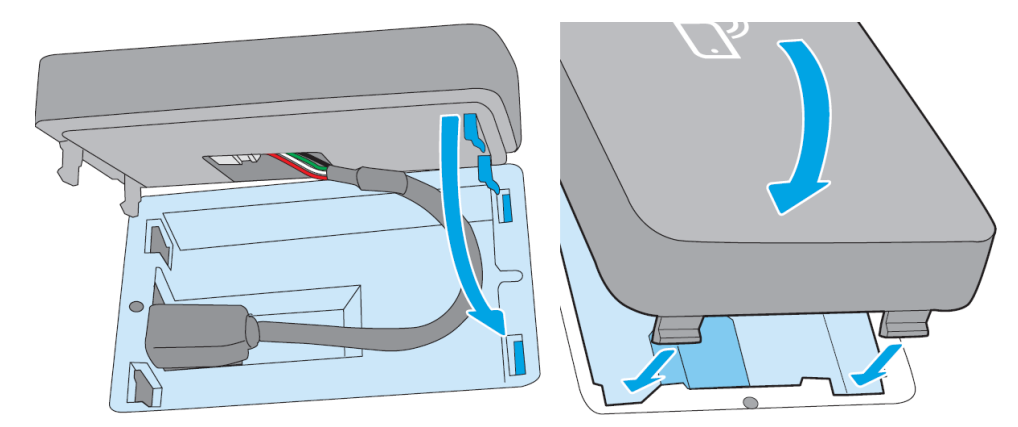

- 8. Connectez le cordon d'alimentation de l'imprimante et mettez l'imprimante sous tension.
- <sup>2</sup> REMARQUE : Si un message d'erreur USB s'affiche sur le panneau avant, vérifiez que le micrologiciel de l'imprimante le plus récent est installé.
- 9. Assurez-vous que l'installation de HP Jetdirect est correcte en procédant comme suit :

10. Touchez sur le panneau avant et vérifiez que les détails apparaissent pour deux interfaces supplémentaires : Connexions sans fil et Wi-Fi, ainsi que par câble Gigabit Ethernet. Si les interfaces Wi-Fi

s'affichent, alors HP Jetdirect est correctement installé.

 $\mathbb{B}^n$  REMARQUE : Le panneau avant affiche le message **Non connecté à un réseau sans fil. Vérifiez la** configuration sans fil. Ceci est normal parce qu'il manque des étapes liées à la configuration.

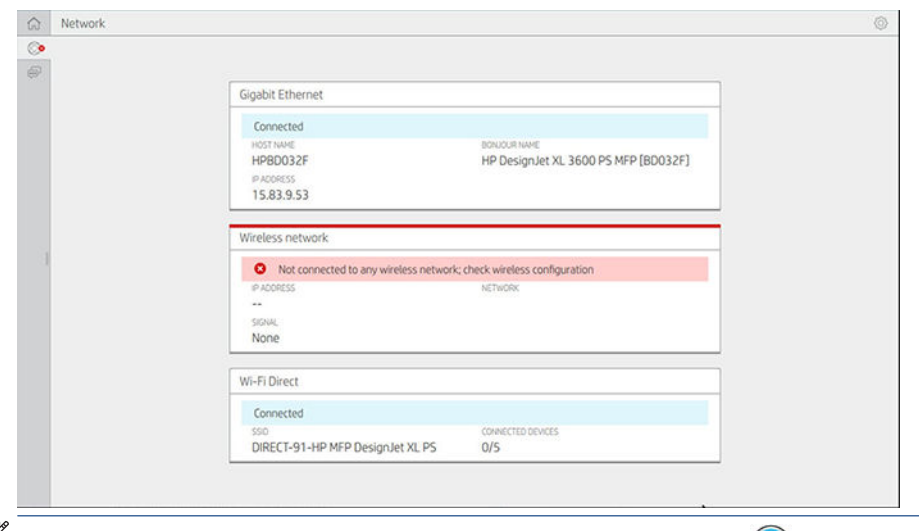

REMARQUE : Si les interfaces sans fil ne sont pas répertoriées dans  $\odot$ , mettez l'imprimante hors tension et vérifiez que le câble USB est correctement connecté à HP Jetdirect et à l'imprimante.

#### Connexion de l'imprimante à un réseau Wi-Fi

#### Utiliser le panneau avant

La méthode la plus simple pour connecter l'imprimante à un réseau Wi-Fi est à partir du panneau avant de l'imprimante. Choisissez le réseau et saisissez le mot de passe Wi-Fi.

- 1. Assurez-vous de connaître votre nom de réseau Wi-Fi (SSID) et votre mot de passe de sécurité Wi-Fi (WPA ou WPA2).
- 2. Sur le panneau avant, touchez  $\odot$  > Réseau sans fil et sélectionnez Connecter. L'Assistant de configuration sans fil affiche une liste de réseaux sans fil dans la zone.
- 3. Dans la liste, sélectionnez le nom de votre réseau sans fil.
- 4. Si vous ne voyez pas votre réseau sans fil dans la liste, vous pouvez entrer le nom du réseau manuellement. Touchez l'icône Options dans l'angle inférieur droit et sélectionnez Ajouter un réseau. Le nom que vous saisissez doit être exact, y compris les caractères en majuscules et en minuscules.
- 5. Saisissez votre mot de passe WPA. Entrez la clé ou le mot de passe exactement, y compris les caractères en majuscules et en minuscules, puis touchez Suivant. L'imprimante doit être connectée à votre réseau sans fil.

**PEMARQUE :** Dans le cas d'un mot de passe d'entreprise WPA, la configuration doit être établie via le Serveur Web Intégré.

#### Connexion à un réseau Wi-Fi avec WPS

WPS (Wi-Fi Protected Setup) dispose de deux modes (bouton poussoir et PIN) pour connecter des périphériques via une connexion sans fil. Le mode de bouton poussoir est de loin la méthode la plus simple. Ci-dessous, la procédure de connexion à l'aide de la méthode de bouton poussoir WPS est décrite, mais pas la méthode PIN.
- Votre imprimante et votre routeur sans fil doivent prendre en charge le mode de bouton poussoir WPS. Consultez la documentation de votre imprimante et du routeur sans fil.
- Le routeur sans fil doit disposer d'un bouton poussoir WPS physique disponible.
- Votre réseau doit utiliser la sécurité WPA ou WPA2. La plupart des routeurs sans fil WPS ne se connectent pas à l'aide de la méthode WPS si WEP ou aucune sécurité n'est utilisée.
- La plupart des routeurs sans fil WPS ne se connectent pas à l'aide de la méthode WPS si vous utilisez les paramètres par défaut du fabricant pour le nom de réseau et sans sécurité.

Pour connecter votre imprimante sans fil à votre routeur sans fil à l'aide de WPS :

- · Sur le panneau avant, touchez , puis , puis Bouton poussoir. Dans le menu Réseau, choisissez Poste sans fil > Modifier la configuration > Poste sans fil > Configuration protégée Wi-Fi > Bouton poussoir.
- Touchez Appliquer.
- Dans les 2 minutes qui suivent, appuyez sur le bouton WPS du routeur.

#### Connexion à un réseau Wi-Fi à l'aide du Serveur Web Intégré de l'imprimante

Si vous utilisez une configuration de réseau sans fil plus avancée telle que WPA/WPA2 Entreprise, vous devez initialement connecter l'imprimante à l'aide d'un câble Ethernet et accéder aux pages du Serveur Web Intégré de l'imprimante > Configuration réseau > Station sans fil pour terminer la configuration Wi-Fi détaillée.

### Imprimer avec Wi-Fi Direct

Wi-Fi Direct peut être utilisé même si l'imprimante et les hôtes ne sont pas connectés à un réseau (câblé ou sans fil) : une connexion Wi-Fi temporaire est établie automatiquement entre les deux périphériques pour la durée de l'impression.

### Étape 1 - Configurer l'imprimante

- 1. Activez la fonction Direct sans fil de l'imprimante.
- 2. Récupérez le nom et le mot de passe de l'imprimante sans fil (SSID) sur le panneau avant. Consultez la carte Wi-Fi Direct sur le panneau avant, puis touchez  $\odot$

### Étape 2a - (Android 4.4 et version ultérieure) configuration d'un ordinateur portable, d'un téléphone ou d'une tablette

- 1. Wi-Fi Direct doit être activé sur l'imprimante. Vous pouvez définir le mode de connexion sur Automatique ou Manuel.
- 2. Wi-Fi Direct doit être activé sur le périphérique mobile (Android 4.4 ou version ultérieure).
- 3. Vous devez installer la dernière version du plug-in HP Print sur le périphérique mobile (version 1.0.48 ou ultérieure).
- 4. Sur l'appareil mobile, sélectionnez un document d'une application d'impression activée. L'imprimante s'affichera automatiquement (Direct-xx-HP-< modèle d'imprimante >) dans la liste des imprimantes disponibles dans la plage Wi-Fi.
- 5. Choisissez l'imprimante et sélectionnez Imprimer. Si le mode Wi-Fi Direct est défini sur Automatique, l'appareil mobile se connecte automatiquement à l'imprimante et imprime le document. Si le mode Wi-Fi Direct de l'imprimante est défini sur Manuel, vous devez confirmer la connexion ; touchez l'écran de

l'imprimante ou le bouton Wi-Fi Direct lorsque vous y êtes invité, ou entrez un code PIN fourni par l'imprimante dans le périphérique mobile.

6. Lorsqu'il est connecté de cette façon, le périphérique mobile peut entretenir une connexion réseau en cours d'impression et continuer à bénéficier d'une connexion Internet lors de l'impression.

### Étape 2b - (Windows 8.1 et version ultérieure) utilisation de Windows Wi-Fi Direct pour l'impression

- 1. Wi-Fi Direct doit être activé sur l'imprimante.
- 2. Dans le menu Démarrer de Windows/Metro, touchez la loupe dans le coin supérieur droit.
- 3. Dans le champ Rechercher, saisissez Périphériques et imprimantes et appuyez sur Entrée.
- 4. Dans la fenêtre Périphériques et imprimantes, touchez Ajouter un périphérique dans l'angle supérieur gauche.
- 5. Sélectionnez le nom Wi-Fi Direct de l'imprimante à installer et touchez Suivant.
- REMARQUE : Le nom Wi-Fi Direct peut être obtenu à partir du menu Wi-Fi Direct dans le panneau avant de l'imprimante.
- 6. Le panneau avant affiche un code PIN.
- 7. Lorsque vous y êtes invité, saisissez le code PIN dans l'Assistant d'ajout de périphérique sur l'ordinateur et touchez Suivant.
- 8. Les pilotes d'impression sont installés et l'icône de l'imprimante nouvellement installée s'affiche dans la fenêtre **Périphériques et imprimantes.**

## Activer/désactiver la fonction Wi-Fi Direct

<sup>2</sup> REMARQUE : Si vous désactivez le mode Poste Wi-Fi (utilisé pour la connexion aux points d'accès Wi-Fi), il ne désactive pas le Wi-Fi Direct.

### Méthode 1 : Utilisation du panneau de commande pour activer/désactiver le Wi-Fi (mais pas Wi-Fi Direct)

- 1. Sur le panneau avant, touchez  $\langle \bullet \rangle$ , puis Réseau > Station sans fil > Modifier la configuration > État > Activer/désactiver.
- 2. Touchez Appliquer.

### Méthode 2 : Utilisation du Serveur Web Intégré HP pour activer/désactiver le Wi-Fi (mais pas Wi-Fi Direct)

- 1. Connectez-vous au Serveur Web Intégré de l'imprimante à l'aide d'une connexion câblée, Wi-Fi ou Wi-Fi Direct.
- 2. Dans le menu à gauche de la page, choisissez Mise en réseau > Station sans fil.
- 3. Choisissez si vous souhaitez le Wi-Fi Activé ou Désactivé.
- 4. Touchez Appliquer.

### Plus d'informations

Impression mobile : [www.hp.com/go/MobilePrinting](http://www.hp.com/go/MobilePrinting)

Impression directe sans fil Centre d'impression sans fil - Impression directe sans fil HP Jetdirect 3000w : [www.hp.com/support/jd3100w](http://www.hp.com/support/jd3100w)

# 5 Impression

- [Introduction](#page-75-0)
- **Imprimer à partir d'une unité flash USB**
- [Imprimer le dossier réseau](#page-76-0)
- [Imprimer à partir de mon dossier d'accueil](#page-78-0)
- [Impression à partir d'un ordinateur à l'aide d'un pilote d'imprimante](#page-79-0)
- [Paramètres d'impression évolués](#page-79-0)

# <span id="page-75-0"></span>Introduction

En fonction des circonstances et des préférences, les possibilités d'impression varient :

- Impression d'un fichier TIFF, JPEG, HP-GL/2, RTL, PDF ou PostScript directement à partir d'un lecteur flash USB. Reportez-vous à la section Imprimer à partir d'une unité flash USB à la page 68.
- Imprimez un fichier TIFF, JPEG, HP-GL/2 ou PDF directement depuis un ordinateur connecté à l'imprimante grâce à HP Click. Reportez-vous à la section<http://www.hp.com/go/DesignJetclick>.
- Impression de tout type de fichier depuis un ordinateur connecté à l'imprimante, à l'aide d'une application logicielle qui peut ouvrir le fichier et d'un pilote d'imprimante fourni avec votre imprimante. Reportez-vous à la section [Impression à partir d'un ordinateur à l'aide d'un pilote d'imprimante à la page 72.](#page-79-0)
- Impression à partir d'un smartphone ou d'une tablette. Reportez-vous à la section [Impression mobile](#page-39-0) [à la page 32.](#page-39-0)
- Imprimez à partir d'un dossier du réseau Reportez-vous à la section Imprimer le dossier réseau [à la page 69.](#page-76-0)
- Imprimez à partir de Mon dossier d'accueil Reportez-vous à la section [Imprimer à partir de mon dossier](#page-78-0) [d'accueil à la page 71.](#page-78-0)

# Imprimer à partir d'une unité flash USB

1. Insérez une unité flash USB contenant un ou plusieurs fichiers TIFF, JPEG, HP-GL/2, RTL, PDF ou PostScript dans le port USB de l'imprimante.

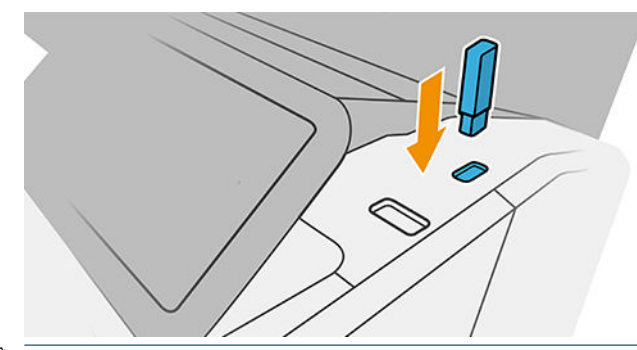

- REMARQUE : Pour imprimer un fichier PDF ou PostScript, vous devez disposer d'une imprimante PostScript.
- **E** REMARQUE : L'utilisation d'unités flash USB avec votre imprimante peut être désactivée par l'administrateur.
- 2. Sur le panneau avant, accédez à la page d'accueil et touchez  $\begin{bmatrix} 1 & 2 \\ 2 & 3 \end{bmatrix}$
- 3. Sélectionnez ...) Vous pouvez toucher des dossiers pour parcourir leurs contenus. Les fichiers sont affichés sou forme de miniatures, et vous pouvez afficher l'aperçu d'un fichier en touchant l'icône d'aperçu. Une fois l'aperçu affiché, vous pouvez effectuer un zoom avant ou arrière. Les fichiers qui ne peuvent pas être  $imprimés sont indiqués par  $\boxed{\odot}$ . Pour plus de détails, appuyez sur le bouton d'informations.$
- 4. Sélectionnez un fichier à imprimer. Les documents de plusieurs pages sont pris en charge uniquement sous forme de fichiers PDF ; dans ce cas, vous pouvez également sélectionner une page à imprimer.
- 5. La liste des paramètres rapides d'impression à partir d'USB s'affiche. Vous pouvez choisir et/ou modifier un des paramètres rapides pour le job sélectionné.

<span id="page-76-0"></span>**PP** REMARQUE : Si vous modifiez une configuration rapide après avoir sélectionné une tâche, les paramètres modifiés s'appliquent uniquement à la tâche en cours et ne sont pas enregistrés de façon permanente. Vous pouvez modifier vos propres configurations rapides de façon permanente en touchant (C) sur la page de configuration rapide, ou en touchant (o), puis Configurations rapides.

**EX REMARQUE :** Les paramètres rapides d'origine ne peuvent pas être modifiés.

Les paramètres suivants sont disponibles :

- L'option Nom du raccourci vous permet de nommer le raccourci avec lequel vous travaillez.
- L'Échelle de sortie vous permet de redimensionner l'impression de deux manières différentes : en fonction d'un pourcentage de la taille de départ ou pour l'adaptation à une taille de page précise. La valeur par défaut est 100 % (taille d'origine).
- L'option Qualité d'impression vous permet de définir la qualité d'impression sur Rapide, Normale ou Optimale.
- **.** Les Options de couleur vous permettent de choisir entre la couleur ou les niveaux de gris.
- La Source de papier vous permet de spécifier l'impression sur le rouleau 1 ou le rouleau 2 ; vous pouvez également sélectionner l'option Économiser du papier, qui choisit automatiquement le rouleau le moins large sur lequel l'impression sera possible (si deux rouleaux sont chargés).
- Catégorie de papier vous permet de choisir le type de papier.
- Ordre des pages vous permet de choisir entre la première et la dernière page comme page à placer dessus.
- Trier vous permet d'activer ou de désactiver l'assemblage.
- Rotation vous permet de faire pivoter l'impression d'un multiple de 90°, vous pouvez aussi choisir Automatique afin de faire pivoter l'impression automatiquement pour économiser du papier.
- Alignement vous permet d'aligner l'imprimante sur la gauche, au centre ou à droite du rouleau.
- Marges de l'imprimante vous permet de modifier les marges par défaut de l'imprimante.
- Mode de stockage avec deux options, Copier et supprimer (le job n'est pas stocké dans la file d'attente) et Copier et stocker (le job est conservé dans la file d'attente).
- 6. Lorsque vous êtes satisfait de la configuration des paramètres rapides, touchez OK pour continuer.
- 7. Une page avec les paramètres suivants apparaît : Copies, Ordre des pages et Assembler. Vous pouvez les vérifier et les changer dans cette étape, quels que soient les paramètres dans le raccourci. Touchez Imprimer pour continuer.
- 8. Après l'impression, vous pouvez choisir d'imprimer un autre fichier ou d'aller sur la file d'attente. Si vous imprimez un autre fichier immédiatement sans revenir à la page d'accueil, les paramètres temporaires du fichier précédent sont à nouveau utilisés.

# Imprimer le dossier réseau

- 1. Assurez-vous que le dossier réseau est configuré. Reportez-vous à la section [Configuration d'un dossier](#page-28-0) [réseau à la page 21.](#page-28-0)
- 2. Sur le panneau avant, accédez à la page d'accueil et touchez  $\begin{bmatrix} 1 & 0 \\ 0 & 1 \end{bmatrix}$ .
- 3. Sélectionnez Réseau.
- 4. Sélectionnez un fichier à imprimer. Les documents de plusieurs pages sont pris en charge uniquement au format PDF ; dans ce cas, vous pouvez également sélectionner une page à imprimer.
- 5. La liste des configurations rapides d'impression à partir du réseau s'affiche. Vous pouvez choisir et/ou modifier une des configurations rapides pour le job sélectionné.

**EX** REMARQUE : Si vous modifiez une configuration rapide après avoir sélectionné une tâche, les paramètres modifiés s'appliquent uniquement à la tâche en cours et ne sont pas enregistrés de façon permanente. Vous pouvez modifier vos propres configurations rapides de façon permanente en touchant (O), puis Gérer

les configurations rapides, ou en touchant (O), puis Configurations rapides.

#### **EX REMARQUE :** Les configurations rapides d'origine ne peuvent pas être modifiées.

Les paramètres suivants sont disponibles :

- L'option Nom configuration rapide vous permet de nommer la configuration rapide avec laquelle vous travaillez.
- L'option Qualité d'impression vous permet de définir la qualité d'impression sur Rapide, Normale ou Optimale.
- L'option Échelle de sortie vous permet de redimensionner l'impression de deux différentes manières : selon un pourcentage de sa taille d'origine ou pour l'adaptation à un format de papier particulier. La valeur par défaut est 100 % (taille d'origine).
- Les Options de couleur vous permettent de choisir entre la couleur ou les niveaux de gris.
- La Source de papier vous permet de spécifier l'impression sur le rouleau 1 ou le rouleau 2 ; vous pouvez également sélectionner l'option Économiser du papier, qui choisit automatiquement le rouleau le moins large sur lequel l'impression sera possible (si deux rouleaux sont chargés).
- Catégorie de papier vous permet de choisir le type de papier.
- Ordre des pages vous permet de choisir entre la première et la dernière page comme page à placer dessus.
- Trier vous permet d'activer ou de désactiver l'assemblage.
- Rotation vous permet de faire pivoter l'impression d'un multiple de 90°, vous pouvez aussi choisir Automatique afin de faire pivoter l'impression automatiquement pour économiser du papier.
- Marges d'impression vous permet de modifier les marges par défaut de l'imprimante.
- Mode de stockage avec deux options, Copier et supprimer (le job n'est pas stocké dans la file d'attente) et Copier et stocker (le job est conservé dans la file d'attente).
- Destination de sortie.
- 6. Lorsque vous êtes satisfait des paramètres de configuration rapide, touchez OK pour continuer. Vous pouvez toucher  $\cdots$ , puis Afficher le panneau détaillé des configurations rapides pour afficher les paramètres de configuration rapide utilisés le plus fréquemment.
- 7. Vous pouvez sélectionner Copies, Ordre des pages et Assembler dans la colonne de droite de l'écran Touchez Imprimer pour continuer.
- 8. Après l'impression, vous pouvez choisir d'imprimer un autre fichier ou d'aller sur la file d'attente. Si vous imprimez un autre fichier immédiatement sans revenir à la page d'accueil, les paramètres temporaires du fichier précédent sont à nouveau utilisés.

# <span id="page-78-0"></span>Imprimer à partir de mon dossier d'accueil

- $\mathbb{R}^n$  REMAROUE : Vous devez configurer le serveur de connexion LDAP ou la Configuration de connexion Windows pour pouvoir imprimer à partir de Mon dossier d'accueil. Reportez-vous à la section [LDAP : serveur de connexion](#page-35-0) [à la page 28](#page-35-0) ou [Configuration de connexion Windows à la page 29.](#page-36-0)
	- 1. Sur le panneau avant, accédez à la page d'accueil et touchez  $\blacksquare$
	- 2. Sélectionnez Mon dossier d'accueil.
	- 3. Authentifiez-vous à l'aide du serveur de connexion LDAP ou de la configuration de connexion Windows. Accédez à  $\cdots$  en haut de la page et sélectionnez l'option que vous souhaitez utiliser pour l'authentification. Reportez-vous à la section [LDAP : serveur de connexion à la page 28](#page-35-0) ou [Configuration de connexion](#page-36-0)  [Windows à la page 29](#page-36-0).
	- 4. Sélectionnez un fichier à imprimer. Les documents de plusieurs pages sont pris en charge uniquement au format PDF ; dans ce cas, vous pouvez également sélectionner une page à imprimer.
	- 5. La liste des configurations rapides d'impression à partir de Mon dossier d'accueil s'affiche. Vous pouvez choisir et/ou modifier une des configurations rapides pour le job sélectionné.
		- $\mathbb{R}^n$  REMARQUE : Si vous modifiez une configuration rapide après avoir sélectionné une tâche, les paramètres modifiés s'appliquent uniquement à la tâche en cours et ne sont pas enregistrés de façon permanente. Vous pouvez modifier vos propres configurations rapides de façon permanente en touchant (C), puis Gérer

les configurations rapides, ou en touchant (o), puis Configurations rapides.

**EX REMARQUE :** Les configurations rapides d'origine ne peuvent pas être modifiées.

Les paramètres suivants sont disponibles :

- L'option Nom configuration rapide vous permet de nommer la configuration rapide avec laquelle vous travaillez.
- L'option Qualité d'impression vous permet de définir la qualité d'impression sur Rapide, Normale ou Optimale.
- L'option Échelle de sortie vous permet de redimensionner l'impression de deux différentes manières : selon un pourcentage de sa taille d'origine ou pour l'adaptation à un format de papier particulier. La valeur par défaut est 100 % (taille d'origine).
- Les Options de couleur vous permettent de choisir entre la couleur ou les niveaux de gris.
- La Source de papier vous permet de spécifier l'impression sur le rouleau 1 ou le rouleau 2 ; vous pouvez également sélectionner l'option **Économiser du papier**, qui choisit automatiquement le rouleau le moins large sur lequel l'impression sera possible (si deux rouleaux sont chargés).
- Catégorie de papier vous permet de choisir le type de papier.
- Ordre des pages vous permet de choisir entre la première et la dernière page comme page à placer dessus.
- Trier vous permet d'activer ou de désactiver l'assemblage.
- Rotation vous permet de faire pivoter l'impression d'un multiple de 90°, vous pouvez aussi choisir Automatique afin de faire pivoter l'impression automatiquement pour économiser du papier.
- Marges d'impression vous permet de modifier les marges par défaut de l'imprimante.
- <span id="page-79-0"></span>Mode de stockage avec deux options, Copier et supprimer (le job n'est pas stocké dans la file d'attente) et Copier et stocker (le job est conservé dans la file d'attente).
- Destination de sortie.
- 6. Lorsque vous êtes satisfait des paramètres de configuration rapide, touchez OK pour continuer. Vous pouvez toucher  $\cdots$ , puis Afficher le panneau détaillé des configurations rapides pour afficher les paramètres de configuration rapide utilisés le plus fréquemment.
- 7. Vous pouvez sélectionner Copies, Ordre des pages et Assembler dans la colonne de droite de l'écran Touchez Imprimer pour continuer.
- 8. Après l'impression, vous pouvez choisir d'imprimer un autre fichier ou d'aller sur la file d'attente. Si vous imprimez un autre fichier immédiatement sans revenir à la page d'accueil, les paramètres temporaires du fichier précédent sont à nouveau utilisés.

# Impression à partir d'un ordinateur à l'aide d'un pilote d'imprimante

Cette méthode est la plus classique pour imprimer depuis un ordinateur. Le pilote d'imprimante adéquat doit être installé sur l'ordinateur (voir [Installation de votre imprimante sous Windows à la page 14](#page-21-0)) et l'ordinateur doit être connecté à l'imprimante.

Une fois le pilote d'imprimante installé et l'ordinateur connecté à l'imprimante, vous pouvez imprimer depuis une application logicielle à l'aide de la commande Imprimer de l'application et en sélectionnant l'imprimante souhaitée.

# Paramètres d'impression évolués

La suite de ce chapitre explique les différents paramètres d'impression que vous pouvez utiliser pour imprimer à l'aide d'un pilote d'imprimante ou du panneau de commande. Ces méthodes proposent un nombre relativement important de paramètres dans le but de répondre à toutes les exigences.

CONSEIL : En règle générale, il est recommandé d'utiliser les paramètres par défaut, sauf si vous savez qu'ils ne respectent pas vos exigences.

CONSEIL : Si vous prévoyez de réutiliser un groupe précis de paramètres de manière répétitive, vous pouvez enregistrer ces paramètres sous un même nom, que vous attribuez selon vos souhaits, pour les rappeler ultérieurement. Un groupe de paramètres enregistrés est appelé « Réglages rapides » dans le pilote d'imprimante de Windows.

# Sélectionnez la qualité d'impression

L'imprimante s'accompagne de diverses options de qualité d'impression ; une impression de qualité optimale s'effectue au détriment de la vitesse, tandis qu'une impression rapide implique une diminution de la qualité d'impression.

En conséquence, le sélecteur de qualité d'impression standard se présente sous la forme d'un curseur qui vous permet de privilégier la qualité ou la vitesse. Avec certains types de papier, vous pouvez choisir un compromis entre les deux.

Une autre possibilité consiste à sélectionner les options personnalisées : Optimale, Normal et Rapide. Si vous sélectionnez Rapide, vous pouvez également sélectionner Economode, un mode qui utilise une résolution de rendu inférieure et consomme moins d'encre. Cela permet donc d'accroître davantage encore la vitesse d'impression, au détriment toutefois de la qualité d'impression. Economode peut uniquement être sélectionné à partir des options personnalisées (et non du curseur).

Une autre option personnalisée peut également avoir un effet sur la qualité d'impression, à savoir : **Détail** maximal. Reportez-vous à la section [Impression de haute qualité à la page 78.](#page-85-0)

**PREMARQUE :** La résolution de rendu de la tâche est indiquée dans la boîte de dialogue Options de qualité d'impression personnalisées du pilote Windows (cliquez sur Options personnalisées > Paramètres).

Vous pouvez sélectionner les options de qualité d'impression en procédant de l'une des façons suivantes :

Dans la boîte de dialogue du pilote Windows : Cliquez sur l'onglet Papier/Qualité ou Papier (en fonction de la version du pilote) et consultez la section Qualité d'impression. Si vous utilisez Options standard, vous disposez d'un simple curseur qui vous permet de sélectionner la vitesse et la qualité. Si vous utilisez Options personnalisées ou Avancé (selon la version du pilote), vous pouvez accéder aux options plus spécifiques décrites ci-dessus.

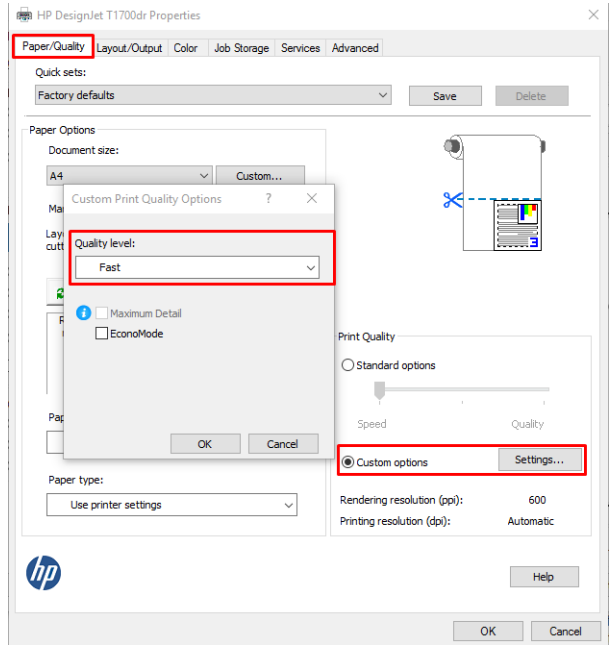

- Via le panneau avant : Touchez (O), puis Configuration de l'impression par défaut > Qualité d'impression.
- REMARQUE : Si la qualité d'impression est définie sur l'ordinateur, ce paramètre est prioritaire sur celui du panneau de commande.
- **REMARQUE :** Vous ne pouvez pas modifier la qualité d'impression de pages en cours de réception ou déjà reçues par l'imprimante (même si leur impression n'a pas encore commencé).

# Sélect. format papier

Vous pouvez définir le format de papier de plusieurs façons.

- REMARQUE : Le format de papier défini ici doit être celui dans lequel le document a été créé. Il est possible de redimensionner le document en vue de l'impression. Reportez-vous à la section [Redimensionnement d'une](#page-83-0)  [impression à la page 76.](#page-83-0)
	- Dans la boîte de dialogue du pilote Windows : Sélectionnez l'onglet Papier/Qualité ou Papier (selon la version du pilote), puis sélectionnez votre taille de papier dans la liste Taille du document.

**REMARQUE :** Si vous imprimez avec le pilote V4 et à partir d'Adobe Acrobat, le format de page et l'orientation sont déterminés par l'application.

- **EXARCUE :** Si votre application n'affiche aucune boîte de dialoque Mise en page, utilisez la boîte de dialogue Imprimer.
- À l'aide du panneau avant : touchez (O), puis Configuration de l'impression par défaut > Options papier > Format du papier.
- REMARQUE : Si le format du papier est défini sur l'ordinateur, ce paramètre est prioritaire sur celui du panneau de commande.

#### Formats de papier personnalisés

Si vous souhaitez choisir un format de papier qui ne figure pas dans la liste des formats standard, vous disposez de différentes méthodes pour le spécifier.

#### Utilisation du pilote d'imprimante Windows (version 3)

- 1. Cliquez sur l'onglet Papier/Qualité.
- 2. Cliquez sur Personnaliser.
- 3. Entrez le nom et les dimensions de votre nouveau format de papier.
- 4. Cliquez sur OK. La nouvelle taille du papier est automatiquement sélectionnée.

#### Utilisation du pilote d'imprimante Windows (version 4)

- 1. Cliquez sur l'onglet Papier.
- 2. Cliquez sur Taille du document.
- 3. Entrez les dimensions de votre nouvelle taille de papier dans les deux champs de la zone personnalisée.
- 4. Cliquez sur la flèche.

Une taille de papier personnalisée créée avec le pilote d'imprimante présente les caractéristiques suivantes :

- Le format de papier est permanent. Il sera conservé lorsque le pilote est fermé ou que l'ordinateur est mis hors tension.
- Le format de papier est local dans la file d'attente de l'imprimante. Il n'apparaît pas pour les autres files d'attente de l'imprimante sur le même ordinateur.
- Dans les réseaux de serveurs de domaines, le format de papier est local sur l'ordinateur. Il n'apparaît pas pour les autres ordinateurs partageant la file d'attente de l'imprimante.
- Dans les réseaux de groupe de travail, le format de papier sera partagé entre tous les ordinateurs partageant la file d'attente de l'imprimante.
- Si la file d'attente de l'imprimante est supprimée, le format de papier l'est également.

#### Utilisation des formulaires Windows

- 1. Dans le menu Démarrer, ou dans le Panneau de configuration, sélectionnez Imprimantes et télécopieurs.
- 2. Dans le menu Fichier, sélectionnez Propriétés du serveur.
- 3. Dans l'onglet Formulaires, cochez la case Créer un nouveau formulaire.
- 4. Entrez le nom et les dimensions de votre nouveau format de papier. Laissez les marges à 0,00.
- 5. Cliquez sur le bouton Enregistrer le formulaire.
- 6. Accédez au pilote d'imprimante et sélectionnez l'onglet Papier/Qualité ou Papier (en fonction de la version du pilote).
- 7. Sélectionnez Plus… dans la zone de liste déroulante des formats de papier.
- 8. Sélectionnez votre nouveau format de papier dans le groupe des formats personnalisés.

Une taille de papier personnalisée créée avec un formulaire Windows présente les caractéristiques suivantes :

- Le format de papier est permanent. Il sera conservé lorsque le pilote est fermé ou que l'ordinateur est mis hors tension.
- Les utilisateurs restreints ne peuvent pas créer de formulaires papier. Le rôle « gérer les documents » dans Windows Active Directory est le minimum requis.
- Le format de papier est local dans l'ordinateur. Il apparaît dans toutes les files d'attente de l'imprimante qui ont été créées sur l'ordinateur et qui prennent en charge le papier de ce format.
- Si une file d'attente d'imprimante est partagée, le format de papier apparaît sur tous les ordinateurs clients.
- Si une file d'attente est partagée sur un autre ordinateur, ce format de papier ne s'affichera pas dans la liste des formats de documents du pilote. Un formulaire Windows dans une file d'attente partagée doit être créé sur le serveur.
- Si la file d'attente de l'imprimante est supprimée, le format de papier n'est pas supprimé.

### Sélection des options de marges

Par défaut, l'imprimante laisse une marge de 5 mm entre les bords de l'image et ceux du papier (22 mm au bas d'une feuille coupée). Vous pouvez cependant modifier ces paramètres par défaut.

#### Choisissez des marges entre 3 et 5 mm.

- Dans la boîte de dialoque du pilote V3 : Sélectionnez l'onglet Avancé , puis cliquez sur Fonctions avancées > Options du document > Caractéristiques de l'imprimante > Marge, puis sélectionnez la taille de la marge.
- Dans la boîte de dialogue du pilote V4 : Sélectionnez l'onglet Mise en page et sélectionnez vos marges dans la liste Avec des marges.
- Via le panneau avant : Touchez (O), puis Préférences d'impression > Marges.

#### Choisissez les options de mise en page de marges

- Dans la boîte de dialoque du pilote V3 : sélectionnez l'onglet Papier/Qualité, puis cliquez sur le bouton Paramètres de l'option Marges/Couteau. La fenêtre Marges et Mise en page s'affiche.
- Dans la boîte de dialogue du pilote V4 : Sélectionnez l'onglet Mise en page et accédez à la zone de Mode de mise en page.
- Via le panneau avant : Touchez  $\{ \odot \}$ , puis Configuration par défaut de l'impression > Disposition marges.

Vous accédez alors à quelques-unes des options ci-dessous.

Utilisation des paramètres de l'application (pilotes) /Utilisation standard (panneau de commande). L'image sera imprimée sur une page de la taille que vous avez sélectionnée, avec une marge étroite entre les bords

<span id="page-83-0"></span>de l'image et les bords du papier. L'image doit être suffisamment petite pour s'adapter à l'espace entre les marges.

- Surdimensionnées. L'image sera imprimée sur une page d'un format légèrement supérieur à celui que vous avez sélectionné. Si vous coupez les marges, vous obtiendrez une page du format sélectionné, mais dépourvue de marges entre l'image et les bords du papier.
- Recadrer contenu avec marge. L'image sera imprimée sur une page de la taille que vous avez sélectionnée, avec une marge étroite entre les bords de l'image et les bords du papier. Dans ce cas, si l'image et la page ont la même taille, l'imprimante part du principe que les bords extrêmes de l'image soit sont blancs, soit insignifiants et ne doivent donc pas être imprimés. Cela peut se révéler utile lorsque l'image contient déjà une bordure.

## Imprimer sur le papier chargé

Pour imprimer une tâche sur le papier chargé dans l'imprimante, choisissez l'option Type de papier suivante dans votre pilote d'imprimante :

Dans la boîte de dialogue du pilote Windows : Sélectionnez l'onglet Papier/Qualité ou Papier (selon la version du pilote), puis sélectionnez Utiliser les paramètres de l'imprimante dans la liste déroulante Type de papier.

REMARQUE : Utiliser les paramètres de l'imprimante (Windows) ou N'importe lequel (Mac OS X) est la sélection du type de papier par défaut.

### Redimensionnement d'une impression

Vous pouvez envoyer une image à l'impression à un certain format, mais indiquer à l'imprimante de la redimensionner (généralement vers une taille supérieure). Cela peut se révéler utile dans les cas suivants :

- Votre logiciel ne prend pas en charge les grands formats
- Votre fichier est trop volumineux pour la mémoire de l'imprimante. Dans ce cas, vous pouvez réduire le format de page dans le logiciel, puis le redimensionner à nouveau à l'aide de l'option du panneau avant.

Vous pouvez redimensionner une image de différentes manières :

- Dans la boîte de dialogue du pilote Windows : Cliquez sur l'onglet Mise en page/Sortie ou Mise en page (selon la version du pilote) et consultez la section Options de redimension.
	- L'option Taille réelle laisse la taille de l'image inchangée.
	- L'option **Adapter à** adapte la taille de l'image au format de papier sélectionné. Par exemple, si vous avez sélectionné ISO A2 comme taille de papier et imprimez une image au format A3 elle est agrandie pour s'adapter à la page A2. En cas de sélection de la taille du papier ISO A4, l'imprimante réduit l'image pour l'adapter au format A4.
	- L'option % de la taille réelle ou % d'échelle (selon la version du pilote) agrandit la surface imprimable du format de papier d'origine (c'est-à-dire la page moins les marges) selon le pourcentage indiqué, puis ajoute les marges afin de créer le format de papier de sortie.
- Via le panneau avant : Touchez  $\{ \widehat{\odot} \}$ , puis Configuration d'impression par défaut > Options du papier > Redimensionner.

Si vous imprimez sur une seule feuille, vous devez vous assurer que l'image peut effectivement tenir sur la feuille, sans quoi elle sera tronquée.

# Modification du traitement des lignes qui se chevauchent

**PEMARQUE :** Cette rubrique s'applique uniquement en cas d'impression d'une tâche HP-GL/2.

<span id="page-84-0"></span>L'option de fusion contrôle les lignes qui se chevauchent dans une image. Elle peut prendre les deux valeurs suivantes :

- Inactif : seule la couleur de la ligne supérieure est imprimée au point d'intersection des lignes. Il s'agit du paramètre défini par défaut.
- Marche/arrêt : les couleurs des deux lignes fusionnent au point d'intersection des lignes.

Pour activer la fusion, accédez au panneau avant et touchez (O), puis Configuration d'impression par défaut >

Options HP-GL/2 > Fusion. Dans certaines applications, il est possible de définir l'option de fusion à partir du logiciel. Les paramètres définis dans le logiciel remplacent ceux du panneau avant.

### Aperçu avant l'impression

La fonction d'aperçu avant impression vous permet de vérifier la mise en page d'un document avant d'imprimer ; de cette manière, vous éviterez tout gaspillage de papier et d'encre sur une impression erronée.

- Pour effectuer un apercu avant impression sous Windows, les possibilités suivantes s'offrent à vous :
	- Utilisez l'application Aperçu avant impression HP :

Cochez la case **Afficher l'aperçu avant impression**, qui se trouve dans le coin inférieur droit de la boîte de dialogue du pilote. Cliquez sur *Imprimer*, puis patientez quelques secondes pour que l'application Aperçu avant impression HP soit lancée.

Vérifiez que l'aperçu de la tâche est bien celui que vous souhaitiez. Dans ce cas, cliquez sur Imprimer, sinon cliquez sur **Annuler** ; vous pouvez redéfinir les paramètres du pilote avant d'essayer à nouveau.

- **X** REMARQUE : La case **Afficher l'aperçu avant impression** s'affiche dans la boîte de dialogue du pilote uniquement si l'application Aperçu avant impression HP est installée sur votre ordinateur. Reportezvous à la section [Aperçu avant impression HP à la page 12.](#page-19-0)
- Utiliser l'option d'aperçu avant impression de votre application.
- Pour effectuer un apercu avant impression sous Mac OS X, les possibilités suivantes s'offrent à vous :
	- Utiliser l'option d'aperçu avant impression de votre application.
	- Il n'y a aucun bouton **Apercu** au bas de la boîte de dialogue d'impression dans les dernières versions de Mac OS X. Un aperçu avant impression est toujours affiché dans le coin supérieur gauche de la boîte de dialogue Imprimer pour la plupart des applications.
	- Choisissez l'option Aperçu avant impression HP dans le menu PDF en bas de la boîte de dialogue Imprimer. L'aperçu avant impression s'affiche dans une application Aperçu avant impression HP distincte.

# Imprimer une copie brouillon

Vous pouvez opter pour une impression rapide en mode brouillon en procédant de l'une des façons suivantes :

- Dans la boîte de dialogue du pilote Windows : Cliquez sur l'onglet Papier/Qualité ou Papier (en fonction de la version du pilote) et consultez la section Qualité d'impression. Déplacez le curseur de qualité d'impression vers la position située la plus à gauche (« Vitesse »).
- Via le panneau avant : Touchez (O), puis Configuration d'impression par défaut > Qualité de l'impression > Sélectionner le niveau de qualité > Rapide.

<span id="page-85-0"></span>Vous pouvez augmenter la vitesse d'impression en mode Brouillon grâce à la fonction Economode. Cette fonction concerne principalement les documents contenant uniquement du texte et des dessins au trait.

- Dans la boîte de dialogue du pilote Windows : Cliquez sur l'onglet Papier/Qualité ou Papier (en fonction de la version du pilote) et consultez la section Qualité d'impression. Sélectionnez Options personnalisées ou Avancé (selon la version du pilote), puis définissez le niveau de qualité sur Rapide et cochez la case Economode.
- Via le panneau avant : Touchez  $\langle \hat{O} \rangle$ , puis Configuration d'impression par défaut > Qualité d'impression > Activer Economode.

F<sup>3</sup> REMARQUE : Si la qualité d'impression est définie sur l'ordinateur, ce paramètre est prioritaire sur celui du panneau de commande.

# Impression de haute qualité

Vous pouvez opter pour une impression de qualité supérieure en procédant de l'une des façons suivantes :

- Dans la boîte de dialogue du pilote Windows : Cliquez sur l'onglet Papier/Qualité ou Papier (en fonction de la version du pilote) et consultez la section Qualité d'impression. Déplacez le curseur de qualité d'impression vers la position située la plus à droite (« Qualité »).
- Via le panneau avant : Touchez  $\{ \hat{\odot} \}$ , puis Configuration d'impression par défaut > Niveau de qualité > Optimale.

**PP** REMARQUE : Si la qualité d'impression est définie sur l'ordinateur, ce paramètre est prioritaire sur celui du panneau de commande.

### Si vous disposez d'une image haute résolution

Si la résolution de votre image est supérieure à la résolution de rendu (cette information est indiquée dans la boîte de dialogue Options de qualité d'impression personnalisées sous Windows), il est possible d'améliorer la netteté d'impression en sélectionnant l'option Détail maximal. Cette option n'est disponible que si vous imprimez sur du papier brillant et si vous avez sélectionné la qualité d'impression Supérieur.

- Via le panneau avant : Touchez  $\{ \odot \}$ , puis Configuration d'impression par défaut > Qualité d'impression > Activer détail maximum.
- **<sup>2</sup> REMARQUE :** L'option **Détail maximal** entraîne un ralentissement de l'impression sur du papier photo, mais elle n'augmente pas la quantité d'encre utilisée.

### Impression de nuances de gris

Vous pouvez convertir toutes les couleurs de votre image en nuances de gris : reportez-vous à la section [Impression en niveaux de gris à la page 100](#page-107-0).

### Impression avec des lignes de coupe

Les lignes de découpe indiquent où le papier doit être coupé pour le réduire au format de page sélectionné. Vous pouvez imprimer des lignes de coupe avec des tâches individuelles en utilisant les méthodes suivantes :

- Dans la boîte de dialogue du pilote V3 : Sélectionnez l'onglet Papier/Qualité, puis cliquez sur le bouton Paramètres de l'option Marges/Couteau. Cochez la case Tracer des lignes de coupe dans la fenêtre Mise en page et marges.
- Dans la boîte de dialogue du pilote V4 : Sélectionnez l'onglet Sortie et cochez la case Lignes de coupe.

<span id="page-86-0"></span>Vous pouvez également choisir d'imprimer les lignes de coupe avec toutes les tâches par défaut :

Via le panneau avant : Touchez  $\{O\}$ , puis Configuration d'impression par défaut > Options papier > Activer les lignes de coupe > Activé.

Pour imprimer les lignes de découpe avec des tâches imbriquées (voir Imbrication des tâches pour économiser un rouleau de papier à la page 79), vous devez sélectionner une autre option :

Via le panneau avant : Touchez (6), puis Gestion des impressions > Options d'imbrication > Activer les lignes de coupe > Activé.

## Utilisation économique du papier

Voici quelques conseils pour utiliser le papier de manière économique :

- Si vous imprimez des images ou des pages de document relativement petites, vous pouvez utiliser l'imbrication pour les imprimer côte à côte et non les unes après les autres. Reportez-vous à la section Imbrication des tâches pour économiser un rouleau de papier à la page 79.
- Les options suivantes peuvent vous aider à économiser du rouleau :
	- Dans la boîte de dialogue du pilote Windows :
		- Avec un pilote version 3 : Cliquez sur l'onglet Papier/Qualité , puis sur le bouton Paramètres marges et couteau, puis cochez la case Supprimer les zones blanches.
		- Avec un pilote version 4 : Cliquez sur l'onglet Sortie, puis Options du rouleau, puis cochez la case Supprimer les zones blanches.

Vous pouvez également sélectionner l'onglet Mise en page/Sortie ou Mise en page (en fonction de la version du pilote), puis sélectionnez l'une des options de Rotation.

Dans certains cas, la fonction d'aperçu avant impression vous permet de repérer les erreurs évidentes et d'économiser ainsi du papier. Reportez-vous à la section [Aperçu avant l'impression à la page 77.](#page-84-0)

# Imbrication des tâches pour économiser un rouleau de papier

L'imbrication implique l'impression automatique d'images ou de pages de document côte à côte sur le papier, et non les unes à la suite des autres. Cela permet d'éviter de gaspiller du papier.

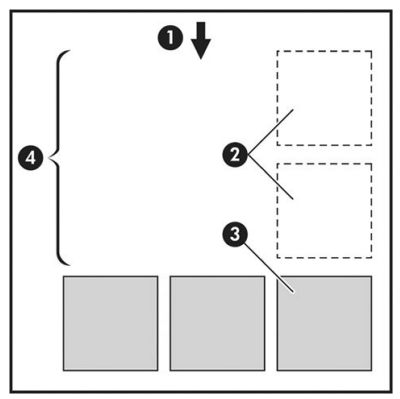

- 1. Direction de l'avance du papier
- 2. Imbrication désactivée
- 3. Imbrication activée
- 4. Papier économisé avec l'imbrication

### Quand l'imprimante tente-t-elle d'imbriquer des pages ?

Lorsque les deux conditions suivantes sont vraies :

- Du papier en rouleau est chargé dans l'imprimante et non du papier en feuilles.
- L'option Imbrication de l'imprimante est activée. Reportez-vous à la section Comment activer et désactiver l'imbrication : à la page 80.

### Quelles pages peuvent être imbriquées ?

Toutes les pages peuvent être imbriquées, sauf si leur taille est telle que deux d'entre elles ne peuvent pas tenir côte à côte sur le rouleau, ou s'il y en a trop pour les faire tenir sur le reste de la longueur du rouleau. Un groupe de pages imbriquées ne peut pas être fractionné entre deux rouleaux.

### Quelles pages sont adaptées à l'imbrication ?

Pour faire partie de la même imbrication, les pages individuelles doivent présenter les compatibilités suivantes :

- Toutes les pages doivent avoir le même réglage de qualité d'impression (Economode, Rapide, Normal ou Supérieur).
- Le paramètre Détail maximum doit être le même sur toutes les pages.
- Le paramètre Mise en page/Marges doit être le même sur toutes les pages.
- Le paramètre Image miroir doit être le même sur toutes les pages.
- Le réglage Intention de rendu doit être le même pour toutes les pages.
- Le paramètre Couteau doit être le même sur toutes les pages.
- Les pages doivent être toutes en couleur, ou toutes en niveaux de gris : pas certaines en couleur et d'autres en niveaux de gris.
- Toutes les pages doivent être dans l'un ou l'autre des deux groupes suivants (les deux groupes ne peuvent pas être mélangés dans la même imbrication) :
	- PCL3, RTL, TIFF, JPEG
	- PostScript, PDF
- Dans certains cas, les pages JPEG et TIFF avec des résolutions supérieures à 300 ppp ne peuvent pas s'imbriquer avec d'autres pages.

### Comment activer et désactiver l'imbrication :

Pour activer ou désactiver l'imbrication, vous devez tout d'abord vous assurer que le démarrage de l'impression est réglé sur **Après le traitement** (voir Sélectionnez guand vous souhaitez démarrer l'impression à la page 90).

Ensuite, accédez au panneau avant et touchez (O), puis Gestion des tâches > Options d'imbrication >

#### Imbrication.

Les options suivantes apparaissent :

Dans l'ordre : les pages sont imbriquées dans l'ordre dans lequel elles ont été envoyées à l'imprimante (il s'agit de l'option par défaut). Les pages imbriquées sont imprimées dès que l'une de ces trois conditions est remplie :

- La page suivante ne s'intégrera pas sur la même ligne que les autres pages déjà imbriquées.
- Aucune page n'a été envoyée à l'imprimante durant le délai d'attente spécifié.
- La page suivante est incompatible avec les pages déjà imbriquées (reportez-vous à la section [Imbrication des tâches pour économiser un rouleau de papier à la page 79\)](#page-86-0).
- Ordre optimisé : les pages ne sont pas nécessairement imbriquées dans l'ordre dans lequel elles ont été envoyées à l'imprimante. Lorsque l'imprimante reçoit une page incompatible, elle la met en attente et attend les pages compatibles pour terminer l'imbrication. Les pages imbriquées sont imprimées dès que l'une de ces trois conditions est remplie :
	- La page suivante ne s'intégrera pas sur la même ligne que les autres pages déjà imbriquées.
	- Aucune page n'a été envoyée à l'imprimante durant le délai d'attente spécifié.
	- La file d'attente des pages incompatibles est pleine. L'imprimante peut placer en file d'attente jusqu'à six pages incompatibles pendant l'imbrication de pages compatibles. Si elle reçoit une septième page incompatible, l'imbrication est imprimée telle quelle.
- Inactif : l'imbrication est désactivée.
- $\hat{X}$  CONSEIL : Ordre optimisé utilise la quantité minimale de papier ; cependant, il est possible que l'impression prenne plus de temps, car l'imprimante attend que pages compatibles arrivent.

### Combien de temps l'imprimante attend-elle un autre fichier ?

Pour que l'imprimante effectue la meilleure imbrication possible, elle attend qu'un fichier ait été reçu pour vérifier si une page suivante s'imbriquera avec celle-ci ou avec les pages déjà contenues dans la file d'attente. Cette période d'attente correspond au temps d'attente de l'imbrication ; le temps d'attente par défaut est de 2 minutes. Cela signifie que l'imprimante attend jusqu'à 2 minutes après la réception du dernier fichier avant d'imprimer l'imbrication finale. Vous pouvez changer ce temps d'attente à partir du panneau avant de l'imprimante : touchez , puis Gestion des tâches > Options d'imbrication, et sélectionnez le délai d'attente. La plage disponible est comprise entre 1 et 99 minutes.

Lorsque l'imprimante attend l'expiration du délai d'attente de l'imbrication, le temps restant s'affiche sur le panneau avant de l'imprimante et sur le serveur Web intégré.

# Utilisation économique de l'encre

Voici quelques conseils pour utiliser l'encre de manière économique :

- Pour les impressions en mode brouillon, utilisez du papier ordinaire et déplacez le curseur de qualité vers le côté gauche de l'échelle (« Vitesse »). Pour réaliser des économies encore plus importantes, sélectionnez les options de qualité d'impression personnalisées, puis sélectionnez Rapide et Economode.
- Ne nettovez que les têtes d'impression qui en ont besoin et que lorsque cela s'avère nécessaire. Le nettoyage des têtes d'impression peut se révéler utile, mais cela consomme une petite quantité d'encre.
- Laissez l'imprimante allumée en permanence, de sorte qu'elle puisse garder automatiquement les têtes d'impression en bon état. Cette maintenance régulière des têtes d'impression utilise peu d'encre. Néanmoins, si elle n'est pas effectuée, l'imprimante devra utiliser plus d'encre ultérieurement pour restaurer la qualité des têtes d'impression.
- Les impressions larges font un usage plus efficace de l'encre que les impressions étroites, la maintenance des têtes d'impression utilisant de l'encre et sa fréquence dépendant du nombre de passages effectués par les têtes d'impression. Par conséquent, l'imbrication de tâches permet non seulement d'économiser de l'encre, mais également du papier (voir [Imbrication des tâches pour économiser un rouleau de papier](#page-86-0) [à la page 79\)](#page-86-0).

# <span id="page-89-0"></span>Protéger un type de papier (T1600dr uniquement)

Vous pouvez protéger les types de papier sélectionnés pour éviter toute l'impression par inadvertance. Il sera possible d'imprimer sur un type de papier protégé uniquement lorsque ce type de papier est explicitement spécifié dans la tâche.

Pour protéger un type de papier, touchez (O), ensuite Gestion des tâches > Conditions du rouleau > Types de papier protégés, puis sélectionnez la catégorie de papier que vous souhaitez protéger.

Lorsqu'un type de papier est protégé, l'icône s'affiche devant le nom du papier.

Pour imprimer sur une catégorie de papier protégé, sélectionnez simplement le type de papier explicitement lors de l'envoi de la tâche à partir d'un pilote d'imprimante ou d'un autre logiciel d'envoi de tâche.

REMARQUE : Si un type de papier protégé n'est pas sélectionné explicitement, et qu'aucun autre type de papier n'est disponible, un message manque de papier s'affiche.

### Impression automatique/impression pendant la nuit

L'imprimante est parfaitement adaptée aux longues tâches d'impression automatiques du fait de ses multiples rouleaux et de sa qualité d'image constante.

Vous trouverez ci-dessous des recommandations visant à vous aider à gérer les longues files d'attente de tâches d'impression.

- Si possible, utilisez de longs rouleaux de papier neufs.
- Si vous imprimez sur des rouleaux en partie utilisés, vous pouvez vérifier le type de papier et la longueur restante dans le serveur Web incorporé ou sur le panneau avant pour vous assurer que la quantité de papier est suffisante pour imprimer toutes les tâches.
- FIFT REMARQUE : Les informations sur la longueur restante ne sont disponibles que si vous avez indiqué sur l'imprimante la longueur du rouleau au moment du chargement ou si l'imprimante peut lire la longueur du rouleau à partir du code-barres imprimé.
- Si vous avez une imprimante T1600dr, chargez deux rouleaux de papier appropriés pour les tâches d'impression. Si l'imprimante termine un rouleau, elle passe automatiquement sur le second rouleau.
- HP recommande l'utilisation des papiers approuvés pour votre imprimante. Reportez-vous à la section [Consommables et accessoires à la page 142](#page-149-0).
- Vérifiez que la largeur du papier est suffisante pour imprimer toutes les tâches. Les tâches qui sont trop larges peuvent être mises en attente de papier si l'action d'incompatibilité du papier est définie sur Mettre la tâche en attente (voir [Résoudre le problème de papier incorrect à la page 91](#page-98-0)).
- Vérifiez les niveaux d'encre des cartouches.
- Une fois que vous avez soumis les tâches d'impression, vous pouvez utiliser le serveur Web incorporé à distance pour en surveiller l'état.
- Le temps de séchage doit être défini sur Optimal.
- Touchez (O), puis Gestion des tâches > Conditions du rouleau > Utiliser le rouleau le plus épuisé > Activé.

Nous recommandons les paramètres suivants, selon le type de papier et le type d'impression que vous effectuez.

### Paramètres recommandés pour l'impression automatique

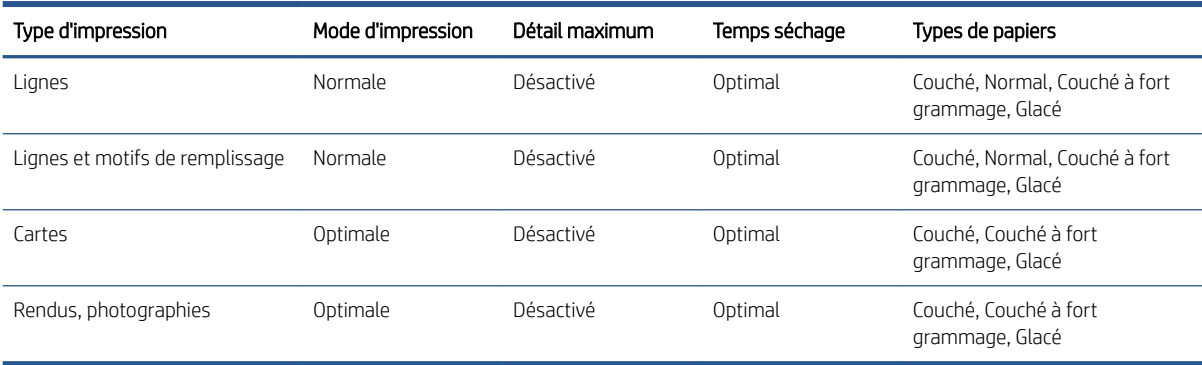

# 6 Impression mobile

● [Introduction](#page-92-0)

- [Impression à partir d'Android](#page-92-0)
- [Impression à partir d'un système d'exploitation Chrome](#page-92-0)
- [Impression et partage à partir de l'application HP Smart](#page-93-0)
- [Impression par e-mail \(HP ePrint\)](#page-93-0)
- [Spécifications mobiles](#page-93-0)

# <span id="page-92-0"></span>Introduction

Vous pouvez imprimer sur votre imprimante à partir de nombreux périphériques mobiles et depuis presque n'importe quel endroit. Il existe deux méthodes principales d'impression mobile :

- Impression directe par connexion au même réseau
- Impression d'e-mails

Votre imprimante peut être connectée au Web, ce qui offre différents avantages.

- Mise à jour automatique des micrologiciels (voir [Mise à jour du micrologiciel à la page 139](#page-146-0))
- Imprimer sur des imprimantes HP où que vous soyez
- Imprimer sur des imprimantes HP à partir de n'importe quel périphérique, y compris les smartphones, les tablettes et les ordinateurs portables

Pour plus d'informations, reportez-vous à la section<http://www.hp.com/go/designjetmobility>.

Vous pouvez activer les services Web lors de la configuration de l'imprimante : reportez-vous à la section [Configuration des services d'impression à la page 18](#page-25-0) ou aux instructions d'assemblage pour plus d'informations.

IMPORTANT : Vous devez connecter l'imprimante à un réseau avec accès Internet : connecter un câble Ethernet. Reportez-vous à la section [Connexion de l'imprimante à votre réseau câblé à la page 14](#page-21-0).

# Impression à partir d'Android

**REMARQUE :** L'impression est uniquement disponible à partir d'applications qui prennent en charge l'impression ou le partage.

Pour l'impression Android, installez et activez l'application HP Print Service à partir de Google Play (<https://play.google.com/store/apps/details?id=com.hp.android.printservice&hl=en>), si elle n'est pas déjà installée sur votre périphérique. Vous devez disposer Android KitKat 4.4 ou version ultérieure.

- 1. Ouvrez le document ou la photo à imprimer, appuyez sur l'icône du menu et sélectionnez Imprimer.
- 2. Choisissez l'imprimante dans la liste.
- 3. Vérifiez les paramètres d'impression, puis appuyez sur Imprimer.

# Impression à partir d'un système d'exploitation Chrome

L'impression à partir d'appareils Chromebook est aussi simple que l'installation de HP Print pour l'extension Chrome à partir de la boutique Chrome Web Store [\(https://chrome.google.com/webstore/detail/hp](https://chrome.google.com/webstore/detail/hp-print-for-chrome/cjanmonomjogheabiocdamfpknlpdehm)[print-for-chrome/cjanmonomjogheabiocdamfpknlpdehm\)](https://chrome.google.com/webstore/detail/hp-print-for-chrome/cjanmonomjogheabiocdamfpknlpdehm).

- 1. Choisissez votre contenu. Ouvrez le document ou la photo que vous souhaitez imprimer, touchez l'icône du menu et sélectionnez Imprimer.
- 2. Choisissez votre imprimante. Sélectionnez-la dans la liste des imprimantes qui s'affiche.
- 3. Confirmez que l'imprimante et les paramètres d'impression appropriés sont sélectionnés. Appuyez sur Imprimer et collectez vos documents imprimés.

**EX** REMARQUE : L'impression est uniquement disponible à partir d'applications qui prennent en charge l'impression ou le partage.

# <span id="page-93-0"></span>Impression et partage à partir de l'application HP Smart

Utilisez l'écran sur votre périphérique portable pour contrôler les fonctions d'impression. Imprimez des pièces jointes au format PDF, photo, e-mail et autres où que vous soyez.

Vous pouvez télécharger l'application HP Smart à partir des emplacements suivants :

- Android :<https://play.google.com/store/apps/details?id=com.hp.printercontrol>
- iOS :<https://itunes.apple.com/app/id469284907>

Assurez-vous que votre appareil et l'imprimante fonctionnent sur le même réseau, puis suivez les étapes cidessous :

#### Impression sous iOS et Android avec l'application HP Smart

- 1. Ouvrez l'application HP Smart et sélectionnez votre imprimante.
- 2. Indiquez si vous souhaitez imprimer des documents ou des photos depuis votre appareil local, ou établir un lien avec vos comptes Google Drive, Dropbox ou d'autres comptes pour accéder au contenu.
- 3. Utilisez les options d'édition pour régler, entre autres, les paramètres de qualité et de couleur si vous souhaitez effectuer ces réglages.
- 4. Appuyez sur *Imprimer* et collectez vos documents imprimés.

# Impression par e-mail (HP ePrint)

IMPORTANT : Pour activer l'impression de courriers électroniques, consultez la section [Activer l'impression par](#page-26-0) [courrier électronique avec HP ePrint à la page 19.](#page-26-0)

Si vous pouvez l'envoyer par courrier électronique, vous pouvez l'imprimer. Joignez simplement un fichier PDF ou un autre fichier prêt à imprimer à un courrier électronique et envoyez-le à l'adresse dédiée à votre imprimante.

Vous pouvez imprimer à partir de n'importe quel endroit via une connexion Internet, sans utiliser de pilote d'imprimante, mais en tenant compte des limitations suivantes :

- Les fichiers joints à imprimer doivent être au format PDF.
- La taille maximum par photo est de 10 Mo, mais le serveur de votre messagerie peut avoir une limite inférieure.
- Les fichiers sont imprimés dans la taille du document original (échelle à 100 %), en qualité normale, en couleur et normalement en orientation portrait (certaines imprimantes peuvent proposer la rotation automatique).

Pour plus d'informations, reportez-vous à l'adresse<https://www.hpconnected.com>.

# Spécifications mobiles

- Les périphériques mobiles doivent disposer d'une messagerie électronique et d'une connexion Internet.
- Le périphérique portable et l'imprimante doivent être sur le même réseau pour imprimer.
- L'impression par courrier électronique nécessite aussi la connexion de l'imprimante à Internet.
- iOS 7.0 et version supérieure ou Android KitKat 4.4 et version supérieure, est requis.

# 7 Gestion de la file d'attente des tâches

- [File d'attente des tâches sur le panneau de commande](#page-95-0)
- [File d'attente des tâches dans le Serveur Web Intégré ou dans l'utilitaire HP DesignJet](#page-99-0)

# <span id="page-95-0"></span>File d'attente des tâches sur le panneau de commande

Touchez sur l'écran d'accueil pour afficher la file d'attente des tâches sur le panneau avant.

La file d'attente d'impression comprend les tâches en cours de réception, d'analyse, de rendu, d'impression, déjà imprimées, etc.

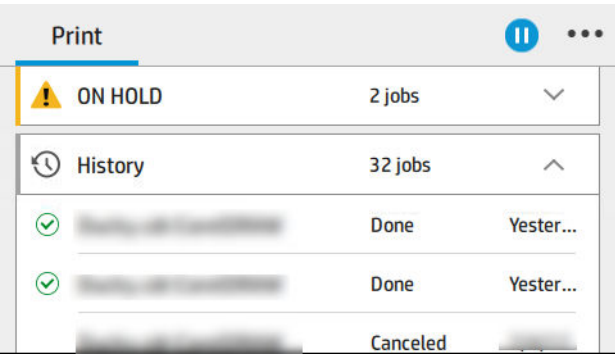

Touchez le nom de la tâche pour afficher ses détails, notamment les informations sur l'état, les pages, les copies, le total et l'aperçu.

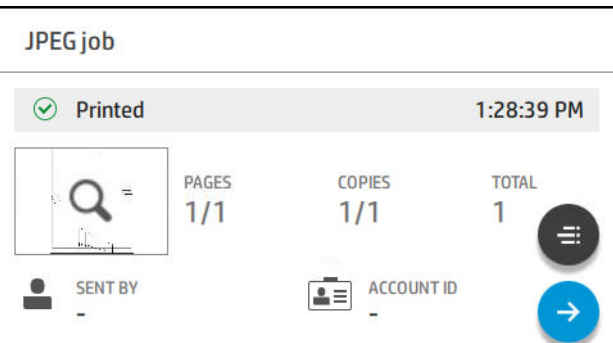

Dans une file d'attente active, la tâche que vous imprimez apparaît au milieu de la file d'attente, avec les tâches imprimées en dessous et les tâches à imprimer au-dessus. Vous pouvez faire défiler l'écran vers le haut et vers le bas. Après le défilement, la file d'attente reste statique et ne se déplace plus automatiquement.

Les tâches dans le volet de gauche sont divisées en quatre catégories (Prochain, Impression en cours, En attente et Historique) dans l'ordre chronologique en commençant par le haut. En attente s'affiche uniquement lorsqu'il existe une ou plusieurs tâches en attente. Sous le nom de la tâche, vous pouvez voir son état :

#### Prochain

- Traitement en attente : La tâche a été reçue par l'imprimante et attend d'être imprimée.
- Traitement en cours : L'imprimante analyse et exécute un rendu de la tâche.
- En attente d'impression ou En pause : La tâche est traitée et attend que le moteur d'impression soit prêt à poursuivre l'impression.

#### Impression en cours

La tâche est en cours d'impression.

En pause : La tâche est suspendue.

**E** REMARQUE : Parfois, en cours d'impression, vous pouvez voir l'état **Auto-maintenance**, ce qui signifie que l'imprimante effectue certaines tâches telles que le changement du type de papier ou du mode d'impression entre des pages d'une même tâche d'impression.

#### En attente

La tâche ne sera pas imprimée tant que vous n'aurez pas pris de mesure. Vous devez répondre de l'une des manières suivantes :

- En attente : Tâche privée : Saisissez le code PIN requis pour imprimer la tâche. La tâche sera supprimée de la file d'attente après l'impression.
- En attente : Tâche personnelle : La tâche n'est pas imprimée automatiquement : vous devez la sélectionner dans la file d'attente. Aucun détail n'apparaît.
- En attente d'aperçu : La tâche n'est pas imprimée automatiquement : vous devez la sélectionner dans la file d'attente.
- En attente pour papier incorrect : Chargez le papier requis pour la tâche.
- En attente de comptabilisation : Saisissez un ID de compte à utiliser pour la tâche.
- En attente : Tâche récupérée : Après une récupération de l'imprimante, certaines tâches qui n'étaient pas imprimées restent en attente.

#### **Historique**

- **Imprimée** : Dans l'ordre chronologique, divisé selon les options suivantes : aujourd'hui, hier, semaine dernière et ainsi de suite.
- Annulé : Annulée par l'utilisateur.
- **Échec** : La tâche a échouée pour une ou plusieurs raisons.

### Actions de file d'attente de tâches

Certaines des actions dans la file d'attente des tâches sont déterminées par les paramètres sélectionnés. Certains paramètres par défaut peuvent nécessiter une modification, en fonction de votre environnement. Pour cela, touchez sol sur l'écran d'accueil, puis Gestion des tâches. Sinon, dans l'application de file d'attente des tâches, touchez **...** en haut à droite, puis Paramètres.

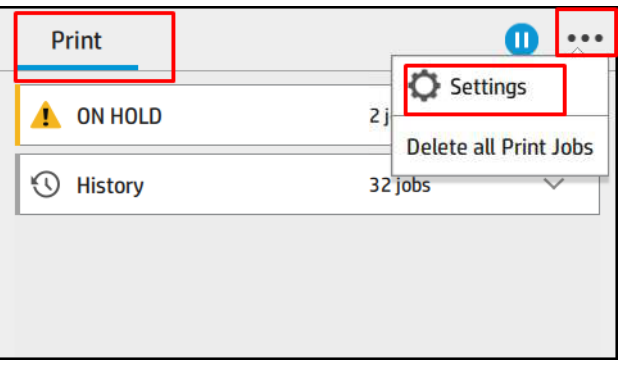

### Mise en pause de la file d'attente de tâches

Vous pouvez mettre en pause la file d'attente des tâches en touchant  $\Omega$  et reprendre l'impression en touchant . La pause prend effet à la fin de la page en cours d'impression.

### Réimprimer

Dans la section Historique, touchez la tâche que vous souhaitez réimprimer. Sur l'écran Détails, touchez le bouton Imprimante, puis (= i), puis Réimprimer. À l'écran suivant, vous pouvez sélectionner le nombre de copies, la source et la destination.

### <span id="page-97-0"></span>Impression suivante

Si vous souhaitez changer la position d'une tâche dans la file d'attente pour l'imprimer immédiatement après la tâche en cours d'impression, sélectionnez la tâche souhaitée et touchez le bouton Impression suivante.

#### Activer Imprimer maintenant

L'activation de l'option *Imprimer maintenant* vous permet d'interrompre une autre tâche d'impression et d'imprimer immédiatement la tâche sélectionnée.

### Sélectionnez quand vous souhaitez démarrer l'impression

**PP** REMARQUE : Les options Impression ne peuvent pas être utilisées avec des tâches PostScript.

Vous pouvez sélectionner à quel moment vous souhaitez imprimer une tâche de la file d'attente. Touchez (O), puis Gestion des tâches > Quand démarrer l'impression.

Vous pouvez sélectionner trois options :

- Lorsque Après le traitement est sélectionné, l'imprimante attend que la page entière soit traitée, puis démarre l'impression. C'est le paramètre le plus lent, mais aussi celui qui assure la meilleure qualité d'impression dans les impressions volumineuses et complexes.
- Lorsque Immédiatement est sélectionné, l'imprimante imprime la page dès qu'elle est traitée. C'est le paramètre le plus rapide, mais l'imprimante peut s'arrêter en cours d'impression pour traiter des données. Ce paramètre n'est pas recommandé pour les images complexes à couleurs très denses.
- Lorsque Optimisé est sélectionné (valeur par défaut), l'imprimante calcule le meilleur moment pour commencer à imprimer la page. Il s'agit habituellement du meilleur compromis entre les réglages **Après le** traitement et Immédiatement.

### Voir les détails des tâches

Touchez le nom de la tâche pour afficher ses détails, notamment les informations sur l'état, les pages, les copies, le total et l'aperçu. Faites défiler l'écran vers le bas si nécessaire pour voir toutes les informations.

En touchant la miniature, vous pouvez parcourir toutes les pages de la tâche. À partir de là, vous pouvez effectuer un zoom avant et arrière (pincer et zoomer), et voir plus d'informations sur chaque page. Appuyez sur l'icône i au bas de la page.

Dans une file d'attente active, la tâche que vous imprimez apparaît au milieu de la file d'attente, avec les tâches imprimées en dessous et les tâches à imprimer au-dessus.

### Politiques de rouleau

Dans le panneau avant, touchez , puis , puis , puis , puis Politiques de rouleau.

Sinon, touchez (O), puis Gestion des tâches > Conditions du rouleau.

Les options suivantes sont disponibles :

- Augmenter la productivité : Pour augmenter la productivité de l'imprimante.
	- Rotation automatique de l'impression : L'imprimante peut faire pivoter une tâche automatiquement pour économiser du papier.
- Sélection automatique du rouleau :
	- Sélection de la largeur du rouleau : L'imprimante peut être plus ou moins restrictive lors de la sélection de la largeur du rouleau sur lequel imprimer. Vous pouvez choisir :
- <span id="page-98-0"></span>○ Imprimer uniquement sur la même largeur : Chaque page est imprimée sur un rouleau avec une largeur de page identique.
- o **Imprimer sur une largeur identique ou supérieure** : Chaque page est imprimée sur un rouleau avec une largeur identique ou supérieure.
- Utiliser le rouleau le plus épuisé (imprimantes T1600dr uniquement) : Lorsqu'il existe deux rouleaux ou plus avec le même type de papier et la même largeur, le rouleau sélectionné est le rouleau ayant le moins de papier.
- Protection du type de papier (imprimantes T1600dr uniquement) : Vous pouvez éviter d'imprimer accidentellement sur des types de papiers spéciaux en les protégeant. Les types protégés sont éligibles à l'impression uniquement lorsque le type de papier ou le rouleau est spécifié dans la tâche.

Reportez-vous également à la section [Protéger un type de papier \(T1600dr uniquement\) à la page 82](#page-89-0).

### Résoudre le problème de papier incorrect

Si le papier actuellement chargé dans l'imprimante n'est pas adapté à une tâche particulière ou à la page, l'imprimante peut automatiquement résoudre le conƮit ou offrir des choix en fonction des politiques de l'imprimante. Ce conƮit peut être causé par une tâche envoyée à l'imprimante sans rouleau spécifique ou type de papier attribué, ou par un rouleau presque vide pendant l'impression. Les options suivantes sont disponibles dans le menu des paramètres de papier incorrect ; vous pouvez accéder à ce menu à partir de la file d'attente des tâches en touchant  $\cdots$ , puis  $\bigcirc$ , puis Actions incorrectes > Papier incorrect. ou en touchant  $\bigcirc$ , puis Gestion des tâches > Actions incorrectes > Papier incorrect.

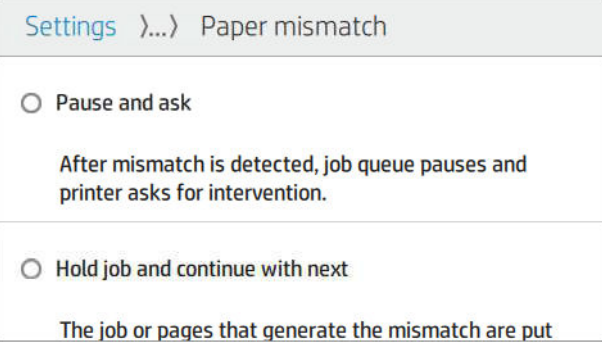

- Mettre en pause et interroger (option la plus restrictive) : L'impression s'arrête jusqu'à ce que le papier approprié soit chargé. Cette option est recommandée lorsque l'imprimante est surveillée. Un message s'affiche, vous demandant ce que vous souhaitez faire : annuler la tâche, imprimer quand même, mettre en attente ou charger du papier. Ces options sont également disponibles dans la file d'attente des tâches.
- Mettre cette impression en attente et poursuivre avec la suivante : Mettre les tâches incorrectes en attente jusqu'à ce que le papier approprié soit chargé et continuer l'impression du reste de la file d'attente des tâches. L'imprimante envoie une alerte dès qu'une tâche est mise en attente. Cette option est recommandée lorsque l'imprimante est sans surveillance, même si l'intégrité d'une tâche peut être perturbée, pour éviter l'arrêt de la file d'attente. Une fois le papier requis pour la tâche chargé, l'impression de la tâche ou des pages reprend automatiquement.
- Imprimer quand même (option la moins restrictive) : Imprimez sur le papier chargé, quel qu'il soit. L'imprimante choisit le rouleau d'impression selon les critères suivants : le premier qui correspond à la page, puis le même type de papier. Cette option ne sélectionnera jamais un type de papier qui a été protégé.

# Options de la file d'attente de tâches

Pour modifier les options de la file d'attente des tâches, touchez (o), puis sur Gestion des tâches > File d'attente.

Vous pouvez sélectionner le nombre maximum de tâches imprimées dans la file d'attente, quand supprimer les tâches imprimées et si vous souhaitez supprimer les tâches en attente après un délai spécifié.

# <span id="page-99-0"></span>Préférences d'impression par défaut

Sur le panneau avant, touchez (O), puis Configuration d'impression par défaut pour définir les propriétés par défaut des tâches envoyées à distance à votre imprimante.

Vous pouvez modifier les paramètres dans les zones suivantes : Qualité d'impression, Couleur, Papier, Marges, HP-GL/2, PostScript, Post-impression.

### Suppression de tâche

Si l'imprimante est à court d'espace de stockage pour les nouvelles tâches, les plus anciennes tâches imprimées sont automatiquement supprimées de la file d'attente.

Vous pouvez demander que les tâches imprimées soient automatiquement supprimées de la file d'attente lorsque le nombre total de tâches imprimées dépasse une limite spécifiée (le nombre maximum dans le réglage de l'historique), ou lorsque les tâches ont été imprimées avant la durée spécifiée (effacer les paramètres de l'historique).

Pour supprimer les tâches en attente, le paramètre Supprimer les impressions en attente vous permet de définir le délai de suppression de ces tâches (2 à 48 h).

Pour supprimer une tâche manuellement, sélectionnez la tâche et touchez Supprimer dans le menu de ... Pour supprimer toutes les tâches, touchez Supprimer toutes les tâches dans le menu de ... toute la file d'attente des tâches sera supprimée.

L'option Supprimer supprime la tâche de la file d'attente, alors que l'option Annuler l'annule, mais la laisse dans la file d'attente, marquée comme **Annulée par l'utilisateur** dans la catégorie de l'historique.

Pour annuler une tâche en cours d'impression, touchez X. Pour annuler une tâche à partir de la catégorie Prochain, touchez le nom de la tâche dans la liste, puis touchez **Annuler la tâche** en bas à droite.

 $\mathbb{R}^n$  REMARQUE : Si vous touchez X, vous annulez la tâche en cours d'impression seulement.

# File d'attente des tâches dans le Serveur Web Intégré ou dans l'utilitaire HP DesignJet

HP DesignJet Utility offre un autre moyen d'accéder aux fonctionnalités de gestion des tâches du serveur Web incorporé, mais les fonctionnalités sont les mêmes que vous utilisez le serveur Web incorporé ou HP DesignJet Utility.

Pour afficher la file d'attente dans le Serveur Web Intégré, sélectionnez File d'attente des tâches dans le Menu principal.

### Page de file d'attente des tâches

Par défaut, l'accès à la file d'attente des tâches est ouvert à tous les utilisateurs. Un administrateur peut définir un mot de passe que les utilisateurs doivent entrer pour accéder à la page.

La page de la file d'attente des tâches présente toutes les tâches disponibles dans la file d'attente d'impression. La file d'attente d'impression inclut les tâches en cours de réception, d'analyse, de rendu et d'impression au même titre que les tâches déjà imprimées.

Le Serveur Web Intégré affiche les informations suivantes pour chaque tâche d'impression :

- Nom du fichier : Le nom de la tâche
- Statut : L'état actuel de la tâche
- Pages : Le nombre de pages de la tâche
- Copies : Le nombre de copies imprimées
- Total : Nombre total de pages (y compris les copies)
- Envoyé par : Nom de l'utilisateur
- ID de compte : ID de compte utilisé pour la tâche
- Date : La date et l'heure associées à la tâche reçue par l'imprimante, affichées dans le Serveur Web Intégré
- Source du fichier : L'application à partir de laquelle la tâche a été envoyée à imprimer
- Destination du papier : L'option de sortie sélectionnée pour la tâche imprimée

Les tâches dans la file d'attente peuvent être triées selon les divers éléments d'information (à l'exception d'Aperçu) en cliquant sur le titre de la colonne correspondante. Vous pouvez effectuer les opérations suivantes sur une ou sur l'ensemble des tâches contenues dans la file d'attente :

- Annuler : Annule les tâches sélectionnées. Un message vous demande de confirmer votre demande avant l'annulation de la tâche. La tâche reste stockée dans l'imprimante, mais elle ne sera pas imprimée tant que vous n'avez pas cliqué sur Réimprimer.
- Suspendre : retient les tâches sélectionnées jusqu'à ce que vous cliquiez sur Continuer pour imprimer.
- Reprise : Toutes les tâches sélectionnées, qui sont en attente, poursuivent l'impression.
- Réimprimer : Imprime d'autres copies d'une tâche.
- Impression suivante : Envoie toutes les tâches sélectionnées au début de la file d'attente des tâches.
- Imprimer quand même : L'imprimante va essayer d'imprimer la tâche même si elle rencontre un problème.
- Supprimer : Supprime les tâches sélectionnées de la file d'attente de l'imprimante. Un message vous demande de confirmer avant que la tâche ne soit supprimée.

### Attribution de la priorité à une tâche dans la file d'attente

Vous pouvez sélectionner une tâche de la file d'attente et faire en sorte qu'elle soit la prochaine à être imprimée. Sélectionnez la tâche, puis cliquez sur Faire passer au début.

Si l'imbrication est activée, la tâche prioritaire pourrait toujours être imbriquée dans d'autres tâches. Si vous souhaitez réellement que cette tâche soit la prochaine imprimée, sans imbrication avec les autres, désactivez d'abord l'imbrication dans le panneau de commande et placez la tâche au début de la file d'attente.

Dans les cas suivants, le bouton **Impression suivante** ne s'affiche pas :

- La tâche se trouve déjà au début de la file d'attente.
- La tâche est en attente ; dans ce cas, c'est le bouton Reprendre l'impression qui s'affiche.
- La tâche est terminée : dans ce cas, c'est le bouton Réimprimer qui s'affiche.
- La tâche connaît une condition d'erreur.

# Suppression d'une tâche de la file d'attente de l'imprimante

Dans des circonstances normales, il n'est pas nécessaire de supprimer une tâche de la file d'attente après son impression, car elle disparaîtra simplement à la fin de la file d'attente lors de l'arrivée d'autres fichiers. Néanmoins, si vous avez envoyé un fichier par erreur et souhaitez éviter de l'imprimer, vous pouvez simplement le sélectionner et cliquez sur Supprimer.

De la même manière, vous pouvez supprimer une tâche qui n'a pas encore été imprimée.

Si la tâche est en cours d'impression (état en cours d'impression), vous pourrez cliquez sur Annuler, puis Supprimer.

## Réimprimer une tâche de la file d'attente

Pour réimprimer une tâche déjà imprimée, sélectionnez la tâche dans la file d'attente, puis cliquez sur Réimprimer. Lorsque vous réimprimez une tâche d'impression, vous ne pouvez pas modifier les paramètres d'impression, car la tâche a déjà été tramée.

### Messages d'état des tâches

Ce sont les messages d'état des tâches possibles, approximativement dans leur ordre d'envoi :

- Téléchargement : L'ordinateur envoie la tâche à l'imprimante.
- Traitement en cours : L'imprimante analyse et exécute un rendu de la tâche.
- Attente impression : La tâche attend que le moteur d'impression devienne libre pour poursuivre l'impression.
- Imbriquées: L'imprimante est configurée avec Imbrication=Activé et attend d'autres tâches pour terminer l'imbrication et poursuivre l'impression.
- Préparation de l'impression : L'imprimante effectue des contrôles système d'écriture avant d'imprimer la tâche.
- Mettre en attente pour aperçu : La tâche a été envoyée avec l'option En attente pour aperçu.
- REMARQUE : Si l'imprimante se bloque en cours d'impression d'une tâche, et si la fonction de file d'attente est activée, la tâche partiellement imprimée apparaîtra dans la file d'attente comme étant en attente lors de la prochaine mise sous tension de l'imprimante. Lorsque vous reprenez la tâche, l'impression recommence à la page où elle a été interrompue.
- En attente de papier : La tâche ne peut pas être imprimée, car le papier approprié n'a pas été chargé dans l'imprimante. Chargez le papier requis, consultez la section [Gestion papier à la page 34,](#page-41-0) puis cliquez sur Continuer pour reprendre la tâche.
- En attente de comptabilisation : La tâche ne peut pas être imprimée parce que l'imprimante impose que toutes les tâches aient un identifiant de compte : entrez l'identification du compte, puis cliquez sur Continuer pour reprendre la tâche.
	- CONSEIL : Pour définir un ID de compte, reportez-vous à la section [ID de compte obligatoire à la page 30](#page-37-0).
- **Impression**
- Séchage
- Découpe du papier
- Ejection de la page
- Annulation : La tâche est actuellement annulée, mais elle restera dans la file d'attente de l'imprimante.
- Suppression : La tâche est supprimée à partir de l'imprimante.
- **Imprimé**
- Annulé : La tâche a été annulée par l'imprimante.
- Annulé par l'utilisateur
- Tâche vide : La tâche ne contient rien à imprimer.

### Réactivation d'une tâche en attente

Lorsque l'imprimante met une tâche en attente, vous recevez une alerte, reportez-vous à la section [Alertes](#page-192-0) [à la page 185](#page-192-0), qui indique pourquoi la tâche est en attente. Pour annuler la mise en attente et poursuivre l'impression, suivez les instructions affichées à l'écran.

# 8 Gestion des couleurs

● [Introduction](#page-104-0)

- [Comment les couleurs sont représentées](#page-104-0)
- [Synthèse du processus de gestion des couleurs](#page-104-0)
- [Etalonnage des couleurs](#page-104-0)
- [Gestion de couleurs à partir des pilotes d'imprimantes](#page-106-0)
- [Gestion des couleurs à partir du panneau de commande](#page-108-0)

# <span id="page-104-0"></span>Introduction

La gestion des couleurs est effectuée en utilisant un ensemble d'outils logiciels qui vous permettent de reproduire une couleur aussi fidèlement que possible sur n'importe quel affichage ou périphérique d'impression.

De plus, votre imprimante a été conçue avec des fonctions matérielles et logicielles avancées pour garantir des résultats prévisibles et fiables.

- Calibrage des couleurs pour obtenir des couleurs cohérentes
- L'encre Noir photo offre des noirs purs lorsque vous imprimez sur du papier photo.

# Comment les couleurs sont représentées

La couleur est généralement représentée par un ensemble de numéros : trois numéros dans le modèle de couleur RVB ou quatre dans le modèle de couleur CMJN. Ces numéros sont une mesure des couleurs de base utilisées dans un mélange pour créer une couleur donnée. RVB signifie que nous utilisons un mélange de rouge, de vert et de bleu pour créer une couleur spécifique. Pour CMJN, le mélange inclut les couleurs cyan, magenta, jaune et noir.

La plupart des moniteurs appliquent le modèle de couleur RVB, tandis que la majorité des imprimantes utilisent le modèle de couleur CMJN.

Bien qu'il soit possible de convertir une image d'un modèle dans un autre, force est de constater que, en règle générale, la conversion n'est pas parfaite. Votre imprimante utilise le modèle chromatique RVB, c'est-à-dire le même que votre moniteur.

Cela simplifie certes le problème de correspondance des couleurs, mais ne le résout pas complètement. Chaque périphérique représente les couleurs d'une manière légèrement différente, et ce, même si un modèle chromatique identique est utilisé. Cependant, le logiciel de gestion des couleurs permet d'ajuster les couleurs d'une image en fonction des caractéristiques d'un périphérique donné. Un profil couleur du périphérique est alors utilisé pour obtenir des couleurs correctes.

# Synthèse du processus de gestion des couleurs

Pour obtenir une reproduction précise et fidèle des couleurs, il est conseillé de suivre les étapes ci-dessous pour chaque type de papier utilisé.

- 1. Effectuez un calibrage des couleurs du type de papier afin d'obtenir des couleurs constantes. Le calibrage doit être effectué de temps en temps (voir Etalonnage des couleurs à la page 97). Il se peut également que vous souhaitiez effectuer un calibrage immédiatement avant une tâche d'impression particulière importante pour laquelle la constance des couleurs est essentielle.
- 2. Lors de l'impression, sélectionnez le profil de papier approprié au type de papier utilisé. Le profil de papier contient le profil de couleurs \*, ainsi que d'autres caractéristiques du papier. Reportez-vous à la section [Profils de papier à la page 46.](#page-53-0)

\*Un profil de couleurs est une description de la combinaison imprimante, encre et papier qui contient toutes les informations nécessaires pour ces conversions chromatiques.

# Etalonnage des couleurs

Le calibrage des couleurs permet à votre imprimante de reproduire des couleurs constantes avec les têtes d'impression, les encres et le type de papier que vous utilisez, ainsi que dans des conditions ambiantes particulières. Une fois le calibrage terminé, vous pouvez vous attendre à l'obtention d'impressions semblables sur deux imprimantes situées en différents points du globe.

Certains types de papier ne peuvent pas être calibrés. Pour tous les autres types, voici les circonstances dans lesquelles il est conseillé de procéder à un calibrage :

- Remplacement d'une tête d'impression.
- Introduction d'un nouveau type de papier qui n'a pas encore été calibré avec l'ensemble de têtes d'impression actuel.
- Changement important des conditions ambiantes (température et humidité).

Vous pouvez, à tout moment, vérifier l'état de l'étalonnage des couleurs du papier chargé en allant dans le panneau avant et en touchant  $[$ <sup>O</sup>], puis  $\cdots$ , puis  $\bigcirc$ , et enfin Statut de l'étalonnage des couleurs. Voici la liste des états possibles :

Recommandé : Le papier n'a pas été étalonné.

**EX** REMARQUE : L'état de calibrage des couleurs de tous les papiers est réinitialisé sur Recommandé chaque fois que vous mettez à jour le microprogramme de l'imprimante.

- Obsolète : Le papier a été étalonné, mais cet étalonnage est maintenant obsolète en raison du remplacement d'une tête d'impression. Un nouvel étalonnage doit donc être effectué.
- Terminé : Le papier a été étalonné et l'étalonnage est à jour.
- Désactivé : Ce papier ne peut pas être étalonné.

**EX** REMARQUE : Le calibrage des couleurs ne peut pas être effectué sur du papier ordinaire ou sur des supports transparents.

Vous pouvez commencer l'étalonnage des couleurs à partir du panneau avant : touchez  $\circled{2}$ , puis Étalonnage des couleurs et appuyez sur Continuer. Choisissez le papier et appuyez sur OK.

La procédure d'étalonnage est entièrement automatisée et peut être exécutée sans surveillance après que vous avez chargé le papier du type que vous souhaitez étalonner, lequel doit être plus large que 355 mm. Si plus d'un rouleau est chargé, l'imprimante vous demandera quel rouleau utiliser pour l'étalonnage.

La procédure demande entre 3 et 5 minutes et comprend les étapes suivantes.

1. Une mire de test de calibrage est imprimée ; elle contient des taches de chaque encre utilisée dans l'imprimante.

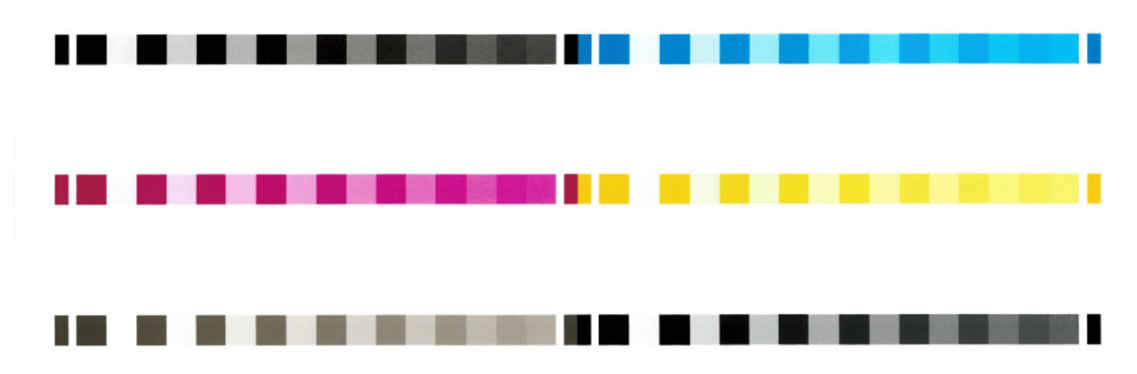

- 2. Le temps de séchage de la mire de test dépend du type de papier. Il doit permettre aux couleurs de se stabiliser.
- 3. La mire est numérisée et mesurée.
- 4. A partir des mesures effectuées, l'imprimante calcule les facteurs de correction qu'il convient d'appliquer pour une reproduction fidèle des couleurs sur ce type de papier. Elle calcule également la quantité maximale de chaque encre à appliquer sur le papier.

# <span id="page-106-0"></span>Gestion de couleurs à partir des pilotes d'imprimantes

### Options de gestion des couleurs

Le but de la gestion des couleurs est de reproduire les couleurs aussi fidèlement que possible sur tous les périphériques : de cette manière, lorsque vous imprimez une image, l'image imprimée et l'image visible à l'écran présentent des couleurs très semblables.

On peut citer deux principes fondamentaux quant à la gestion des couleurs pour votre imprimante :

- Couleurs gérées par l'imprimante : Dans ce cas, l'application envoie l'image à l'imprimante sans aucune conversion des couleurs. L'imprimante convertit ensuite les couleurs dans son propre espace couleur à l'aide d'un ensemble de tables chromatiques stockées à l'aide d'un ensemble de tables de couleurs stockées. Les détails de ce processus varient selon le langage graphique que vous utilisez. HP recommande ce paramètre pour obtenir la meilleure expérience et des résultats optimaux.
	- PostScript : Les modules d'interprétation PostScript et PDF assurent la conversion des couleurs en utilisant les profils stockés dans l'imprimante et tout profil couleur ICC supplémentaire envoyé avec la tâche PostScript. Ce type de gestion des couleurs est effectué lorsque vous utilisez le pilote PostScript ou PDF.
	- Non-PostScript (PCL3, CALS/G4) : La gestion de la couleur est effectuée en utilisant un ensemble de tables de couleurs stockées. Les profils ICC ne sont pas utilisés. Bien qu'un peu moins polyvalente et adaptable que les autres méthodes, cette méthode se révèle légèrement plus simple et rapide, tout en produisant de bons résultats avec des types de papier HP standard.
	- $\mathbb{R}^n$  REMARQUE : Lors d'impressions non-PostScript, l'imprimante peut convertir en sRGB si vous utilisez Windows ou en Adobe RGB si vous utilisez Mac OS X.
- Couleurs gérées par l'application : Dans ce cas, votre application doit convertir les couleurs de l'image dans l'espace couleur de votre imprimante et de votre type de papier en utilisant, à cette fin, le profil ICC incorporé dans l'image, ainsi que celui de votre imprimante et de votre type de papier.

IMPORTANT : Vérifiez que vous sélectionnez les paramètres correspondants dans le pilote et dans l'application.

Pour plus d'informations sur l'utilisation des options de gestion des couleurs de votre application, nous vous invitons à consulter le Centre d'assistance HP (voir [Centre d'assistance HP à la page 188\)](#page-195-0). Reportez-vous également à la section [Impression d'un document avec les couleurs appropriées à la page 106](#page-113-0).

Pour choisir entre les méthodes Couleurs gérées par l'application et Couleurs gérées par l'imprimante :

- Dans la boîte de dialogue du pilote Windows : Sélectionnez l'onglet Couleur.
- Dans certaines applications : Vous pouvez effectuer ce choix dans l'application.

# Options de couleur

### Impression couleur

L'imprimante imprime dans la couleur par défaut.

Vous pouvez sélectionner l'impression couleur des façons suivantes :

- Dans votre application : De nombreux programmes proposent cette option.
- Dans la boîte de dialogue du pilote Windows : Accédez à l'onglet Couleur et regardez la section Sortie couleur ou Options de couleur (celle qui est disponible dans votre pilote). Sélectionnez Imprimer en couleur.

### <span id="page-107-0"></span>Impression en niveaux de gris

Vous pouvez convertir toutes les couleurs de votre image en nuances de gris en procédant de l'une des façons suivantes :

- Dans votre application : de nombreux programmes proposent cette option.
- Dans la boîte de dialogue du pilote Windows : Accédez à l'onglet Couleur et regardez la section Sortie couleur ou Options de couleur (celle qui est disponible dans votre pilote). Sélectionnez Imprimer en niveaux de gris.

#### Impression en noir et blanc purs

Vous pouvez convertir toutes les couleurs de votre image en nuances de noir et blanc purs en procédant de l'une des façons suivantes :

Dans la boîte de dialoque du pilote Windows : Accédez à l'onglet Couleur et regardez la section Sortie couleur ou Options de couleur (celle qui est disponible dans votre pilote). Sélectionnez Imprimer en noir et blanc purs.

## Émulation PANTONE professionnelle HP

Lorsque vous utilisez une couleur PANTONE dans une image, votre application envoie normalement à l'imprimante une approximation CMJN ou RVB de cette couleur. Mais l'application ne tient pas compte de l'imprimante ni du type de papier, elle produit simplement une approximation générique de la couleur PANTONE, qui prendra un aspect différent sur différentes imprimantes et sur différents papiers.

L'émulation PANTONE professionnelle HP peut effectuer un bien meilleur travail en tenant compte des caractéristiques de l'imprimante et du type de papier. Les résultats s'approchent le plus possible des couleurs PANTONE d'origine sur une imprimante donnée, en utilisant un type de papier donné. Cette technologie vise à produire des émulations similaires à celles définies manuellement par des professionnels pré-presse.

Pour utiliser l'émulation PANTONE professionnelle HP, il vous suffit de l'activer. En fait, elle est activée par défaut.

- Dans la boîte de dialogue du pilote PostScript/PDF : Allez à l'onglet Couleur et sélectionnez Émulation PANTONE professionnelle HP.
- À partir du panneau avant : Touchez (O), puis Configuration d'impression par défaut > Options de couleur > Émulation Pantone HP.
- Dans le serveur Web incorporé : Dans le menu principal, sélectionnez l'onglet Couleur.

Non seulement l'émulation PANTONE professionnelle HP fournit la correspondance la plus proche pouvant être atteinte sur votre imprimante, mais elle donne également des informations détaillées sur la différence entre l'émulation et la couleur d'accompagnement d'origine.

### Espaces de couleur par défaut

Lorsqu'un document ou une image ne spécifie aucun espace de couleur de travail dans lequel le contenu est initialement décrit, l'utilisateur peut choisir parmi différentes normes. En d'autres termes, l'utilisateur peut déterminer comment les données doivent être interprétées par le système de gestion des couleurs lors du processus de rendu.

Vous pouvez définir des profils d'entrée des façons suivantes :

Dans la boîte de dialogue du pilote PostScript/PDF : Sélectionnez l'onglet Couleurs, puis Couleurs gérées par l'imprimante.

L'encapsulation standard de ces informations est effectuée dans des profils ICC. Comme partie intégrante de la solution, nous fournissons les normes les plus courantes pour les différents périphériques.

Les options sont les suivantes.
#### Profils d'entrée RGB par défaut

Les profils de couleurs suivants sont fournis avec votre imprimante :

- Aucun (natif) : Aucune imitation ; à utiliser lorsque la conversion des couleurs est effectuée par l'application ou le système d'exploitation, et lorsque les données ont déjà fait l'objet d'une gestion des couleurs avant leur arrivée sur l'imprimante. Disponible pour les pilotes PostScript et PDF uniquement.
- sRGB IEC61966-2.1 imite les caractéristiques d'un moniteur PC moyen. Cet espace standard, approuvé par de nombreux fabricants de matériels et de logiciels, s'impose comme l'espace couleur par défaut pour de nombreux scanners, imprimantes et logiciels.
- Adobe RGB (1998) offre une gamme assez étendue de couleurs RGB. Utilisez cet espace si vous devez imprimer en utilisant une large gamme de couleurs.
- ColorMatch RGB imite l'espace couleur natif des moniteurs Radius Pressview. Cet espace fournit une gamme de couleurs inférieure à Adobe RGB (1998) pour l'impression. Disponible pour les pilotes PostScript et PDF uniquement.
- Apple RGB imite les caractéristiques d'un moniteur Apple moyen, et utilisé par une large gamme d'applications PAO. Utilisez cet espace pour les fichiers que vous souhaitez afficher sur des moniteurs Apple, ou d'anciens fichiers PAO. Disponible pour les pilotes PostScript et PDF uniquement.

#### Profils d'entrée CMYK par défaut

Vous avez le choix entre plusieurs profils d'entrée CMJN reconnus par l'imprimante. Le profil CMYK par défaut est Coated FOGRA39 (ISO 12647 - 2:2004), disponible uniquement pour les pilotes PostScript.

### Gestion des couleurs à partir du panneau de commande

Vous pouvez effectuer un étalonnage des couleurs du type de papier chargé depuis le panneau avant en touchant  $\lceil \circlearrowleft \rceil$ , puis Étalonnage des couleurs, puis Continuer et choisissez le papier. Reportez-vous à la section [Etalonnage des couleurs à la page 97.](#page-104-0)

Pour accéder à toutes les autres options de couleur disponibles sur le panneau avant, touchez (O), puis Configuration d'impression par défaut > Options de couleur (vous les trouverez aussi dans Préférences d'impression avancées).

#### Couleur/niveau de gris

- Imprimer en couleur
- Imprimer en niveaux de gris
- Imprimer en noir et blanc purs

#### Profil source RGB

Vous avez le choix entre plusieurs profils d'entrée RGB reconnus par l'imprimante. Par défaut : sRGB IEC 1966-2.1.

- Sélectionnez profil source CMYK : Vous avez le choix entre plusieurs profils d'entrée CMJN reconnus par l'imprimante. Par défaut : Papier couché FOFRA39 (ISO12647-2:2004).
- Sélectionnez intention rendu : Vous pouvez sélectionner l'intention de rendu. Par défaut : Perceptif.
- Compensation du point noir : Vous pouvez activer ou désactiver la compensation du point noir. Par défaut : Activé.
- Émulation PANTONE professionnelle HP : Vous pouvez activer ou désactiver l'émulation PANTONE professionnelle HP. Par défaut : Activé (Tâches PostScript et PDF uniquement).

# 9 Exemples concrets d'impression

- [Impression d'un brouillon pour révision avec l'échelle correcte](#page-110-0)
- [Imprimer une tâche multipage PDF à partir d'Adobe Acrobat Reader ou Adobe Acrobat Pro](#page-110-0)
- [Impression d'un document avec les couleurs appropriées](#page-113-0)
- [Imprimer un projet](#page-118-0)
- [Imprimer une présentation](#page-121-0)
- [Impression et mise à l'échelle à partir de Microsoft Office](#page-124-0)

### <span id="page-110-0"></span>Impression d'un brouillon pour révision avec l'échelle correcte

Cette section décrit l'impression d'un brouillon correctement dimensionné à partir d'Adobe Acrobat.

#### Utilisation de Adobe Acrobat

1. Dans la fenêtre Acrobat, pour vérifier la taille de la page, positionnez le curseur de la souris dans le coin inférieur gauche du panneau Document.

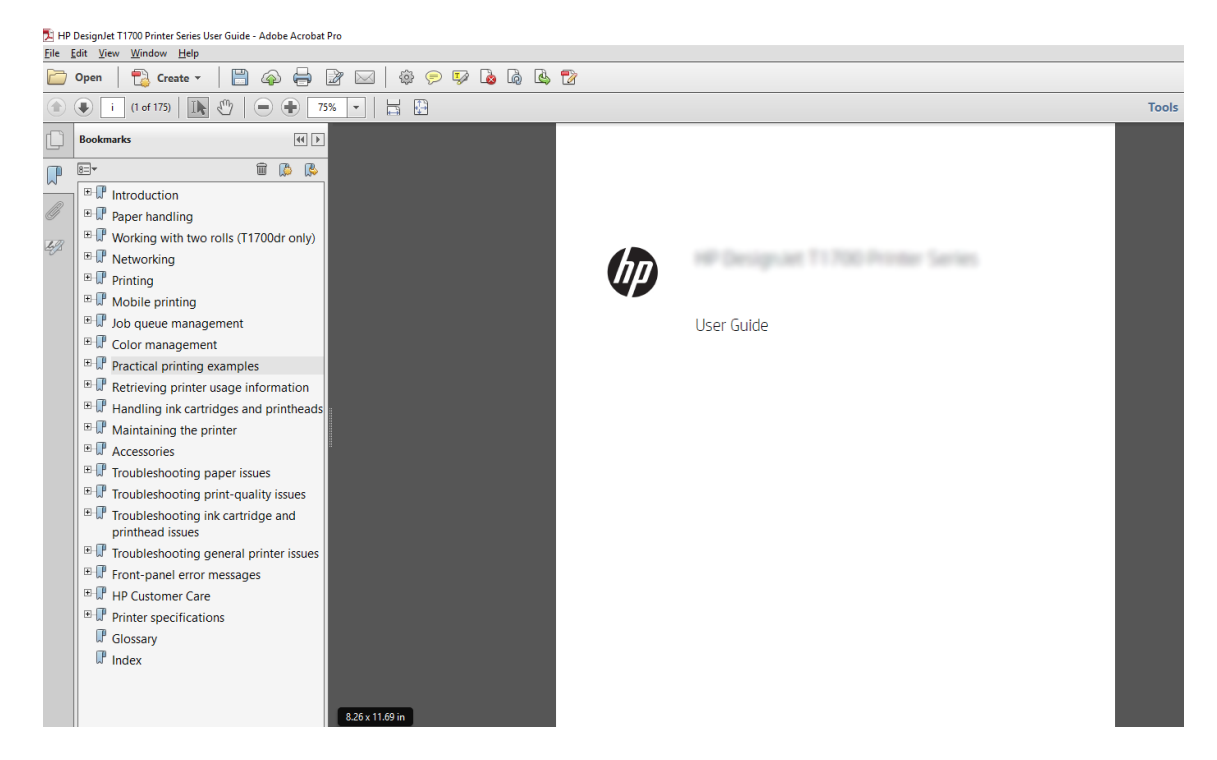

- 2. Sélectionnez Fichier > Imprimer et assurez-vous que Taille de la page et manipulation est définie sur Taille actuelle.
	- <sup>2</sup> REMARQUE : Le format de page n'est pas sélectionné automatiquement en fonction de la taille du dessin.
- 3. Cliquez sur le bouton Propriétés puis sélectionnez l'onglet Papier/Qualité.
- 4. Sélectionnez la Taille du document et la Qualité d'impression que vous souhaitez utiliser. Si vous souhaitez définir une nouvelle taille de papier personnalisé, cliquez sur le bouton Personnalisé.

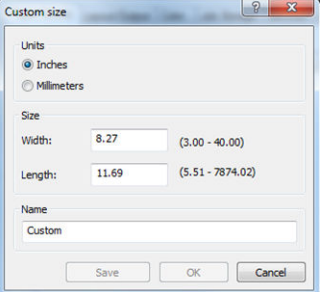

- 5. Sélectionnez l'onglet Fonctions, puis cliquez sur Faire pivoter automatiquement.
- 6. Cliquez sur OK et vérifiez l'apercu avant impression affiché dans la boîte de dialogue Imprimer.

### Imprimer une tâche multipage PDF à partir d'Adobe Acrobat Reader ou Adobe Acrobat Pro

#### Utilisation d'un pilote raster

- 1. Ouvrez une tâche multipage dans Adobe Acrobat Reader ou Adobe Acrobat Pro (HP recommande toujours d'utiliser la dernière version).
- 2. Cliquez sur Fichier > Imprimer.
- 3. Sélectionnez une imprimante et un pilote.
- 4. Cochez la case Choisir la source du papier par format de page PDF.

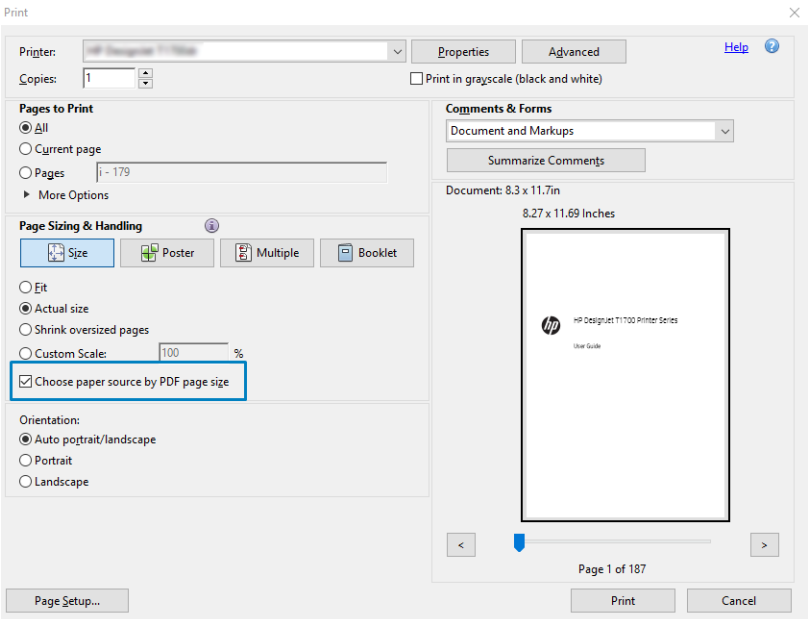

- 5. Réglez les autres propriétés dans la fenêtre de propriétés du pilote, comme requis.
- 6. Cliquez sur le bouton Imprimer.

Les pages sont imprimées au format de page standard le plus proche du format de page du document d'origine.

#### Utilisation d'un pilote PostScript

- 1. Ouvrez une tâche multipage dans Adobe Acrobat Reader ou Adobe Acrobat Pro (HP recommande toujours d'utiliser la dernière version).
- 2. Cliquez sur Fichier > Imprimer.
- 3. Sélectionnez une imprimante et un pilote.

4. Cochez les cases Choisir la source du papier par format de page PDF et Utiliser le format de papier personnalisé comme requis.

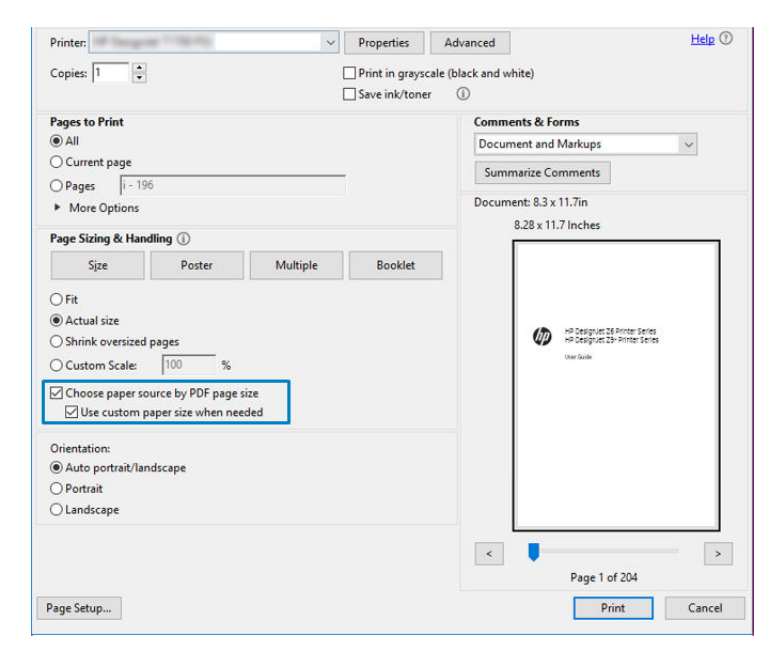

- 5. Réglez les autres propriétés dans la fenêtre de propriétés du pilote, comme requis.
- 6. Cliquez sur le bouton Imprimer.

Si vous avez coché la case Utiliser le format de papier personnalisé lorsque nécessaire, les pages sont imprimées aux formats de papier correspondant aux formats de page dans le document d'origine.

### Utilisation d'un pilote PDF

Avec les dernières versions d'Adobe Acrobat Pro ou d'Adobe Acrobat Reader, cela est géré par l'application et les pages sont imprimées aux formats de papier correspondant aux formats de page dans le document d'origine

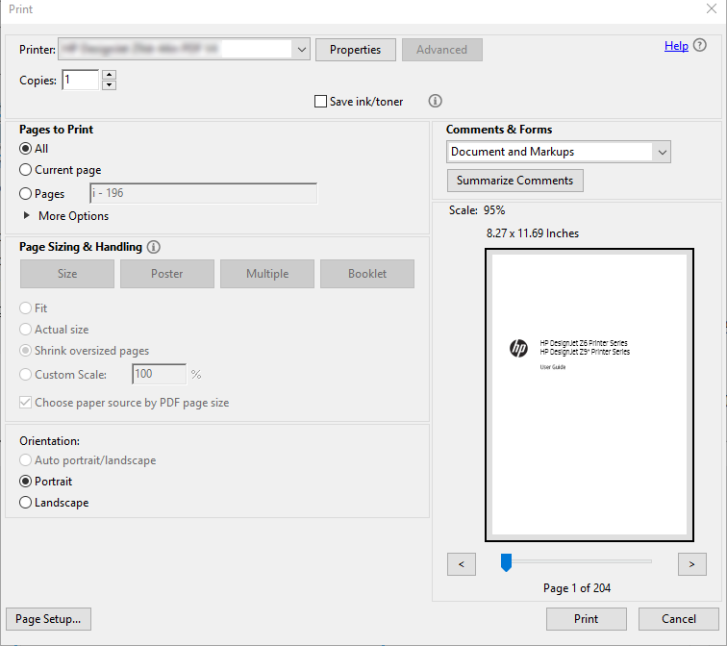

### <span id="page-113-0"></span>Impression d'un document avec les couleurs appropriées

Cette section vous explique comment imprimer un document à partir d'Adobe Acrobat et d'Adobe Photoshop, en mettant l'accent sur la gestion des couleurs.

#### Utilisation d'Adobe Acrobat Reader

Acrobat Reader est l'application la plus basique pour les fichiers PDF ; plusieurs outils de gestion des couleurs communs dans des applications plus sophistiquées ne sont pas expressément présents et fonctionnent par défaut avec des profils qui ne peuvent pas être modifiés. Par exemple, il n'y a aucun moyen de sélectionner un espace de couleurs travail ; un espace de couleur par défaut, en général sRVB, est appliqué. Cet espace de couleurs est utilisé pour l'affichage à l'écran, par exemple. Il est également utilisé comme profil de couleurs alternatif lorsqu'aucun autre n'est spécifié par un fichier, comme cela est expliqué plus tard.

Le processus d'impression est très simple.

- 1. Cliquez sur Fichier > Imprimer.
- 2. Sélectionnez l'imprimante et le pilote dans le menu déroulant Imprimante dans la boîte de dialogue Imprimer. Les paramètres du pilote peuvent être ajustés en cliquant sur le bouton Propriétés.

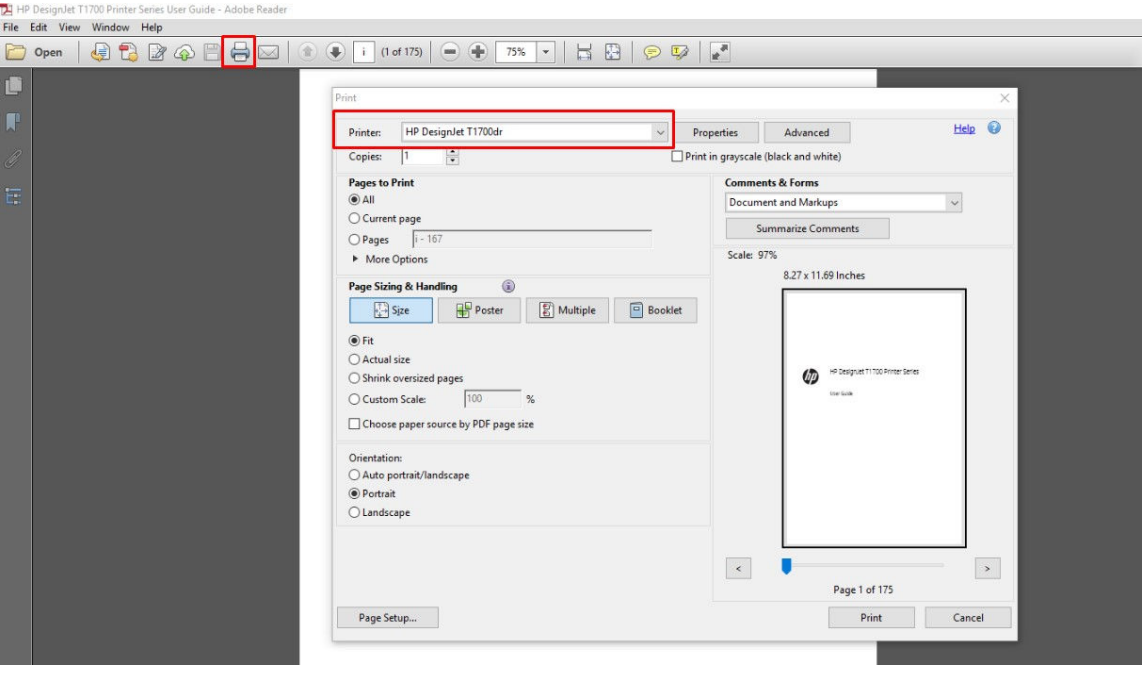

3. Ajustez les paramètres de couleur dans la fenêtre de propriétés du pilote. Cliquez sur le bouton Propriétés dans la boîte de dialogue Imprimer et définissez les Options de couleur dans l'onglet Couleur. Cochez la case Couleurs gérées par l'imprimante et, si vous disposez d'un pilote V4, sélectionnez le profil de source la plus pratique. Cliquez sur OK.

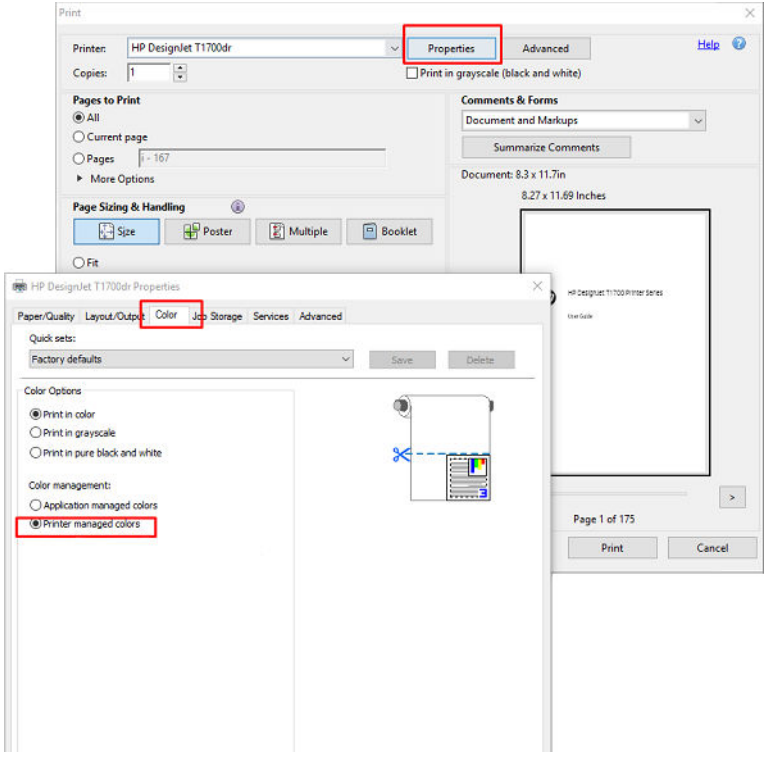

4. Si vous disposez d'un pilote V3, cliquez sur le bouton Avancé dans la boîte de dialoque Imprimer pour définir les options de gestion des couleurs. Cochez la case Laisser l'imprimante déterminer les couleurs.

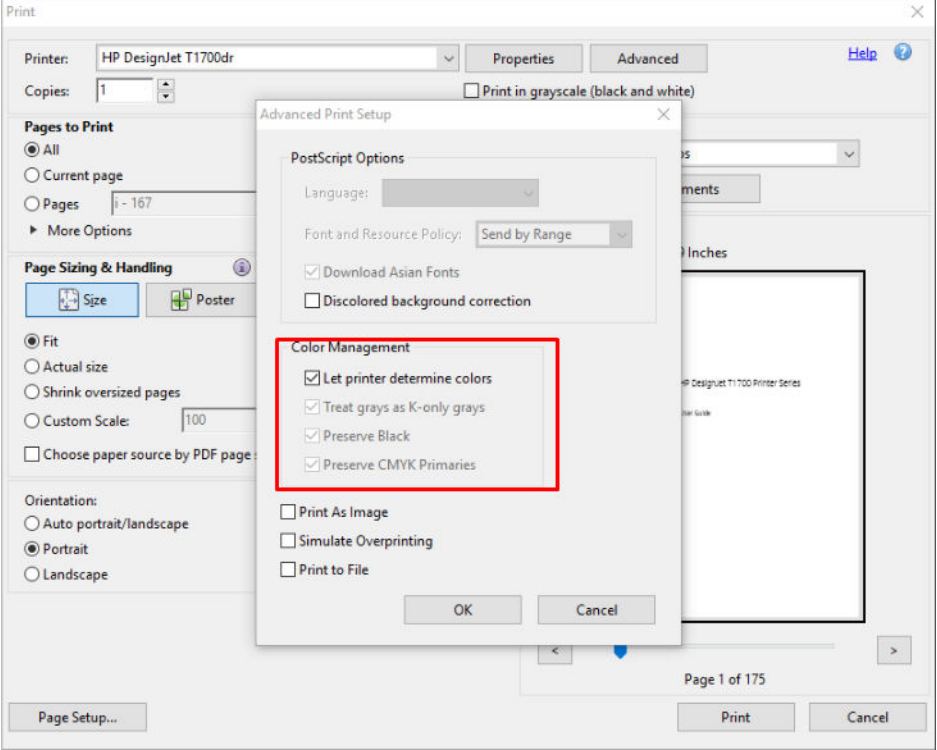

5. Si le document contient plusieurs profils de couleurs et si vous n'êtes pas sûr du résultat, vous pouvez d'abord aplatir le document et l'imprimer comme affiché à l'écran. Pour ce faire, cochez la case Impression tant qu'image dans la boîte de dialoque Configuration d'impression avancée. Dans ce cas, la pixélisation est exécutée par Acrobat Reader avant d'appeler le pilote ; tandis que, si vous ne pas cochez cette case, la pixélisation est effectuée par le pilote. Donc en cochant la case, cela peut avoir un effet visible sur l'aspect du document imprimé.

#### Utilisation d'Adobe Acrobat Pro

Acrobat Pro est une application professionnelle qui permet une gestion des couleurs complète. Cette section décrit brièvement les options pour sélectionner un espace de couleur de travail, convertir les images en un espace de couleurs souhaité et imprimer.

1. Les fichiers PDF peuvent ne pas contenir un profil de couleurs. En l'absence d'un profil de couleurs, Acrobat utilise un espace de couleur de travail par défaut. Pour choisir un espace de couleur de travail, cliquez d'abord sur Modifier > Préférences.

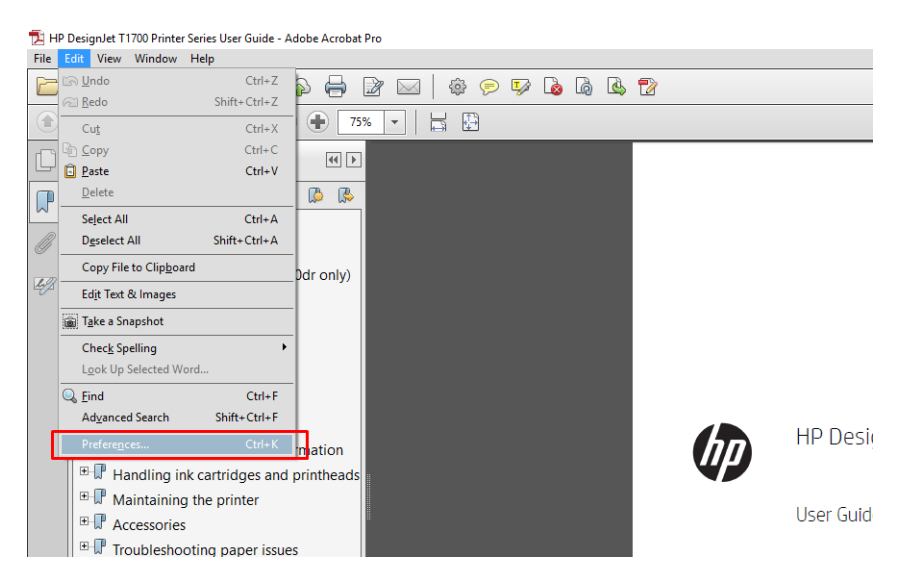

2. Dans la boîte de dialogue Préférences, vous pouvez choisir RVB, CMJN et des espaces de couleur de travail en niveaux de gris.

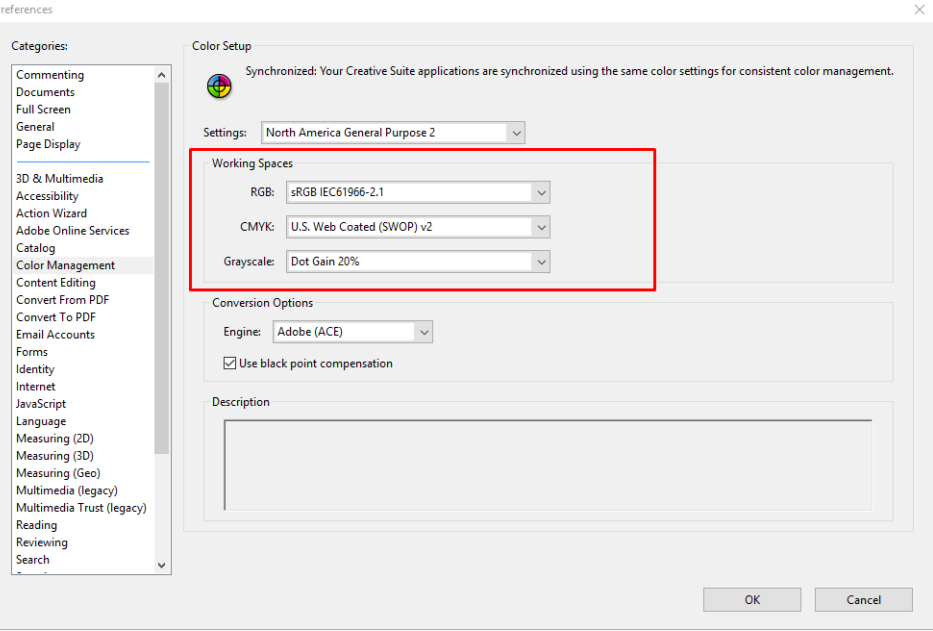

3. Les fichiers PDF peuvent contenir des éléments avec des profils de couleurs différents. Certains peuvent avoir des profils de couleurs, d'autres ne pas en avoir. L'espace de couleurs de travail affecteront uniquement ceux sans profil de couleurs. Si vous souhaitez associer un profil de couleur spécifique au document, vous devez convertir le contenu du document en procédant comme suit. Tout d'abord, sélectionnez Convertir des couleurs à partir de Vue > Outils > Production d'impression ou en cliquant sur l'icône dans la barre d'état.

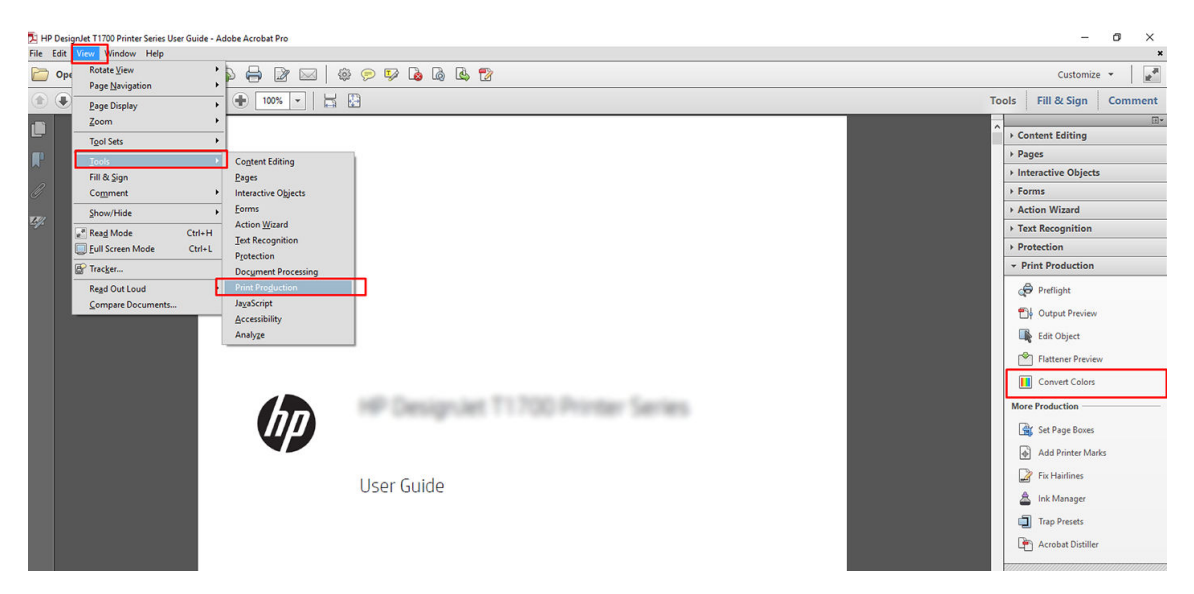

4. Sélectionnez les éléments que vous souhaitez convertir en indiquant les critères de correspondance (type d'objet et/ou type de couleur), puis les attributs de conversion. Si vous souhaitez modifier le profil colorimétrique incorporé, vous pouvez sélectionner Tout objet et Tout espace de couleurs dans la section Critères de correspondance. Dans la section Attributs de conversion, vous pouvez choisir, par exemple, d'incorporer le profil Adobe RVB (1998) en le sélectionnant comme Profil de conversion, en cochant la case Incorporer, en cliquant sur le bouton OK et en enregistrant le fichier pour conserver les modifications. Le fichier enregistré aura un profil de couleurs Adobe RGB incorporé.

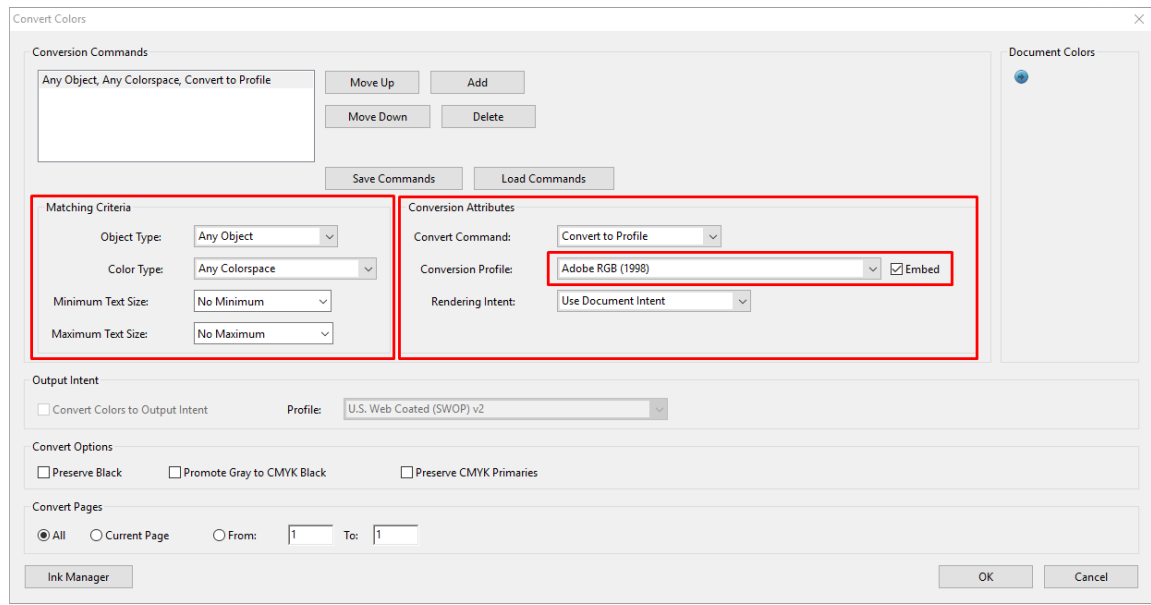

5. Pour imprimer le document, sélectionnez une imprimante dans la boîte de dialogue Imprimer, cliquez sur le bouton Propriétés et définissez les options de couleur dans l'onglet Couleur.

#### IMPORTANT : Sélectionnez Imprimer en couleur, puis Couleurs gérées par l'imprimante.

Si vous utilisez un pilote V4, vous pouvez également sélectionner un profil de couleurs par défaut, qui sera utilisé pour tous les éléments n'ayant pas de profil de couleurs. HP suggère :

- sRGB ou Adobe RVB (sRGB est la norme pour la plupart des fichiers)
- HP DesignJet T1700dr Propertie  $\overline{\times}$  $\bullet$  $He$ Paper/Quality Layout/Output Color Job Storage Services Advanced Ouick sets: Factory defaults  $\checkmark$ Save Del  $\backsim$ Color Options ó O Print in color O Print in gravscale  $\bigcap$  Print in pure black and white Color management: ◯ Application managed colors<br>● Printer managed colors  $\vert\hspace{.1cm} \rangle$ **Chp**  $He$ **Cancel** OK Cancel
- CMYK : choisir Coated FOGRA39 ou US Web Coated (SWOP) v2.

6. Si vous avez un pilote V3, cliquez sur le bouton Avancé dans la boîte de dialoque Imprimer, définissez Gestion des couleurs sur Gestion des couleurs de l'imprimante et cliquez sur OK.

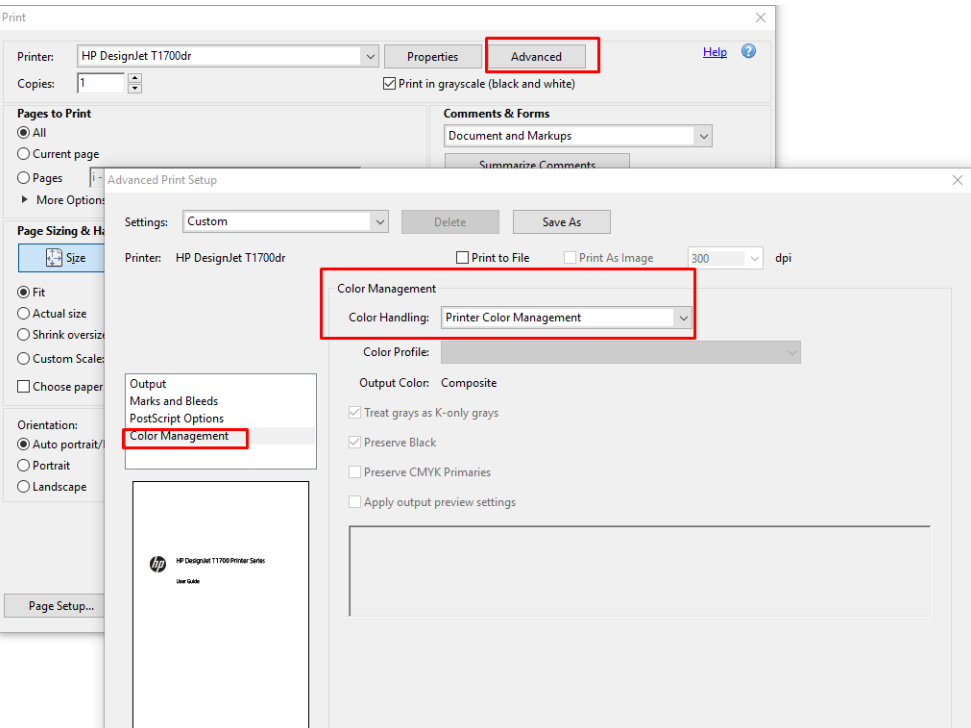

7. Dans la boîte de dialogue Imprimer, cliquez sur le bouton Imprimer pour imprimer le document.

### Utilisation d'Adobe Photoshop

1. Dans Photoshop, cliquez sur Fichier > Imprimer, puis sélectionnez votre imprimante.

<span id="page-118-0"></span>2. Dans la section Gestion des couleurs, définissez l'option Gestion des couleurs sur L'imprimante gère les couleurs.

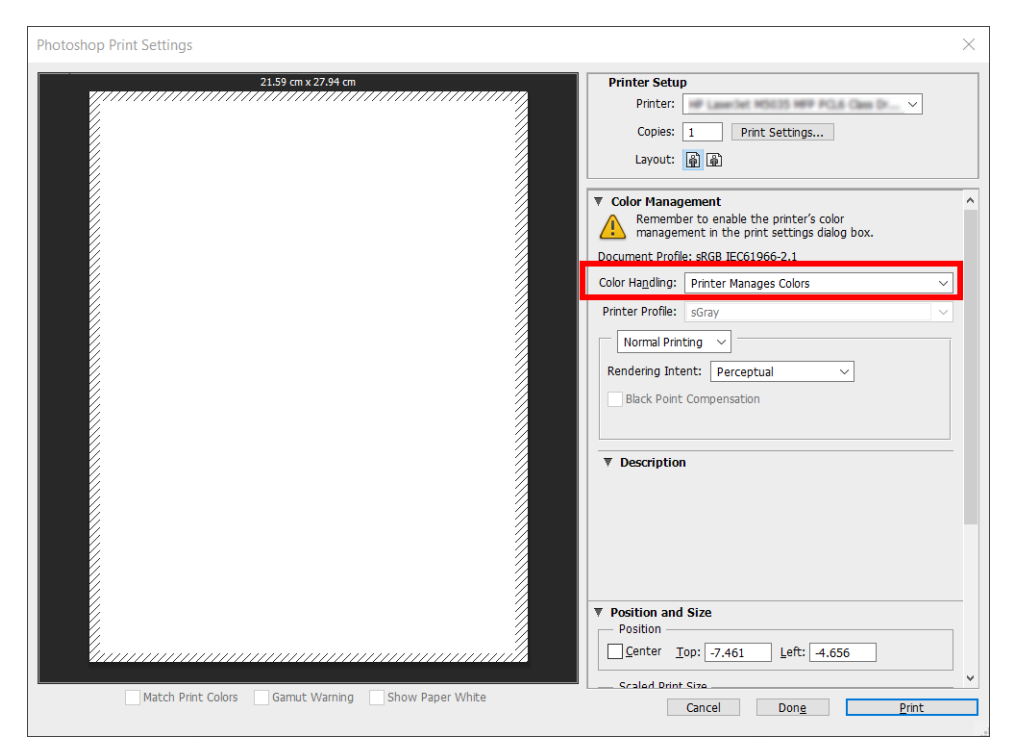

3. Dans l'onglet Couleur du pilote, assurez-vous que l'option de gestion des couleurs est paramétrée sur Couleurs gérées par l'imprimante. Cette option est l'option correcte car vous avez déjà sélectionné L'imprimante gère les couleurs dans Photoshop.

### Imprimer un projet

Cette section vous explique comment imprimer un projet à partir d'AutoCAD.

#### Utilisation d'AutoCAD Autodesk

1. La fenêtre AutoCAD peut afficher un modèle ou un calque. En règle générale, un calque est imprimé plutôt que le modèle.

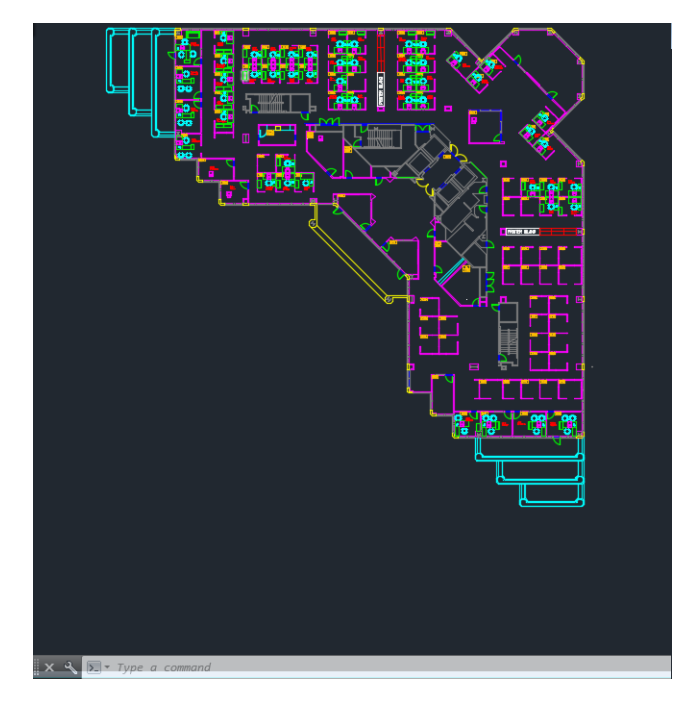

2. Cliquez sur l'icône Tracer situé en haut de la fenêtre.

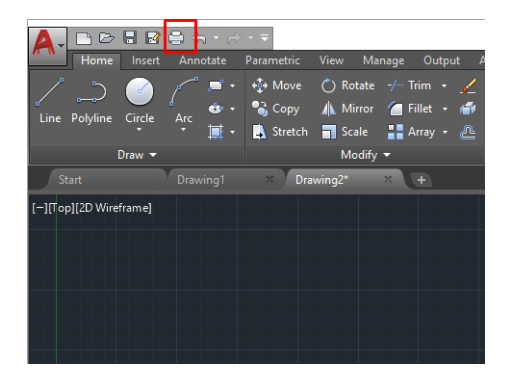

- 3. La fenêtre Tracer s'ouvre.
- 4. D'autres options sont accessibles en cliquant sur le bouton circulaire situé dans le coin inférieur droit de la fenêtre.

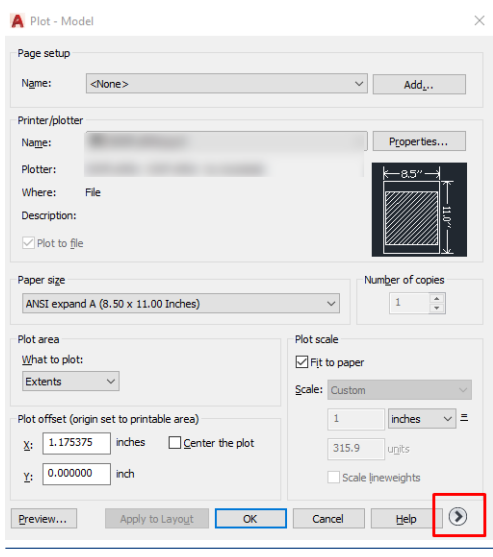

<sup>29</sup> REMARQUE : Dans le cas présent, l'option Qualité ne fait pas référence à la qualité d'impression finale, mais à la qualité des objets de fenêtre AutoCAD envoyés à l'impression.

- 5. Sélectionnez votre imprimante, puis cliquez sur le bouton Propriétés.
- 6. Sélectionnez l'onglet Paramètres des périphériques et des documents et cliquez ensuite sur le bouton Propriétés personnalisées.

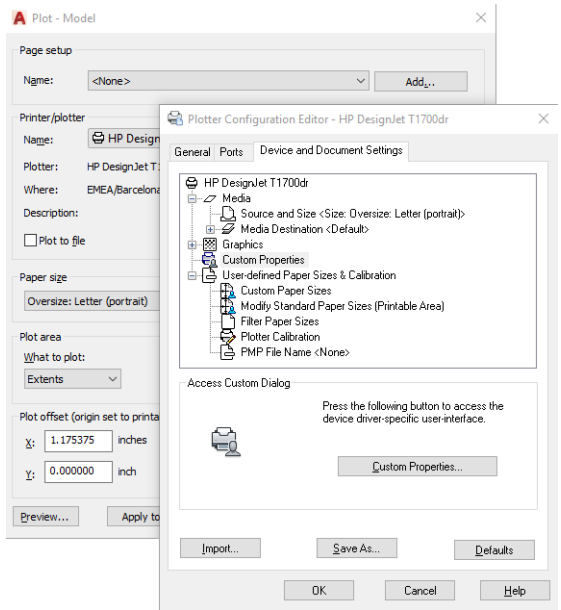

- 7. Sélectionnez l'onglet Papier/qualité ou Papier, puis sélectionnez le type de papier que vous avez l'intention d'utiliser.
- $\mathbb{B}^n$  REMARQUE : Si vous ne sélectionnez pas de source papier, ni de type de papier, vous ne pourrez pas imprimer sur un rouleau protégé (voir [Protéger un type de papier \(T1600dr uniquement\) à la page 82\)](#page-89-0).
- 8. Sélectionnez la qualité d'impression (compromis entre vitesse et qualité d'impression).
- 9. Si vous avez l'intention d'imprimer sur du papier en rouleau, vous devez indiquer l'emplacement de la découpe.
	- Pour un pilote V3 de Windows : Sélectionnez l'onglet Papier/Qualité, puis le bouton Paramètres de l'option Marges/Couteau et sélectionnez Recadrer contenu en fonction des marges.
	- Pour un pilote V4 de Windows : Cliquez sur l'onglet Mise en page. Puis, dans la zone Mode de mise en page, sélectionnez Avec marges > Recadrer contenu en fonction des marges.

Vous pouvez également régler les lignes de coupe, qui indiquent où couper le papier après l'impression.

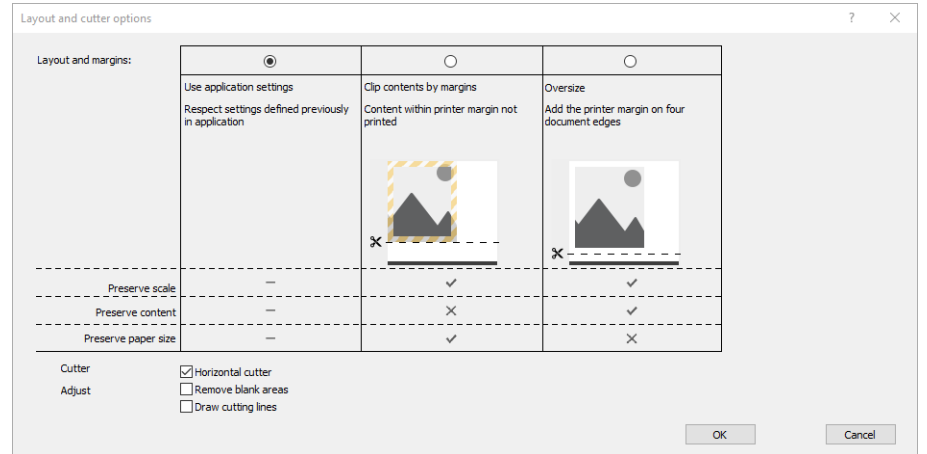

- <span id="page-121-0"></span>10. Sélectionnez l'onglet Mise en page/Sortie, puis l'option Faire pivoter automatiquement. L'option de rotation automatique vous permet d'éviter le gaspillage de papier.
- 11. Cliquez sur le bouton OK et enregistrez vos modifications dans un fichier PC3.
- 12. Dès que vous avez cliqué sur le bouton OK dans la fenêtre Tracer, l'imprimante crée un aperçu avant impression.

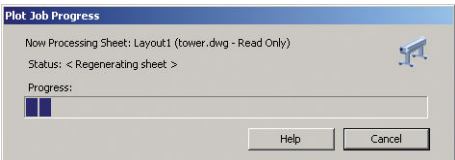

#### Utilisation de l'option de troncature du contenu par marges

Pour sélectionner cette option, cliquez sur Paramètres évolués > Papier > Mise en page/marges > Impression avec marges > Mise en page > Tronquer contenu par marges.

Utilisez cette option lorsque le contenu à imprimer contient des bordures blanches et un format égal à celui du papier que vous avez sélectionné. L'imprimante utilise alors les bordures blanches comme marges et vous obtenez une page d'un format équivalant à celui sélectionné dans le pilote.

### Imprimer une présentation

Cette section vous explique comment imprimer une présentation à partir d'AutoCAD et de Photoshop.

#### Utilisation d'AutoCAD Autodesk

1. Ouvrez le fichier AutoCAD et sélectionnez un calque.

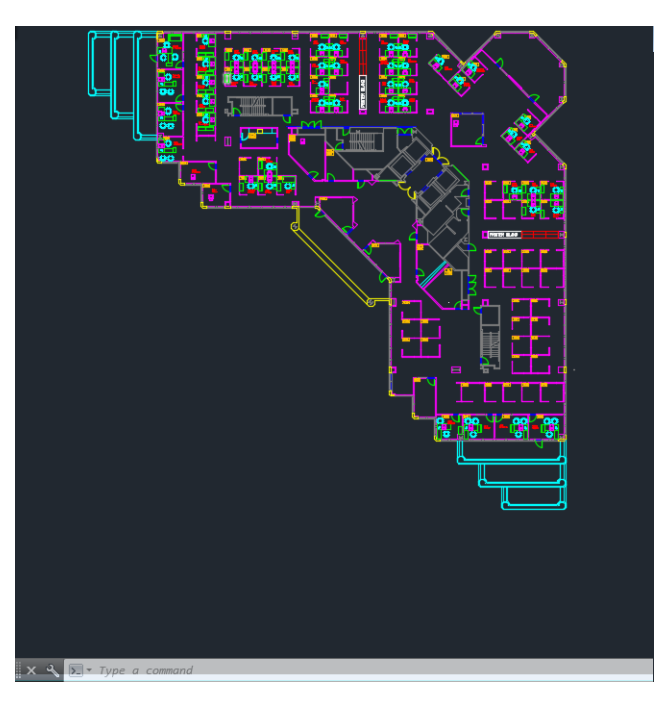

2. Cliquez sur l'icône Tracer situé en haut de la fenêtre.

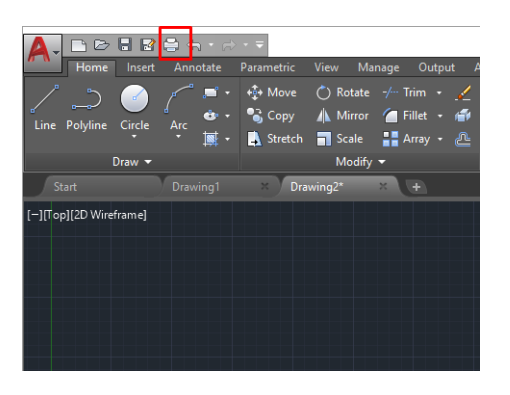

- 3. Vérifiez que l'imprimante correcte est sélectionnée, puis cliquez sur le bouton Propriétés.
- 4. Sélectionnez l'onglet Paramètres des périphériques et des documents et cliquez ensuite sur le bouton Propriétés personnalisées.

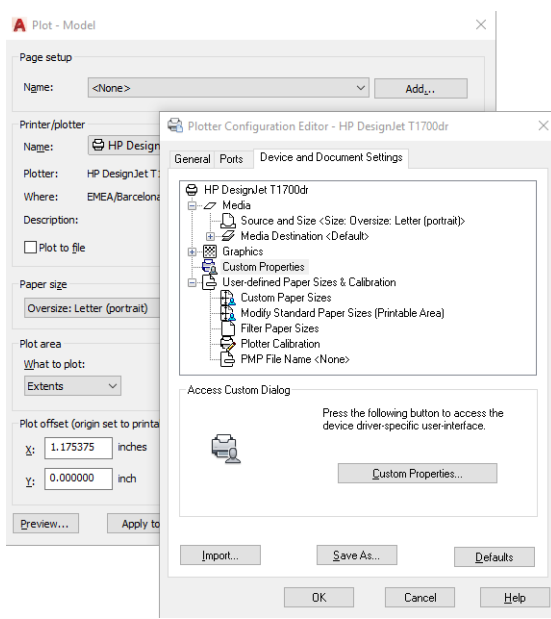

- 5. Sélectionnez l'onglet Papier/qualité, puis sélectionnez le type de papier que vous avez l'intention d'utiliser.
- $\mathbb{B}^*$  REMARQUE : Si vous ne sélectionnez pas de source papier, ni de type de papier, vous ne pourrez pas imprimer sur un rouleau protégé (voir [Protéger un type de papier \(T1600dr uniquement\) à la page 82\)](#page-89-0).
- 6. Sélectionnez la qualité d'impression (compromis entre vitesse et qualité d'impression).
- 7. Si vous avez l'intention d'imprimer sur du papier en rouleau, vous devez indiquer l'emplacement de la découpe.
	- Pour un pilote V3 de Windows : Sélectionnez l'onglet Papier/Qualité, puis le bouton Paramètres de l'option Marges/Couteau et sélectionnez Recadrer contenu en fonction des marges.
	- Pour un pilote V4 de Windows : Cliquez sur l'onglet Mise en page. Puis, dans la zone Mode de mise en page, sélectionnez Avec marges > Recadrer contenu en fonction des marges.

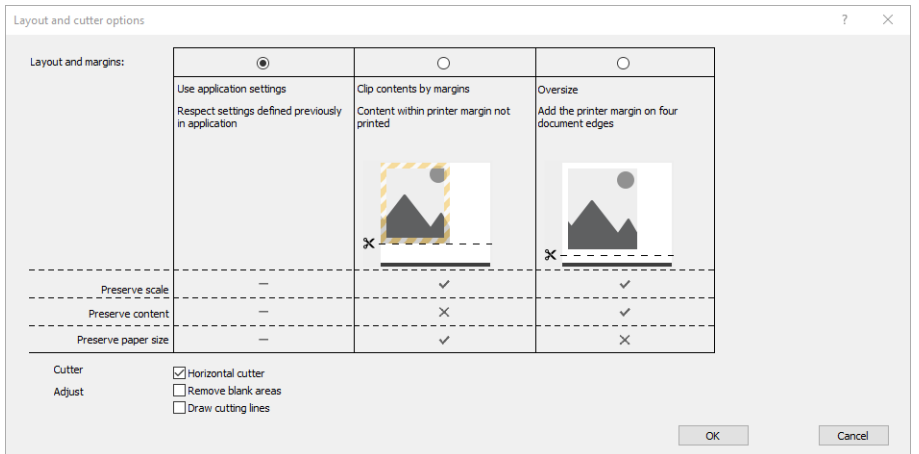

- 8. Sélectionnez l'onglet Mise en page/Sortie, puis l'option Faire pivoter automatiquement. L'option de rotation automatique vous permet d'éviter le gaspillage de papier.
- 9. Cliquez sur le bouton OK et enregistrez vos modifications dans un fichier PC3.
- 10. Dès que vous avez cliqué sur le bouton OK dans la fenêtre Tracer, l'imprimante crée un aperçu avant impression.

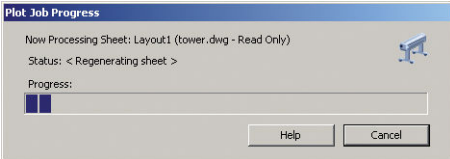

### Utilisation d'Adobe Photoshop

1. Dans Photoshop, cliquez sur Fichier > Imprimer, puis sélectionnez votre imprimante.

<span id="page-124-0"></span>2. Cliquez sur Paramètres d'impression, puis sélectionnez l'onglet Papier/Qualité.

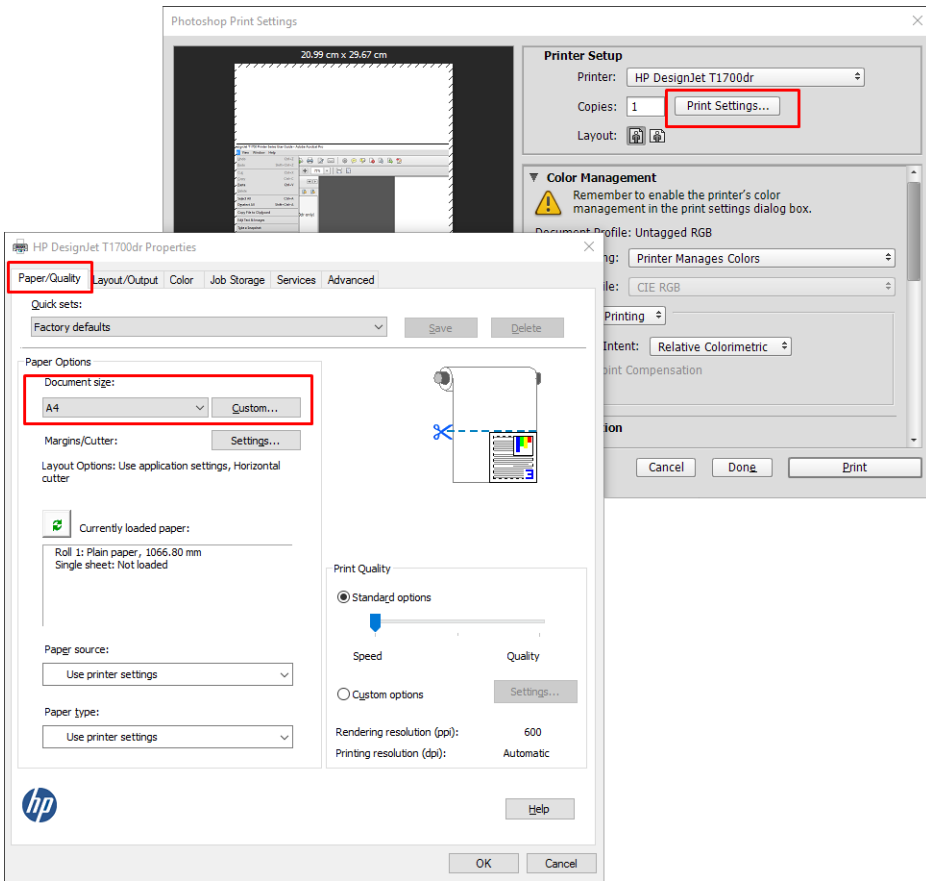

3. Faites votre choix dans la liste des formats de papier disponibles.

Si vous ne trouvez pas la taille de papier que vous avez l'intention d'utiliser, cliquez sur le bouton Personnalisé. Entrez la largeur, la longueur et le nom de votre taille de papier personnalisé. Cliquez sur les boutons Enregistrer et OK.

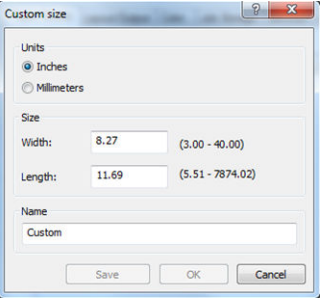

- 4. Cochez la case **Afficher l'aperçu avant impression**. Vous pouvez également modifier la source du papier, le type de papier et la qualité d'impression par défaut.
- 5. Dans l'onglet Couleur, l'option de gestion des couleurs par défaut est Couleurs gérées par imprimante Il s'agit de l'option correcte dans la mesure où vous avez déjà sélectionné L'imprimante gère les couleurs dans Photoshop.

## Impression et mise à l'échelle à partir de Microsoft Office

Cette section vous explique comment effectuer une impression et un dimensionnement à partir de Microsoft Office 2013.

### Utilisation de Microsoft PowerPoint

1. Cliquez sur Fichier > Imprimer, puis sélectionnez le nom de votre imprimante.

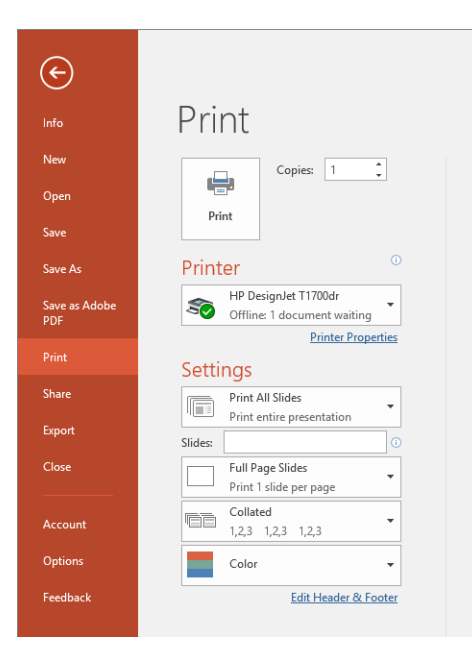

- 2. Cliquez sur Propriétés de l'imprimante > Mise en page/Sortie > Options de redimension pour mettre le document à une échelle selon une taille particulière.
- 3. Sélectionnez l'onglet Papier/qualité, puis sélectionnez Source papier et Type de papier.
- 4. Pour tronquer le contenu par marges :
	- Pour un pilote V3 de Windows : Sélectionnez l'onglet Papier/Qualité, puis le bouton Paramètres de l'option Marges/Couteau et sélectionnez Recadrer contenu en fonction des marges.
	- Pour un pilote V4 de Windows : Cliquez sur l'onglet Mise en page. Puis, dans la zone Mode de mise en page, sélectionnez Avec marges > Recadrer contenu en fonction des marges.

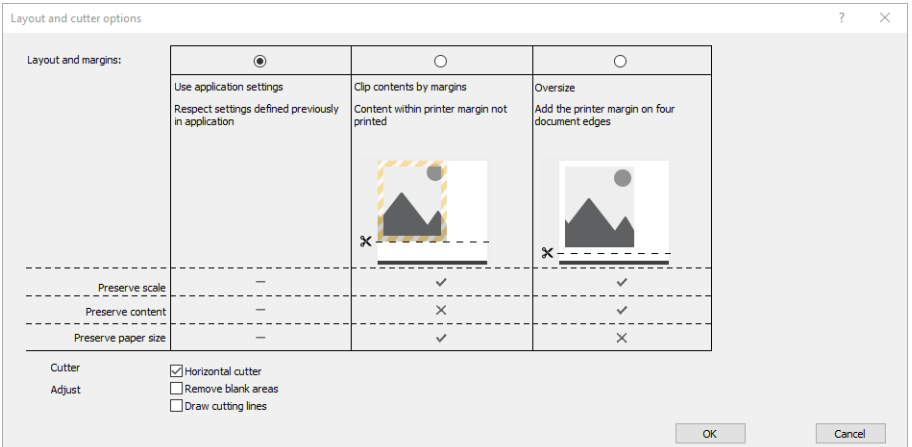

### Utilisation de Microsoft Project

- 1. Cliquez sur Fichier > Imprimer.
- 2. Sélectionnez le nom de votre imprimante.

3. Dans la section Paramètres, vous pouvez choisir les pages à imprimer, l'orientation et la taille du papier.

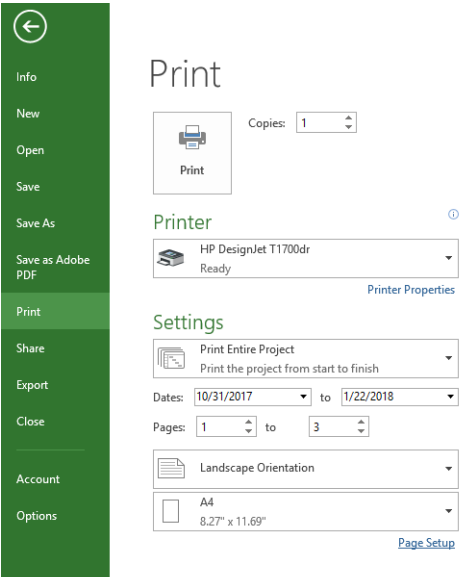

4. Cliquez sur Mise en page, puis choisissez le Taille du papier souhaité.

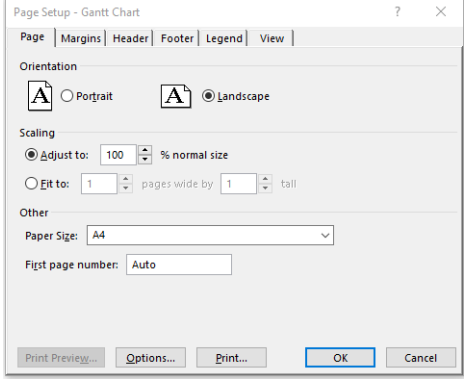

5. Sélectionnez Options pour accéder au pilote d'imprimante.

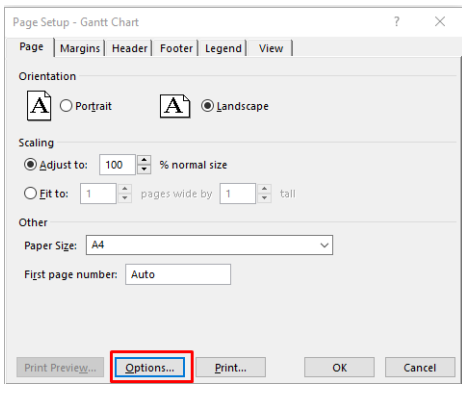

Il est peu probable que vous deviez modifier les options par défaut de l'onglet Papier/qualité : Source du papier : Utiliser les paramètres de l'imprimante et Type de papier : Utiliser les paramètres de l'imprimante.

6. Cliquez sur Mise en page/Sortie > Options de redimension pour mettre le document à l'échelle d'une taille particulière. Une autre solution consiste à dimensionner le document dans Microsoft Project.

### Utilisation de Microsoft Excel

- 1. Cliquez sur Fichier > Imprimer. Sélectionnez le nom de votre imprimante, puis cliquez sur la flèche arrière pour quitter le menu Fichier.
- 2. Sélectionnez l'onglet Mise en page, puis Taille, et la taille de papier de votre choix.

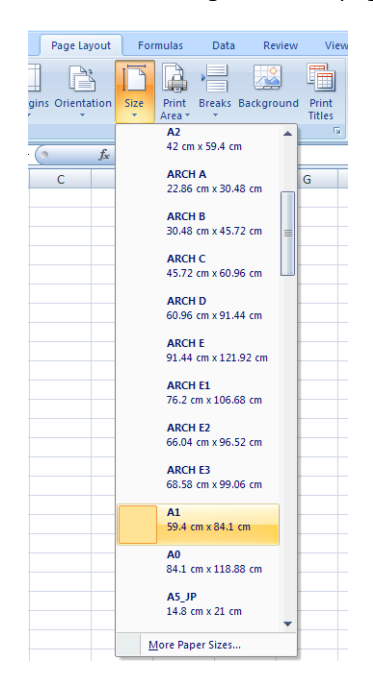

- 3. Cliquez sur Fichier > Imprimer > Propriétés de l'imprimante pour accéder au pilote d'imprimante. Sous l'onglet Papier/qualité, sélectionnez Source papier, Type de papier et Qualité d'impression.
- 4. Cliquez sur Mise en page/Sortie > Options de redimension pour mettre le document à l'échelle d'une taille particulière. Une autre solution consiste à dimensionner le document dans Microsoft Excel.

# 10 Récupération des informations d'utilisation de l'imprimante

# Obtention des informations de comptabilisation de l'imprimante

Vous disposez de différentes méthodes pour obtenir les informations de comptabilisation de votre imprimante.

- Affichez les statistiques d'utilisation de l'imprimante pour toute la durée de vie de l'imprimante. Consultez la section Vérification des statistiques d'utilisation à la page 121.
- Pour afficher l'utilisation d'encre et du papier pour chacune de vos tâches récentes, reportez-vous à la section Vérification des statistiques d'utilisation d'une tâche à la page 123.
- Utilisez une application d'un autre fournisseur pour interroger l'état de l'imprimante, l'utilisation de l'imprimante ou les données de comptabilisation de tâches de l'imprimante par le biais d'Internet. L'imprimante fournit sur demande des données au format XML à l'application. HP fournit un kit de développement logiciel pour simplifier le développement de ce type d'applications.

## 9érification des statistiques d'utilisation

#### Vérifiez l'utilisation depuis le panneau de commande

Touchez  $\left|1\right|$  sur le panneau avant pour afficher les informations relatives à l'utilisation.

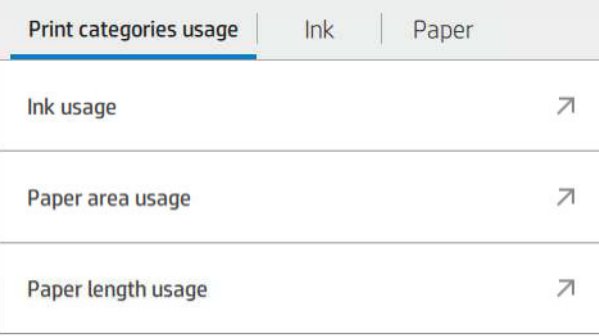

Il est possible d'obtenir les informations suivantes :

- Dans l'onglet Utilisation des catégories d'impression, vous pouvez voir l'encre, la zone du papier et l'utilisation de la longueur du papier divisées en plusieurs catégories :
	- Lignes monochromes : Entre 0 % et 10 % de pixels non blancs, imprimés sur du papier standard, avec moins de 1 % de pixels en couleur
	- Lignes en couleur : Entre 0 % et 10 % de pixels non blancs, imprimés sur du papier standard, avec plus de 1 % de pixels en couleur
	- Image faible densité : Entre 10 % et 50 % de pixels non blancs imprimés sur du papier standard
- Image haute densité : Plus de 50 % de pixels non blancs imprimés sur du papier standard
- Image de qualité Premium : Tout type de contenu imprimé sur un papier haut de gamme
- Bleus : Tout type de contenu imprimé sur un papier héliographique
- Consommation d'encre : L'encre utilisée par chaque cartouche d'encre en ml et la quantité totale d'encre utilisée.

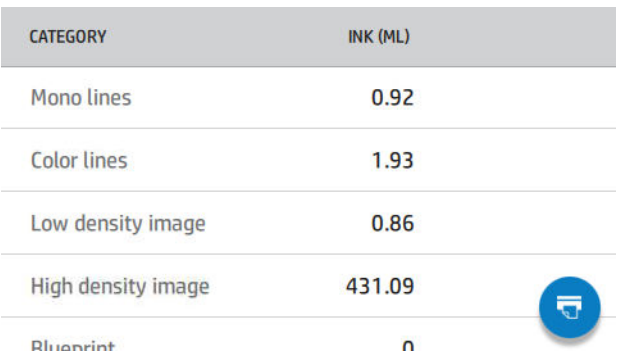

● Consommation de papier : Quantité de papier utilisé et quantité totale indiquée en haut, quantités exprimées selon les catégories ou familles de papier.

L'utilisation peut apparaître à chaque niveau.

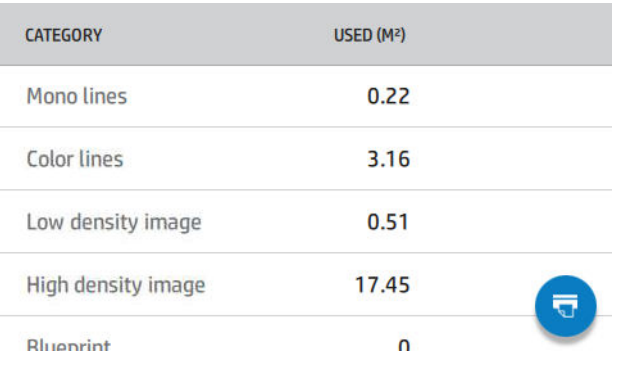

Lorsque vous touchez l'icône  $\Box$ , un message s'affiche : Le rapport d'utilisation a été envoyé dans la file

#### d'attente et sera imprimé dès que possible.

Toutes les valeurs peuvent être affichées en unités anglaises ou métriques.

#### Imprimer les informations d'utilisation

Il existe deux façons différentes d'imprimer les informations d'utilisation à partir de l'écran d'accueil du panneau de commande :

- Touchez 127 pour lancer l'écran d'informations d'utilisation, puis touchez le bouton Imprimer le rapport d'utilisation.
- Touchez , puis Impressions internes > Impressions des informations utilisateur > Imprimer le rapport d'utilisation.

### <span id="page-130-0"></span>Vérifiez l'utilisation à partir du Serveur Web Intégré

Il est possible d'obtenir les mêmes informations du Serveur Web Intégré que du panneau de commande.

- 1. Accédez au Serveur Web Intégré, voir [Serveur Web Intégré à la page 13.](#page-20-0)
- 2. Dans le menu sur le côté, cliquez sur Utilisation.

La page d'utilisation affiche toutes les informations liées à l'utilisation de l'imprimante sous plusieurs tableaux différentiés :

- Récapitulatif : La consommation totale d'encre et de papier (en unités de surface et de longueur).
- Utilisation de catégories d'impression : La consommation d'encre et de papier et le nombre de pages imprimées sous les différentes catégories d'impression (type de contenu, tels que les lignes monochromes, les lignes en couleur, image de qualité Premium, papier héliographique). Ces informations de tableau s'affichent uniquement si le paramètre de l'imprimante **Afficher les catégories de l'application** est activé. D'autres conditions s'imposent en fonction des paramètres suivants :
	- La zone de papier imprimée s'affiche si le paramètre Zone de papier utilisée et zone de papier imprimée est activé.
	- La catégorie Héliographique s'affiche si le paramètre Activer la catégorie héliographique est activé.
	- La catégorie Image de qualité Premium s'affiche uniquement si le paramètre Activer la catégorie Image de qualité premium est activé.
	- Si les informations de la colonne Papier imprimé sont affichées, le champ de la zone de papier utilisée modifie la chaîne à « Zone de papier (m² utilisé) ». Sinon, la chaîne affichée sera « Zone de papier  $(m<sup>2</sup>)$  ».
- Consommation d'encre : La consommation d'encre pendant la durée de vie complète de l'imprimante (valeurs approximatives). Le tableau de consommation d'encre établit une liste de l'encre utilisée pour chaque couleur, sans tenir compte du numéro de produit de la cartouche.
- Utilisation du papier : Tous les papiers ayant été utilisés pendant la durée de vie de l'imprimante.

### 9érification des statistiques d'utilisation d'une tâche

E<sup>2</sup> REMARQUE : L'exactitude des statistiques d'utilisation ne peut être garantie.

- 1. Accédez au Serveur Web Intégré, voir [Serveur Web Intégré à la page 13.](#page-20-0)
- 2. Dans le menu sur le côté, cliquez sur Utilisation > Comptabilisation.

La page de comptabilisation affiche un tableau des dernières tâches imprimées contenant les informations suivantes par tâche (et non pas par page) :

Nom : Le nom de la tâche

Le nom de la tâche s'affiche uniquement si le paramètre Afficher le nom d'utilisateur et le nom de la tâche dans la comptabilisation des tâches est activée pour les utilisateurs sous Sécurité > Paramètres de sécurité.

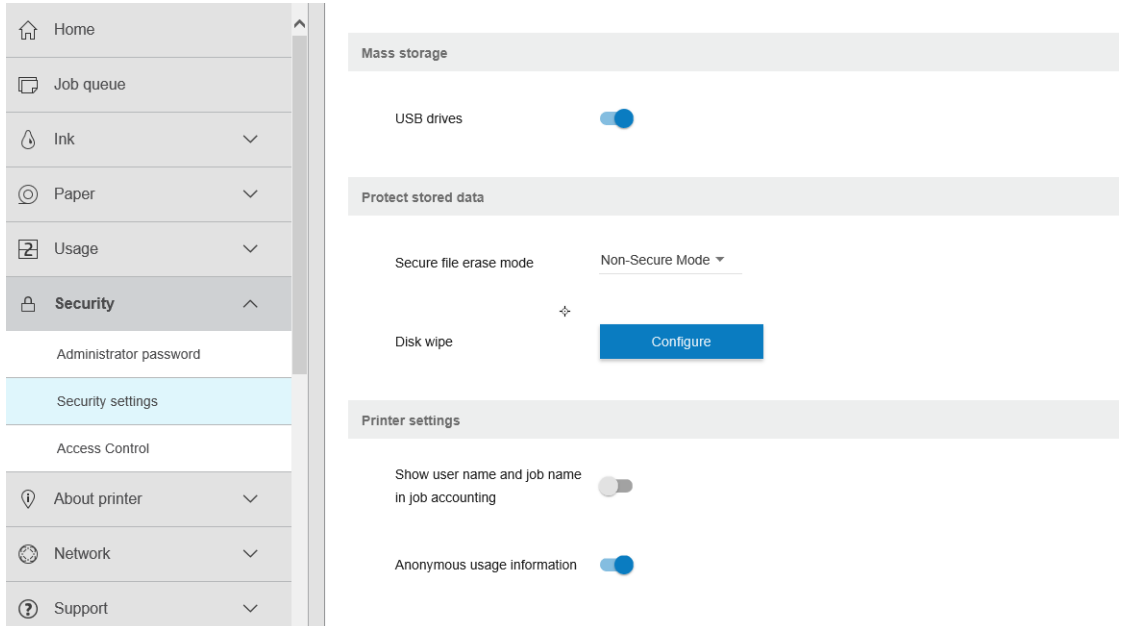

- Nombre : Le nombre de tâches
- Time (Heure) : Date et heure où la tâche a été terminée.
- Utilisateur : Le nom saisi par la personne ayant envoyé la tâche (cet élément est visible uniquement si le paramètre de sécurité correspondant est activé)

Le nom d'utilisateur s'affiche uniquement si le paramètre Afficher le nom d'utilisateur et le nom de la tâche dans la comptabilisation des tâches est disponible pour les utilisateurs sous Sécurité > Paramètres de sécurité.

- Type : Le type de tâche (impression)
- Source : La source de la tâche : USB, réseau et ainsi de suite
- Qualité d'impression : La qualité d'impression utilisée pour imprimer la tâche
- Copies : Le nombre de copies demandées (cumulatif après réimpressions)
- Pages : Le nombre de pages imprimées
- Statut : L'état de la tâche : imprimé, annulé par l'utilisateur et ainsi de suite
- Coût total : Le coût total de la tâche (visible si l'option Affectation des coûts est activée)
- Type de papier : Le type de papier utilisé pour la tâche
- Zone de papier : La zone de papier utilisée pour la tâche
- Longueur du papier : La longueur de papier utilisée pour la tâche
- Encre utilisée : Le volume d'encre utilisée pour la tâche

Une tâche est considéré comme terminée lorsque toutes ses pages ont été imprimées, annulées par l'utilisateur ou annulées par l'imprimante elle-même. Une tâche en cours (en attente d'impression, en cours d'impression, en cours d'annulation, en attente pour aperçu et ainsi de suite) ne figurera pas dans cette liste.

Vous pouvez filtrer les tâches affichées sur la page de comptabilisation à l'aide d'une zone combinée déroulante que vous trouverez sur la même page. Celle-ci vous permet uniquement de modifier l'affichage ; les données de comptabilisation ne sont pas supprimées dans l'imprimante. Cette page affiche essentiellement les dernières N tâches (ou moins s'il n'y a pas assez de tâches terminées), où N est la valeur de ce paramètre de configuration. Par défaut, N est égal à 10.

Deux boutons apparaissent dans le tableau de comptabilisation :

- Aide : Ce bouton ouvre une fenêtre affichant des informations d'aide.
- Exporter au format CSV : Ce bouton ouvre une fenêtre avec une barre de progression, et il génère et télécharge un fichier CSV. Le fichier téléchargé au format CSV contient des informations similaires à celles de la page de comptabilisation. Si l'option Affectation des coûts est activée, le fichier CSV affichera des informations plus détaillées sur le coût de la tâche.

## Vérification de l'affectation des coûts

<sup>2</sup> REMARQUE : L'exactitude des statistiques d'utilisation ne peut être garantie.

- 1. Accédez au Serveur Web Intégré, voir [Serveur Web Intégré à la page 13.](#page-20-0)
- 2. Ouvrez l'onglet Principal.
- 3. Cliquez sur Utilisation > Configuration de l'affectation des coûts.

La page d'affectation des coûts vous permet d'activer ou de désactiver le paramètre Affectation des coûts lorsque vous cochez la case Activer la configuration d'affectation des coûts en haut de la page. Lorsque ce paramètre est activé, vous pouvez introduire ou modifier le coût des sections suivantes.

 $\mathbb{R}^n$  REMARQUE : Au moins une de ces sections doit être activée pour enregistrer la configuration.

- **Unités** 
	- Devise : Entrer un code de devise à trois lettres.
	- Utilisation du papier : Sélectionnez le système d'unité anglais ou métrique.
- Coût des catégories d'impression : Peut être activé ou désactivé. Une fois activé, vous pouvez affecter un coût à chaque catégorie et sélectionner les unités du coût (par millimètre, ou l'option sélectionnée dans la section précédente *Unités*). Le coût est un nombre exprimé à deux décimales près. Les catégories désactivées s'affichent en grisé.
- Coût de la consommation d'encre : Peut être activé ou désactivé. Vous permet d'appliquer un rapport coûtconsommation d'encre et affiche les encres disponibles avec un champ pour indiquer le coût.
- Coût de la consommation de papier : Peut être activé ou désactivé. Vous permet d'appliquer un coût aux papiers affichés. Vous pouvez ajouter des papiers dans la liste des papiers pris en charge. Les coûts peuvent être supprimés ou modifiés ; ils ne peuvent pas rester vides, mais peuvent être définis sur 0 (zéro). La sélection des unités est identique à celle des catégories d'impression.
- Coût fixe : Peut être activé ou désactivé. Vous permet d'ajouter un coût fixe à toutes les tâches d'impression, de numérisation et de copie.

L'activation du paramètre d'affectation des coûts fait apparaître la colonne du coût total dans les informations de comptabilisation, et des informations détaillées sont ajoutées au fichier CSV exporté.

# 11 Manipulation des cartouches d'encre et des têtes d'impression

- [À propos des cartouches d'encre](#page-134-0)
- [Contrôle de l'état des cartouches d'encre](#page-134-0)
- [Retrait d'une cartouche d'encre](#page-134-0)
- [Insertion d'une cartouche d'encre](#page-135-0)
- [À propos des têtes d'impression](#page-137-0)
- [Contrôle de l'état des têtes d'impression](#page-137-0)
- [Retrait d'une tête d'impression](#page-138-0)
- [Insertion d'une tête d'impression](#page-140-0)
- [Stockage d'informations anonymes sur l'usage](#page-143-0)
- [Mode sécurisé](#page-143-0)

# <span id="page-134-0"></span>À propos des cartouches d'encre

Comme leur nom l'indique, les cartouches d'encre contiennent de l'encre. Elles sont connectées aux têtes d'impression qui distribuent cette encre sur le papier. Pour acheter des cartouches supplémentaires, rendez-vous à la section [Consommables et accessoires à la page 142](#page-149-0).

 $\triangle$  ATTENTION : Il convient d'observer certaines précautions lors de la manipulation des cartouches d'encre, car ces dispositifs sont sensibles aux décharges électrostatiques (voir [Glossaire à la page 196](#page-203-0)). Évitez tout contact avec les broches, fils et circuits.

## Contrôle de l'état des cartouches d'encre

Pour afficher les niveaux d'encre de vos cartouches d'encre, touchez sur le panneau avant, puis touchez la cartouche sur laquelle vous souhaitez obtenir des informations. Il existe une option Remplacer cartouches sur la page d'informations sur l'encre si vous souhaitez procéder à un remplacement de cartouche (voir aussi Retrait d'une cartouche d'encre à la page 127).

Pour obtenir davantage d'informations sur vos cartouches d'encre, vous pouvez appuyer sur la couleur de la cartouche concernée.

Ces informations sont également disponibles dans HP Utility.

Pour obtenir une description des messages d'état des cartouches d'encre, reportez-vous à la section [Messages](#page-185-0) [d'état des cartouches d'encre à la page 178](#page-185-0).

### Procédures via HP Utility

● Dans HP DesignJet Utility pour Windows, cliquez sur l'onglet Présentation. L'état de chaque cartouche d'encre est indiqué sous État des consommables > Cartouches.

## Retrait d'une cartouche d'encre

Le retrait d'une cartouche d'encre s'avère nécessaire dans trois cas particuliers.

- Le niveau de la cartouche d'encre est très bas et vous souhaitez la remplacer par une cartouche pleine en vue de procéder à une impression sans surveillance (vous pourrez utiliser l'encre restante dans la première cartouche à un moment plus opportun).
- La cartouche d'encre est vide ou défectueuse et vous devez la remplacer pour continuer à imprimer.
- Vous souhaitez remplacer la tête d'impression, mais il ne reste pas suffisamment d'encre dans la cartouche pour terminer le processus de remplacement de la tête d'impression. Dans ce cas, si la cartouche n'est pas vide, vous pouvez l'utiliser à nouveau par la suite.

 $\triangle$  ATTENTION : N'essayez pas de retirer une cartouche d'encre lorsqu'une impression est en cours.

ATTENTION : Ne retirez une cartouche d'encre que si vous êtes prêt à en insérer une autre.

ATTENTION : Assurez-vous que les roulettes de l'imprimante sont verrouillées (levier de frein vers le bas) pour empêcher tout déplacement de l'unité.

PREMARQUE : Lorsqu'une cartouche d'encre est épuisée, la tâche en cours n'est pas annulée automatiquement : sauf si vous l'annulez manuellement, l'impression se poursuit après le remplacement de la cartouche vide. Si le remplacement de la cartouche tarde, vous verrez peut-être des bandes sur l'impression.

1. Depuis le panneau avant, appuyez sur  $\bigodot$ , sur  $\bigoplus$ , puis sur **Remplacer**.

<span id="page-135-0"></span>2. Ouvrez le capot des cartouches d'encre sur le côté gauche ou droit de l'imprimante.

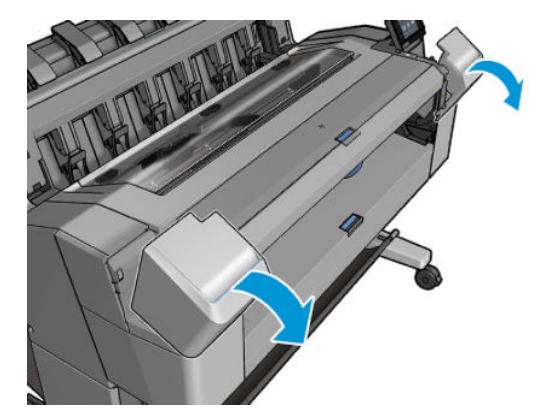

3. Saisissez la cartouche que vous souhaitez retirer.

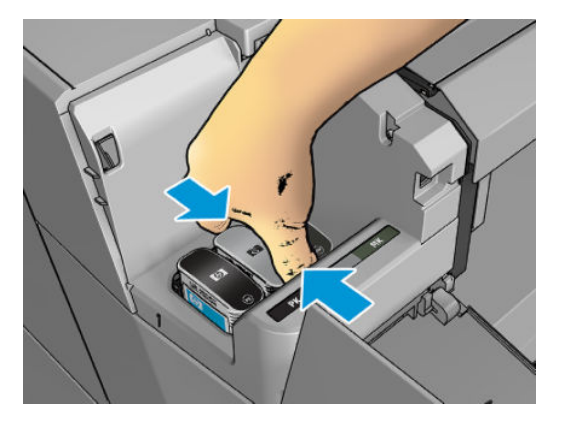

4. Tirez la cartouche vers le haut.

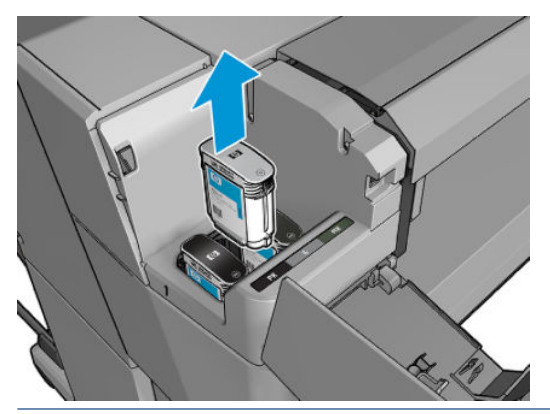

**PP** REMARQUE : Évitez tout contact avec le côté de la cartouche introduit dans l'imprimante, car il peut y avoir de l'encre sur les connecteurs.

**EX REMARQUE :** Evitez de stocker des cartouches d'encre partiellement utilisées.

5. L'écran du panneau avant identifie la cartouche d'encre manquante.

# Insertion d'une cartouche d'encre

1. Avant de sortir la cartouche de son emballage, secouez-la vigoureusement.

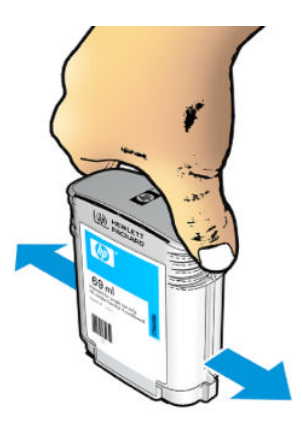

- 2. Ôtez la cartouche d'impression de son emballage et repérez l'étiquette qui identifie la couleur d'encre. Vérifiez que les lettres (M pour la couleur Magenta sur ces illustrations) indiquant le compartiment vide correspondent aux lettres figurant sur l'étiquette de la cartouche.
- 3. Insérez la cartouche d'encre dans son emplacement : noir photo, gris et noir mat sur la gauche ; cyan, magenta et jaune sur la droite.

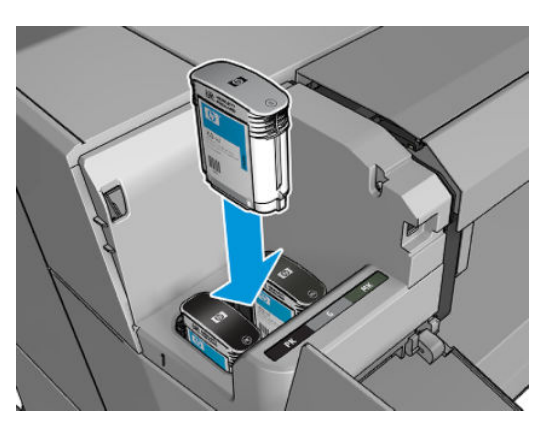

4. Enfoncez la cartouche dans son logement jusqu'à ce qu'elle s'enclenche. L'imprimante doit normalement émettre un bip et afficher un message confirmant l'insertion de la cartouche.

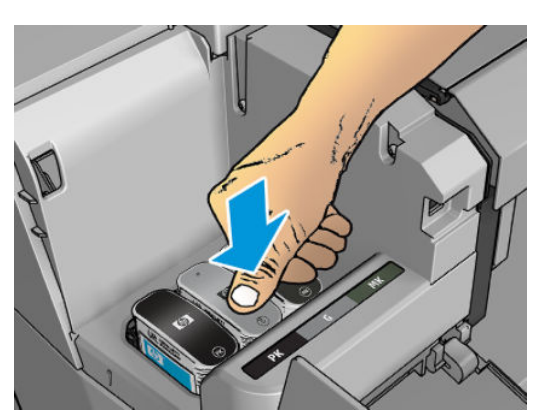

En cas de problème, reportez-vous à la section [Impossible d'insérer une cartouche d'encre à la page 178.](#page-185-0)

<span id="page-137-0"></span>5. Une fois toutes les cartouches introduites dans l'imprimante, fermez le capot.

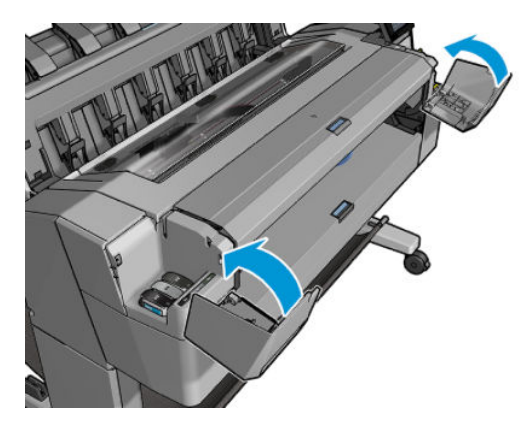

6. L'écran du panneau avant confirme que toutes les cartouches d'encre ont été correctement insérées.

Bien qu'il soit possible d'utiliser des cartouches d'encre non HP, les inconvénients sont sérieux : il peut ne pas être possible de déterminer le niveau d'encre et l'état des cartouches d'encre utilisées, reconditionnées ou contrefaites. L'entretien ou les réparations nécessaires qui en résultent ne sont pas couverts par la garantie. Il est recommandé de procéder au vidage d'encre du système, à l'étalonnage de la couleur et à l'alignement des têtes d'impression. Si vous rencontrez des problèmes de qualité d'impression, HP vous recommande d'utiliser des encres HP d'origine.

## À propos des têtes d'impression

Les têtes d'impression sont connectées aux cartouches d'encre et projettent de l'encre sur le papier.

 $\triangle$  ATTENTION : Il convient d'observer certaines précautions lors de la manipulation de la tête d'impression, car ce périphérique est sensible aux décharges électrostatiques (voir [Glossaire à la page 196](#page-203-0)). Évitez tout contact avec les broches, fils et circuits.

### Contrôle de l'état des têtes d'impression

L'imprimante vérifie et effectue automatiquement la maintenance des têtes d'impression après chaque impression. Procédez comme suit pour obtenir davantage d'informations sur votre tête d'impression.

- 1. Sur le panneau avant, touchez  $\bigodot$ , puis sélectionnez l'onglet Têtes d'impression en haut de la fenêtre.
- 2. Le panneau avant affiche les informations suivantes:
	- Nom du produit
	- Référence du produit
	- Numéro de série
	- État, voir [Messages d'erreur du panneau avant à la page 186](#page-193-0)
	- Volume d'encre utilisé
	- État de la garantie

La plupart de ces informations sont également disponibles dans HP Utility.

Pour obtenir une description des messages d'état des têtes d'impression, reportez-vous à la section [Messages](#page-187-0)  [d'état des têtes d'impression à la page 180.](#page-187-0)

Si le message d'état de la garantie est Voir remarque concernant la garantie, cela signifie que l'imprimante utilise une encre dont la date d'expiration est dépassée. Si le message d'état de la garantie est Hors garantie, cela

signifie que l'imprimante utilise une encre non HP. Consultez le document sur la garantie limitée fourni avec votre imprimante pour savoir ce que cela implique au niveau de la garantie.

# <span id="page-138-0"></span>Retrait d'une tête d'impression

ATTENTION : Assurez-vous que les roulettes de l'imprimante sont verrouillées (levier de frein vers le bas) pour empêcher tout déplacement de l'unité.

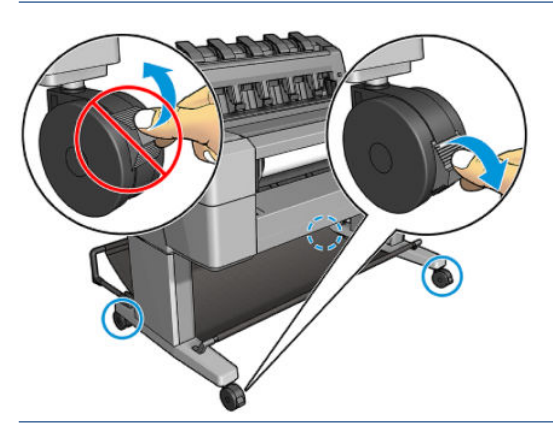

 $\triangle$ ATTENTION : Le remplacement des têtes d'impression doit être effectué lorsque l'imprimante est sous tension.

1. Sur le panneau avant, appuyez sur , puis sélectionnez l'onglet Têtes d'impression, puis Remplacer.

anneau avant peut demander si la tête d'impression de remplacement est neuve ou utilisée.

 $\mathbb{B}$  REMARQUE : Vous pouvez à tout moment annuler le processus en appuyant sur  $\times$ 

2. Le panneau avant vous demande d'ouvrir la fenêtre.

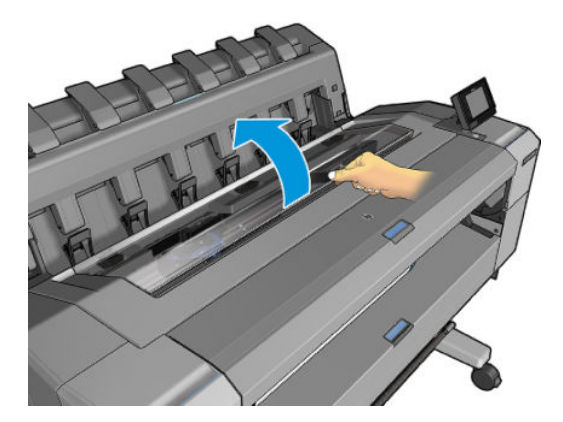

3. Le chariot se déplace automatiquement du côté gauche de l'imprimante.

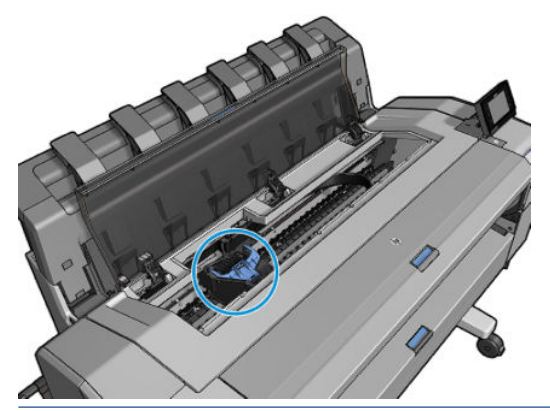

- $\triangle$  ATTENTION : Si vous laissez le chariot en position de retrait pendant plus de trois minutes sans insérer ou retirer la tête d'impression, il essaie de revenir à sa position normale dans le coin droit.
- 4. Soulevez le capot bleu des têtes d'impression.

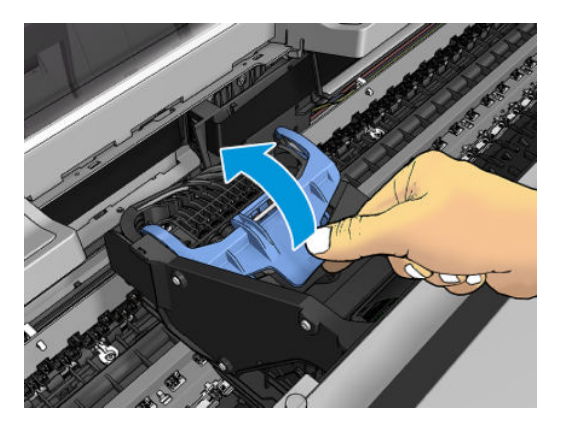

5. Tirez sur le capot bleu vers vous en soulevant la pièce noire à laquelle il est attaché.

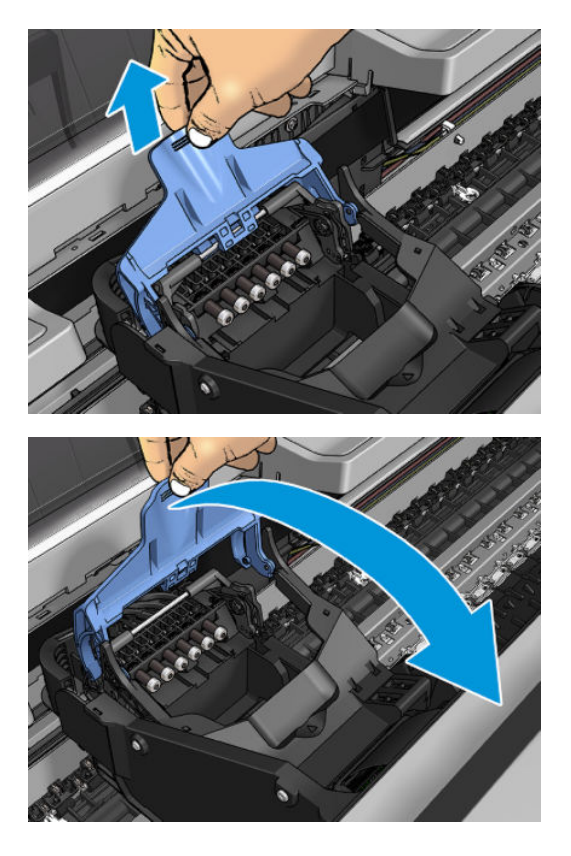

<span id="page-140-0"></span>6. Laissez la pièce noire en position verticale.

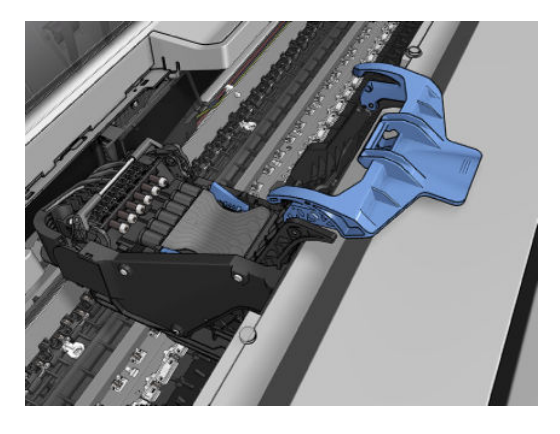

7. Saisissez la tête d'impression par les pièces bleues de chaque côté.

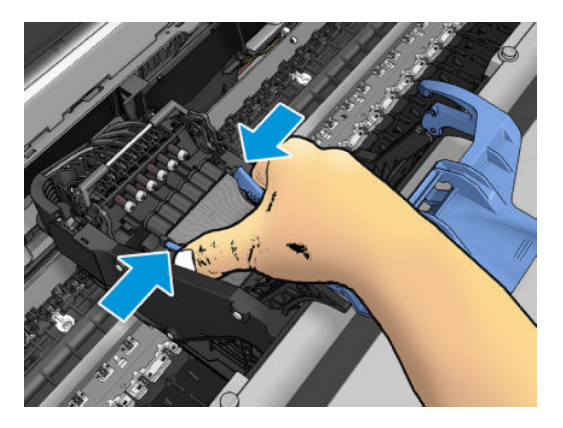

8. Soulevez la tête d'impression afin de la retirer du chariot.

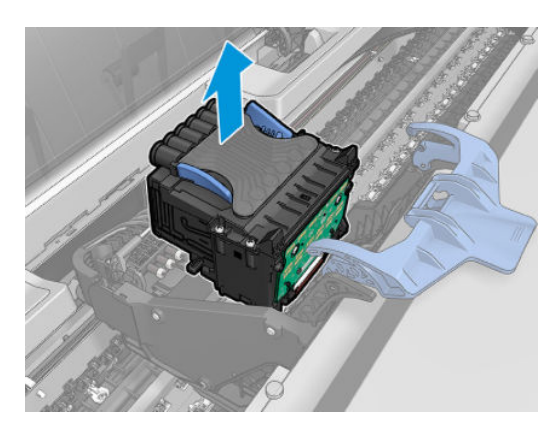

### Insertion d'une tête d'impression

<sup>2</sup> REMARQUE : Vous ne réussirez pas à insérer une nouvelle tête d'impression si une cartouche d'encre connectée n'a pas suffisamment d'encre pour terminer la procédure de remplacement de la tête d'impression. Dans ce cas, vous devez remplacer la cartouche d'encre avant d'insérer la nouvelle tête d'impression. Vous pouvez utiliser l'ancienne cartouche plus tard si elle contient toujours un peu d'encre.

1. Retirez les capuchons de protection orange en les tirant vers le bas.

- 2. Insérez la nouvelle tête d'impression.
	- A ATTENTION : Insérez la tête d'impression lentement et verticalement. Vous risquez de l'endommager en l'introduisant trop rapidement, de biais ou en la faisant pivoter.

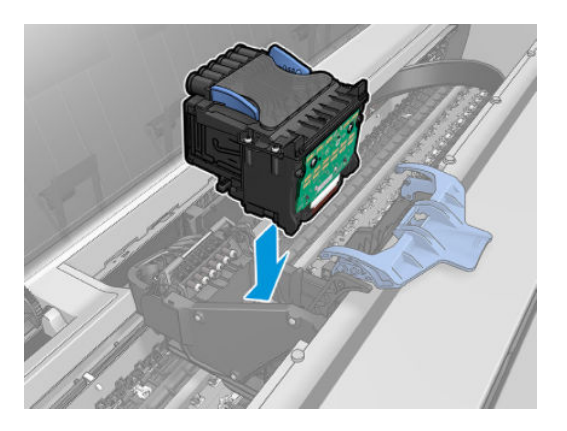

3. Vérifiez que la tête d'impression est correctement alignée avec ses connecteurs d'encre.

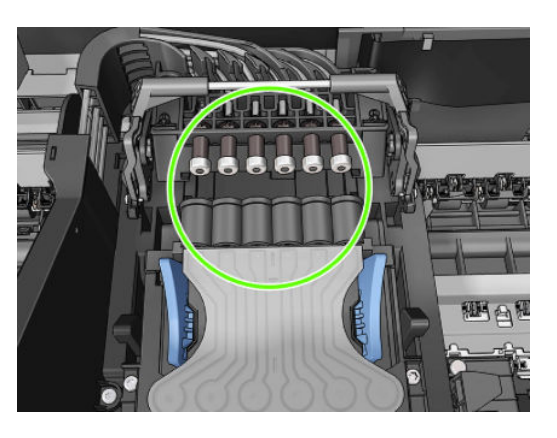

4. Abaissez la pièce noire sur la tête d'impression.

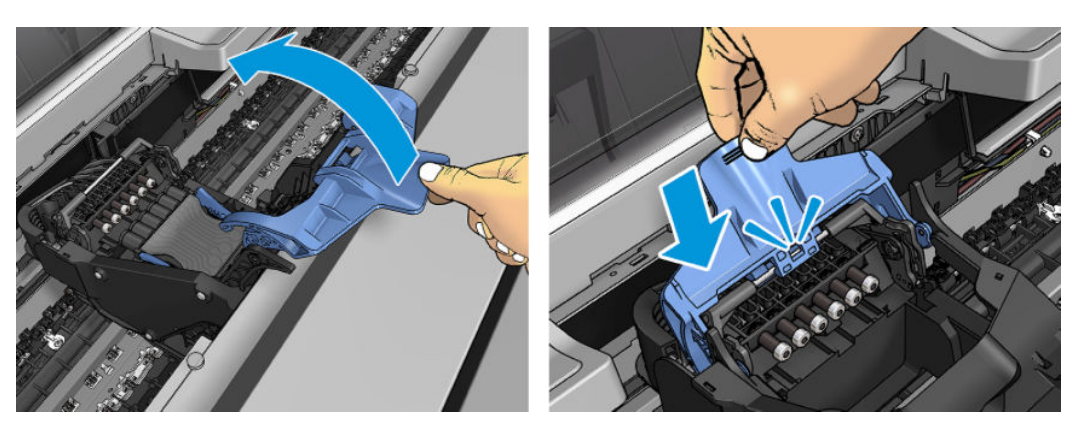

5. Fermez le capot bleu et assurez-vous qu'il est correctement fermé.

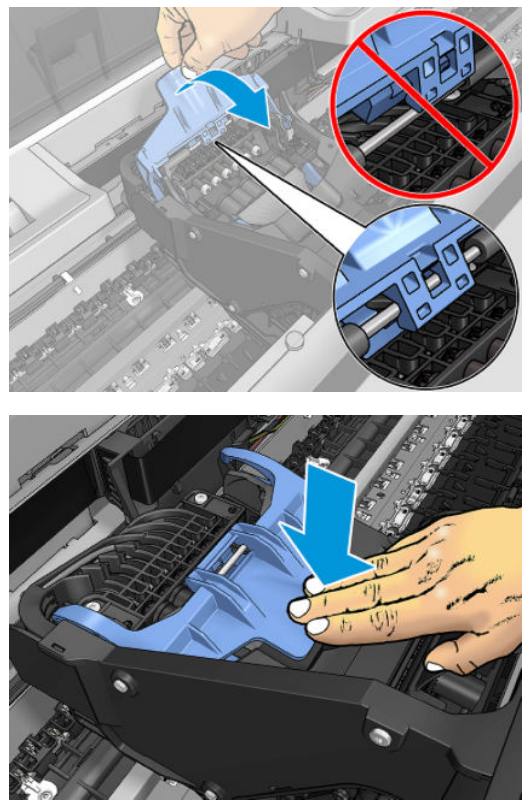

Une fois la tête d'impression insérée correctement et acceptée par l'imprimante, cette dernière émet un bip.

- <sup>2</sup> REMARQUE : Si l'imprimante n'émet pas de bip lorsque vous insérez la tête d'impression et que le message Remplacer apparaît sur le panneau avant, vous devez réinsérer la tête d'impression.
- 6. Fermez le capot.

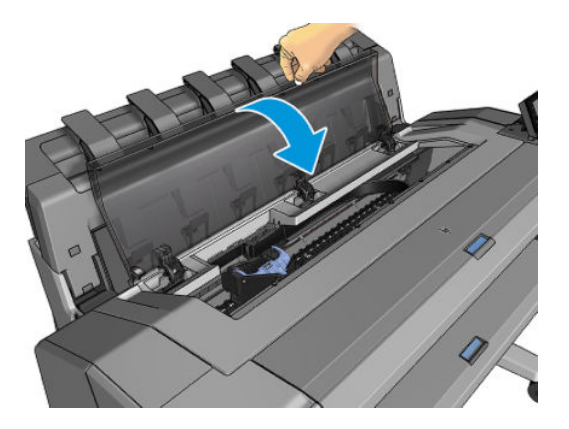

- 7. L'écran du panneau avant confirme l'insertion correcte de la tête d'impression. L'imprimante entame la vérification et la préparation de la tête d'impression. Le processus de routine par défaut prend 10 minutes. Si l'imprimante rencontre un problème lors de la préparation de la tête d'impression, cette procédure peut prendre jusqu'à 45 minutes. Une fois la tête d'impression vérifiée et préparée, la procédure de réalignement de la tête démarre automatiquement si du papier est chargé (voir [Alignement des têtes d'impression](#page-186-0) [à la page 179](#page-186-0)).
- 8. Nous vous recommandons de procéder au calibrage des couleurs après avoir inséré une nouvelle tête d'impression. Reportez-vous à la section [Etalonnage des couleurs à la page 97](#page-104-0).

### <span id="page-143-0"></span>Stockage d'informations anonymes sur l'usage

Chaque cartouche contient un microprocesseur qui permet le fonctionnement de l'imprimante. En outre, ce microprocesseur recueille une série d'informations restreintes relatives à l'usage du produit, dont les suivantes : date d'installation initiale de la cartouche, date à laquelle la cartouche a été utilisée pour la dernière fois, nombre de pages imprimées avec la cartouche, couverture de page, fréquence d'impression, modes d'impression appliqués, erreurs d'impression éventuelles et modèle du produit. Ces informations permettent à HP de concevoir ses futurs produits en répondant aux besoins d'impression des utilisateurs.

Les informations collectées par la puce mémoire n'incluent aucune information susceptible d'être utilisée pour identifier un client ou un utilisateur de la cartouche ou de l'imprimante.

HP collecte un échantillon des microprocesseurs parmi les cartouches retournées à HP dans le cadre de son programme de renvoi et de recyclage (HP Planet Partners : <http://www.hp.com/recycle>). Les microprocesseurs provenant de cet échantillonnage sont lus et analysés afin d'améliorer les futurs produits HP.

Les partenaires HP qui apportent leur contribution au recyclage des cartouches sont également susceptibles d'accéder à ces informations. Toute tierce partie se trouvant en possession de la cartouche est susceptible d'avoir accès aux informations anonymes contenues dans le microprocesseur.

Si vous craignez de fournir ces informations anonymes, vous pouvez indiquer à l'imprimante de ne pas stocker les informations dans la puce de mémoire. Pour ce faire, accédez au Serveur Web incorporé, puis sélectionnez Sécurité > Paramètres de sécurité, puis dans la section Paramètres de l'imprimante, basculez vers Informations d'utilisation anonymes. Ceci n'empêche aucune la cartouche de fonctionner normalement. Toutefois, si vous changez d'avis plus tard, vous pouvez restaurer les paramètres par défaut d'usine pour reprendre la collecte d'informations sur l'usage de l'imprimante.

### Mode sécurisé

Dans certaines conditions, y compris lorsque l'imprimante est utilisée en dehors des spécifications environnementales et lorsque des cartouches reconditionnées ou contrefaites ont été détectées, l'imprimante fonctionne en mode sans échec. HP n'est pas en mesure de garantir les performances du système d'impression lorsqu'il est utilisé en dehors des spécifications environnementales ou lorsqu'une cartouche d'encre utilisée, reconditionnée ou contrefaite est installée. Le mode sécurisé est conçu pour protéger l'imprimante et les têtes d'impression des dégâts suite à des conditions inattendues, et fonctionne lorsque l'icône est affichée sur le panneau avant de l'imprimante et par le Serveur Web incorporé, et HP Utility.

Pour des performances optimales, utilisez des cartouches d'encre HP d'origine. Les systèmes d'impression HP DesignJet, y compris les encres et les têtes d'impression HP d'origine, sont conçus de manière à fournir une qualité d'impression, une cohérence, des performances, une durabilité et une valeur sans compromis à chaque impression.

**PEMARQUE :** Cette imprimante n'est pas conçue pour utiliser des systèmes d'encre en continu. Pour reprendre l'impression, retirez le système d'alimentation continue en encre et installez des cartouches HP authentiques (ou compatibles HP).

**EX** REMARQUE : Cette imprimante est conçue pour des cartouches d'encre à utiliser jusqu'à ce qu'elles soient vides. Le remplissage de cartouches avant déplétion peut entraîner l'échec de votre imprimante. Si cela se produit, insérez une nouvelle cartouche (HP authentique ou compatible) pour poursuivre l'impression.

REMARQUE : Imprimante à sécurité dynamique activée. Uniquement conçue pour être utilisée avec les cartouches comportant une puce HP d'origine. Les cartouches utilisant une puce non fournie par HP peuvent ne pas fonctionner ou ne plus fonctionner à l'avenir. Pour plus d'informations, consultez : [http://www.hp.com/go/](http://www.hp.com/go/learnaboutsupplies) [learnaboutsupplies.](http://www.hp.com/go/learnaboutsupplies)
# 12 Maintenance de l'imprimante

- [Contrôle de l'état de l'imprimante](#page-145-0)
- [Nettoyage de l'extérieur de l'imprimante](#page-145-0)
- [Maintenance des cartouches d'encre](#page-145-0)
- [Déplacement ou entreposage de l'imprimante](#page-145-0)
- [Mise à jour du micrologiciel](#page-146-0)
- [Mise à jour du logiciel](#page-147-0)
- [Kits de maintenance de l'imprimante](#page-147-0)
- [Effacement de disque sécurisé](#page-147-0)
- [Nettoyage de disque](#page-148-0)

# <span id="page-145-0"></span>Contrôle de l'état de l'imprimante

Vous pouvez contrôler l'état actuel de l'imprimante de différentes façons :

- Si vous démarrez HP Utility et sélectionnez votre imprimante, une page d'informations s'affiche. Elle décrit l'état de l'imprimante, ainsi que de ses fournitures d'encre et de papier.
- Si vous accédez au Serveur Web incorporé, des informations sont affichées sur l'état général de l'imprimante. La page Fournitures de l'onglet Principal décrit l'état des fournitures d'encre et de papier.
- Le panneau avant est doté de 2 écrans au niveau supérieur parmi lesquels vous pouvez naviguer en faisant glisser votre doigt. L'écran principal fournit un accès direct aux fonctions principales de l'imprimante. Faites glisser vers la gauche à la page de widget et vous pouvez voir l'état de l'encre et des consommables papier.

S'il y a des alertes actuelles, la ligne supérieure de l'écran d'accueil montre celle qui a la priorité la plus élevée. Sur le tableau de bord, faites glisser votre doigt vers le bas pour accéder au Centre d'état et effectuez une action.

### Nettoyage de l'extérieur de l'imprimante

Nettoyez l'extérieur de l'imprimante, ainsi que toutes les autres pièces de l'appareil que vous touchez régulièrement dans le cadre d'une utilisation normale. Utilisez, pour ce faire, une éponge humide ou un chiffon doux et un produit de nettoyage domestique doux, tel que du savon liquide non-abrasif.

 $\triangle$  AVERTISSEMENT ! Pour éviter tout choc électrique, assurez-vous que l'imprimante est éteinte et débranchée avant de la nettoyer. Évitez toute infiltration d'eau dans l'imprimante.

 $\bigwedge$  ATTENTION : N'utilisez pas de solutions de nettoyage abrasives sur l'imprimante.

### Maintenance des cartouches d'encre

Aucune maintenance particulière n'est nécessaire pendant la durée de vie d'une cartouche. Cependant, pour préserver une qualité d'impression optimale, remplacez une cartouche lorsque sa date d'expiration est atteinte. Vous en êtes informé par le biais du panneau avant de l'imprimante.

Vous pouvez aussi à tout moment vérifier la date d'expiration d'une cartouche : reportez-vous à la section Contrôle de l'état de l'imprimante à la page 138.

Reportez-vous également à la section [Manipulation des cartouches d'encre et des têtes d'impression](#page-133-0)  [à la page 126](#page-133-0).

### Déplacement ou entreposage de l'imprimante

S'il s'avère nécessaire de déplacer ou d'entreposer l'imprimante, vous devez la préparer correctement pour éviter tout dommage. Pour préparer l'imprimante, procédez comme suit.

- 1. Laissez en place les cartouches d'encre et la tête d'impression.
- 2. Vérifiez qu'aucun papier n'est chargé.
- 3. Assurez-vous que l'imprimante est inactive.
- 4. Débranchez tout câble reliant l'imprimante à un réseau ou un ordinateur.
- 5. Si le bac de réception est susceptible d'entraver le passage de l'imprimante par des portes, vous pouvez le replier en retirant deux vis.

Si vous comptez laisser l'imprimante hors tension pendant une période prolongée, procédez comme suit.

- <span id="page-146-0"></span>1. Mettez l'imprimante hors tension à l'aide de la touche Alimentation du panneau avant.
- 2. Débranchez le cordon d'alimentation de l'imprimante.

 $\triangle$  ATTENTION : Si vous retournez l'imprimante, de l'encre peut s'échapper et provoquer des dommages.

Lorsque vous rebranchez le câble d'alimentation, n'oubliez pas de faire passer le câble proprement le long de la gouttière arrière.

Lorsque l'imprimante est remise sous tension, il lui faut environ trois minutes pour s'initialiser, ainsi que pour contrôler et préparer la tête d'impression. En règle générale, la préparation de la tête d'impression dure un peu plus d'une minute. Cependant, si l'imprimante est restée éteinte pendant six semaines ou plus, la préparation de la tête d'impression peut prendre jusqu'à 45 minutes.

 $\triangle$  ATTENTION : Si l'imprimante reste éteinte pendant une longue période de temps, la tête d'impression peut devenir inutilisable. Dans ce cas, vous devez remplacer la tête d'impression.

CONSEIL : La préparation et la purge de la tête d'impression prenant non seulement du temps mais consommant également de l'encre, il est vivement conseillé de laisser, en permanence, l'imprimante allumée ou en mode veille afin de garder la tête d'impression en bonne condition. Dans les deux cas, l'imprimante se « réveille » de temps à autre pour effectuer la maintenance de la tête d'impression. Cela vous évitera de longues procédures de préparation avant d'utiliser votre imprimante.

### Mise à jour du micrologiciel

Les différentes fonctions de l'imprimante sont contrôlées par un micrologiciel qui réside dans l'imprimante.

Des mises à jour périodiques sont disponibles auprès de HP. Ces mises à jour augmentent la fonctionnalité de l'imprimante, améliorent ses fonctionnalités, et peuvent corriger les problèmes mineurs.

IMPORTANT : Il est fortement recommandé de mettre à jour le micrologiciel périodiquement en vue de profiter des dernières évolutions.

Il existe différentes manières de télécharger et d'installer des mises à jour du micrologiciel, comme décrit cidessous, à vous de choisir celle qui vous convient le mieux. Elles peuvent être divisées en deux catégories : les mises à jour automatiques et celles manuelles.

#### Mise à jour automatique des micrologiciels

Les mises à jour automatiques du micrologiciel constituent une commodité accessible aux imprimantes connectées au Web. Votre imprimante peut télécharger automatiquement la version la plus récente du micrologiciel et l'installer pour vous.

#### Remarques importantes

- Votre imprimante doit être connectée à l'Internet ; reportez-vous à la section [Configuration des services](#page-25-0) [d'impression à la page 18.](#page-25-0)
- Pour configurer les mises à jour automatiques du micrologiciel, vous pouvez utiliser le panneau avant ou le serveur Web incorporé. reportez-vous à la section [Configuration des services d'impression à la page 18](#page-25-0).
- Si un mot de passe administrateur a été défini, il est obligatoire pour modifier ces paramètres.
- Un ensemble de mises à jour de micrologiciels peut être volumineux, vous devez tenir compte des éventuelles implications de ce téléchargement sur votre réseau ou votre connexion Internet.
- Une mise à jour du micrologiciel est téléchargée en arrière-plan : l'imprimante peut imprimer en même temps. Cependant, elle ne peut pas être installée en arrière-plan : l'impression doit s'arrêter.

#### <span id="page-147-0"></span>Mise à jour manuelle des micrologiciels

Les mises à jour manuelles du micrologiciel peuvent être effectuées à l'aide des méthodes suivantes :

- À l'aide du Serveur Web incorporé, sélectionnez l'onglet **À propos de l'imprimante**, puis **Mise à jour manuelle** du micrologiciel. Si un nouveau micrologiciel est disponible, des informations sur le nouveau micrologiciel s'affichent, et vous avez la possibilité de le télécharger et de l'installer.
- À l'aide de HP DesignJet Utility sous Windows, sélectionnez l'onglet Admin, puis Lancer la mise à jour du micrologiciel.
- Avec HP Web Jetadmin, qui permet d'effectuer des mises à jour manuelles du micrologiciel ou de définir des mises à jour automatiques.
- En utilisant une unité flash USB. Téléchargez le fichier du micrologiciel à partir du site [http://www.hp.com/go/DesignJetT100/firmware](http://www.hp.com/go/DesignJetT1600/firmware) sur la clé USB et insérez-la dans le port hôte USB haut débit du panneau avant. Un assistant de mise à jour du micrologiciel apparaît sur le panneau avant pour vous guider à travers le processus de mise à jour.

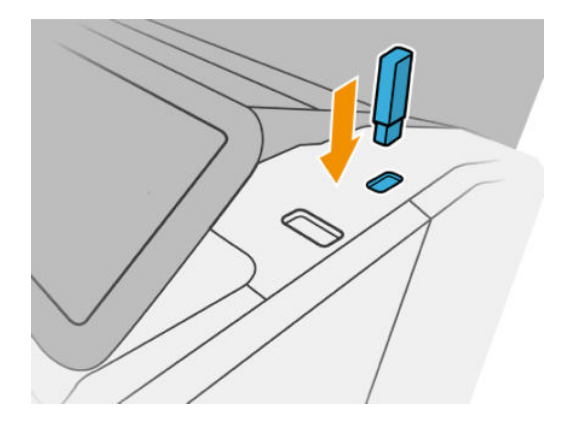

### Mise à jour du logiciel

Pour mettre à jour des pilotes d'imprimante et d'autres logiciels pour votre imprimante, accédez à <http://www.hp.com/go/DesignJetT1600/drivers>.

- Sous Windows, HP Software Update propose régulièrement de mettre à jour le logiciel automatiquement et HP DesignJet Utility peut vous offrir des mises à jour automatiques au redémarrage.
- Sous Mac OS X, Apple SW Update vous offre des mises à jour de logiciels lorsqu'elles sont disponibles.

### Kits de maintenance de l'imprimante

Trois kits de maintenance sont disponibles pour votre imprimante. Ils contiennent des composants qui doivent être remplacés après un usage prolongé. Lorsqu'un composant est nécessaire, un message est affiché sur le panneau avant et par HP Utility.

Lorsque ce message s'affiche, vous êtes invité à contacter l'assistance HP (voir [Contacter l'assistance HP](#page-196-0) [à la page 189](#page-196-0)) et à demander le kit de maintenance. Les kits sont installés uniquement par les ingénieurs de maintenance.

# Effacement de disque sécurisé

Le disque dur de l'imprimante sert de zone de stockage temporaire pour les jobs d'impression. L'option Effacement sécurisé de fichiers peut effacer vos fichiers temporaires du disque dur pour les protéger contre tout accès non autorisé. Elle commence à le faire dès que vous l'activez, mais les anciens fichiers temporaires qui

<span id="page-148-0"></span>étaient déjà sur le disque dur ne sont effacés rétroactivement. Si vous souhaitez effacer les anciens fichiers, reportez-vous à la section Nettoyage de disque à la page 141.

L'option Effacement sécurisé de fichiers propose trois niveaux de sécurité :

- Non sécurisé : tous les pointeurs vers les informations sont effacés. Les informations proprement dites sont maintenues sur le disque dur jusqu'à ce que l'espace disque qu'elles occupent soit requis à d'autres fins, puis elles sont remplacées. Tant qu'elles sont conservées sur le disque, il est très difficile d'y accéder pour la plupart des gens, mais elles restent accessibles à l'aide d'un logiciel conçu à cet effet. Il s'agit de la méthode habituelle servant à effacer les fichiers sur la plupart des systèmes informatiques ; c'est la méthode la plus rapide, mais la moins sécurisée.
- Effacement rapide sécurisé (1 passe) : tous les pointeurs vers les informations sont effacés ; toutes les informations proprement dites sont également remplacées par un motif de caractères fixe. Cette méthode est plus lente que l'effacement rapide non sécurisé, mais plus sécurisée. Il est toujours possible d'accéder à des fragments des informations effacées en utilisant des outils spéciaux permettant de détecter des traces magnétiques.
- Effacement de nettoyage sécurisé (5 passes) : tous les pointeurs aux informations sont effacés et toutes les informations proprement dites sont remplacées de façon répétitive à l'aide d'un algorithme spécialement conçu pour éliminer toute trace résiduelle. C'est la méthode la plus lente, mais la plus sécurisée. L'effacement par nettoyage sécurisé répond aux exigences du Ministère de la Défense des États-Unis 5220-22.m en matière d'effacement et de nettoyage de supports disque. Il s'agit du niveau de sécurité par défaut lors de l'utilisation de l'effacement de fichiers sécurisé.

Pendant l'effacement des fichiers, les performances de l'imprimante peuvent être affectées.

L'option Effacement sécurisé de fichiers est l'une des fonctionnalités fournies par Web JetAdmin, logiciel de gestion d'impression Web gratuit de HP : voir [http://www.hp.com/go/webjetadmin.](http://www.hp.com/go/webjetadmin)

Si vous rencontrez des difficultés lors de l'utilisation de la fonction Effacement sécurisé de fichiers à partir de Web JetAdmin, veuillez contacter l'assistance HP : voir [Contacter l'assistance HP à la page 189.](#page-196-0)

Il est possible de modifier la configuration de l'option Effacement sécurisé de fichiers à partir de Web JetAdmin ou du serveur Web incorporé (Configuration > Paramètres de sécurité).

### Nettoyage de disque

L'option Nettoyage de disque est identique à l'option Effacement sécurisé de fichiers (reportez-vous à la section [Effacement de disque sécurisé à la page 140\)](#page-147-0), sauf qu'il supprime tous les fichiers temporaires, y compris les anciens.

La configuration de l'option Nettoyage disque peut être modifiée à partir de Web JetAdmin ou du serveur Web incorporé (Configuration > Paramètres de sécurité).

**EX** REMARQUE : Si vous choisissez d'effacer tout le disque dur, il vous sera éventuellement demandé de redémarrer l'imprimante plusieurs fois pendant le processus, ce qui prendra environ 6 heures avec Effacement rapide sécurisé ou 24 heures avec Effacement par nettoyage sécurisé.

# 13 Consommables et accessoires

- [Comment commander des consommables et des accessoires](#page-150-0)
- [Présentation des accessoires](#page-153-0)

### <span id="page-150-0"></span>Comment commander des consommables et des accessoires

Il existe deux façons pour commander des consommables et des accessoires :

- Visitez<http://www.hp.com>, sélectionnez le nom de l'imprimante et cliquez sur le bouton d'accessoires.
- Contactez l'assistance HP (reportez-vous à la section [Contacter l'assistance HP à la page 189](#page-196-0)) et vérifiez que ce que vous souhaitez est disponible dans votre zone.

La suite de ce chapitre répertorie les consommables et accessoires disponibles au moment de la rédaction du présent document, ainsi que leurs références.

#### Commande de fournitures d'encre

Vous pouvez commander les consommables d'encre suivants pour votre imprimante :

#### Cartouches d'encre

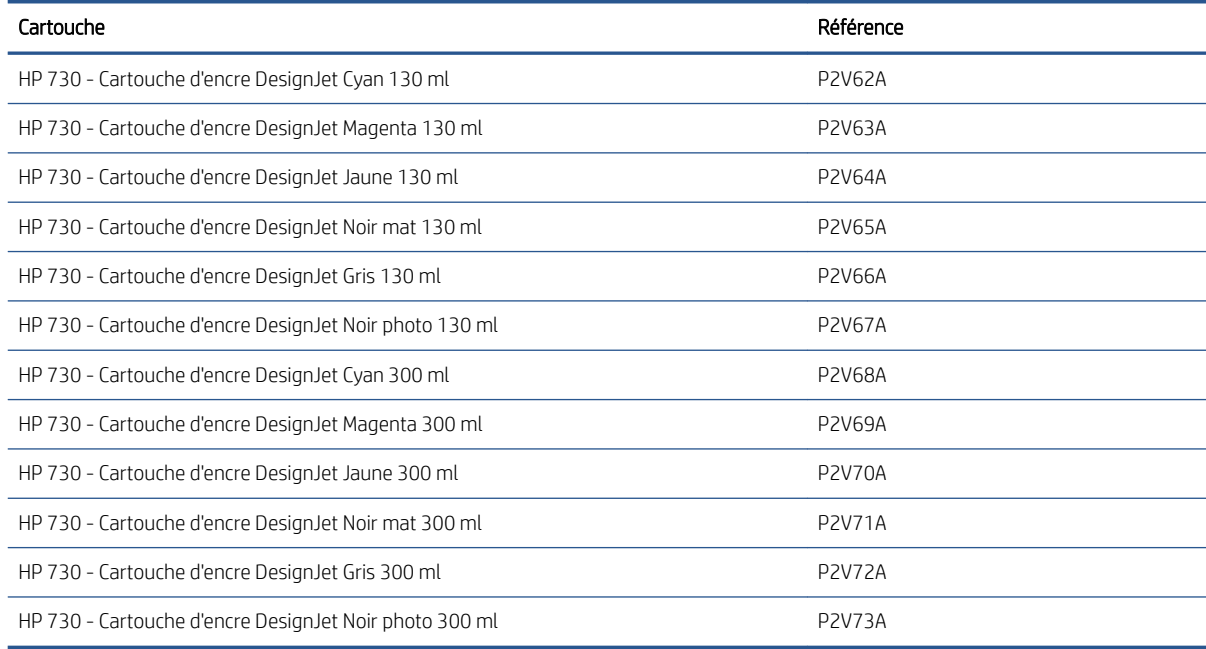

#### Tête d'impression

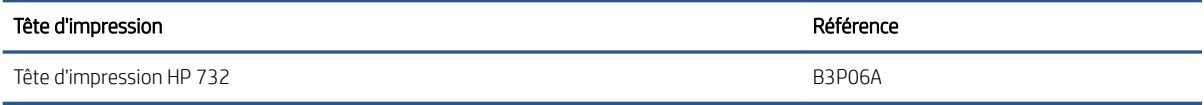

#### Commande de papier

Les types de papier répertoriés ci-dessous sont disponibles actuellement en vue d'une utilisation avec votre imprimante.

**EX** REMARQUE : La situation peut évoluer avec le temps. Pour obtenir les dernières informations à ce sujet, reportez-vous à la section <http://www.hplfmedia.com>.

REMARQUE : Les types de papier non pris en charge par HP peuvent néanmoins être compatibles avec votre imprimante.

Légende concernant la disponibilité :

- (A) indique un papier disponible en Asie (sauf Japon)
- (C) indique un papier disponible en Chine
- (E) indique un papier disponible en Europe, au Moyen-Orient et en Afrique
- (J) indique un papier disponible au Japon
- (L) indique un papier disponible en Amérique latine
- (N) indique un papier disponible en Amérique du Nord

Si la référence n'est pas suivie de parenthèses, cela signifie que le papier est disponible dans toutes les régions.

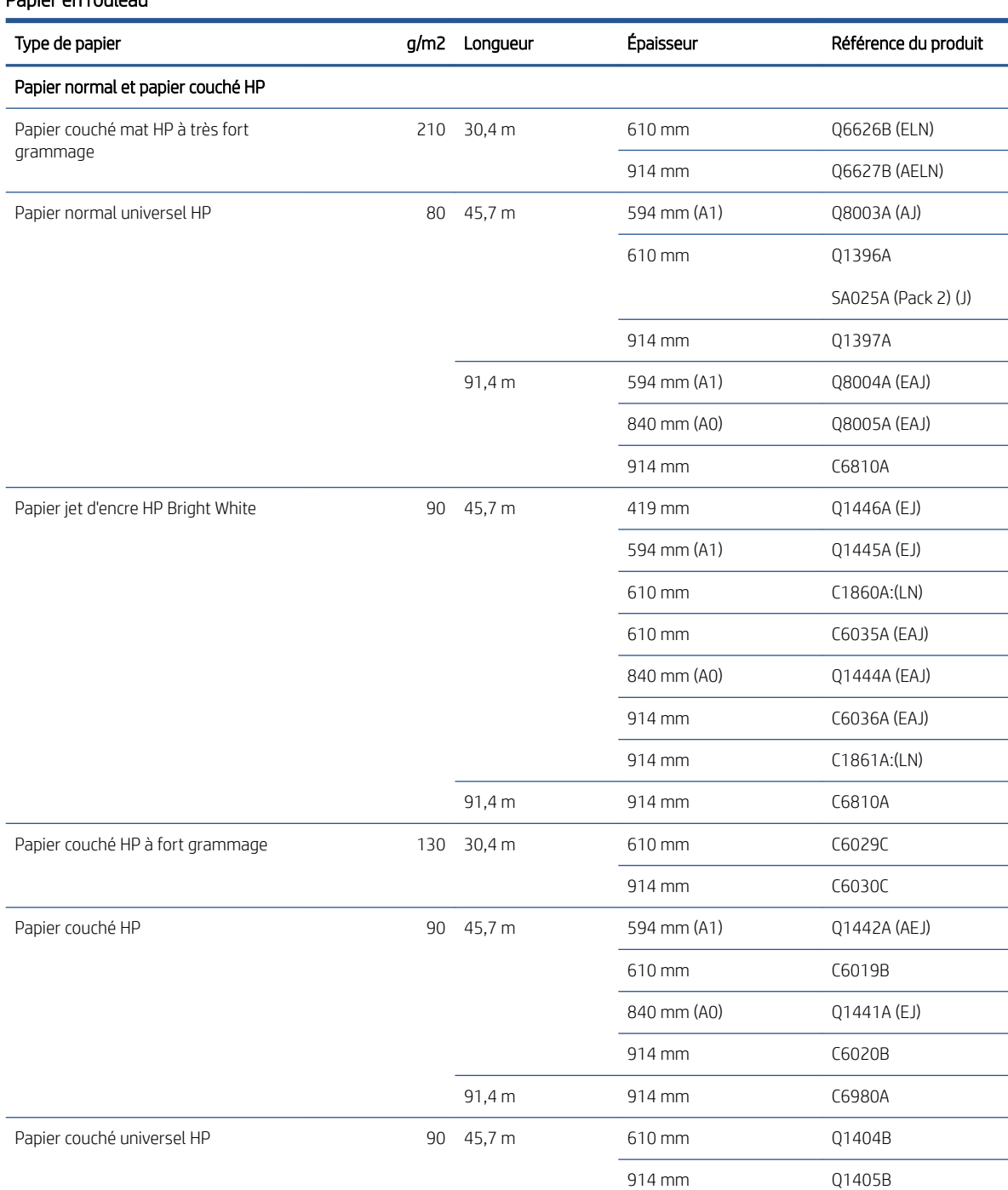

#### Papier en rouleau

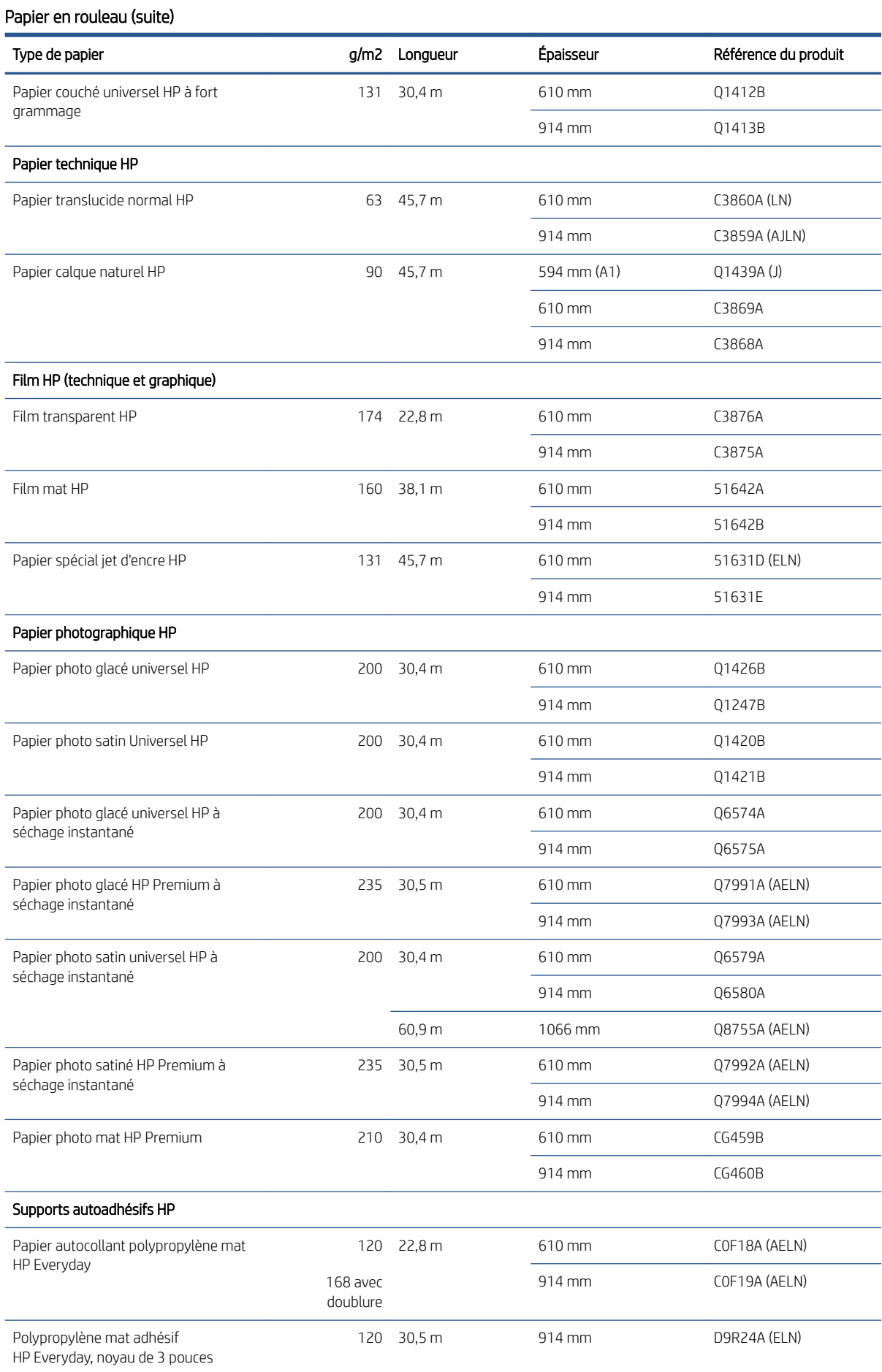

<span id="page-153-0"></span>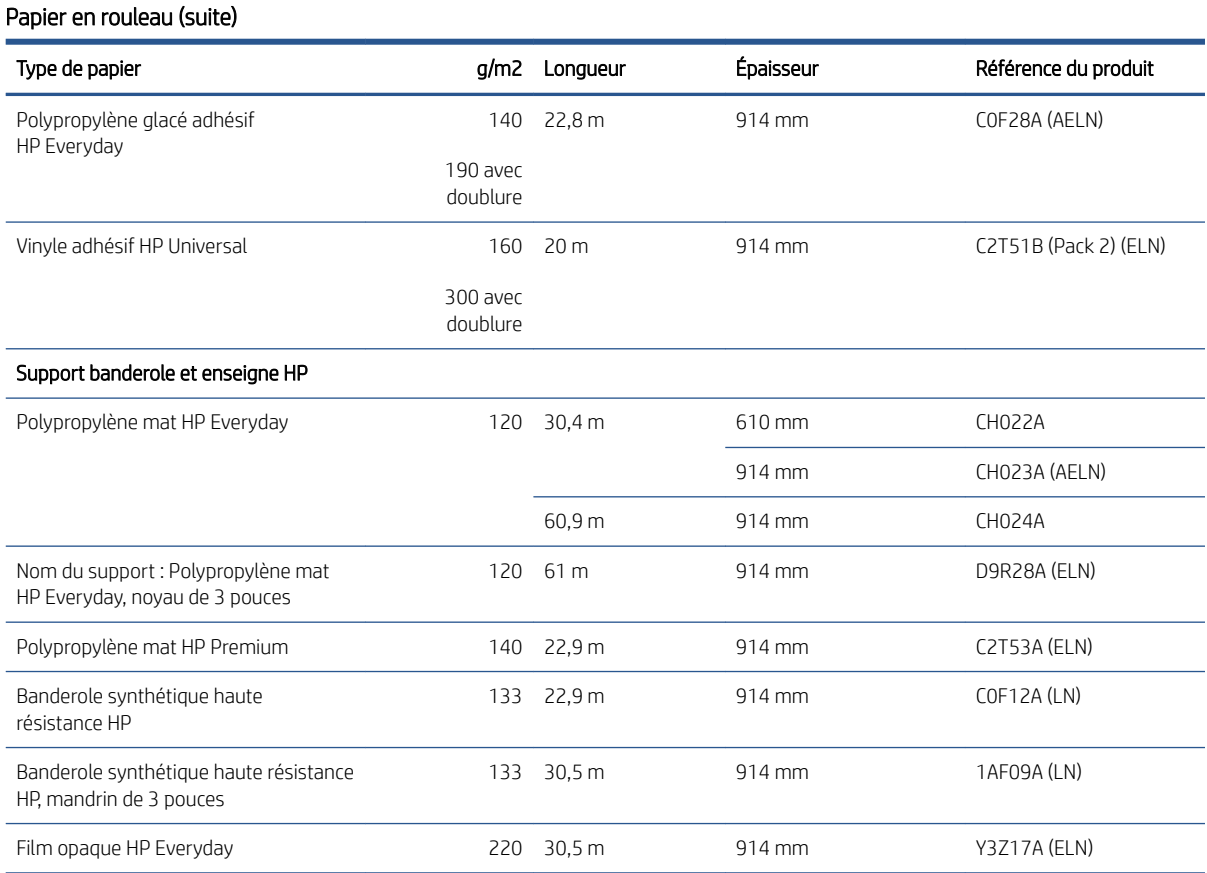

#### Commande d'accessoires

Vous pouvez commander les accessoires suivants pour votre imprimante.

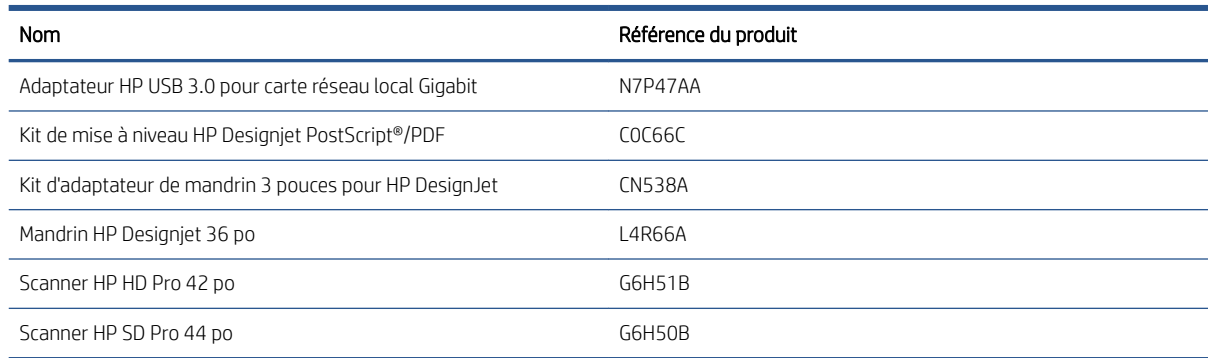

# Présentation des accessoires

#### Mise à niveau PostScript

La mise à niveau PostScript permet à une imprimante T1600 d'imprimer les mêmes types de fichier qu'un modèle T1600 PS, y compris des fichiers PDF et PostScript. Vous pouvez effectuer la mise à niveau PostScript via l'hôte USB de l'imprimante. Il n'est pas nécessaire de la laisser connectée en permanence : il vous suffit de le brancher une fois et l'imprimante est mise à niveau pour toujours.

#### Mandrin

En vous procurant des axes de rotation supplémentaires, vous pourrez passer rapidement d'un type de papier à un autre.

#### Kit adaptateur de mandrin de 3 pouces

Cet adaptateur vous permet d'utiliser des rouleaux de papier avec mandrins de 3 pouces à condition que le diamètre du rouleau corresponde aux spécifications de l'imprimante.

# 14 Dépannage des problèmes de papier

- [Le chargement du papier ne se fait pas correctement](#page-156-0)
- [Le type de papier ne figure pas dans le pilote de l'imprimante](#page-157-0)
- [L'imprimante a imprimé sur le mauvais type de papier](#page-158-0)
- [Coupe automatique indisponible](#page-158-0)
- [En attente papier](#page-158-0)
- [Le papier est bloqué à l'intérieur de la platine d'impression](#page-160-0)
- [Le papier est bloqué à l'intérieur du bac de réception](#page-163-0)
- [L'imprimante indique subitement que le bac d'empilement est plein](#page-164-0)
- [Une bande reste dans le bac de sortie et entraîne des bourrages](#page-165-0)
- [L'imprimante affiche un message de papier épuisé alors que du papier est disponible](#page-165-0)
- [Les impressions ne tombent pas correctement dans le bac de réception](#page-165-0)
- [La feuille reste dans l'imprimante une fois l'impression terminée](#page-165-0)
- [Le papier est coupé une fois l'impression terminée](#page-165-0)
- [Le couteau ne coupe pas bien](#page-165-0)
- [Le rouleau n'est pas bien serré sur le mandrin](#page-165-0)
- [Nouveau calibrage de l'avance du papier](#page-166-0)

# <span id="page-156-0"></span>Le chargement du papier ne se fait pas correctement

- Assurez-vous qu'aucun papier n'est chargé.
- Assurez-vous que le papier est suffisamment avancé à l'intérieur de l'imprimante : vous devriez sentir l'imprimante saisir le papier.
- N'essayez pas de redresser le papier pendant la procédure d'alignement, sauf si vous y êtes invité par l'écran du panneau avant. En effet, l'imprimante tente d'effectuer automatiquement cette opération de redressement.
- Le papier est peut-être chiffonné, déformé ou il présente des bords irréguliers.
- Il peut s'avérer difficile d'insérer un papier particulièrement rigide à partir du rouleau supérieur. Essayez de le déplacer sur rouleau inférieur.

#### Échec de chargement de rouleau

- En cas d'échec de chargement du papier, il se peut que le bord avant ne soit pas droit ou propre et qu'il doive donc être coupé. Retirez 2 cm du rouleau et réessayez. Cela peut s'avérer nécessaire même avec un nouveau rouleau de papier.
- Assurez-vous que les extrémités du rouleau sont pressées contre les extrémités de la bobine.
- Vérifiez que la bobine est correctement insérée.
- Vérifiez que le papier est correctement chargé sur le mandrin. Reportez-vous à la section Chargement d'un [rouleau sur le mandrin à la page 36.](#page-43-0)
- Vérifiez que tous les tampons des extrémités du rouleau ont été retirés.
- Vérifiez que le papier est bien enroulé sur le rouleau.
- Evitez tout contact avec le rouleau ou le papier lors de la procédure d'alignement.
- Lors du chargement d'un rouleau, le capot du rouleau doit rester ouvert jusqu'à ce que le panneau avant vous invite à le fermer.

Si le papier a été introduit de biais, l'imprimante va essayer de redresser le rouleau.

Si vous souhaitez recommencer la procédure de chargement, annulez la procédure en cours au niveau du panneau avant et rembobinez le rouleau depuis l'extrémité du mandrin jusqu'à ce que le bord soit retiré de l'imprimante.

**REMARQUE :** Si le papier n'est plus tendu sur le mandrin, l'imprimante ne peut pas le charger.

#### Echec de chargement d'une feuille

- Guidez la feuille dans l'imprimante lors de l'alimentation initiale (cela concerne tout particulièrement les papiers épais).
- Assurez-vous que la feuille est alignée avec la ligne de référence sur le couvercle du rouleau.
- N'essayez pas de redresser la feuille pendant la procédure de chargement, sauf si vous y êtes invité par l'écran du panneau de commande.
- N'utilisez pas de feuilles coupées manuellement, car leurs formes risquent d'être irrégulières. Utilisez uniquement des feuilles achetées dans le commerce.
- Assurez-vous que la feuille est alignée correctement.

En cas de problème, suivez les instructions affichées sur le panneau de commande.

<span id="page-157-0"></span>Si vous souhaitez recommencer la procédure de chargement, annulez l'opération sur le panneau de commande. l'imprimante éjecte la feuille.

#### Messages d'erreur de chargement du papier

Voici une liste des messages qui peuvent s'afficher sur le panneau de commande et qui sont relatifs au chargement du papier, avec l'action corrective conseillée.

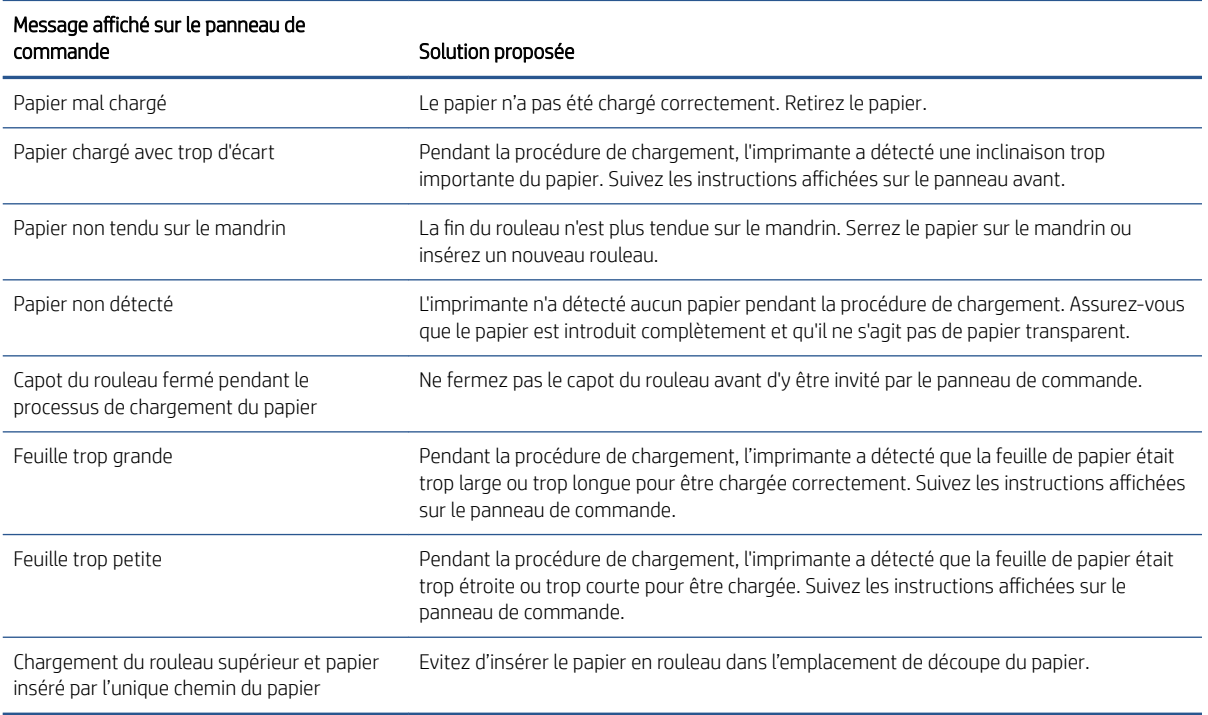

### Le type de papier ne figure pas dans le pilote de l'imprimante

Pour utiliser un papier non reconnu par le pilote, vous pouvez utiliser votre papier comme l'un des profils déjà défini dans le pilote. Néanmoins, vous devez indiquer si votre papier est transparent ou translucide, glacé ou mat.

**PEMARQUE :** Pour le papier glacé, il est important d'utiliser un type de papier glacé car l'encre noire mate ne s'imprime pas bien sur du papier glacé.

#### Papier glacé

Si votre papier est un papier photo, utilisez la catégorie Papier photo.

#### Papier mat

Si votre papier est un papier mat, utilisez l'un des papiers dans la catégorie Papier normal et couché. Si votre papier est classé comme papier photo mat, sa catégorie dépend s'il peut accueillir de l'encre noire mate. Dans ce cas, essayez Papier couché à fort grammage et Papier photo semi glacé/satin et choisissez le meilleur résultat.

#### Papier pour utilisation ordinaire

- Pour les papiers calques naturels, sélectionnez le type de papier Papier calque naturel < 65 g/m<sup>2</sup> ou Papier calque naturel > 65 g/m<sup>2</sup>, selon le grammage du papier.
- Pour les papiers fins (< 90 g/m<sup>2</sup>) ou les papiers non couchés (par exemple le papier ordinaire ou le papier blanc brillant), sélectionnez le type de papier Papier normal et papier couché > Papier ordinaire.
- <span id="page-158-0"></span>● Pour les papiers fins couchés (< 110 g/m<sup>2</sup>), sélectionnez le type de papier **Papier normal et papier couché** > Papier couché HP.
- Pour les papiers couchés FG (< 200 g/m<sup>2</sup>), sélectionnez **Papier normal et papier couché > Papier couché FG**.
- Pour les papiers couchés très épais sans crispage (> 200 g/m<sup>2</sup>), sélectionnez le type de papier **Papier** normal et couché > Papier couché TFG.

#### L'encre noire s'efface facilement lorsqu'on la touche.

Cela se produit lorsque votre papier est incompatible avec une encre noire mate. Pour utiliser une encre noire non mate, sélectionnez l'un des papiers dans la catégorie Papier photo.

#### Après l'impression, le papier est froissé, ou bien il y a trop d'encre

Cela se produit lorsque trop d'encre est utilisée. Pour utiliser moins d'encre, sélectionnez une catégorie de papier plus fine. Les catégories de papier mat du plus fin au plus épais sont :

- Papier ordinaire
- Papier couché
- Papier couché FG
- Papier couché à très fort grammage

Pour d'autres problèmes de qualité d'image, consultez la section [Dépannage des problèmes de qualité](#page-168-0) [d'impression à la page 161](#page-168-0).

### L'imprimante a imprimé sur le mauvais type de papier

Si l'imprimante imprime votre tâche avant que vous n'ayez eu le temps de charger le papier souhaité, vous avez peut être sélectionné Utiliser les paramètres de l'imprimante pour le Type de papier dans le pilote de l'imprimante. Lorsqu'aucun de ces paramètres n'est sélectionné, l'imprimante imprime immédiatement sur le papier chargé quel qu'il soit. Chargez le papier souhaité (reportez-vous à la section [Gestion papier à la page 34](#page-41-0)) et sélectionnez votre type de papier spécifiquement dans le pilote.

Dans la boîte de dialoque du pilote Windows : sélectionnez l'onglet Papier/Qualité ou Papier (en fonction de la version du pilote), puis sélectionnez votre type de papier dans la liste Type de papier.

**P** REMARQUE : Utiliser les paramètres de l'imprimante (Windows) est le pilote par défaut.

# Coupe automatique indisponible

Certains types de papier ne peuvent pas être coupés par le couteau automatique. Lorsqu'un tel type de papier est chargé et actif, l'imprimante ne peut pas passer automatiquement à l'autre rouleau : le rouleau actif doit d'abord être déchargé manuellement.

# En attente papier

A partir d'un ensemble de conditions que vous pouvez définir lors de l'envoi d'une tâche (voir [Résoudre le](#page-98-0)  [problème de papier incorrect à la page 91\)](#page-98-0), l'imprimante décide quel rouleau de papier chargé est le plus approprié pour cette tâche d'impression. Si aucun rouleau de papier disponible ne répond à toutes les conditions définies au préalable, l'imprimante place alors la tâche en attente de papier. Vous pouvez reprendre la tâche manuellement, en la forçant à s'imprimer sur un autre papier que celui spécifié initialement, sinon, elle reste en attente.

**PP** REMARQUE : Lorsqu'un rouleau qui ne peut pas être coupé est actif, chaque tâche envoyée à une autre source de papier est mise en attente jusqu'à ce que vous déchargiez manuellement le rouleau qui ne peut pas être coupé.

#### Quels sont les critères utilisés pour décider sur quel rouleau une tâche doit être imprimée ?

Lorsqu'un utilisateur envoie une tâche, le type de papier souhaité peut être défini dans le pilote. L'imprimante imprime la tâche sur un rouleau de papier correspondant au type de papier choisi, suffisamment large pour imprimer le dessin sans le tronquer. Si la tâche peut être imprimée sur plusieurs rouleaux, tous les critères étant remplis, le rouleau est alors choisi en fonction de vos préférences. Vous pouvez les configurer sur le panneau de commande : reportez-vous à la section [Politiques de rouleau à la page 90](#page-97-0).

#### Quand une tâche est-elle mise en attente de papier ?

Si l'action d'incompatibilité du papier est définie sur Mettre en attente et demander (voir [Résoudre le problème de](#page-98-0) [papier incorrect à la page 91](#page-98-0)), une tâche est mise en attente de papier dans les cas suivants :

- Le type de papier sélectionné par l'utilisateur n'est pas actuellement chargé sur le rouleau spécifié ni sur un autre rouleau, si aucun rouleau n'a été spécifié.
- Le type de papier sélectionné par l'utilisateur n'est actuellement pas chargé sur le rouleau spécifié, mais le dessin est trop grand pour le rouleau ; ni sur un autre rouleau, si aucun rouleau n'a été spécifié.

#### Si je charge un nouveau rouleau de papier, les tâches qui étaient en attente de papier seront-elles automatiquement imprimées ?

Oui. A chaque nouveau chargement d'un rouleau, l'imprimante vérifie si des tâches en attente de papier peuvent être imprimées sur ce rouleau.

#### Je n'aime pas que des tâches soient mises en attente de papier. Puis-je l'empêcher ?

Oui, cela peut être fait à partir du panneau de commande : reportez-vous à la section [Résoudre le problème de](#page-98-0)  [papier incorrect à la page 91](#page-98-0).

#### Le document à imprimer est exactement aussi large que le rouleau de papier qui est chargé sur l'imprimante, mais la tâche a été mise en attente de papier

Les marges ne sont pas gérées de la même façon suivant le type de fichier :

- Pour les fichiers HP-GL/2 et HP RTL, par défaut, les marges sont incluses dans le dessin. Un fichier HP-GL/2 et HP RTL de 914 mm peut donc être imprimé avec les marges sur un rouleau de papier de 914 mm et ne sera pas mis en attente de papier.
- Pour les autres formats de fichier comme PostScript, PDF, TIFF ou JPEG, l'imprimante considère que les marges doivent être ajoutées en dehors du dessin (en effet, ces formats sont souvent employés pour des images et d'autres contenus où les marges ne sont pas incluses). Cela signifie que, pour une impression en format TIFF 36 914 mm, l'imprimante a besoin d'ajouter les marges et le dessin besoins 925 mm de papier à imprimer. Cela pourrait causer la tâche à être remise en cause si le papier qui est chargé sur l'imprimante est uniquement 914 mm de largeur.

Pour effectuer l'impression de ces fichiers sans ajouter de marges supplémentaires en dehors du dessin, utilisez l'option Tronquer le contenu par les marges. Cette option permet d'inclure les marges à l'intérieur du dessin. Un TIFF de 914 mm peut donc être imprimé sur un rouleau de papier 914 mm sans être mis en attente. Toutefois, si les bordures du dessin n'incluent aucun espace vide, le contenu sera partiellement tronqué en raison des marges.

# <span id="page-160-0"></span>Le papier est bloqué à l'intérieur de la platine d'impression

Lorsqu'un bourrage papier se produit, le message **Bourrage papier possible** apparaît normalement sur le panneau avant. Le panneau avant lance l'assistant de bourrage papier afin d'afficher l'endroit où le bourrage papier se trouve et comment le résoudre. Éliminez le bourrage papier comme indiqué sur chaque écran de l'assistant.

1. Soulevez la vitre.

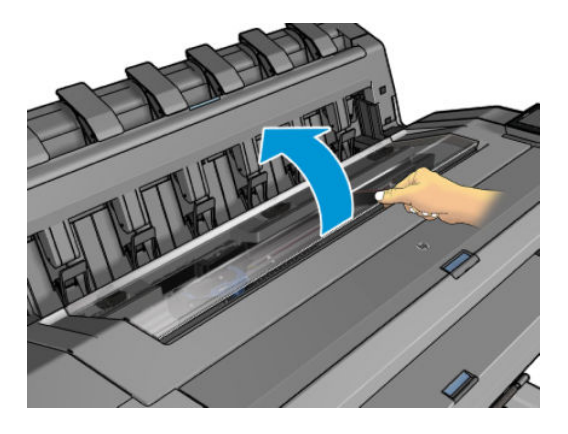

2. Déplacer le chariot manuellement vers le côté gauche de l'imprimante, si possible.

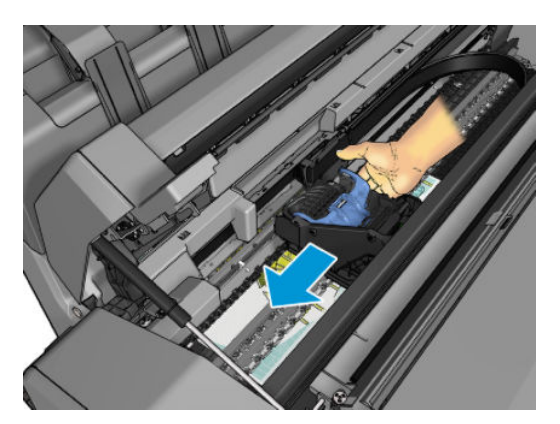

3. Accédez au chemin de papier.

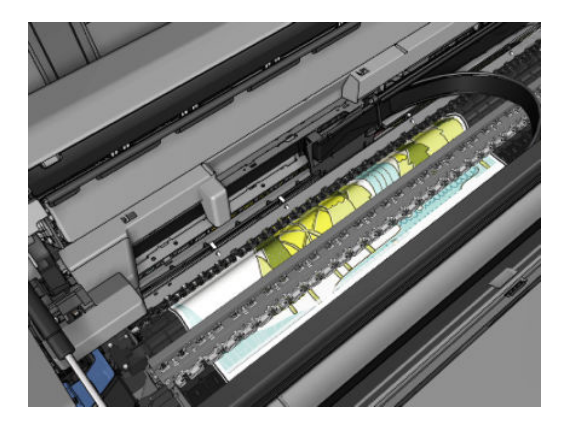

4. Coupez le papier avec une paire de ciseaux.

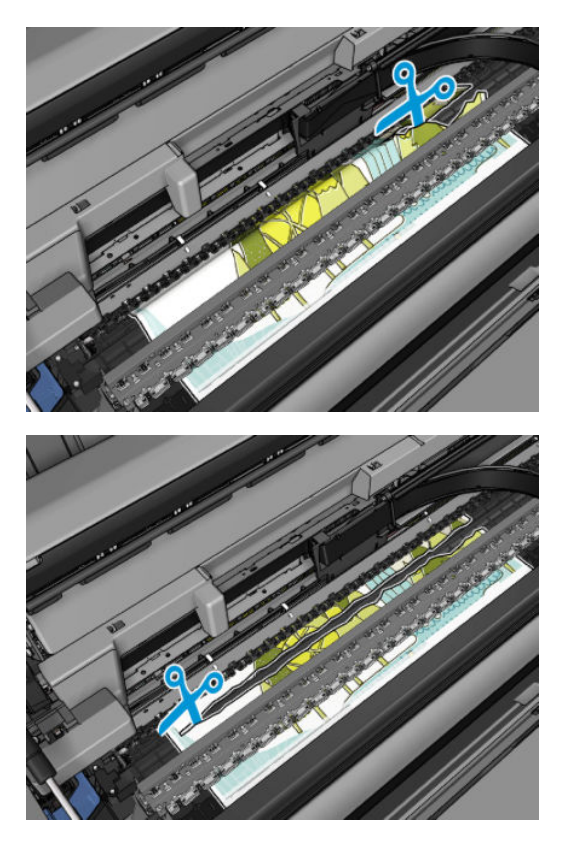

5. Ouvrez le capot du rouleau.

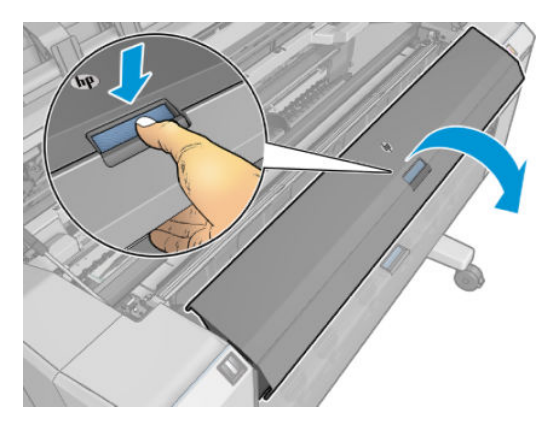

6. Rembobinez manuellement le papier sur le rouleau.

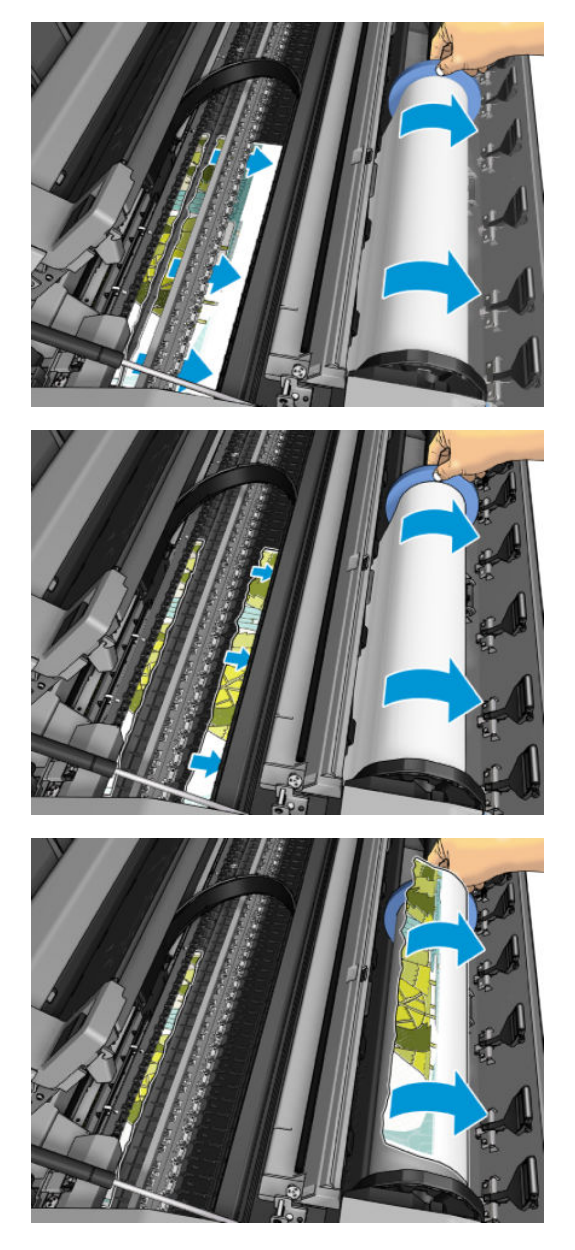

7. Si le bord avant du papier est irrégulier, découpez-le délicatement à l'aide de ciseaux.

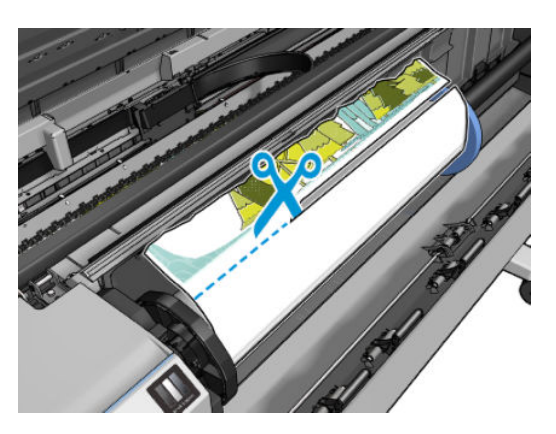

<span id="page-163-0"></span>8. Retirez le papier laissé dans l'imprimante.

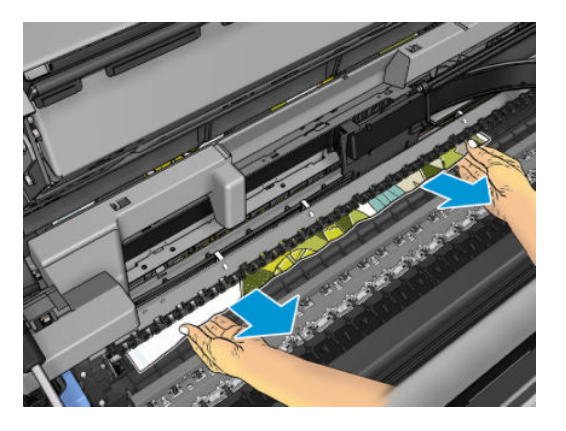

9. Assurez-vous que vous avez bien retiré chaque fragment de papier.

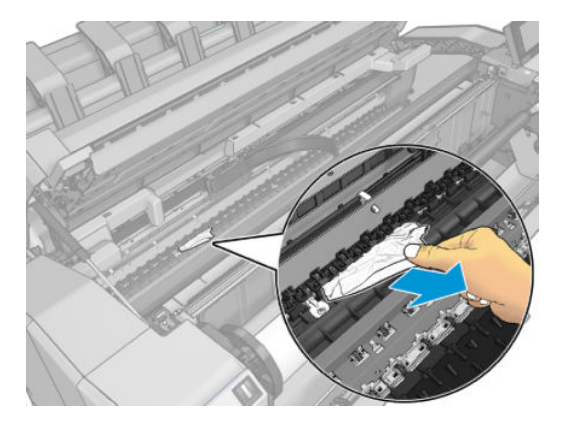

10. Abaissez la vitre et refermez le capot du rouleau.

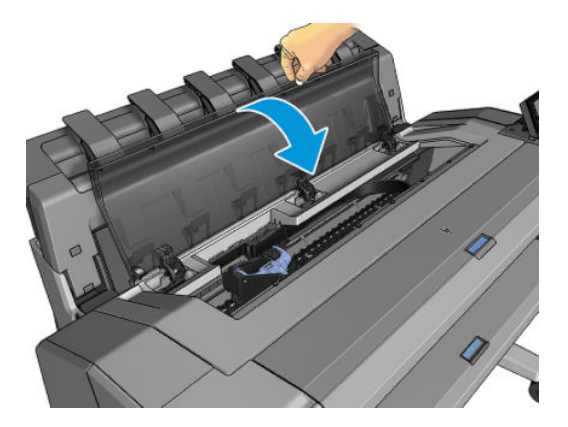

- 11. Redémarrez l'imprimante en maintenant le bouton d'alimentation enfoncé pendant quelques secondes, ou en mettant l'interrupteur d'alimentation situé à l'arrière hors tension, puis sous tension.
- 12. Rechargez le rouleau ou chargez une nouvelle feuille (voir [Gestion papier à la page 34](#page-41-0)).
- **PP** REMARQUE : S'il s'avère que du papier cause encore une obstruction à l'intérieur de l'imprimante, relancez la procédure et retirez soigneusement tous les morceaux de papier.

# Le papier est bloqué à l'intérieur du bac de réception

Lorsqu'un bourrage papier est détecté dans le bac d'empilement, l'impression est en pause et le panneau de commande vous invite à ouvrir le couvercle du bac de réception et à éliminer le bourrage en tirant le papier.

Lorsque le capot du bac de réception est fermé et que l'imprimante ne détecte aucun bourrage papier, le panneau de commande demande la confirmation pour continuer l'impression.

### <span id="page-164-0"></span>L'imprimante indique subitement que le bac d'empilement est plein

L'imprimante peut indiquer que le bac d'empilement est plein dans les circonstances suivantes :

- Procédez comme suit si du papier est coincé dans le bac d'empilement
- Lorsque vous utilisez du papier très fin ou très épais, tel que du papier couché à fort grammage
- Lorsque vous envoyez des petits formats de papier vers le bac d'empilement, par exemple, A3 portrait ou A2 paysage

### <span id="page-165-0"></span>Une bande reste dans le bac de sortie et entraîne des bourrages

Si un petit morceau de papier (200 mm ou moins) a été coupé, par exemple avant (en cas de nouveau rouleau) et après une impression à fond perdu ou après l'activation, depuis le panneau avant, de l'option **Déplacer et couper**, la bande coupée restera dans le bac de sortie. Retirez la bande du bac de sortie uniquement lorsqu'aucune impression n'est en cours.

#### L'imprimante affiche un message de papier épuisé alors que du papier est disponible

Si le rouleau se desserre du mandrin, l'alimentation ne s'effectuera pas correctement et l'imprimante ne pourra pas charger le papier. Si possible, serrez le papier sur son mandrin ou chargez un nouveau rouleau.

#### Les impressions ne tombent pas correctement dans le bac de réception

- Assurez-vous que la corbeille est correctement installée.
- Assurez-vous que la corbeille est ouverte.
- Assurez-vous que la corbeille n'est pas pleine.
- Le papier a souvent tendance à s'enrouler près de l'extrémité d'un rouleau, ce qui peut entraîner des problèmes de sortie. Chargez un nouveau rouleau ou retirez manuellement les impressions à mesure qu'elles sont effectuées.

### La feuille reste dans l'imprimante une fois l'impression terminée

Le papier reste à l'intérieur de l'imprimante pour permettre à l'impression de sécher (voir [Modification du temps](#page-55-0) [de séchage à la page 48](#page-55-0)). Si le papier n'est éjecté que partiellement à l'issue du temps de séchage, tirez délicatement sur la feuille pour la sortir de l'imprimante. Si la découpeuse automatique est désactivée, appuyez sur l'option Déplacer et couper sur le panneau avant (voir [Coupe nette à la page 49\)](#page-56-0).

### Le papier est coupé une fois l'impression terminée

Par défaut, l'imprimante coupe le papier à l'issue du temps de séchage (voir [Modification du temps de séchage](#page-55-0) [à la page 48\)](#page-55-0). Vous pouvez désactiver le couteau (voir [Activation/désactivation du coupeur automatique](#page-56-0)  [à la page 49\)](#page-56-0).

#### Le couteau ne coupe pas bien

Par défaut, l'imprimante coupe automatiquement le papier à l'issue du temps de séchage. Si le coupeur est activé mais ne coupe pas correctement, assurez-vous que le rail du coupeur est propre et non encombré d'obstacles.

Si le coupeur est désactivé. Avance et coupe a pour seul effet de faire avancer le papier. Utilisez cette option pour faire sortir suffisamment l'impression de l'imprimante, jusqu'à ce que vous puissiez la couper manuellement à l'aide d'une règle ou d'une paire de ciseaux.

### Le rouleau n'est pas bien serré sur le mandrin

Il est possible que vous deviez recharger le rouleau ou le remettre en place.

Assurez-vous que vous utilisez le mandrin de la droite et utilisez l'imprimante HP DesignJet avec adaptateur de mandrin de 3 pouces si nécessaire.

# <span id="page-166-0"></span>Nouveau calibrage de l'avance du papier

Une avance précise du papier se révèle particulièrement importante pour la qualité d'impression dans la mesure où cela a une incidence directe sur le bon positionnement des points sur le papier. Si le papier n'avance pas selon la distance correcte entre deux passages de la tête d'impression, des bandes claires ou foncées apparaissent sur l'impression et le grain d'image risque d'augmenter.

Le calibrage de l'imprimante permet de faire avancer correctement tous les papiers indiqués sur le panneau de commande. Lorsque vous sélectionnez le type de papier chargé, l'imprimante règle la vitesse à laquelle le papier avance en cours d'impression. Cependant, si le calibrage par défaut du papier ne vous donne pas entière satisfaction, il peut s'avérer nécessaire d'étalonner la vitesse d'avance du papier. Voir [Dépannage des problèmes](#page-168-0) [de qualité d'impression à la page 161](#page-168-0) pour déterminer si le calibrage d'avance du papier permet de résoudre votre problème.

Vous pouvez, à tout moment, consulter l'état d'étalonnage de l'avance du papier chargé depuis le panneau avant à tout moment, en touchant  $[**②**]$ , puis  $\bullet\bullet\bullet$ , puis  $\bullet\bullet\bullet$ , et État d'étalonnage. Voici la liste des états possibles :

- PAR DEFAUT : Cet état apparaît lors du chargement d'un papier qui n'a pas été calibré. Les papiers HP dans le panneau de commande ont été optimisés par défaut et, sauf si vous avez des problèmes de qualité d'image sur vos images imprimées comme des bandes ou des granulations, nous vous recommandons de ne pas ré-étalonner l'avance du papier.
- OK : Ce statut indique que le papier chargé a déjà été étalonné. Cependant, il se peut que vous deviez répéter la procédure d'étalonnage si des problèmes de qualité d'impression (telles que des bandes ou des grains) apparaissent sur l'image imprimée.
	- <sup>2</sup> REMARQUE : L'état de calibrage d'avance de tous les papiers est réinitialisé sur les valeurs d'usine par défaut chaque fois que vous mettez à jour le micrologiciel de l'imprimante, voir Mise à jour du micrologiciel [à la page 139](#page-146-0).

#### Procédure « Nouvel étalonnage de l'avance du papier »

 $\triangle$  ATTENTION : Si vous utilisez un papier transparent ou un film, passez directement à l'étape 3 de cette procédure.

- 1. Sur le panneau avant, touchez **[O]**, puis **Étalonnage d'avance papier > Continuer**. L'imprimante procède automatiquement à un étalonnage de l'avance du papier et imprime une image de l'étalonnage de l'avance du papier.
- 2. Attendez que le panneau de commande ait affiché la page d'état et que votre tâche soit réimprimée.
	- **PP** REMARQUE : La nouvelle procédure de calibrage prend environ trois minutes. Ne vous souciez pas de l'image de calibrage d'avance papier. Le panneau avant affiche toute erreur survenue au cours de la procédure.

Si vous êtes satisfait de l'impression, vous pouvez poursuivre avec ce calibrage pour votre type de papier. Si vous estimez que l'impression peut être améliorée, passez à l'étape 3. En revanche, si l'impression ne vous donne pas satisfaction, revenez au calibrage par défaut (voir [Retour au calibrage par défaut à la page 160](#page-167-0)).

3. Si vous souhaitez régler l'étalonnage avec précision ou si vous utilisez un papier transparent, touchez **O**, puis Étalonnage d'avance papier > Ajuster l'avance du papier.

<span id="page-167-0"></span>4. Sélectionnez le pourcentage de modification entre -100 % et + 100 %. Pour corriger un problème de bandes claires, diminuez ce pourcentage.

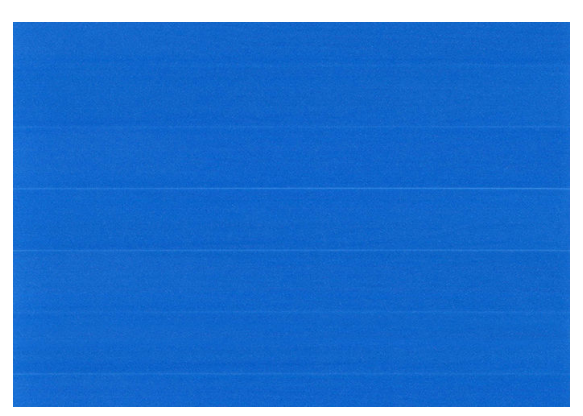

Pour corriger un problème de bandes foncées, augmentez ce pourcentage.

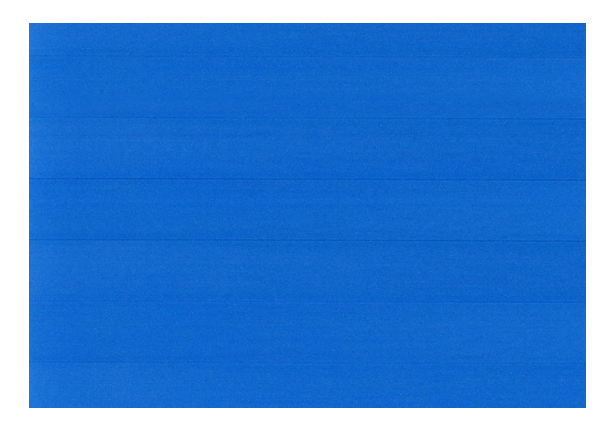

5. Touchez sur le panneau avant pour retourner à la page Toutes les applications.

#### Retour au calibrage par défaut

La restauration du calibrage par défaut annule toutes les corrections effectuées par la procédure de calibrage d'avance du papier. Pour revenir à la valeur de calibrage d'avance du papier par défaut, vous devez réinitialiser le calibrage.

- 1. Sur le panneau avant, touchez **[0]**, puis  $\cdots$ , puis *()*, puis Réinitialiser l'étalonnage.
- 2. Attendez que le panneau de commande affiche que l'opération s'est terminée avec succès.

# <span id="page-168-0"></span>15 Dépannage des problèmes de qualité d'impression

- [Conseils d'ordre général](#page-170-0)
- [Lignes horizontales sur l'image \(effet de bande\)](#page-170-0)
- Toute l'image est floue ou comporte du grain
- [Le papier n'est pas plat](#page-172-0)
- [L'impression est éraƮée ou rayée](#page-172-0)
- [Tâches d'encre sur le papier](#page-172-0)
- [Lignes noires horizontales sur fond jaune](#page-173-0)
- [L'encre noire se détache lorsque vous touchez l'impression](#page-173-0)
- [Bords d'objets irréguliers ou manquant de netteté](#page-174-0)
- [Bords d'objets plus sombres qu'il ne faudrait](#page-174-0)
- [Lignes horizontales au bas d'une feuille imprimée](#page-174-0)
- [Lignes verticales de différentes couleurs](#page-175-0)
- [Tâches blanches sur l'impression](#page-175-0)
- [Couleurs imprécises](#page-175-0)
- [Les couleurs se décolorent](#page-176-0)
- [L'image est incomplète \(tronquée en bas\)](#page-176-0)
- [L'image est tronquée](#page-176-0)
- [Certains objets sont absents de l'image imprimée](#page-177-0)
- [Lignes trop épaisses, trop fines ou manquantes](#page-178-0)
- [Lignes à « effet d'escalier » ou à l'aspect irrégulier](#page-178-0)
- [Lignes imprimées en double ou dans les mauvaises couleurs](#page-179-0)
- [Les lignes sont discontinues](#page-179-0)
- **•** Lignes floues
- [Les justifications sont inexactes](#page-180-0)
- [Impression de diagnostics d'image](#page-180-0)

● [Si un problème subsiste](#page-183-0)

# <span id="page-170-0"></span>Conseils d'ordre général

Lorsque vous êtes confronté à un problème de qualité d'impression :

- Pour optimiser les performances de votre imprimante, utilisez uniquement des accessoires et des fournitures d'origine du fabricant. Fiables et performants, ces articles ont fait l'objet de tests exhaustifs pour garantir un fonctionnement sans problème et des impressions de qualité supérieure. Pour plus d'informations sur les papiers recommandés, reportez-vous à la section [Commande de papier](#page-150-0) [à la page 143](#page-150-0).
- Assurez-vous que le type de papier sélectionné dans le panneau avant est identique à celui chargé dans l'imprimante (voir Affichage d'informations sur le papier à la page 46). Dans le même temps, vérifiez que le type de support a été calibré. Assurez-vous également que le type de papier sélectionné dans le logiciel est identique à celui chargé dans l'imprimante.

 $\triangle$  ATTENTION : La sélection d'un type de papier incorrect peut se traduire par une qualité d'impression médiocre et des couleurs incorrectes, voire endommager les têtes d'impression.

- Vérifiez que vous utilisez les paramètres de qualité d'impression les mieux adaptés à vos besoins (voir [Impression à la page 67](#page-74-0)). La qualité d'impression peut être dégradée si vous avez déplacé le curseur de qualité en position « Vitesse » ou si vous avez défini le niveau de qualité personnalisé sur Rapide.
- Vérifiez que les conditions ambiantes (température, humidité) se situent dans les plages recommandées. Reportez-vous à la section [Spécifications environnementales à la page 195.](#page-202-0)
- Assurez-vous que la date d'expiration des têtes d'impression et cartouches d'encre n'est pas dépassée : reportez-vous à la section [Maintenance des cartouches d'encre à la page 138.](#page-145-0)

# Lignes horizontales sur l'image (effet de bande)

Si l'image imprimée est parcourue de lignes horizontales comme illustré ci-dessous (la couleur des bandes est variable) :

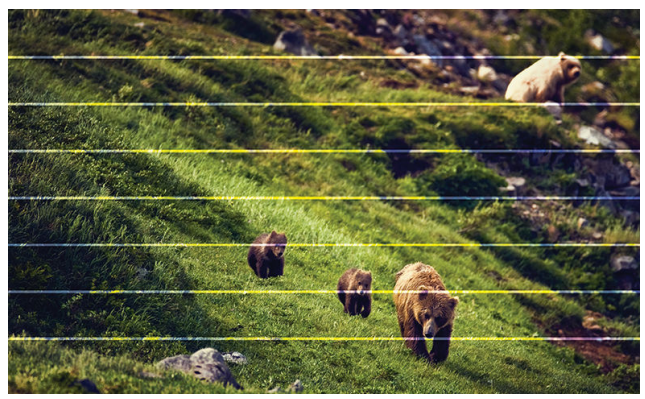

- 1. Vérifiez que le type de papier chargé correspond à celui sélectionné sur le panneau avant et dans votre logiciel. Reportez-vous à la section Affichage d'informations sur le papier à la page 46.
- 2. Vérifiez que vous utilisez des paramètres de qualité d'impression adaptés à vos besoins (voir Impression [à la page 67\)](#page-74-0). Dans certains cas, il est possible de remédier à un problème de qualité d'impression en sélectionnant simplement un niveau de qualité supérieure. Par exemple, si vous avez réglé le curseur de qualité d'impression sur Vitesse, essayez de le définir sur Qualité. En cas de modification des paramètres de qualité d'impression, il se peut que vous souhaitiez réimprimer votre travail après la résolution du problème.
- <span id="page-171-0"></span>3. Imprimez les diagnostics d'image et suivez les instructions dans [Impression de diagnostics d'image](#page-180-0)  [à la page 173](#page-180-0), y compris s'il vous est recommandé de nettoyer les têtes d'impression.
- 4. Si les têtes d'impression fonctionnent correctement, accédez au panneau avant et touchez  $\circledcirc$ , puis Étalonnage d'avance papier. Choisissez la source de papier, puis Étalonnage d'avance papier. Reportez-vous à la section [Nouveau calibrage de l'avance du papier à la page 159.](#page-166-0)

Si le problème persiste après avoir effectué toutes les actions décrites ci-dessus, contactez le conseiller du service à la clientèle en vue d'obtenir une assistance supplémentaire.

### Toute l'image est floue ou comporte du grain

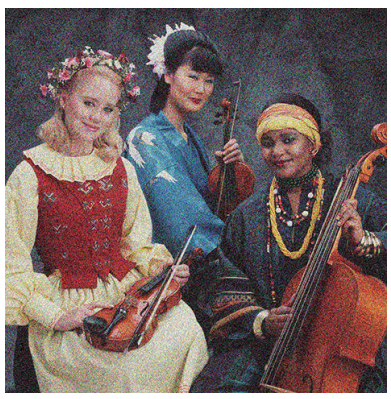

- 1. Vérifiez que le type de papier chargé correspond à celui sélectionné sur le panneau avant et dans votre logiciel. Reportez-vous à la section Affichage d'informations sur le papier à la page 46.
- 2. Vérifiez que vous imprimez sur la bonne face du papier.
- 3. Assurez-vous que vous utilisez les paramètres de qualité d'impression appropriés (voir *[Impression](#page-74-0)* [à la page 67\)](#page-74-0). Dans certains cas, il est possible de remédier à un problème de qualité d'impression en sélectionnant simplement un niveau de qualité supérieure. Par exemple, si vous avez réglé le curseur de qualité d'impression sur Vitesse, essayez de le définir sur Qualité. En cas de modification des paramètres de qualité d'impression, il se peut que vous souhaitiez réimprimer votre travail après la résolution du problème.
- 4. Réalignez les têtes d'impression. Reportez-vous à la section [Alignement des têtes d'impression](#page-186-0)  [à la page 179](#page-186-0). Une fois l'alignement effectué et le problème résolu, il se peut que vous souhaitiez réimprimer votre travail.
- 5. Nettoyage du détecteur de gouttes de la tête d'impression.
- 6. Accédez au panneau avant et touchez  $\Box$ , puis **Étalonnage d'avance papier**. Choisissez la source du papier. Reportez-vous à la section [Nouveau calibrage de l'avance du papier à la page 159](#page-166-0).

Si le problème persiste après avoir effectué toutes les actions décrites ci-dessus, contactez le conseiller du service à la clientèle en vue d'obtenir une assistance supplémentaire.

### <span id="page-172-0"></span>Le papier n'est pas plat

Si le papier ne repose pas à plat lorsqu'il sort de l'imprimante, mais est parcouru de petites ondulations, des défauts visibles risquent d'apparaître sur l'image imprimée (des bandes verticales, par exemple). Ce phénomène peut se produire en cas d'utilisation d'un papier fin saturé d'encre.

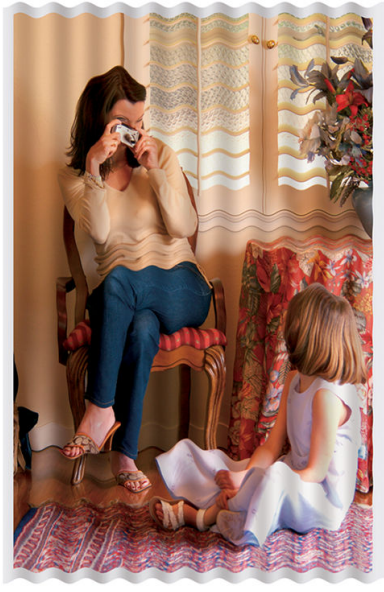

- 1. Vérifiez que le type de papier chargé correspond à celui sélectionné sur le panneau avant et dans votre logiciel. Reportez-vous à la section Affichage d'informations sur le papier à la page 46.
- 2. Essayez d'utiliser un type de papier plus épais, tel que du papier couché à fort grammage HP ou du papier mat couché à très fort grammage HP Plus.
- 3. Sélectionnez un type de papier légèrement plus fin que celui que vous avez chargé ; l'imprimante utilisera moins d'encre. Voici des exemples de types de papier par ordre croissant d'épaisseur : papier ordinaire, papier couché, papier couché à fort grammage, papier mat couché à très fort grammage HP plus.

### L'impression est éraflée ou rayée

Il est possible que le pigment d'encre noire soit rayé ou éraflé en cas de contact avec un doigt, un stylo ou un autre objet. On le remarque plus spécifiquement sur le papier couché.

En fonction de la quantité d'encre utilisée et des conditions ambiantes au moment de l'impression, le papier brillant peut s'avérer extrêmement sensible à tout contact avec le bac de réception ou tout autre objet immédiatement après l'impression.

Pour réduire les risques d'apparition de rayures et d'éraflures :

- Manipulez les impressions avec soin.
- Evitez d'empiler les impressions.
- Prenez les impressions dès qu'elles sont coupées du rouleau et ne les laissez pas tomber dans le bac de réception. Une autre solution consiste à laisser une feuille dans le bac de réception, de sorte que les feuilles fraîchement imprimées ne soient pas en contact direct avec le bac.
- Essayez de charger le papier dans le mode papier fragile.

### Tâches d'encre sur le papier

Ce problème peut survenir pour diverses raisons.

#### <span id="page-173-0"></span>Bavures horizontales sur le recto d'un papier couché

Si une grande quantité d'encre est utilisée sur du papier ordinaire ou couché, celui-ci l'absorbe rapidement et se dilate. Lors de leur déplacement, les têtes d'impression peuvent entrer en contact avec le papier et maculer l'image imprimée. En règle générale, ce problème apparaît uniquement sur des feuilles coupées (et non sur du papier en rouleau).

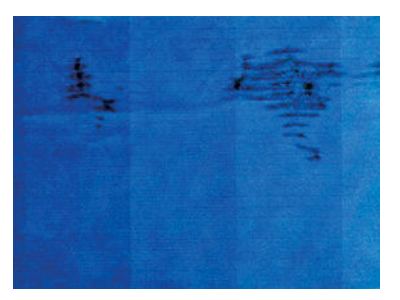

Il est conseillé d'annuler la tâche d'impression dès que vous constatez ce problème. Touchez de annulez aussi la tâche de l'application de votre ordinateur. Le papier imbibé peut endommager les têtes d'impression.

Voici quelques suggestions pour éviter ce type de problème :

- 1. Vérifiez que le type de papier chargé correspond à celui sélectionné sur le panneau avant et dans votre logiciel. Reportez-vous à la section Affichage d'informations sur le papier à la page 46.
- 2. Utilisez un type de papier recommandé (voir [Commande de papier à la page 143\)](#page-150-0), ainsi que les paramètres d'impression appropriés.
- 3. Si vous utilisez du papier en feuilles, faites pivoter la feuille de 90 degrés. L'orientation des fibres du papier peut, en effet, avoir une incidence sur les performances.
- 4. Essayez d'utiliser un type de papier plus épais, tel que du papier couché à fort grammage HP ou du papier mat couché à très fort grammage HP Plus.
- 5. Sélectionnez un type de papier légèrement plus fin que celui que vous avez chargé ; l'imprimante utilisera moins d'encre. Voici des exemples de types de papier par ordre croissant d'épaisseur : papier ordinaire, papier couché, papier couché à fort grammage, papier mat couché à très fort grammage HP plus.
- 6. Essayez d'augmenter les marges en repositionnant l'image au centre de la page à l'aide de votre application.

#### Taches d'encre au verso du papier

Nettoyez la platine à l'aide d'un chiffon doux. Nettoyez chaque rainure séparément sans toucher la mousse entre chacune d'entre elles.

### Lignes noires horizontales sur fond jaune

Ce problème peut être causé si vous stockez l'imprimante dans un environnement froid.

Accédez au panneau avant, puis touchez  $\Box$ , puis Nettoyer les têtes d'impression.

### L'encre noire se détache lorsque vous touchez l'impression

Ce problème pourrait être causé par une impression avec de l'encre noire mate sur du papier brillant. L'imprimante n'utilisera pas d'encre noire mate si elle sait que le papier ne la retiendra pas. Pour être certain d'éviter d'utiliser de l'encre noire mate, vous pouvez sélectionner n'importe quel type de papier (dans la catégorie Papier photo).

# <span id="page-174-0"></span>Bords d'objets irréguliers ou manquant de netteté

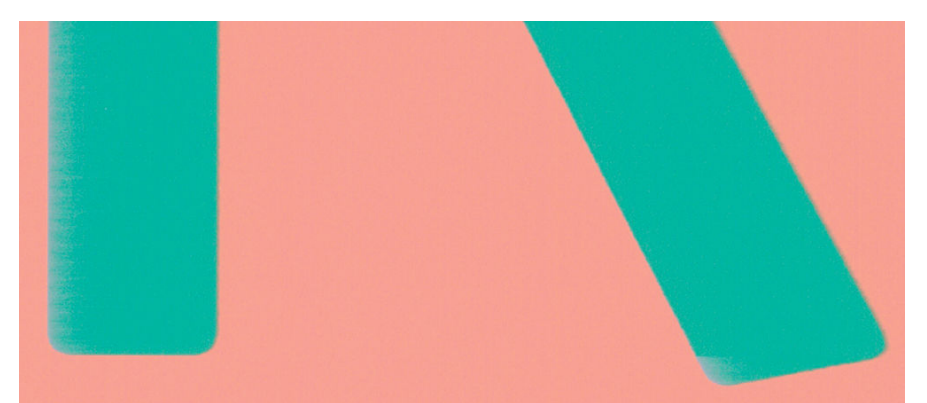

- 1. Si vous constatez une densité plus claire ou une piètre définition des bords de lignes ou d'objets, alors que le curseur de qualité d'impression est déjà défini sur Qualité dans la boîte de dialogue Imprimer, sélectionnez les options de qualité personnalisées et définissez le niveau de qualité sur Normal. Reportez-vous à la section [Impression à la page 67](#page-74-0).
- 2. Le problème peut être lié à l'orientation. Essayez de pivoter l'image : vous pourriez remarquer que le résultat semble mieux.

# Bords d'objets plus sombres qu'il ne faudrait

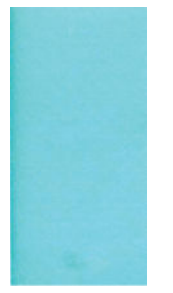

- 1. Si les bords des objets apparaissent plus foncés que prévu, alors que dans la boîte de dialogue du pilote le curseur de qualité d'impression est déjà défini sur Qualité, sélectionnez les options de qualité personnalisées et définissez le niveau de qualité sur Normal. Reportez-vous à la section [Impression](#page-74-0) [à la page 67.](#page-74-0)
- 2. Le problème peut être lié à l'orientation. Essayez de pivoter l'image : vous pourriez remarquer que le résultat semble mieux.

# Lignes horizontales au bas d'une feuille imprimée

Ce type de défaut affecte uniquement la fin d'une impression, approximativement dans les 30 mm du bord inférieur du papier. Cela peut se traduire par l'apparition de très fines lignes horizontales sur l'impression.

Pour éviter ce problème :

- 1. Essayez de définir des marges plus larges autour de l'image.
- 2. Imprimez les diagnostics d'image. Reportez-vous à la section [Impression de diagnostics d'image](#page-180-0) [à la page 173](#page-180-0).
- 3. Essayez d'imprimer sur du papier en rouleau.

# <span id="page-175-0"></span>Lignes verticales de différentes couleurs

Si votre impression contient des bandes verticales de différentes couleurs :

- 1. Choisissez un papier plus épais parmi les types recommandés : papier couché à fort grammage HP, papier à très fort grammage HP, etc. Reportez-vous à la section [Commande de papier à la page 143](#page-150-0).
- 2. Essayez d'utiliser des paramètres de qualité d'impression supérieurs (voir [Impression à la page 67](#page-74-0)). Par exemple, si vous avez réglé le curseur de qualité d'impression sur Vitesse, essayez de le définir sur Qualité.

# Tâches blanches sur l'impression

Il se peut que des taches blanches apparaissent sur l'impression. Cela est dû probablement à des fibres de papier, de la poussière ou du produit de couchage sans cohésion. Pour éviter ce problème :

- 1. Essayez de nettoyer manuellement le papier à l'aide d'une brosse avant d'imprimer, afin d'enlever toute fibre ou particule libre.
- 2. Toujours maintenir le capot de l'imprimante fermé et éviter les actions qui peuvent introduire de la poussière dans l'imprimante, comme la manipulation ou la découpe de papier sur le capot de l'imprimante.
- 3. Protégez vos rouleaux de papier et vos feuilles en les entreposant dans des sachets ou des boîtes.

### Couleurs imprécises

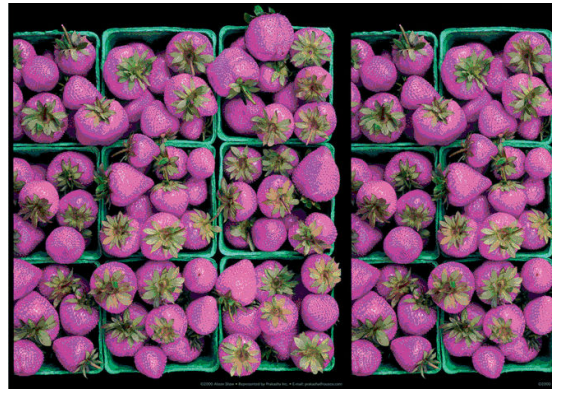

Si les couleurs reproduites sur l'impression ne répondent pas à vos attentes, procédez comme suit :

- 1. Vérifiez que le type de papier chargé correspond à celui sélectionné sur le panneau avant et dans votre logiciel. Reportez-vous à la section Affichage d'informations sur le papier à la page 46.
- 2. Touchez <sup>10</sup>, puis  $\bullet$ , puis Statut de l'étalonnage pour vérifier le statut de l'étalonnage des couleurs. Si cet état est défini sur ATTENTE ou OBSOLÈTE, il est conseillé de procéder à un étalonnage des couleurs : voir [Etalonnage des couleurs à la page 97.](#page-104-0) Si vous avez effectué des modifications, il se peut que vous souhaitiez réimprimer votre travail après la résolution du problème.
- 3. Vérifiez que vous imprimez sur la bonne face du papier.
- 4. Assurez-vous que vous utilisez les paramètres de qualité d'impression appropriés (voir *[Impression](#page-74-0)* [à la page 67\)](#page-74-0). Si vous avez sélectionné l'option Vitesse ou Rapide, la précision des couleurs ne sera peutêtre pas optimale. En cas de modification des paramètres de qualité d'impression, il se peut que vous souhaitiez réimprimer votre travail après la résolution du problème.
- 5. Si vous avez opté pour la gestion des couleurs par l'application, vérifiez que le profil de couleurs utilisé correspond aux paramètres de qualité d'impression et au type de papier sélectionnés. Si vous avez le moindre doute quant aux paramètres chromatiques à utiliser, reportez-vous à la section [Gestion des](#page-103-0) [couleurs à la page 96.](#page-103-0)
- <span id="page-176-0"></span>6. Si une image en niveaux de gris présente une dominante de couleur dans certaines nuances de gris, cliquez sur Couleur > Niveau de gris dans le pilote.
- 7. Si le problème est dû à des différences de couleurs entre l'impression et votre moniteur, essayez d'étalonner votre moniteur. A ce stade, il se peut que vous souhaitiez réimprimer votre travail si le problème a été résolu.
- 8. Imprimez les diagnostics d'image. Reportez-vous à la section [Impression de diagnostics d'image](#page-180-0) [à la page 173](#page-180-0).

Si le problème persiste après avoir effectué toutes les actions décrites ci-dessus, contactez le conseiller du service à la clientèle en vue d'obtenir une assistance supplémentaire.

### Les couleurs se décolorent

Si vous imprimez sur du papier photo à séchage instantané, vos impressions vont se décolorer rapidement. Si vous prévoyez d'afficher les impressions pendant plus de deux semaines, vous devez les laminer pour prolonger leur durée de vie.

Autrement, les impressions sur papier couché dilatable, comme le papier photo glacé universel HP ou le papier photo satiné universel HP se décoloreront beaucoup moins rapidement.

Le laminage peut augmenter la durée de vie des impressions sur tous les types de papier, selon le type de laminage. Pour plus d'informations, consultez votre fournisseur en laminage.

# L'image est incomplète (tronquée en bas)

- Avez-vous touché  $\times$  avant que l'imprimante n'ait reçu toutes les données ? Dans ce cas, vous avez mis fin à la transmission de données et vous devrez réimprimer la page.
- Il est possible que le paramètre Délai d'E/S ne soit pas assez long. Ce paramètre définit la période au terme de laquelle l'imprimante détermine que le travail est terminé si elle ne reçoit plus d'autres données de l'ordinateur. Augmentez la valeur du paramètre Délai d'E/S à partir du panneau avant, puis renvoyez le tâche à l'impression. Touchez (O), puis Connectivité > Réseau > Délai E/S.
- Il existe peut-être un problème de communication entre votre ordinateur et l'imprimante. Vérifiez le branchement du câble réseau ou USB.
- Assurez-vous que les paramètres logiciels sont corrects pour le format de page en cours (impressions sur l'axe longitudinal, par exemple).
- Si vous utilisez un logiciel réseau, assurez-vous que le délai d'attente n'a pas été dépassé.

### L'image est tronquée

En règle générale, une troncature indique une divergence entre la zone d'impression réelle sur le papier chargé et la zone d'impression telle qu'elle est considérée par votre logiciel. Le plus souvent, ce type de problème peut être identifié avant l'impression en effectuant un aperçu avant impression (voir Aperçu avant l'impression [à la page 77\)](#page-84-0).

Vérifiez la surface d'impression réelle pour le format de papier que vous avez chargé.

surface d'impression = format de papier - marges

Vérifiez ce que votre logiciel considère comme la surface d'impression (cette zone peut également être désignée sous le nom de « zone d'impression » ou de « zone d'image »). Ainsi, certains logiciels supposent que les surfaces d'impression standard sont plus grandes que celles utilisées sur cette imprimante.

- <span id="page-177-0"></span>Si vous avez défini une taille de page personnalisée avec des marges très étroites, il est possible que l'imprimante impose ses propres marges minimales, d'où une légère troncature de l'image. Vous pourriez utiliser une plus grande taille de papier.
- Si votre image contient ses propres marges, l'option Recadrer le contenu avec les marges vous permettra peut-être d'obtenir une impression correcte (voir [Sélection des options de marges à la page 75](#page-82-0)).
- Si vous essayez d'imprimer une très longue image sur un rouleau, assurez-vous que votre logiciel en est capable.
- Si vous essayez d'imprimer une image plus grande que votre logiciel ne peut prendre en charge, le bas de l'image risque d'être tronqué. Pour imprimer toute l'image, voici quelques suggestions :
	- Enregistrez le fichier dans un autre format, tel que TIFF ou EPS, et ouvrez-le avec une autre application.
	- Utilisez un RIP pour imprimer le fichier.
- Il se peut que vous soyez invité à faire pivoter la page du mode Portrait au mode Paysage sur un format de papier trop étroit.
- Le cas échéant, réduisez la taille du document ou de l'image dans votre application de manière à l'adapter à l'espace entre les marges.

### Certains objets sont absents de l'image imprimée

De grandes quantités de données peuvent s'avérer nécessaires pour imprimer un travail de grand format et de qualité supérieure. Dans certains flux de travail bien précis, l'apparition de problèmes peut se traduire par l'absence de certains objets sur l'impression. Voici quelques suggestions qui vous aideront à éviter ce problème :

- Sélectionnez un format de page inférieur et redimensionnez au format final de votre choix dans le pilote ou à l'aide du panneau de commande.
- Enregistrez le fichier dans un autre format, tel que TIFF ou EPS, et ouvrez-le avec une autre application.
- Utilisez le logiciel HP Click pour imprimer le fichier.
- Utilisez un RIP pour imprimer le fichier.
- Essayez d'imprimer à partir d'une clé USB.
- Réduisez la résolution des images bitmap dans votre application.
- Sélectionnez une qualité d'impression inférieure afin de réduire la résolution de l'image imprimée.

#### **PP** REMARQUE : La totalité des options décrites ci-dessus ne sont pas disponibles sous Mac OS X.

Ces options sont suggérées à des fins de dépannage. Elles peuvent altérer la qualité de sortie finale ou augmenter la durée nécessaire à la génération de la tâche d'impression. C'est pourquoi il est recommandé de les annuler si elles ne vous permettent pas de résoudre le problème.

# <span id="page-178-0"></span>Lignes trop épaisses, trop fines ou manquantes

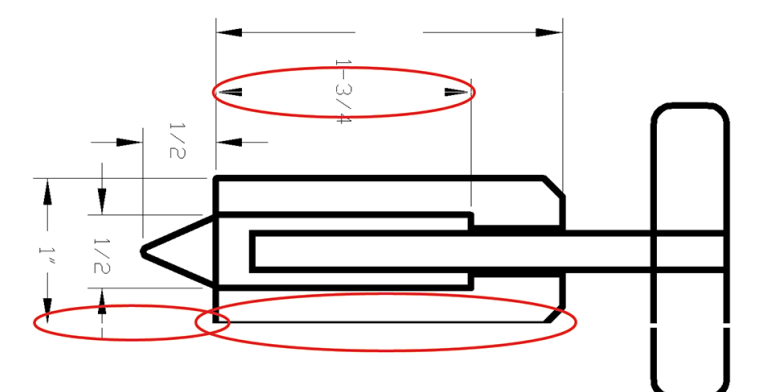

- 1. Vérifiez que le type de papier chargé correspond à celui sélectionné sur le panneau avant et dans votre logiciel. Reportez-vous à la section Affichage d'informations sur le papier à la page 46.
- 2. Vérifiez que vous utilisez des paramètres de qualité d'impression adaptés à vos besoins (voir Impression [à la page 67\)](#page-74-0). Dans la boîte de dialogue du pilote, sélectionnez les options de qualité d'impression personnalisées et essayez d'activer l'option Détail maximal (si elle est disponible). A ce stade, il se peut que vous souhaitiez réimprimer votre travail si le problème a été résolu.
- 3. Si la résolution de votre image est supérieure à la résolution d'impression, vous pouvez constater une altération de la qualité des lignes.
- 4. Si les lignes sont trop fines ou invisibles, imprimez les diagnostics d'image. Reportez-vous à la section [Impression de diagnostics d'image à la page 173](#page-180-0).
- 5. Si le problème persiste, accédez au panneau avant et touchez  $\Box$ , puis Alignement des têtes d'impression pour aligner les têtes d'impression. Reportez-vous à la section [Alignement des têtes d'impression](#page-186-0) [à la page 179](#page-186-0). Une fois l'alignement effectué et le problème résolu, il se peut que vous souhaitiez réimprimer votre travail.
- 6. Accédez au panneau avant et touchez  $\Box$ , puis effectuez l'étalonnage d'avance du papier : reportez-vous à la section [Nouveau calibrage de l'avance du papier à la page 159.](#page-166-0)

Si le problème persiste après avoir effectué toutes les actions décrites ci-dessus, contactez le conseiller du service à la clientèle en vue d'obtenir une assistance supplémentaire.

# Lignes à « effet d'escalier » ou à l'aspect irrégulier

Si les lignes de l'image imprimée présentent un aspect irrégulier ou à « effet d'escalier » :

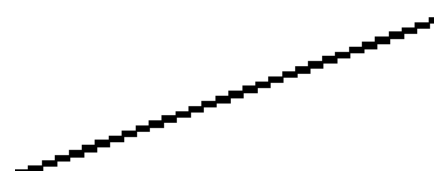

- 1. Le problème est peut-être inhérent à l'image. Essayez d'améliorer l'image à l'aide de l'application utilisée pour la modifier.
- 2. Assurez-vous que vous utilisez les paramètres de qualité d'impression appropriés. Reportez-vous à la section [Impression à la page 67.](#page-74-0)
- 3. Dans la boîte de dialogue du pilote, sélectionnez les options de qualité d'impression personnalisées et essayez d'activer l'option Détail maximal (si elle est disponible).

# <span id="page-179-0"></span>Lignes imprimées en double ou dans les mauvaises couleurs

Divers symptômes visibles peuvent être associés à ce problème :

Les lignes de couleur sont imprimées en double dans des couleurs différentes.

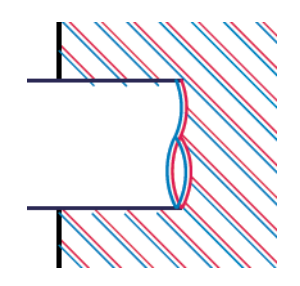

Mauvaise coloration des bordures des blocs de couleur.

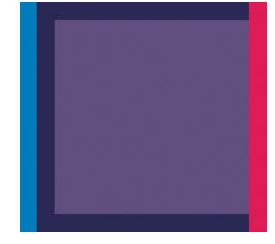

Pour corriger ce type de problème :

- 1. Retirez, puis réinsérez les têtes d'impression. Reportez-vous aux sections [Retrait d'une tête d'impression](#page-138-0) [à la page 131](#page-138-0) et [Insertion d'une tête d'impression à la page 133.](#page-140-0)
- 2. Alignez les têtes d'impression. Reportez-vous à la section [Alignement des têtes d'impression](#page-186-0) [à la page 179](#page-186-0).

#### Les lignes sont discontinues

Si les lignes sont interrompues comme illustré ci-dessous :

- 1. Assurez-vous que vous utilisez les paramètres de qualité d'impression appropriés. Reportez-vous à la section [Impression à la page 67.](#page-74-0)
- 2. Retirez, puis réinsérez les têtes d'impression. Reportez-vous aux sections [Retrait d'une tête d'impression](#page-138-0) [à la page 131](#page-138-0) et [Insertion d'une tête d'impression à la page 133.](#page-140-0)
- 3. Alignez les têtes d'impression sur le papier avec lequel vous avez un problème. Reportez-vous à la section [Alignement des têtes d'impression à la page 179.](#page-186-0)
# <span id="page-180-0"></span>Lignes floues

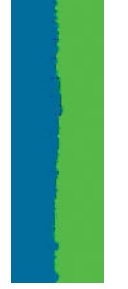

En raison de l'humidité, l'encre peut imbiber le papier, rendant les lignes floues. Essayez ce qui suit :

- 1. Vérifiez que les conditions ambiantes (température, humidité) sont appropriées pour une impression de qualité supérieure. Reportez-vous à la section [Spécifications environnementales à la page 195](#page-202-0).
- 2. Assurez-vous que le type de papier sélectionné dans le panneau avant correspond à celui qui est utilisé. Reportez-vous à la section Affichage d'informations sur le papier à la page 46.
- 3. Sélectionnez les options de qualité d'impression personnalisées, puis sélectionnez Optimale et Détail maximal (si disponible). Reportez-vous à la section [Impression de haute qualité à la page 78](#page-85-0).
- 4. Essayez d'utiliser un type de papier de grammage supérieur, tel que du papier couché à fort grammage HP ou du papier mat couché à très fort grammage HP Plus.
- 5. Sélectionnez un type de papier légèrement plus fin que celui que vous avez chargé ; l'imprimante utilisera moins d'encre. Voici des exemples de types de papier par ordre croissant d'épaisseur : papier ordinaire, papier couché, papier couché à fort grammage, papier mat couché à très fort grammage HP plus.
- 6. Si vous utilisez un papier brillant, essayez-en un autre type.
- 7. Alignez les têtes d'impression. Reportez-vous à la section [Alignement des têtes d'impression](#page-186-0) [à la page 179](#page-186-0).

# Les justifications sont inexactes

Si vous avez mesuré vos lignes imprimées et trouvé que leur longueur n'était pas suffisamment précise, vous pouvez tenter d'améliorer la précision de longueur des lignes en procédant comme suit :

1. Imprimez sur du film polyester transparent mat HP pour lequel la précision de longueur de ligne de votre imprimante est spécifiée. Reportez-vous à la section [Spécifications fonctionnelles à la page 192.](#page-199-0)

Le film polyester est environ dix fois plus stable du point de vue des dimensions que le papier. Néanmoins, l'utilisation d'un film plus fin ou plus épais que du film mat HP réduit la précision de longueur des lignes.

- 2. Réglez le curseur Qualité d'impression sur Qualité.
- 3. Maintenez la pièce à une température stable entre 10 et 30 °C (50 et 86 °F).
- 4. Chargez le rouleau de film et laissez-le reposer pendant cinq minutes avant d'imprimer.
- 5. Si vous n'êtes toujours pas satisfait, essayez de calibrer à nouveau l'avance papier. Reportez-vous à la section [Nouveau calibrage de l'avance du papier à la page 159](#page-166-0).

# Impression de diagnostics d'image

L'impression diagnostics d'image est constituée de motifs conçus pour mettre en évidence les problèmes de fiabilité des têtes d'impression Elle vous aide à vérifier le fonctionnement des têtes d'impression installées dans l'imprimante et à déterminer si l'une d'elles est bouchée ou rencontre d'autres problèmes.

<span id="page-181-0"></span>Pour imprimer les diagnostics d'image :

- 1. Utilisez le même type de papier que celui que vous utilisiez lors de la détection d'un problème.
- 2. Vérifiez que le type de papier sélectionné est le même que celui chargé dans l'imprimante. Reportez-vous à la section Affichage d'informations sur le papier à la page 46.
- 3. Sur le panneau avant de l'imprimante, touchez  $\Box$ , puis  $\cdots$ , puis  $\bigcirc$ , et Imprimer image diagnostic.

La procédure d'impression prend environ deux minutes.

L'impression est divisée en deux parties ; toutes deux testent le fonctionnement des têtes d'impression.

- La partie 1 (supérieure) se compose de rectangles de couleurs, un pour chaque tête d'impression. Cette partie représente la qualité d'impression que vous obtiendrez de chacune des couleurs.
- La partie 2 (inférieure) se compose de petits traits ; un pour chaque buse sur chaque tête d'impression. Cette partie complète la première ; elle vise plus particulièrement à identifier le nombre de buses défectueuses sur chaque tête d'impression.

Observez attentivement l'impression. Les noms de couleurs sont affichés au-dessus des rectangles et au centre des motifs de traits.

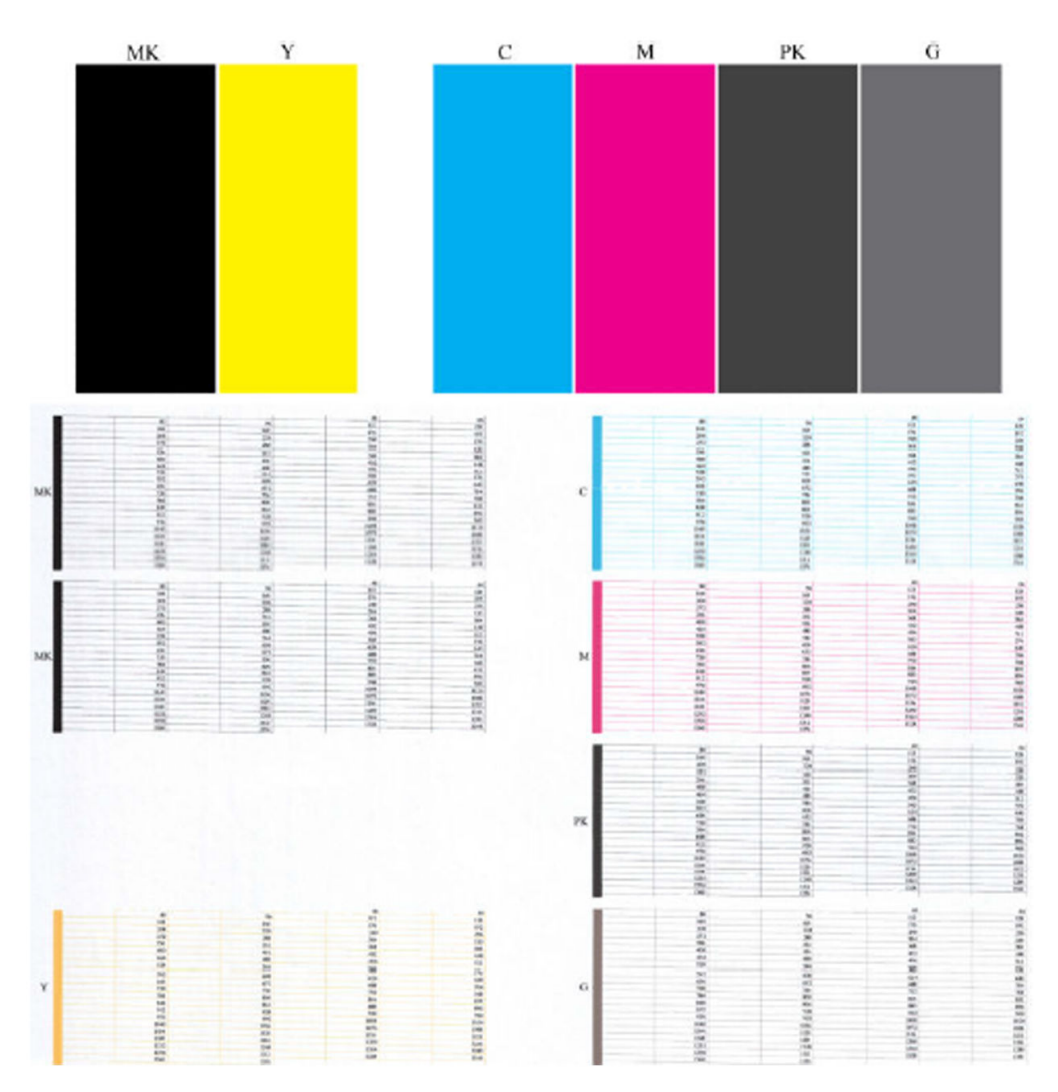

Commencez par regarder la partie supérieure de l'impression (partie 1). Chaque rectangle doit avoir une couleur uniforme et ne doit être parcouru par aucune ligne horizontale.

Observez ensuite la partie inférieure de l'impression (partie 2). Pour chaque motif de couleur, vérifiez que la plupart des traits sont présents.

Si vous voyez des lignes horizontales dans la partie 1, ainsi que des traits manquants dans la partie 2 pour la même couleur, la tête d'impression incriminée doit être nettoyée. Cependant, si la couleur des rectangles vous paraît unie, il n'y a aucune raison de s'inquiéter pour quelques traits manquants dans la partie 2. En effet, cela est acceptable, car l'imprimante peut compenser les effets de quelques buses bouchées.

Voici un exemple de tête d'impression grise en bon état :

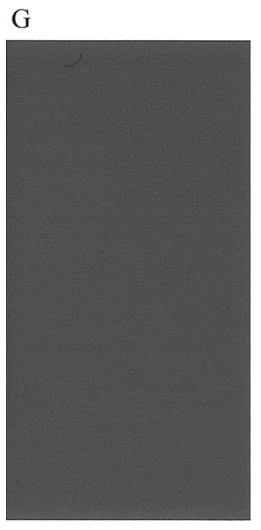

Et voici maintenant un exemple avec la même tête d'impression en mauvais état :

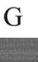

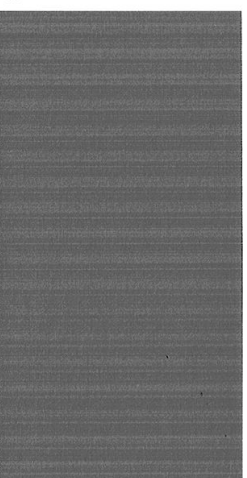

### Action corrective

- 1. Nettoyez les têtes d'impression défectueuses (voir [Nettoyage des têtes d'impression à la page 179\)](#page-186-0). Réimprimez ensuite les diagnostics d'image pour savoir si le problème a été résolu.
- 2. Si le problème persiste, nettoyez une nouvelle fois les têtes d'impression et réimprimez les diagnostics d'image pour savoir si le problème a été résolu.
- 3. Si le problème persiste, envisagez le nettoyage manuel des têtes d'impression (voir Nettoyage des têtes [d'impression à la page 179](#page-186-0)). Vous pouvez également essayer de réimprimer le travail en cours si vous jugez l'impression actuelle satisfaisante.
- 4. Si le problème persiste, essayez de nettoyer le détecteur de gouttes de la tête d'impression. En principe, l'imprimante vous informe de la nécessité de procéder à ce nettoyage. Cependant, il peut s'avérer judicieux de l'effectuer, même si l'imprimante ne vous l'a pas proposé.
- 5. Si le problème n'est toujours pas résolu, remplacez les têtes d'impression qui présentent des problèmes récurrents (voir [Manipulation des cartouches d'encre et des têtes d'impression à la page 126\)](#page-133-0) ou contactez le support HP (voir [Contacter l'assistance HP à la page 189\)](#page-196-0).

# Si un problème subsiste

S'il subsiste encore des problèmes de qualité d'impression après avoir appliqué les mesures préconisées dans ce chapitre, vous pouvez encore essayer les actions ci-dessous :

- Essayez d'utiliser une option de qualité d'impression supérieure. Reportez-vous à la section [Impression](#page-74-0) [à la page 67.](#page-74-0)
- · Vérifiez le pilote utilisé pour l'impression. S'il ne s'agit pas d'un pilote HP, contactez le fournisseur pour lui faire part du problème. Si cela s'avère possible, vous pouvez également essayer d'utiliser le pilote HP approprié. Les pilotes HP les plus récents peuvent être téléchargés à l'adresse suivante : <http://www.hp.com/go/DesignJetT1600/drivers>.
- Si vous utilisez un RIP non HP, il se peut que ses paramètres soient incorrects. Voir la documentation qui accompagne votre RIP.
- 9érifie] que le micrologiciel de votre imprimante est à jour. Reportez-vous à la section [Mise à jour du](#page-146-0)  [micrologiciel à la page 139](#page-146-0).
- Vérifiez les paramètres utilisés dans votre application.

# 16 Dépannage des problèmes liés aux cartouches d'encre et aux têtes d'impression

- [Impossible d'insérer une cartouche d'encre](#page-185-0)
- [Messages d'état des cartouches d'encre](#page-185-0)
- [Impossible d'insérer une tête d'impression](#page-185-0)
- [Le panneau avant recommande le remplacement ou la réinstallation d'une tête d'impression](#page-185-0)
- [Nettoyage des têtes d'impression](#page-186-0)
- [Alignement des têtes d'impression](#page-186-0)
- [Messages d'état des têtes d'impression](#page-187-0)

# <span id="page-185-0"></span>Impossible d'insérer une cartouche d'encre

- 1. Vérifiez que le type de cartouche (numéro de modèle) est correct.
- 2. Vérifiez que l'étiquette de couleur apposée sur la cartouche est de la même couleur que celle apposée sur le logement.
- 3. Vérifiez que la cartouche est bien orientée ; la ou les lettres qui figurent sur l'étiquette de la cartouche doivent être lisibles, côté droit orienté vers le haut.

 $\triangle$  ATTENTION : Ne nettoyez jamais l'intérieur des logements des cartouches d'encre.

### Messages d'état des cartouches d'encre

Les messages d'état ci-dessous concernent les cartouches d'encre :

- OK : la cartouche fonctionne normalement ; aucun problème connu n'a été détecté.
- Manquant : aucune cartouche n'est présente ou elle n'est pas connectée correctement à l'imprimante.
- Faible : le niveau d'encre est bas.
- Très faible : le niveau d'encre est très bas.
- Vide : la cartouche est vide.
- Réinsérer : il est conseillé de retirer la cartouche, puis de la réinstaller.
- Remplacer : il est conseillé de remplacer la cartouche par une nouvelle.
- Expiré : la date d'expiration de la cartouche est dépassée.
- Incorrect : la cartouche est incompatible avec cette imprimante. Le message comprend la liste des cartouches compatibles.
- Non-HP : la cartouche est utilisée, reconditionnée ou contrefaite.

### Impossible d'insérer une tête d'impression

- 1. Vérifiez que le type de tête d'impression (numéro de modèle) est correct.
- 2. Vérifiez que vous avez retiré les sept capuchons de protection de couleur orange de la tête d'impression.
- 3. Vérifiez que la tête d'impression est correctement orientée.
- 4. Vérifiez que vous avez bien refermé et verrouillé le couvercle des têtes d'impression (voir [Insertion d'une](#page-140-0) [tête d'impression à la page 133](#page-140-0)).

### Le panneau avant recommande le remplacement ou la réinstallation d'une tête d'impression

1. Retirez la tête d'impression (voir [Retrait d'une tête d'impression à la page 131\)](#page-138-0).

- <span id="page-186-0"></span>2. Nettoyez les contacts électriques situés à l'arrière de la tête d'impression à l'aide d'un chiffon non pelucheux. Si de l'humidité est nécessaire pour retirer les résidus, n'utilisez pas des produits de nettoyage à base d'eau pour les contacts électriques : de tels produits peuvent endommager les circuits électriques. Dans certains endroits, l'utilisation de produits nettoyants est réglementée. Assurez-vous que le produit de nettoyage répond aux réglementations locales, fédérales et nationales.
	- $\triangle$  ATTENTION : Il s'agit là d'une opération délicate, susceptible d'endommager la tête d'impression. Ne touchez pas les buses situées au bas de la tête d'impression, surtout si vous utilisez de l'alcool.

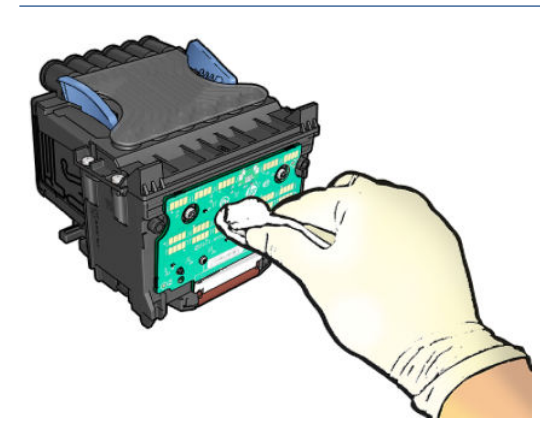

- 3. Réinsérez la tête d'impression (voir [Insertion d'une tête d'impression à la page 133](#page-140-0)).
- 4. Consultez le message affiché sur le panneau avant. Si le problème persiste, essayez une nouvelle tête d'impression.

# Nettoyage des têtes d'impression

Tant que vous laissez l'imprimante sous tension, un nettoyage automatique est effectué à intervalles réguliers. De cette manière, de l'encre fraîche circule dans les buses et empêche celles-ci de se boucher, ce qui préserve la qualité d'impression. Si vous avez des problèmes de qualité d'impression, reportez-vous à la section [Impression](#page-180-0) [de diagnostics d'image à la page 173](#page-180-0) avant de poursuivre.

Pour nettoyer la tête d'impression, rendez-vous sur le panneau avant et touchez  $\Box$ , puis Tête d'impression et sélectionnez le groupe de couleur, y compris la couleur qui a besoin d'un nettoyage (Nettoyer tout, Nettoyez MK-Y, Nettoyez C-M-PK-G).

# Alignement des têtes d'impression

Un alignement précis se révèle essentiel pour bénéficier de couleurs fidèles, de transitions chromatiques douces et d'éléments graphiques avec des bords nets. Votre imprimante intègre une procédure d'alignement automatique des têtes d'impression qui s'exécute lors de chaque accès ou remplacement d'une tête d'impression.

Il se peut que vous deviez procéder à l'alignement de la tête d'impression après un bourrage papier ou en cas de problèmes de qualité d'impression.

1. Chargez le papier que vous souhaitez utiliser (voir [Gestion papier à la page 34\)](#page-41-0). Vous pouvez utiliser un rouleau ou des feuilles coupées.

 $\triangle$  ATTENTION : N'utilisez pas de papier transparent ou semi-transparent pour aligner la tête d'impression. HP recommande un papier ordinaire ou normal.

- 2. Assurez-vous que le capot est fermé, car une source lumineuse intense à proximité de l'imprimante peut affecter l'alignement au cours de cette procédure.
- 3. Sur le panneau avant, touchez  $\Box$ , puis Aligner les têtes d'impression..
- <span id="page-187-0"></span>E REMARQUE : L'alignement de la tête d'impression peut également être démarré à partir du serveur Web incorporé (Support > Dépannage de la qualité d'impression) ou de HP Utility (Windows : Support > Dépannage de la qualité d'impression ; Mac OS X : Informations et qualité d'impression > Aligner).
- 4. Si le papier chargé est satisfaisant, l'imprimante procède au réalignement et imprime un motif de réalignement.
- 5. Cette opération prend environ cinq minutes. Attendez que le panneau avant indique que la procédure est terminée avant d'utiliser l'imprimante.

Si l'imprimante ne peut pas effectuer correctement l'alignement de la tête d'impression, il vous sera peut-être demandé de nettoyer la tête d'impression et de réessayer.

# Messages d'état des têtes d'impression

Les messages d'état ci-dessous concernent les têtes d'impression :

- OK : la tête d'impression fonctionne normalement ; aucun problème connu n'a été détecté.
- Manquant : aucune tête d'impression n'est présente ou elle n'est pas installée correctement dans l'imprimante.
- Réinsérer : il est conseillé de retirer la tête d'impression, puis de la réinstaller. Si cela ne résout pas le problème, nettoyez les contacts électriques (voir [Le panneau avant recommande le remplacement ou la](#page-185-0)  [réinstallation d'une tête d'impression à la page 178\)](#page-185-0). Si le problème persiste, remplacez la tête d'impression par une nouvelle (voir [Retrait d'une tête d'impression à la page 131](#page-138-0) et Insertion d'une tête [d'impression à la page 133](#page-140-0)).
- Remplacer : la tête d'impression est défaillante. Remplacez la tête d'impression par une tête opérationnelle (voir [Retrait d'une tête d'impression à la page 131](#page-138-0) et [Insertion d'une tête d'impression à la page 133\)](#page-140-0).
- Remplacement incomplet : le processus de remplacement de la tête d'impression a échoué. Lancez de nouveau le processus de remplacement et laissez-le se terminer.
- Enlever : le type de tête d'impression utilisé n'est pas adapté à cette impression.
- Encre non HP : de l'encre issue d'une cartouche utilisée, reconditionnée ou contrefaite est passée dans la tête d'impression. Consultez le document sur la garantie limitée fourni avec votre imprimante pour savoir ce que cela implique au niveau de la garantie.

# 17 Dépannage courant de l'imprimante

- [L'imprimante n'imprime pas](#page-189-0)
- [Le panneau de commande ne démarre pas](#page-189-0)
- [L'imprimante semble fonctionner au ralenti](#page-190-0)
- [Echecs de communication entre l'ordinateur et l'imprimante](#page-190-0)
- [Impossible d'accéder au serveur Web incorporé](#page-191-0)
- [Impossible d'accéder au dossier réseau](#page-191-0)
- [Impossible de se connecter à Internet](#page-191-0)
- [Problèmes liés aux services Web](#page-191-0)
- [Contrôle du système automatique de fichiers](#page-192-0)
- [Alertes](#page-192-0)

# <span id="page-189-0"></span>L'imprimante n'imprime pas

Si tout est en ordre (papier chargé, tous les composants d'encre installés et pas d'erreur de fichier), il est encore possible que l'impression d'un fichier envoyé à partir de votre ordinateur ne démarre pas comme prévu :

- Il peut s'agir d'un problème d'alimentation électrique. Si l'imprimante ne présente aucune activité et que le panneau de commande ne répond pas, vérifiez que le câble d'alimentation est bien branché et qu'une tension est présente au niveau de la prise. Appuyez sur la touche d'alimentation 5 secondes afin de réinitialiser l'imprimante.
- Il peut s'agir d'un phénomène électromagnétique inhabituel, par exemple de puissants champs électromagnétiques ou des perturbations électriques graves, susceptibles d'entraîner un fonctionnement inattendu de l'imprimante, voire son arrêt total. Dans ce cas, éteignez l'imprimante à l'aide de la touche d'alimentation sur le panneau de commande et débranchez le cordon d'alimentation, attendez que l'environnement électromagnétique revienne à la normale et rallumez l'imprimante. Si le problème persiste, contactez votre représentant de l'assistance.
- L'imbrication est peut-être activée ; l'imprimante attend alors la fin du délai d'attente d'imbrication spécifié avant de calculer les imbrications appropriées. Dans ce cas, le panneau de commande montre le temps restant requis pour l'imbrication.
- Le paramètre de langage graphique peut être erroné, voir Modification du paramètre de langage graphique [à la page 31.](#page-38-0)
- Vous n'avez peut-être pas installé le pilote correspondant à votre imprimante sur votre ordinateur (consultez les *Instructions d'assemblage*).
- · Si vous imprimez sur une feuille, vous devez spécifier Feuille simple comme source de papier dans le pilote d'imprimante.
- L'imprimante peut mettre la tâche en attente de papier approprié (voir [En attente papier à la page 151\)](#page-158-0) ou d'informations d'ID de compte (voir [ID de compte obligatoire à la page 30\)](#page-37-0).
- Vous avez peut-être demandé un aperçu avant impression au pilote de votre imprimante. Cette fonction vous permet de vérifier si l'image affichée est bien celle voulue. Dans ce cas, l'aperçu s'affiche à l'écran et vous devez cliquer sur le bouton Imprimer pour lancer l'impression.

### Le panneau de commande ne démarre pas

Si l'imprimante ne démarre pas (le panneau de commande reste vierge ou tous les voyants de diagnostic sont éteints), il est recommandé de remplacer le micrologiciel, de la façon suivante.

- 1. Rendez-vous sur le HP Support Center (voir [Centre d'assistance HP à la page 188\)](#page-195-0) et téléchargez le micrologiciel.
- 2. Enregistrez le microprogramme sur un lecteur flash USB. De préférence, le lecteur mémoire flash USB doit être vide et formaté avec le système de fichiers FAT.
- 3. Assurez-vous que l'imprimante est hors tension. Connectez le lecteur flash USB au port hôte USB haut débit situé à côté du panneau avant, puis mettez l'imprimante sous tension.
- 4. Il faut environ une minute à l'imprimante pour lire le fichier du microprogramme, puis elle vous demande de retirer le lecteur Ʈash USB.
- 5. L'imprimante installe automatiquement le nouveau microprogramme et redémarre.

# <span id="page-190-0"></span>L'imprimante semble fonctionner au ralenti

Voici quelques explications possibles:

- Avez-vous configuré la qualité d'impression sur Optimale ou sur Détail maximal ? Ces types d'impression prennent plus de temps.
- Avez-vous spécifié le bon type de papier lorsque vous avez chargé le papier ? Certains types de papier demandent un temps d'impression plus long ; par exemple, les papiers photo et couchés nécessitent un temps de séchage plus long entre les passages. Pour connaître le paramètre de type de papier actuel, reportez-vous à Affichage d'informations sur le papier à la page 46.
- · Si votre imprimante bénéficie d'une connexion, vérifiez que tous les composants utilisés dans le réseau (câblés ou sans fil) tels que les concentrateurs, les routeurs, les commutateurs et les câbles, sont compatibles pour un fonctionnement à grande vitesse. Le trafic provenant d'autres périphériques du réseau est-il important ?
- Avez-vous spécifié un temps de séchage Etendu sur le panneau de commande ? Essayez de régler le temps de séchage sur Optimal.

# Echecs de communication entre l'ordinateur et l'imprimante

Les signes sont notamment :

- L'écran du panneau de commande n'affiche pas le message Réception en cours alors que vous avez envoyé une image à l'imprimante.
- Votre ordinateur affiche un message d'erreur lorsque vous essayez d'imprimer.
- Votre ordinateur ou votre imprimante se bloque (reste inactif) alors que la communication est en cours.
- La sortie de votre imprimante contient des erreurs aléatoires ou inexplicables (lignes mal placées, graphiques tronqués etc.).

Pour résoudre un problème de communication :

- Assurez-vous que vous avez sélectionné la bonne imprimante dans votre application, voir Impression [à la page 67.](#page-74-0)
- Assurez-vous que l'imprimante fonctionne correctement à partir d'autres applications.
- N'oubliez pas que les impressions très volumineuses peuvent prendre du temps au niveau de la réception, du traitement et de l'impression.
- Si votre imprimante est connectée à votre ordinateur par le biais d'autres dispositifs intermédiaires, tels que commutateurs, tampons, adaptateurs de câbles, convertisseurs de câbles, etc., essayez de l'utiliser en la connectant directement à votre ordinateur.
- Essayez un autre câble d'interface.
- Essayez une connexion câblée si vous utilisez une connexion sans fil.
- · Vérifiez que le paramètre de langue est correct, voir Modification du paramètre de langage graphique [à la page 31.](#page-38-0)
- Si l'imprimante est connectée en réseau, vérifiez que l'imprimante dispose d'une adresse IP statique. Si elle utilise le protocole DHCP, l'adresse IP peut changer à chaque fois qu'elle est mise sous tension, auquel cas le pilote peut ne pas être capable de la trouver.

# <span id="page-191-0"></span>Impossible d'accéder au serveur Web incorporé

Si vous ne l'avez pas déjà fait, lisez [Serveur Web Intégré à la page 13.](#page-20-0)

#### Sur le panneau avant, touchez (O), puis Sécurité > Serveur Web incorporé.

Si vous utilisez un serveur proxy, essayez de le contourner et d'accéder directement au serveur Web :

- Dans Internet Explorer 6 pour Windows, cliquez sur Outils > Options Internet > Connexions > Paramètres réseau, et cochez la case Ne pas utiliser de serveur proxy pour les adresses locales. Un autre solution, pour un contrôle plus précis, consiste à cliquer sur le bouton **Avancé** et à ajouter l'adresse IP de l'imprimante à la liste des exceptions pour lesquelles le serveur proxy n'est pas utilisé.
- Dans Safari pour Mac OS X, accédez à Safari > Préférences > Avancé et cliquez sur le bouton Proxys : Modifier les paramètres. Ajouter l'adresse IP de l'imprimante ou son nom de domaine à la liste des exceptions, pour laquelle le serveur proxy n'est pas utilisé, dans le champ Contourner les paramètres proxy pour ces domaines et ces hôtes.

Si vous ne pouvez toujours pas vous connecter, éteignez et rallumez l'imprimante à l'aide de la touche d'alimentation sur le panneau de commande.

### Impossible d'accéder au dossier réseau

Si vous avez défini un dossier réseau, mais que l'imprimante ne parvient pas à y accéder, essayez les suggestions suivantes :

- Vérifiez que vous avez renseigné correctement chaque champ. Reportez-vous à la section [Configuration](#page-28-0) [d'un dossier réseau à la page 21.](#page-28-0)
- · Vérifiez que l'imprimante est connectée au réseau.
- Vérifiez que l'ordinateur distant est allumé, fonctionne normalement et est connecté au réseau.
- Vérifiez que le dossier est partagé et que vous avez les autorisations et les fonctionnalités appropriées à son utilisation.
- Vérifiez que vous pouvez placer/lire des fichiers (selon l'utilisation des fonctionnalités) dans le même dossier à partir d'un autre ordinateur du réseau, en utilisant les informations de connexion de l'imprimante.
- Vérifiez que l'imprimante et l'ordinateur distant sont dans le même sous-réseau ; si ce n'est pas le cas, vérifiez que les routeurs du réseau sont configurés de manière à transmettre le trafic de protocole CIFS (également appelé Samba).

# Impossible de se connecter à Internet

Si votre imprimante a du mal à se connecter à l'Internet, il se peut qu'elle démarre automatiquement l'assistant Connectivité.

L'assistant connectivité réalise automatiquement une série de tests.

Si les tests échouent, l'imprimante décrit le problème et recommande une solution. Vous pouvez modifier les paramètres et relancer le test, sauf si les paramètres sont protégés.

# Problèmes liés aux services Web

Pour tout problème avec HP ePrint, voir HP Connected : <http://www.hpconnected.com>.

# <span id="page-192-0"></span>Contrôle du système automatique de fichiers

Lorsque vous allumez l'imprimante, vous verrez parfois un message sur le panneau de commande : Contrôle du système de fichiers.

Une vérification du système de fichier est en cours ; cette intervention peut durer 40 minutes. Attendez que ce processus soit terminé.

 $\triangle$  ATTENTION : Si vous éteignez l'imprimante avant que le contrôle du système de fichiers soit terminé, le système de fichiers peut être réellement endommagé, rendant le disque dur de l'imprimante inutilisable. Dans tous les cas, le contrôle du système de fichiers redémarrera du début lorsque vous allumerez l'imprimante à nouveau.

Un contrôle du système de fichiers est programmé tous les 90 jours de manière à maintenir l'intégrité du système de fichiers du disque dur.

REMARQUE : Lorsque l'imprimante est remise sous tension, il lui faut environ trois minutes pour s'initialiser, contrôler et préparer les têtes d'impression. Il faut toutefois compter jusqu'à 40 minutes sous certaines conditions, par exemple lorsque l'imprimante n'a pas été utilisée pendant une longue période et nécessite plus de temps pour préparer les têtes d'impression.

### Alertes

Votre imprimante peut émettre deux types d'alerte :

- Erreurs : celles-ci vous informent principalement de l'incapacité de l'imprimante à fonctionner normalement. Cependant, dans le pilote de l'imprimante, les erreurs peuvent également vous informer de conditions susceptibles d'altérer l'impression (une troncature, par exemple), et ce, même si l'imprimante est en mesure d'imprimer.
- Avertissements : les avertissements indiquent qu'une intervention est requise de la part de l'utilisateur, qu'il s'agisse d'un réglage (un calibrage, par exemple) ou d'une impossibilité d'imprimer (maintenance préventive ou niveau d'encre faible).

Le système de l'imprimante propose quatre indicateurs d'alertes différents :

- Panneau de commande : le panneau avant affiche uniquement l'alerte la plus pertinente. Dans le cas d'un avertissement, l'alerte disparaît après une période déterminée. Certaines alertes permanentes, telles que « Faible niveau d'encre de la cartouche », réapparaissent lorsque l'imprimante est inactive et qu'aucune autre alerte sérieuse n'est à signaler.
- CONSEIL : Sur le panneau de commande, vous pouvez configurer des alertes d'incompatibilité papier, reportez-vous à la section [Résoudre le problème de papier incorrect à la page 91.](#page-98-0)
- Serveur Web incorporé : Le coin supérieur droit de la fenêtre du serveur Web incorporé affiche l'état de l'imprimante. En cas d'alerte, la zone d'état en affiche le texte.
- Pilote : Il vous informe au sujet des paramètres de configuration des travaux susceptibles de générer un problème sur la sortie finale. Si l'imprimante n'est pas prête, elle affiche un avertissement.
- HP DesignJet Utility : Pour afficher des alertes, cliquez sur l'onglet Aperçu et consultez la liste Eléments qui requièrent votre attention sur le côté droit.

Par défaut, les alertes s'affichent uniquement lorsque vous imprimez. Si les alertes sont activées et qu'un problème d'impression se produit, empêchant l'exécution d'un travail, une fenêtre contextuelle s'ouvre pour expliquer les raisons du problème. Suivez les instructions afin d'obtenir le résultat souhaité.

# <span id="page-193-0"></span>18 Messages d'erreur du panneau avant

L'imprimante peut parfois afficher une erreur système, composée d'un code numérique de 12 chiffres suivi de la mesure recommandée que vous devez prendre.

Dans la plupart des cas, il vous sera demandé de redémarrer l'imprimante, car lorsque l'imprimante démarre elle peut diagnostiquer le problème d'une meilleure façon et peut être capable de la corriger automatiquement. Si le problème persiste après le redémarrage, vous devez contacter votre représentant de l'assistance et être prêt à indiquer le code numérique du message d'erreur.

Si le message d'erreur contient une autre mesure recommandée, suivez les instructions de l'imprimante.

# Journal d'erreur système

L'imprimante consigne les erreurs système dans un journal auquel vous pouvez accéder comme suit.

#### En utilisant un lecteur Ʈash USB

- 1. Prenez un lecteur Flash USB, formaté comme FAT32.
- 2. Créez un fichier vide dans le lecteur Flash USB (clic droit, Nouveau > Texte) et nommez-le pdipu\_enable.log.
- 3. Lorsqu'un message d'erreur s'affiche sur le panneau avant, insérez le lecteur Flash USB dans le port hôte USB haut débit à l'avant de l'imprimante. Le journal est copié automatiquement sur le lecteur. Vous pouvez retirer le lecteur Flash USB lorsque le panneau avant vous y invite.
- 4. Contactez votre représentant de l'assistance (reportez-vous à la section [Contacter l'assistance HP](#page-196-0)  [à la page 189](#page-196-0)) pour partager le fichier créé dans le lecteur Flash USB.

#### En utilisant le serveur Web incorporé

- 1. Dans votre navigateur Web, accédez à la page https://*adresse IP de l'imprimante*/hp/device/support/ serviceSupport.
- 2. Cliquez sur Télécharger pour obtenir le package de diagnostic.
- 3. Enregistrez le package sur votre ordinateur et contactez votre représentant de l'assistance (reportez-vous à la section [Contacter l'assistance HP à la page 189\)](#page-196-0).

# 19 HP Customer Care

- [Introduction](#page-195-0)
- [Services professionnels HP](#page-195-0)
- [Autodépannage par le client](#page-196-0)
- [Contacter l'assistance HP](#page-196-0)

# <span id="page-195-0"></span>Introduction

L'Assistance clients HP propose une assistance d'excellente qualité pour vous aider à bénéficier de toutes les fonctionnalités de votre HP DesignJet. Ce service fournit une expertise d'assistance complète et éprouvée et tire profit des nouvelles technologies, afin d'offrir à ses clients une assistance technique unique de bout en bout. Les services incluent installation et configuration, outils de dépannage, mises à niveau de garantie, services de réparation et de remplacement, support via le Web et par téléphone, mises à jour logicielles et services d'automaintenance. Pour plus d'informations sur HP Customer Care, voir [Contacter l'assistance HP à la page 189](#page-196-0).

Pour enregistrer votre garantie, visitez<http://register.hp.com/>

# Services professionnels HP

### Centre d'assistance HP

Découvrez un monde de services et de ressources dédiés qui garantira des performances toujours optimales de vos imprimantes et solutions HP DesignJet.

Rejoignez la communauté HP au Centre d'assistance HP, votre communauté d'impression grand format, avec un accès 24 heures/24, 7 jours/7 pour :

- des didacticiels multimédias.
- des procédures étapes par étape.
- des téléchargements : micrologiciels, pilotes, logiciels, profils de papier, etc. les plus récents pour vos imprimantes,
- un support technique : dépannage en ligne, contacts de l'Assistance clients, et plus encore
- des procédures et des conseils pour exécuter différents travaux d'impression à partir d'applications logicielles spécifiques,
- des forums pour un contact direct avec des experts, de chez HP et vos collègues,
- un suivi de garantie en ligne, pour avoir l'esprit tranquille,
- des informations sur les nouveaux produits : imprimantes, consommables, accessoires, logiciels, etc.,
- un Centre Consommables pour tout ce que vous devez savoir sur l'encre et le papier.

Vous trouverez le Centre d'assistance HP à l'adresse suivante .

En personnalisant votre abonnement pour les produits achetés et votre type d'activité, et en définissant vos préférences de méthode de communication, vous déterminez les informations dont vous avez besoin.

### Télécharger le logiciel d'impression

installation du logiciel de l'imprimante à partir de <http://www.hp.com/go/DesignJetT1600/drivers>. Suivez scrupuleusement les consignes d'installation du logiciel.

### Services HP Care Packs et extensions de garantie

Les services HP Care Packs et les extensions de garantie vous permettent d'étendre la garantie de votre imprimante au-delà de la période standard.

<span id="page-196-0"></span>Ils incluent un support à distance. Un service sur site est également fourni en cas de besoin, avec deux options de temps de réponse possibles :

- Jour ouvré suivant
- Même jour ouvré, dans les quatre heures (selon les pays)

Il existe un service d'installation HP qui met en place, configure et connecte l'imprimante pour vous.

Pour plus d'informations sur HP Care Packs, voir [http://cpc.ext.hp.com/portal/site/cpc.](http://cpc.ext.hp.com/portal/site/cpc)

# Autodépannage par le client

Le programme HP de réparation par le client offre aux clients le service le plus rapide dans le cadre de leur garantie ou de leur contrat. Il permet à HP d'expédier les pièces de rechange directement au client final, c'est-àdire à vous-même, afin que vous puissiez effectuer le remplacement. Grâce à ce programme, vous êtes en mesure de remplacer les pièces à votre convenance.

#### Programme simple et pratique

- Un spécialiste de l'assistance HP évaluera si une pièce de rechange est nécessaire pour dépanner un composant matériel défectueux.
- Les pièces de rechange sont expédiées en express ; la plupart des pièces en stock sont expédiées le jour même où vous avez contacté HP.
- Programme disponible pour la plupart des produits HP actuellement couverts par une garantie ou un contrat.
- Programme disponible dans la plupart des pays.

Pour plus d'informations sur la réparation par le client, consultez la page [http://www.hp.com/go/selfrepair.](http://www.hp.com/go/selfrepair)

# Contacter l'assistance HP

Vous pouvez contacter l'assistance HP par téléphone. Avant d'appeler :

- Examinez les propositions de dépannage de ce document.
- Consultez la documentation adéquate relative aux pilotes.
- Si vous avez installé des pilotes et des RIP d'autres fournisseurs, voir leur documentation.
- Si vous appelez votre représentant de l'assistance, veillez à avoir avec vous les informations suivantes pour nous aider à vous répondre plus rapidement :
	- L'imprimante que vous utilisez (numéro de produit et numéro de série inscrits sur l'autocollant à l'arrière du produit).
	- Si un code d'erreur s'affiche sur le panneau de commande, notez-le ; reportez-vous à la section [Messages d'erreur du panneau avant à la page 186.](#page-193-0)
	- L'ordinateur que vous utilisez.
	- Tous les équipements ou logiciels spécifiques que vous utilisez (par exemple, des spouleurs, des réseaux, des relais, des modems ou d'autres pilotes particuliers).
	- Le type d'interface utilisée sur votre produit (USB ou réseau)
- <span id="page-197-0"></span>– Le nom et la version du logiciel et du pilote que vous utilisez actuellement
- Les informations du service des imprimantes, que vous pouvez obtenir à partir du Serveur Web Intégré. Rendez-vous sur un navigateur Web et saisissez l'adresse IP de votre imprimante pour accéder au Serveur Web Intégré. Puis cliquez sur Assistance > Assistance du service > Infos du service > Affichage. Si vous devez envoyer les informations par courrier électronique, vous pouvez télécharger la page sous la forme d'un fichier à partir de votre navigateur Web, et envoyer le fichier ultérieurement.
- **EX** REMARQUE: Après avoir cliqué sur Affichage, votre navigateur peut empêcher la fenêtre contextuelle de s'ouvrir. Dans ce cas, vous devez accéder à l'option du navigateur qui permet à la fenêtre de s'ouvrir.

Vous pouvez aussi envoyer directement la page depuis votre navigateur : Cliquez sur Fichier > Envoyer > Page par courrier électronique.

### Numéro de téléphone

Le numéro de téléphone de l'assistance HP est disponible sur le Web : reportez-vous à la section [http://welcome.hp.com/country/us/en/wwcontact\\_us.html.](http://welcome.hp.com/country/us/en/wwcontact_us.html)

# 20 Spécifications de l'imprimante

- [Spécifications fonctionnelles](#page-199-0)
- [Spécifications d'impression mobiles](#page-201-0)
- [Spécifications physiques](#page-201-0)
- [Spécifications de la mémoire](#page-202-0)
- [Spécifications d'alimentation](#page-202-0)
- [Spécifications environnementales](#page-202-0)
- [Spécifications acoustiques](#page-202-0)

# <span id="page-199-0"></span>Spécifications fonctionnelles

#### Fournitures d'encre HP

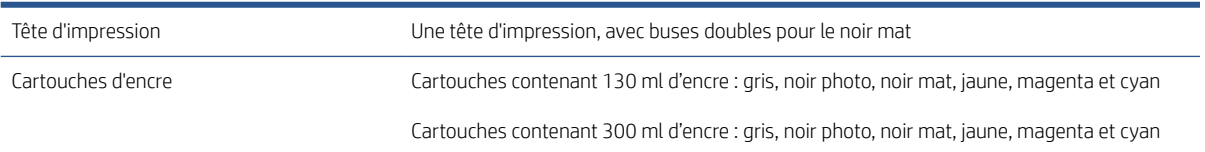

#### Formats de papier

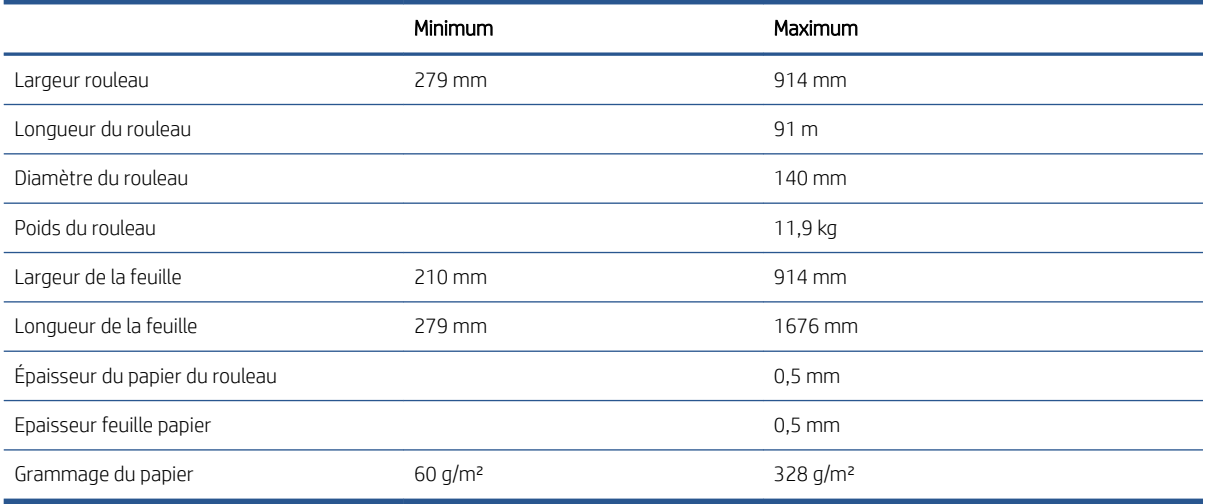

\* jusqu'à 0,6 mm imprimé vers le bac de sortie en mode manuel.

\*\* Diamètre du mandrin de rouleau de 51 mm (2 pouces). Vous pouvez utiliser du papier avec un diamètre de mandrin de rouleau de 76 mm avec le kit adaptateur de mandrin HP DesignJet 3 pouces (reportez-vous à la section [Kit adaptateur de mandrin de 3 pouces à la page 147\)](#page-154-0).

#### Résolutions d'impression

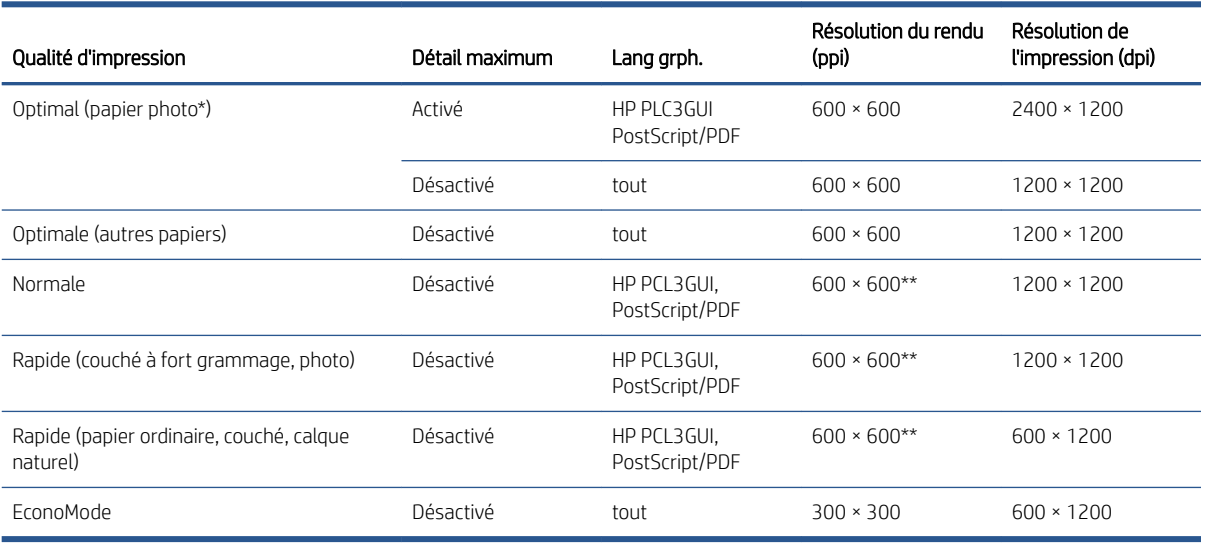

\*Pour connaître la liste des papiers pris en charge, voir [Commande de papier à la page 143](#page-150-0).

<span id="page-200-0"></span>\*\*À l'exception des papiers rétro-éclairés (300 x 300 ppp).

#### Marges

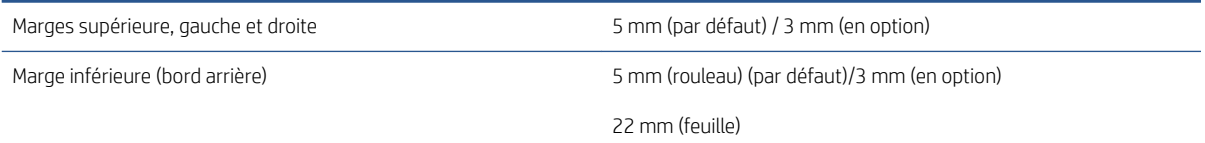

#### Précision mécanique

±0,1 % de la longueur vectorielle spécifiée ou ±0,2 mm (la valeur la plus élevée entre les deux) à 23 °C, 50-60 % d'humidité relative, sur un support d'impression E/A0 en mode Optimal ou Normal avec un film mat HP.

#### Langages graphiques pris en charge

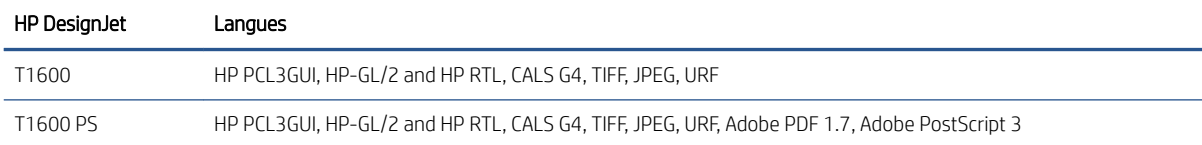

# <span id="page-201-0"></span>Spécifications d'impression mobiles

#### Impression mobile

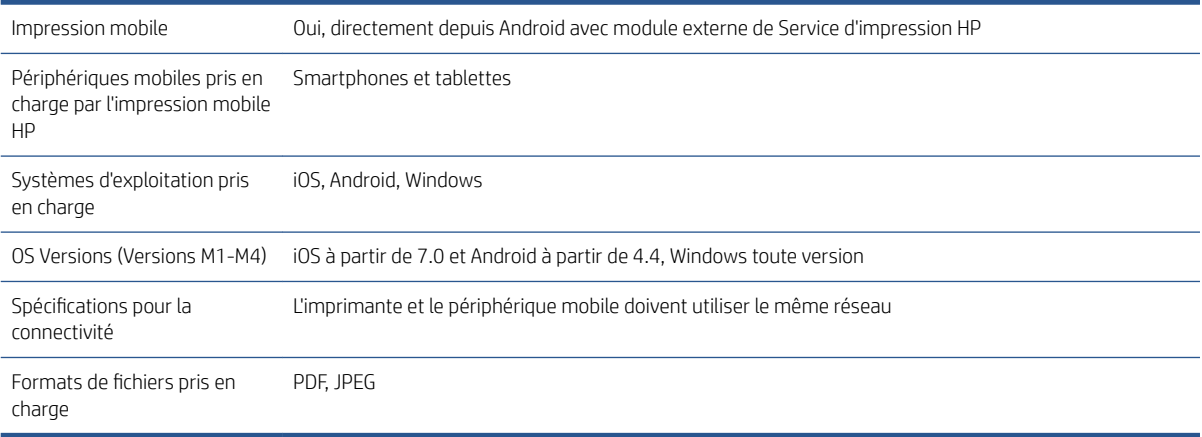

#### Impression d'e-mail

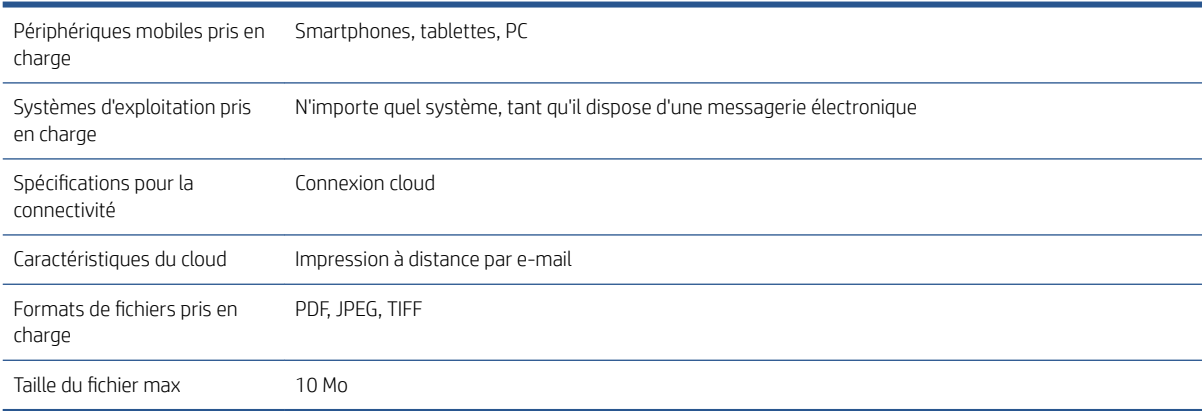

# Spécifications physiques

#### Spécifications physiques de l'imprimante

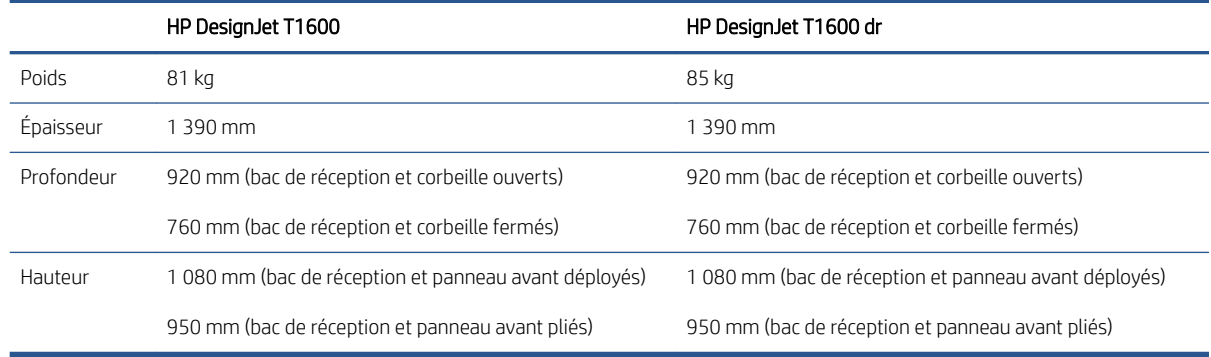

# <span id="page-202-0"></span>Spécifications de la mémoire

#### Spécifications de la mémoire

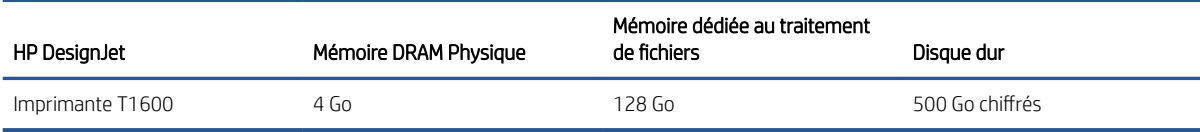

# Spécifications d'alimentation

#### Caractéristiques électriques de l'imprimante

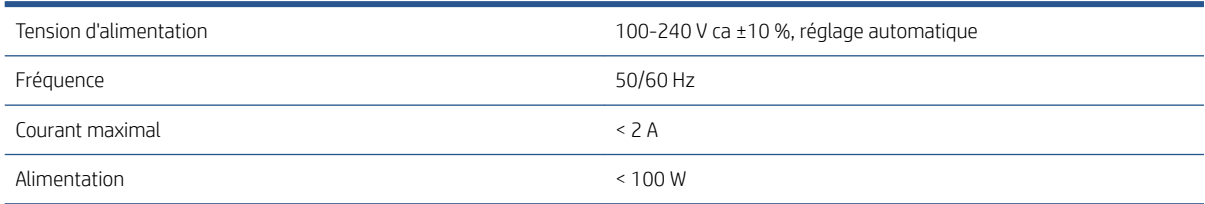

# Spécifications environnementales

#### Caractéristiques environnementales de l'imprimante

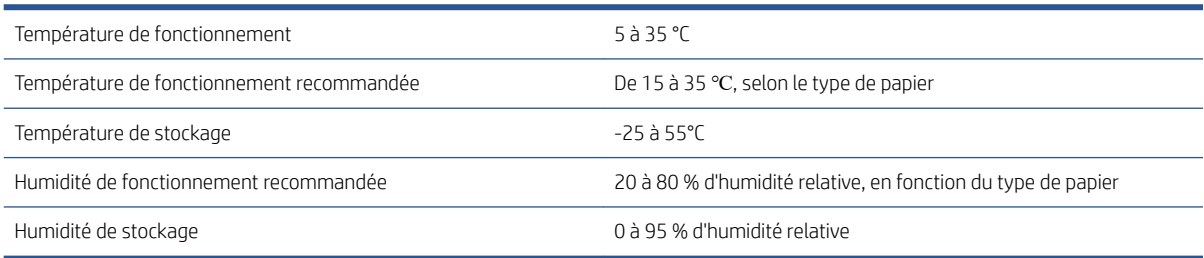

# Spécifications acoustiques

Conformes aux niveaux d'émission de bruit pour l'imprimante HP DesignJet T1600. Niveaux de pression sonore tiers et niveaux de puissance sonore mesurés selon la norme ISO 7779.

#### Spécifications acoustiques de l'imprimante

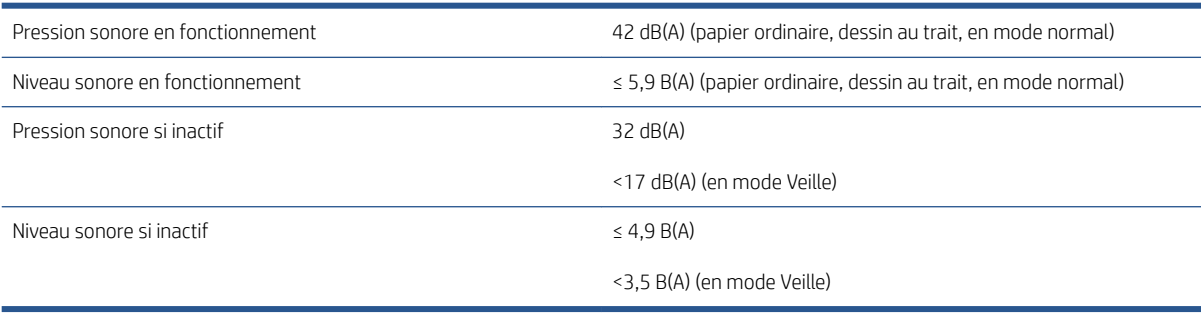

# Glossaire

#### Adresse IP

Correspond à l'adresse IPv4 (en général) ou à l'adresse IPv6.

#### Adresse IPv4

Identifiant unique qui désigne un nœud particulier sur un réseau IPv4. Une adresse IPv4 est constituée de quatre nombres entiers séparés par des points. La plupart des réseaux du monde utilisent les adresses IPv4.

#### Adresse IPv6

Identifiant unique qui désigne un nœud particulier sur un réseau IPv6. Une adresse IPv6 est constituée d'un maximum de 8 groupes de chiffres hexadécimaux séparés par des deux-points. Chaque groupe contient jusqu'à 4 chiffres hexadécimaux. Seuls quelques réseaux dans le monde utilisent les adresses IPv6.

#### AppleTalk

Suite de protocoles développés par Apple Computer en 1984 pour les réseaux informatiques. Apple recommande à présent un réseau TCP/IP et Bonjour. Les imprimantes HP DesignJet ne prennent plus en charge AppleTalk.

#### Axe de rotation

Tige sur laquelle prend place le rouleau de papier lors du processus d'impression.

#### **Boniour**

Appellation commerciale d'Apple Computer pour la mise en œuvre de la spécification IETF Zeroconf, une technologie de réseau informatique utilisée dans Mac OS X depuis la version 10.2. Bonjour est utilisé pour détecter les services disponibles sur un réseau local. Cette technologie était initialement connue sous le nom de Rendezvous.

#### Buse

L'un des minuscules orifices d'une tête d'impression à travers lesquels l'encre est déposée sur le papier.

#### Cartouche d'encre

Composant amovible de l'imprimante qui stocke de l'encre d'une couleur donnée et la distribue à la tête d'impression.

#### Constance des couleurs

Capacité à imprimer les mêmes couleurs, impression après impression et sur des imprimantes différentes.

#### Couteau

Composant de l'imprimante qui coulisse d'avant en arrière sur la platine afin de couper le papier.

### E/S

Entrée/Sortie : ce terme décrit le passage des données entre deux périphériques.

#### ESD

Décharge électrostatique. L'électricité statique fait partie de la vie quotidienne ; c'est l'étincelle qui se produit lorsque l'on touche la portière de la voiture, quand on retire un vêtement, etc. Alors que l'électricité statique contrôlée a des applications bien utiles, les décharges électrostatiques non contrôlées constituent l'un des principaux dangers pour les produits électroniques. Aussi, pour éviter tout dommage, il convient de prendre certaines précautions lors de l'installation de l'imprimante ou de la manipulation d'appareils sensibles à l'électricité statique. Ce type de dommage risque de réduire la durée de vie du périphérique. L'une des méthodes conseillées pour minimiser ces décharges non contrôlées et, partant, réduire ce type de dommage, consiste à toucher une pièce de l'imprimante mise à la terre (principalement des pièces métalliques) avant de manipuler des appareils sensibles à ce phénomène (tels que les têtes d'impression ou cartouches d'encre). De plus, pour réduire la génération de charge électrostatique dans le corps, évitez de travailler dans une pièce dont le sol est recouvert de moquette et réduisez au maximum vos mouvements lors de la manipulation des appareils sensibles à l'électricité statique. Evitez également de travailler dans des environnements à faible humidité.

#### Espace couleur

Modèle de couleur qui représente chaque couleur par un jeu de numéros spécifique. Plusieurs espaces couleur différents utilisent le même modèle de couleur : par exemple, les moniteurs utilisent généralement le modèle de couleur RVB mais ils ont des espaces couleur différents car un jeu de numéros RVB spécifique donne des couleurs différentes selon les moniteurs.

#### Ethernet

Technologie informatique très répandue destinée aux réseaux informatiques.

#### Gamme

Gamme de couleurs et de valeurs de densité reproductibles sur un périphérique de sortie, comme une imprimante ou un moniteur.

#### Gigabit Ethernet

Réseau Ethernet capable de transférer des données à une vitesse allant jusqu'à 1 000 000 000 bits/seconde. Les interfaces Gigabit Ethernet sont capables de gérer des vitesses moins élevées, ce qui leur permet d'être compatibles avec des dispositifs Ethernet plus anciens.

#### HP-GL/2

HP Graphics Language 2 : langage défini par HP pour décrire les graphiques vectoriels.

#### HP RTL

Langue du transfert du quadrillage de HP : langage défini par HP pour décrire les graphiques en quadrillage (bitmap).

#### ICC

International Color Consortium : nom d'un groupe de sociétés ayant développé une norme commune pour les profils de couleurs.

#### IPSec

Mécanisme sophistiqué assurant la sécurité d'un réseau par l'authentification et le chiffrement des paquets IP envoyés entre les nœuds d'un réseau. Une configuration IPSec est propre à chaque nœud du réseau (ordinateur ou périphérique). L'utilisation ou non du protocole IPSec est généralement transparente pour les applications.

#### Jetdirect

Appellation commerciale utilisée par HP pour sa gamme de serveurs d'impression. Ces serveurs permettent la connexion directe d'une imprimante à un réseau local.

#### LED

Acronyme de Diode électroluminescente : dispositif à semi-conducteur qui émet de la lumière lorsqu'elle est stimulée électriquement.

#### MAC, adresse

Adresse de contrôle d'accès au support : identifiant unique utilisé pour désigner un périphérique particulier sur un réseau. Il s'agit d'un identifiant de niveau inférieur à l'adresse IP. Un périphérique doit donc posséder, à la fois, une adresse MAC et une adresse IP.

#### Microprogramme

Logiciel qui contrôle les fonctionnalités de votre imprimante et qui est stocké de manière semi-permanente dans l'imprimante (ce logiciel peut être mis à jour).

#### Modèle de couleur

Système de représentation des couleurs par numéros, comme RVB ou CMJN.

#### Papier

Matériau fin et plat conçu pour l'écriture ou l'impression. Il est fabriqué la plupart du temps à partir de fibres qui sont transformées en pulpe, séchées et pressées.

#### Pilote d'imprimante

Logiciel qui convertit un job d'impression d'un format généralisé en données adaptées à une imprimante spécifique.

#### Platine

Surface plane à l'intérieur de l'imprimante sur laquelle passe le papier en cours d'impression.

#### Port hôte USB

Prise USB rectangulaire semblable à celles qui se trouvent sur les ordinateurs. Une imprimante peut contrôler les périphériques USB qui sont connectés sur un tel port. Votre imprimante dispose de deux ports hôtes USB, utilisés pour contrôler les accessoires et les unités Ʈash USB.

#### Précision des couleurs

Capacité à imprimer des couleurs correspondant le plus fidèlement possible à l'image d'origine, en tenant compte du fait que tous les périphériques possèdent une gamme de couleurs limitée et peuvent se révéler incapables de reproduire certaines couleurs avec précision.

#### Réseau

Un réseau est un ensemble de connexions qui transfèrent les données entre les ordinateurs et les périphériques. Chaque périphérique peut communiquer avec tous les autres périphériques qui se trouvent sur le même réseau. Cela permet aux données de circuler entre les ordinateurs et les périphériques et autorise le partage de périphériques tels que les imprimantes entre plusieurs ordinateurs.

#### TCP/IP

Transmission Control Protocol/Internet Protocol : protocoles de communication qui constituent l'ossature d'Internet.

#### Tête d'impression

Composant amovible de l'imprimante qui prélève l'encre d'une certaine couleur de la cartouche correspondante et la dépose sur le papier, via un ensemble de buses. Dans votre imprimante, chaque tête d'impression imprime deux couleurs différentes.

#### USB

Universal Serial Bus (bus série universel) : bus série standard conçu pour connecter des périphériques à des ordinateurs.

# Index

### A

accessoires commande [146](#page-153-0) accessoire Wi-Fi [61](#page-68-0) activer/désactiver Wi-Fi Direct [66](#page-73-0) connecter l'imprimante à un réseau Wi-Fi [64](#page-71-0) fonctionnalité [61](#page-68-0) imprimer avec Wi-Fi Direct [65](#page-72-0) installation [62](#page-69-0) plus d'informations [66](#page-73-0) vitesse de données [62](#page-69-0) Acrobat, impression multipage [104](#page-111-0) Acrobat, imprimer [103](#page-110-0) Acrobat Pro, impression [108](#page-115-0) Acrobat Reader, impression [106](#page-113-0) actions de file d'attente de tâches [89](#page-96-0) Adresse IP [55](#page-62-0) affectation des coûts [125](#page-132-0) alertes avertissements [185](#page-192-0) erreurs [185](#page-192-0) alimentation activation/désactivation [7](#page-14-0) Aperçu avant impression HP [12](#page-19-0) aperçu avant l'impression [77](#page-84-0) Assistance clients [188](#page-195-0) assistance HP [189](#page-196-0) AutoCAD, impression de présentation [114](#page-121-0) AutoCAD, impression de projet [111](#page-118-0) Autodépannage par le client [189](#page-196-0) avertissement [5](#page-12-0)

### C

calibrage couleur [97](#page-104-0) caractéristiques de l'imprimante [2](#page-9-0) cartouche d'encre insertion impossible [178](#page-185-0) maintenance [138](#page-145-0) retrait [127](#page-134-0)

cartouche d'encre à propos [127](#page-134-0) commande [143](#page-150-0) état [127](#page-134-0) insertion [128](#page-135-0) messages d'état [178](#page-185-0) spécification [192](#page-199-0) Centre d'assistance HP [188](#page-195-0) chargement de papier chargement de rouleau impossible [149](#page-156-0) rouleau dans l'imprimante [38](#page-45-0) rouleau sur le mandrin [36](#page-43-0) chargement du papier chargement de la feuille impossible [149](#page-156-0) chargement impossible [149](#page-156-0) conseils généraux [35](#page-42-0) feuille [42](#page-49-0) papier inconnu du pilote [150](#page-157-0) Chargement impossible du papier [149](#page-156-0) commande accessoires [146](#page-153-0) cartouches d'encre [143](#page-150-0) papier [143](#page-150-0) tête d'impression [143](#page-150-0) communication avec l'ordinateur problèmes de communication imprimante/ordinateur [183](#page-190-0) problèmes de communications entre l'imprimante et l'ordinateur [60](#page-67-0) Composants de l'imprimante [6](#page-13-0) Composants principaux de l'imprimante [6](#page-13-0) comptabilisation [121](#page-128-0) configurer connectivité HP ePrint [20](#page-27-0) connectivité HP ePrint

configurer [20](#page-27-0) Connexion de l'imprimante généralités [14](#page-21-0)

Connexion Internet dépannage [184](#page-191-0) contrôle d'accès [27](#page-34-0) contrôle du système de fichiers [185](#page-192-0) corbeille [46](#page-53-0) problèmes de sortie [158](#page-165-0) couleur avantages [97](#page-104-0) calibrage [97](#page-104-0) CMYK [97](#page-104-0) espaces [100](#page-107-0) imprécise [168](#page-175-0) profil [97](#page-104-0) RGB [97](#page-104-0) couleurs mal alignées [172](#page-179-0) Coupeur activation/désactivation [49](#page-56-0)

### D

déchargement du papier rouleau [41](#page-48-0) dépannage réseau [58](#page-65-0) déplacement de l'imprimante [138](#page-145-0) détails des tâches [90](#page-97-0) deux rouleaux [50](#page-57-0) dimensionnement d'une impression [76](#page-83-0) dispositif de nettoyage de la tête d'impression spécification [192](#page-199-0) dossier réseau accès impossible [184](#page-191-0)

### E

Economie encre [81](#page-88-0) sur papier [79](#page-86-0) effacement de disque, sécurisé [140](#page-147-0) effacement de disque sécurisé [140](#page-147-0) effacement sécurisé du disque dur [140](#page-147-0) empileur [44](#page-51-0) Émulation PANTONE [100](#page-107-0)

en attente de papier [151](#page-158-0) activer/désactiver [152](#page-159-0) encre consommation [123](#page-130-0) utilisation économique [81](#page-88-0) entreposage de l'imprimante [138](#page-145-0) Epaisseur des lignes [171](#page-178-0) état de l'imprimante [138](#page-145-0) état du pare-feu [57](#page-64-0) état IPSEC [57](#page-64-0) Étiquettes, avertissement [5](#page-12-0) Étiquettes de sécurité [5](#page-12-0) Étiquettes d'avertissement [5](#page-12-0) exactitude de justification [173](#page-180-0) extensions de garantie [188](#page-195-0)

### F

file d'attente des jobs panneau de commande [88](#page-95-0) Serveur Web Intégré [92](#page-99-0)

### G

gestion des couleurs à partir du panneau de configuration [101](#page-108-0) depuis les pilotes de l'imprimante [99](#page-106-0) options [99](#page-106-0) processus [97](#page-104-0) granulation [164](#page-171-0)

### H

HP Care Packs [188](#page-195-0) HP Customer Care [188](#page-195-0) hp ePrint activer [19](#page-26-0) HP ePrint impression [19](#page-26-0) HP Utility accès [11](#page-18-0) accès impossible [60](#page-67-0)

### I

ID de compte nécessiter [30](#page-37-0) image tronquée [169](#page-176-0) imbrication activer et désactiver [80](#page-87-0) Imbrication [79](#page-86-0) importer un profil papier [47](#page-54-0) impression [67](#page-74-0) Impression automatique [82](#page-89-0) impression brouillon [77](#page-84-0)

impression courrier électronique activer hp ePrint [19](#page-26-0) Impression de diagnostics d'image [173](#page-180-0) impression d'e-mail [194](#page-201-0) impression lente [183](#page-190-0) impression mobile [194](#page-201-0) Impression mobile imprimer [84](#page-91-0) impression par courrier électronique Politiques de tâche HP ePrint [19](#page-26-0) Impression pendant la nuit [82](#page-89-0) impression retardée [61](#page-68-0) impressions de démonstration [13](#page-20-0) Impressions éraflées [165](#page-172-0) Impressions rayées [165](#page-172-0) impression suivante [90](#page-97-0) imprimante multirouleaux [50](#page-57-0) imprimer à partir de Mon dossier d'accueil [71](#page-78-0) imprimer à partir d'un mobile [84](#page-91-0) imprimer de lecteur flash USB [68](#page-75-0) pilote d'imprimante [72](#page-79-0) imprimer maintenant [90](#page-97-0)

#### K

kit adaptateur de mandrin [147](#page-154-0) kits de maintenance [140](#page-147-0)

### L

l'imprimante n'imprime pas [182](#page-189-0) l'imprimante ne démarre pas [182](#page-189-0) langages graphiques [193](#page-200-0) Langue [10](#page-17-0) le panneau de commande de démarre pas [182](#page-189-0) Lignes à effet d'escalier [171](#page-178-0) Lignes de coupe [78](#page-85-0) lignes floues [173](#page-180-0) Lignes qui se chevauchent [76](#page-83-0) logiciel, téléchargement [188](#page-195-0) Logiciel de l'imprimante Désinstallation Windows [15](#page-22-0) installation Windows [14](#page-21-0) logiciel d'impression installation de Mac OS X airprint [15](#page-22-0)

### M

mandrin [147](#page-154-0) chargement du rouleau [36](#page-43-0) marges [75](#page-82-0) spécification [193](#page-200-0)

messages d'erreur journal [186](#page-193-0) panneau de commande [186](#page-193-0) mesures de sécurité [3](#page-10-0) Microsoft Office, impression [117](#page-124-0) mise à jour du logiciel [140](#page-147-0) mise à jour du logiciel de l'imprimante, télécharger [188](#page-195-0) mise à jour du micrologiciel [139](#page-146-0) configuration manuelle [20](#page-27-0) mise à niveau PostScript [146](#page-153-0) mise en garde [5](#page-12-0) mise en pause de la file d'attente de tâches [89](#page-96-0) modèles d'imprimantes [2](#page-9-0) mode sécurisé [136](#page-143-0) mode veille [10](#page-17-0) mode veilleuse [10](#page-17-0)

### N

nettoyage de disque [141](#page-148-0) nettoyage de l'imprimante [138](#page-145-0) nettoyage de la platine [166](#page-173-0) Noir et blanc [100](#page-107-0) Nuances de gris [100](#page-107-0) numéro de téléphone [190](#page-197-0)

### O

option de panneau avant activer [48](#page-55-0) option du panneau avant activer détail maximum [78](#page-85-0) activer economode [78](#page-85-0) activer les lignes de coupe [79](#page-86-0) aligner les têtes d'impression [179](#page-186-0) avance et coupe substrat [49](#page-56-0) couteau horizontal [49](#page-56-0) déchargement du papier [42](#page-49-0) délai E/S [169](#page-176-0) déplacer le papier [48](#page-55-0) disposition marges [75](#page-82-0) émulation PANTONE [101](#page-108-0) étalonnage des couleurs [98](#page-105-0) étalonner l'avance papier [159](#page-166-0) format du papier [74](#page-81-0) ID de compte requis [30](#page-37-0) impression et gestion [61](#page-68-0) imprimer en couleur [101](#page-108-0) imprimer en niveaux de gris [101](#page-108-0) imprimer en noir et blanc purs [101](#page-108-0) imprimer image diagnostic [174](#page-181-0) langue [10](#page-17-0)

luminosité de l'affichage [11](#page-18-0) mise en veille de l'imprimante [11](#page-18-0) nettoyage des têtes d'impression [179](#page-186-0) option d'imbrication [81](#page-88-0) profil de source CMJN [101](#page-108-0) profil de source RGB [101](#page-108-0) qualité d'impression [73](#page-80-0) redimensionner [76](#page-83-0) régler l'avance papier [159](#page-166-0) réinitialiser l'étalonnage [160](#page-167-0) remplacer [127](#page-134-0) sélection du type de papier [150](#page-157-0) sélectionner le langage graphique [31](#page-38-0) serveur Web incorporé [184](#page-191-0) Serveur Web incorporé [60](#page-67-0) temps de séchage [48](#page-55-0) types de papier protégés [82](#page-89-0) option du panneau de commande désactivation automatique en raison d'inactivité [11](#page-18-0) sélection de l'unité [11](#page-18-0) sélection du type de papier [150,](#page-157-0) [151](#page-158-0) volume du haut-parleur [11](#page-18-0) option du panneau frontal informations sur la tête d'impression [130](#page-137-0) remplacer [131](#page-138-0) options de la file d'attente de tâches [91](#page-98-0) options du panneau avant compensation du point noir [101](#page-108-0) fusionner [77](#page-84-0) intention de rendu [101](#page-108-0) options du panneau de commande Langue [11](#page-18-0) mise à jour du micrologiciel [11](#page-18-0) options date et heure [11](#page-18-0) restaurer les paramètres d'usine [11](#page-18-0)

### P

panneau de commande [8](#page-15-0) accessibilité [32](#page-39-0) file d'attente des jobs [88](#page-95-0) Langue [10](#page-17-0) papier à court de papier incorrect [158](#page-165-0) affichage d'informations [47](#page-54-0) affichage d'informations [46](#page-53-0) avance [49](#page-56-0)

bourrage dû à une bande coupée [158](#page-165-0) calibrage de l'avance du papier [159](#page-166-0) chargement impossible [149](#page-156-0) consommation [123](#page-130-0) coupé après impression [158](#page-165-0) coupe nette [49](#page-56-0) coupe non nette [158](#page-165-0) déplacement [48](#page-55-0) formats (max et min) [192](#page-199-0) imprimer sur le papier chargé [76,](#page-83-0) [151](#page-158-0) imprimé sur le mauvais papier [151](#page-158-0) maintenance [48](#page-55-0) messages d'erreur de chargement [150](#page-157-0) non plat [165](#page-172-0) papier inconnu du pilote [150](#page-157-0) problèmes de sortie dans le bac de réception [158](#page-165-0) profils [46](#page-53-0) retenu par l'imprimante [158](#page-165-0) rouleau pas bien serré sur le mandrin [158](#page-165-0) sélectionner le type [76](#page-83-0) taille [73](#page-80-0) télécharger des profils [46](#page-53-0) télécharger profils [47](#page-54-0) utilisation économique [79](#page-86-0) Papier bac d'empilement subitement plein [157](#page-164-0) bloqué dans le bac de réception [156](#page-163-0) bourrage dans platine [153](#page-160-0) papier en feuilles chargement [42](#page-49-0) papier en rouleau chargement d'un mandrin [36](#page-43-0) déchargement [41](#page-48-0) papier inconnu du pilote [150](#page-157-0) papier incorrect [91](#page-98-0) Paramètres DHCP [55](#page-62-0) Paramètres DNS [55](#page-62-0) Paramètres du serveur proxy [56](#page-63-0) Paramètres IPV6 [56](#page-63-0) Paramètres TCP/IP [55](#page-62-0) Photoshop, impression [110](#page-117-0) Photoshop, impression de présentation [116](#page-123-0) pilotes [30](#page-37-0) Platine, nettoyage [166](#page-173-0)

politiques liées aux rouleaux [90](#page-97-0) précision mécanique [193](#page-200-0) préférences, pilote Windows [31](#page-38-0) préférences d'impression par défaut [92](#page-99-0) préférences de pilote [31](#page-38-0) problèmes d'effets de bandes [159](#page-166-0) Problèmes d'image image tronquée [169](#page-176-0) objets manquants [170](#page-177-0) Tronquée en bas [169](#page-176-0) Problèmes de chargement du papier [149](#page-156-0) problèmes de qualité d'impression bas de la feuille imprimée [167](#page-174-0) bords irréguliers ou manquant de netteté [167](#page-174-0) bords plus sombres que prévu [167](#page-174-0) couleurs mal alignées [172](#page-179-0) détachement de l'encre [166](#page-173-0) effet de bande [163](#page-170-0) Epaisseur des lignes [171](#page-178-0) éraflures [165](#page-172-0) généralités [163](#page-170-0) granulation [164](#page-171-0) justifications inexactes [173](#page-180-0) Lignes à effet d'escalier [171](#page-178-0) lignes discontinues [172](#page-179-0) lignes floues [173](#page-180-0) lignes horizontales [163](#page-170-0) lignes noires sur jaune [166](#page-173-0) lignes verticales de différentes couleurs [168](#page-175-0) papier non plat [165](#page-172-0) rayures [165](#page-172-0) tâches blanches [168](#page-175-0) tâches d'encre [165](#page-172-0) protéger un type de papier T1600dr uniquement [82](#page-89-0) protocoles, réseau [55](#page-62-0)

### $\overline{0}$

Qualité, haute [78](#page-85-0) Qualité d'impression sélectionnez [72](#page-79-0)

### R

redimensionnement d'une impression [76](#page-83-0) réimprimer une tâche [89](#page-96-0) réseau [53](#page-60-0) connexion mac [18](#page-25-0) protocoles [55](#page-62-0)

réseaux paramètres de sécurité [56](#page-63-0) vitesse de liaison [57](#page-64-0) résolutions d'impression [192](#page-199-0) rouleau de papier chargement [38](#page-45-0)

### S

scanner impossible d'accéder au dossier réseau [184](#page-191-0) sécurité [27](#page-34-0) paramètres réseau [56](#page-63-0) Serveur Web incorporé accès impossible [60](#page-67-0) Serveur Web intégré accès impossible [184](#page-191-0) statistiques d'utilisation [121](#page-128-0) utilisation par tâche [123](#page-130-0) Serveur Web Intégré [13](#page-20-0) accessibilité [32](#page-39-0) affectation des coûts [125](#page-132-0) file d'attente des jobs [92](#page-99-0) services d'assistance assistance HP [189](#page-196-0) Centre d'assistance HP [188](#page-195-0) extensions de garantie [188](#page-195-0) HP Care Packs [188](#page-195-0) HP Customer Care [188](#page-195-0) Logiciel de l'imprimante [188](#page-195-0) services d'impression Configuration [18](#page-25-0) Services Web dépannage [184](#page-191-0) spécifications acoustiques [195](#page-202-0) alimentation [195](#page-202-0) disque dur [195](#page-202-0) environnementales [195](#page-202-0) fonctionnelles [192](#page-199-0) format de papier [192](#page-199-0) fournitures d'encre [192](#page-199-0) impression d'e-mail [194](#page-201-0) impression mobile [194](#page-201-0) langages graphiques [193](#page-200-0) marges [193](#page-200-0) mémoire [195](#page-202-0) mobiles [194](#page-201-0) physiques [194](#page-201-0) précision mécanique [193](#page-200-0) Spécifications résolutions d'impression [192](#page-199-0) spécifications acoustiques [195](#page-202-0) spécifications d'alimentation [195](#page-202-0)

spécifications de la mémoire [195](#page-202-0) spécifications du disque dur [195](#page-202-0) spécifications d'impression mobiles [194](#page-201-0) spécifications environnementales [195](#page-202-0) spécifications fonctionnelles [192](#page-199-0) spécifications mobiles [86](#page-93-0) spécifications physiques [194](#page-201-0) statistiques affectation des coûts [125](#page-132-0) consommation [121](#page-128-0) utilisation par tâche [123](#page-130-0) **Statistiques** cartouche d'encre [127](#page-134-0) suppression de tâche [92](#page-99-0)

### T

tâche, quand démarrer l'impression [90](#page-97-0) tâche d'impression Imbrication [79](#page-86-0) Taille de la page [73](#page-80-0) temps de séchage modification [48](#page-55-0) tête d'impression alignement [179](#page-186-0) insertion impossible [178](#page-185-0) tête d'impression à propos [130](#page-137-0) commande [143](#page-150-0) état [130](#page-137-0) insertion [133](#page-140-0) messages d'état [180](#page-187-0) remplacer, réinsérer [178](#page-185-0) retrait [131](#page-138-0) spécification [192](#page-199-0) têtes d'impression nettoyage ; vider [179](#page-186-0) Tronquée en bas [169](#page-176-0) types de papier [143](#page-150-0)

### U

Utilitaire HP DesignJet accès [11](#page-18-0)

### $\overline{V}$

vitesse de liaison [57](#page-64-0) vue arrière [7](#page-14-0) vue avant [6](#page-13-0)